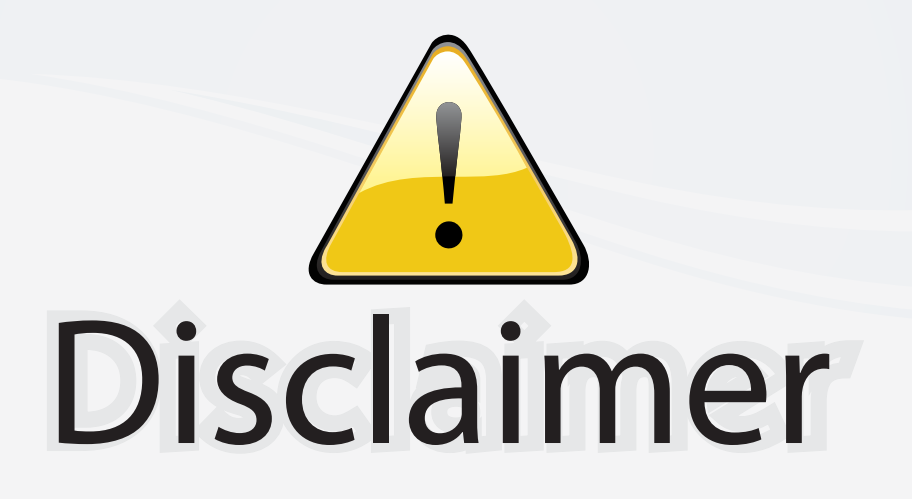

This user manual is provided as a free service by FixYourDLP.com. FixYourDLP is in no way responsible for the content of this manual, nor do we guarantee its accuracy. FixYourDLP does not make any claim of copyright and all copyrights remain the property of their respective owners.

About FixYourDLP.com

FixYourDLP.com (http://www.fixyourdlp.com) is the World's #1 resource for media product news, reviews, do-it-yourself guides, and manuals.

Informational Blog: http://www.fixyourdlp.com Video Guides: http://www.fixyourdlp.com/guides User Forums: http://www.fixyourdlp.com/forum

FixYourDLP's Fight Against Counterfeit Lamps: http://www.fixyourdlp.com/counterfeits

# Sponsors:

RecycleYourLamp.org – Free lamp recycling services for used lamps: http://www.recycleyourlamp.org

Lamp Research - The trusted 3rd party lamp research company: http://www.lampresearch.com

Discount-Merchant.com – The worlds largest lamp distributor: http://www.discount-merchant.com

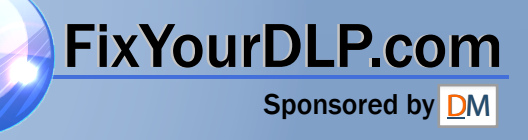

# **SONY**

# **LCD Data Projector**

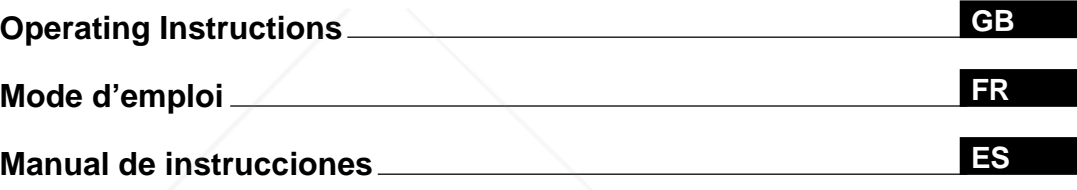

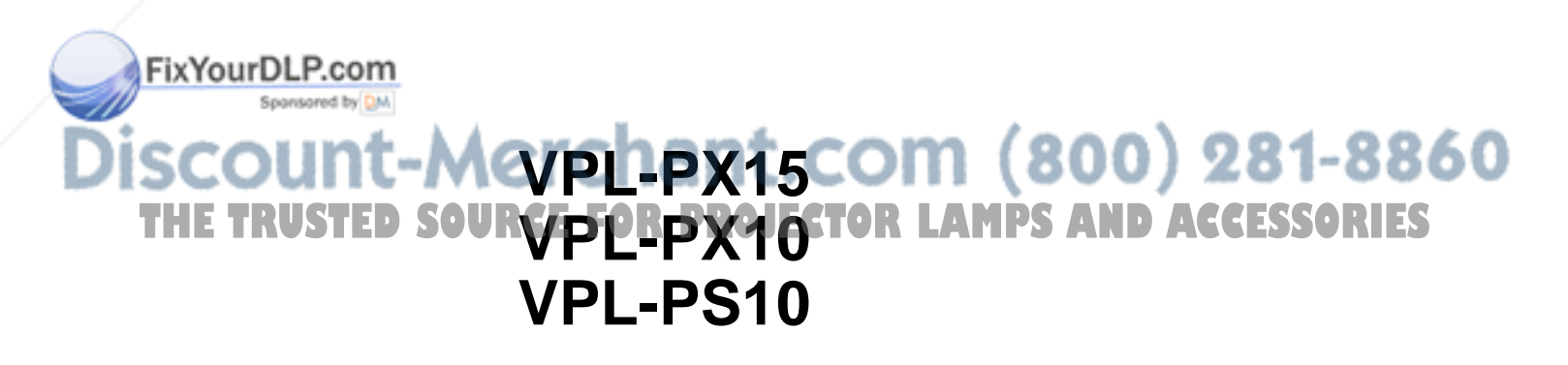

# **WARNING**

**To prevent fire or shock hazard, do not expose the unit to rain or moisture.**

**To avoid electrical shock, do not open the cabinet. Refer servicing to qualified personnel only.**

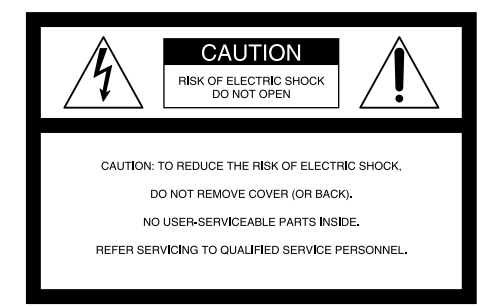

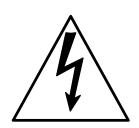

This symbol is intended to alert the user to the presence of uninsulated "dangerous voltage" within the product's enclosure that may be of sufficient magnitude to constitute a risk of electric shock to persons.

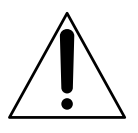

This symbol is intended to alert the user to the presence of important operating and maintenance (servicing) instructions in the literature accompanying the appliance.

#### **For the customers in the USA**

This equipment has been tested and found to comply with the limits for a Class A digital device, pursuant to Part 15 of the FCC Rules. These limits are designed to provide reasonable protection against harmful interference when the equipment is operated in a commercial environment. This equipment generates, uses, and can radiate radio frequency energy and, if not installed and used in accordance with the instruction manual, may cause harmful interference to radio communications. Operation of this equipment in a residential area is likely to cause harmful interference in which case the user will be required to correct the

# interference at his own expense.<br>**Fix YourDLP.com**

**TCES-003. MPS AND ACCE** You are cautioned that any changes or modifications not expressly approved in this manual could void your authority to operate this equipment. **E TRUSTED SOURCE FOR** 

#### **For the customers of the VPL-PX15/PX10**

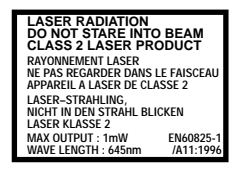

CAUTION **LASER RADIATION DO NOT STARE INTO BEAM WAVE LENGTH:645nm MAX OUTPUT:1mW CLASS II LASER PRODUCT COMPLIES WITH DHHS 21 CFR SUBCHAPTER J SONY CORPORATION 6-7-35 KITASHINAGAWA SHINAGAWA-KU, TOKYO, JAPAN**

**A MANUFACTURED**

This label is located on the rear of the Remote Commander.

This label is located on the rear of the Remote Commander.

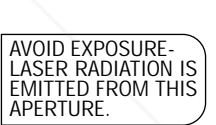

This label is located on the

This label is located on the

rear of the Remote **Commander** 

rear of the Remote Commander.

Laser light shines out of this window.

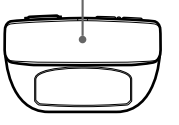

**For the customers in Canada**

#### **Caution**

Use of controls or adjustments or performance of procedures other than those specified herein may result in hazardous radiation exposure.

#### **Notes**

• Do not aim the laser at people and do not look into the laser transmitter.

This Class A digital apparatus complies with Canadian

• If the Remote Commander malfunctions or causes a malfunction, consult with qualified Sony personnel. We will exchange the Remote Commander for a new one based on the terms of the guarantee.

#### **For the customers in the United Kingdom**

### **WARNING THIS APPARATUS MUST BE EARTHED**

#### **IMPORTANT**

The wires in this mains lead are coloured in accordance with the following code:

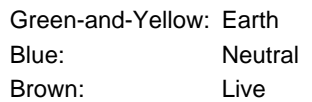

As the colours of the wires in the mains lead of this apparatus may not correspond with the coloured markings identifying the terminals in your plug proceed as follows: The wire which is coloured green-and-yellow must be connected to the terminal in the plug which is marked by the letter E or by the safety earth symbol  $\frac{1}{2}$  or coloured green or green-and-yellow.

The wire which is coloured blue must be connected to the terminal which is marked with the letter N or coloured black. The wire which is coloured brown must be connected to the terminal which is marked with the letter L or coloured red.

#### **Voor de klanten in Nederland**

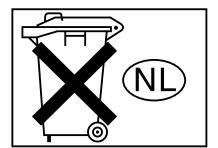

- Dit apparaat bevat een vast ingebouwde batterij die niet vervangen hoeft te worden tijdens de levensduur van het apparaat.
- Raadpleeg uw leverancier indien de batterij toch vervangen moet worden. De batterij mag alleen vervangen worden door vakbekwaam servicepersoneel.
- Gooi de batterij niet weg maar lever deze in als klein chemisch afval (KCA).
- Lever het apparaat aan het einde van de levensduur in voor recycling, de batterij zal dan op correcte wijze verwerkt worden.

The socket-outlet should be installed near the equipment and be easily accessible.

Apparaten ma kun tilkoples jordet stikkontakt. Apparatet må kun tilkoples jordet stikkontakt.

#### **Warning on power connection**

Use a proper power cord for your local power supply.

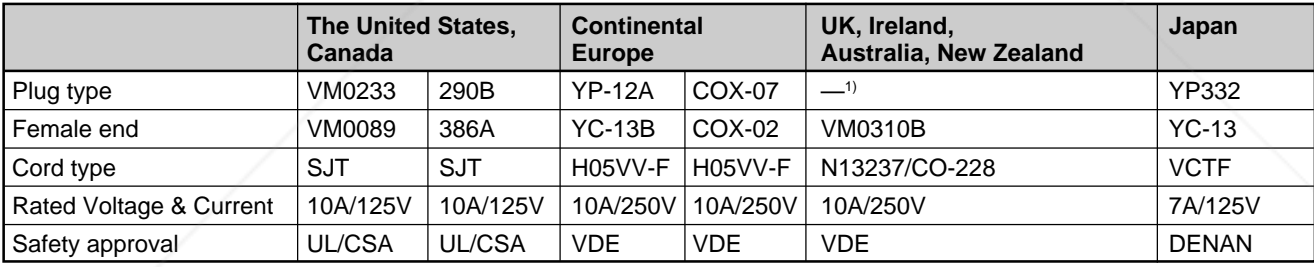

# FixYourDLP.com scount-Merchant.com (800) 281-8860 **THE TRUSTED SOURCE FOR PROJECTOR LAMPS AND ACCESSORIES**

**English**

**GB**

.........................................................................................................................................................................................................

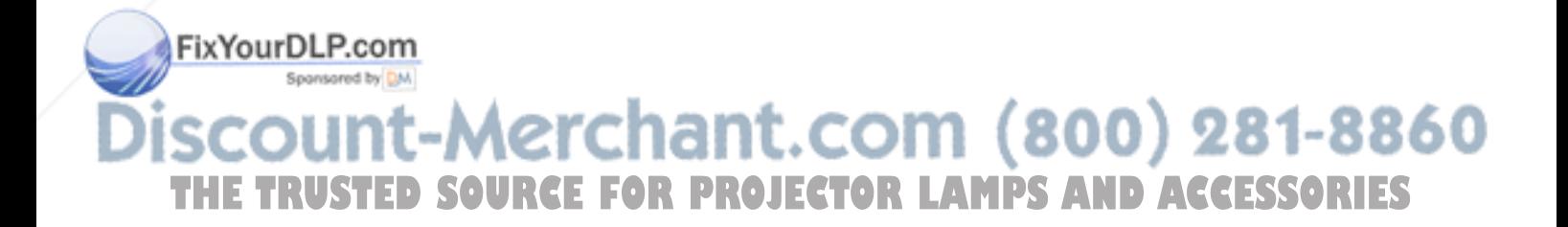

# **Table of Contents**

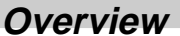

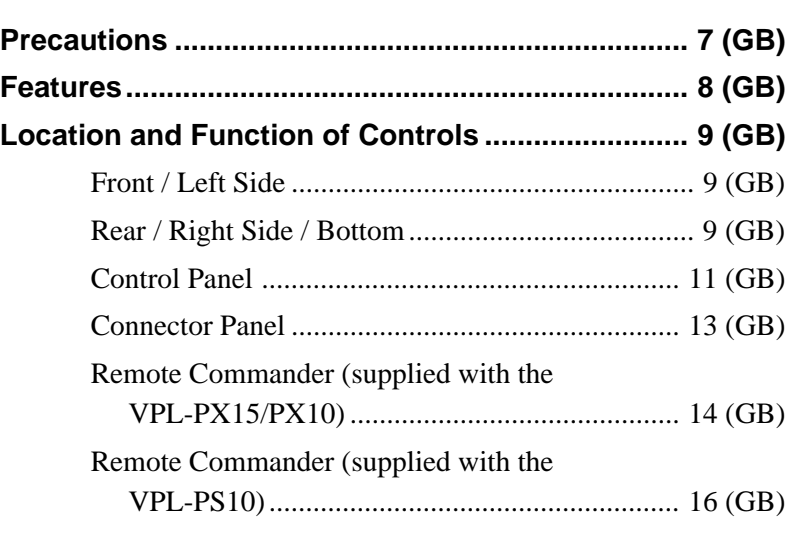

### **Setting Up and Projecting**

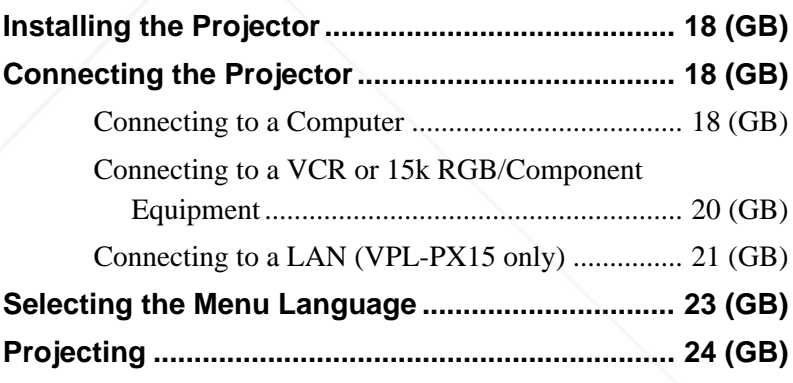

# **Adjustments and Settings Using the Menu**

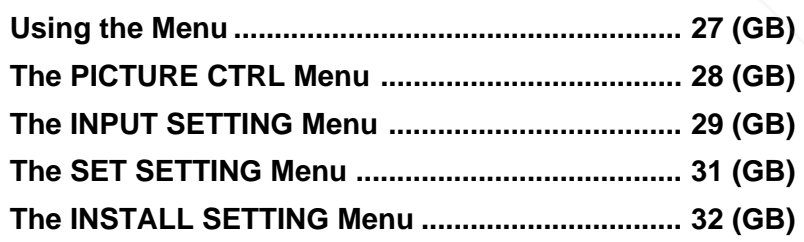

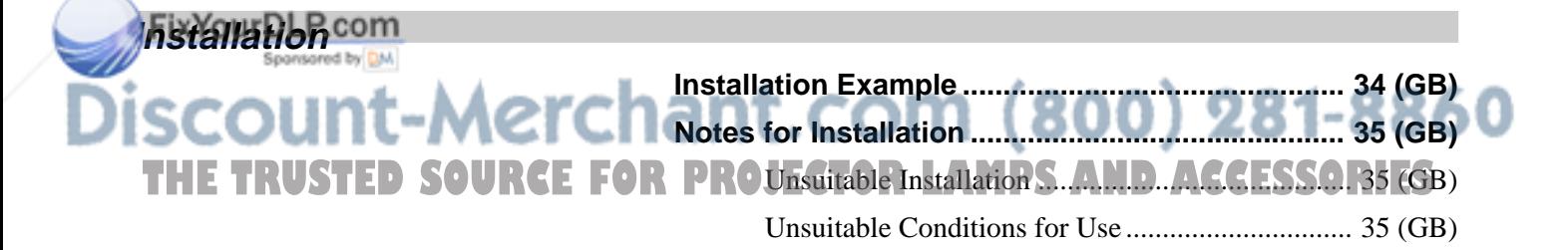

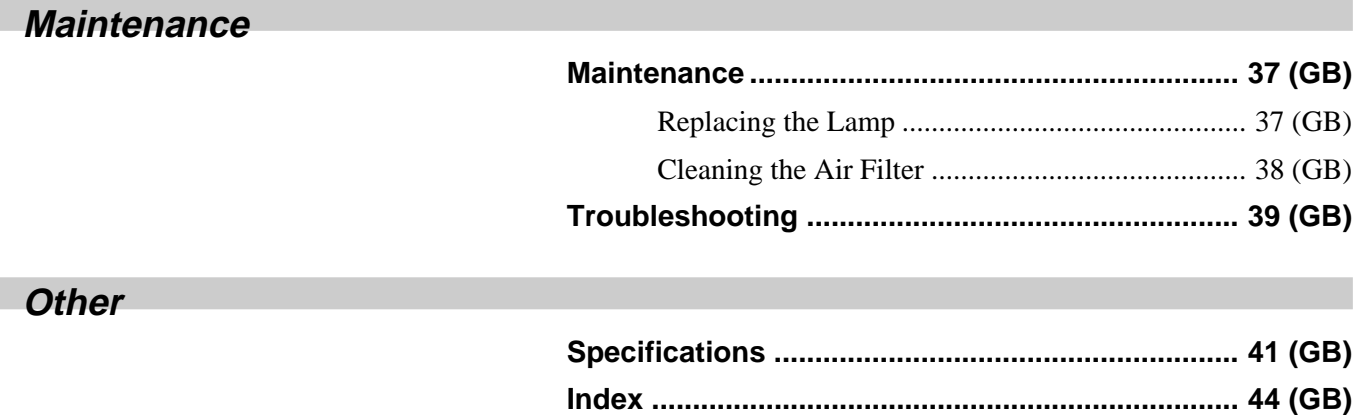

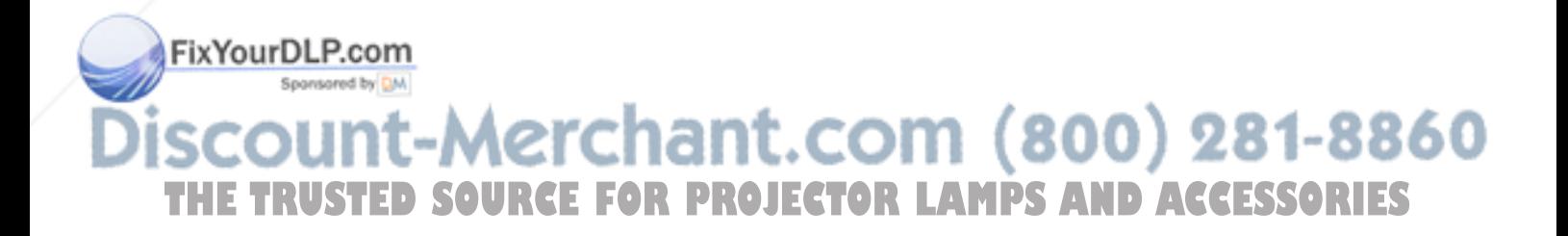

# **Precautions**

### **On safety**

- Check that the operating voltage of your unit is identical with the voltage of your local power supply.
- Should any liquid or solid object fall into the cabinet, unplug the unit and have it checked by qualified personnel before operating it further.
- Unplug the unit from the wall outlet if it is not to be used for several days.
- To disconnect the cord, pull it out by the plug. Never pull the cord itself.
- The wall outlet should be near the unit and easily accessible.
- The unit is not disconnected to the AC power source (mains) as long as it is connected to the wall outlet, even if the unit itself has been turned off.
- Do not look into the lens while the lamp is on.
- Do not aim the laser at people and do not look into the laser transmitter.
- Do not place your hand or objects near the ventilation holes — the air coming out is hot.
- Be careful not to catch your fingers with the adjusters when you lift up the projector. Do not push hard on the top of the projector with the adjusters out.
- Be sure to grasp both sides when carrying the projector.

### **On illumination**

- To obtain the best picture, the front of the screen should not be exposed to direct lighting or sunlight.
- Ceiling-mounted spot lighting is recommended. Use a cover over fluorescent lamps to avoid lowering the contrast ratio.
- Cover any windows that face the screen with opaque draperies.
- •It is desirable to install the projector in a room where loor and walls are not of light-reflecting material. If the floor and walls are of reflecting material, it is

### **On preventing internal heat build-up**

After you turn off the power with the  $1/\sqrt{2}$  key on the Remote Commander or on the control panel, do not disconnect the unit from the wall outlet while the cooling fan is still running.

### **Caution**

The projector is equipped with ventilation holes (intake) on the bottom and ventilation holes (exhaust) on the front. Do not block or place anything near these holes, or internal heat build-up may occur, causing picture degradation or damage to the projector.

### **On cleaning**

- To keep the cabinet looking new, periodically clean it with a soft cloth. Stubborn stains may be removed with a cloth lightly dampened with a mild detergent solution. Never use strong solvents, such as thinner, benzene, or abrasive cleansers, since these will damage the cabinet.
- Avoid touching the lens. To remove dust on the lens, use a soft dry cloth. Do not use a damp cloth, detergent solution, or thinner.
- Clean the filter at regular intervals, every 300 hours.

### **On repacking**

Save the original shipping carton and packing material; they will come in handy if you ever have to ship your unit. For maximum protection, repack your unit as it was originally packed at the factory.

### **About the LCD projector**

The LCD projector is manufactured using highprecision technology. You may, however, see tiny black points and/or bright points (red, blue, or green) that continuously appear on the LCD projector. This is a normal result of the manufacturing process and does not indicate a malfunction.

recommended that the carpet and wall paper be 1t.com (800) 281-8860 changed to a dark color. **THE TRUSTED SOURCE FOR PROJECTOR LAMPS AND ACCESSORIES** 

# **Features**

### **High brightness, high picture quality**

### **• High brightness**

Adopting a newly developed optical system and a 200 W UHP lamp allows high brightness (VPL-PX15/ PX10: light output 2000 ANSI lumen, VPL-PS10: light output 1500 ANSI lumen) and excellent uniformity on the picture.

### • **High resolution VPL-PX15/PX10**

Three 0.9-inch, approximately 790,000 pixel, XGA panels provide a resolution of  $1024 \times 768$  dots for RGB input and 750 horizontal TV lines for video input.

### **VPL-PS10**

Three 0.9-inch, approximately 480,000 pixel, SVGA panels provide a resolution of  $800 \times 600$  dots for RGB input and 600 horizontal TV lines for video input.

### **Simple setup**

### **• Simple setup with external equipment**

The projector has 37 preset data items for input signals in memory, which allows you to project a clear picture on the screen simply by connecting equipment and pressing the APA (Auto Pixel Alignment) key.

#### **• Compatible with USB (Universal Serial Bus) hub functions**

You can connect USB equipment (e.g., a USB mouse) to the projector, and also control the projector by using the "Projector Station" application software (CD-ROM) supplied with the projector from a computer operated with Microsoft<sup>1)</sup> Windows<sup>1)</sup> 98, Windows 98 SE or Windows 2000. Using this application software, you can open a file you want to use for your presentation with the supplied Remote Commander.

### **Easy presentation**

### **• Multi functional Remote Commander with mouse control functions**

You can operate a computer connected to this projector with the Remote Commander since the unit has a built-in mouse receiver.

### **• Digital zoom / freeze functions**

This projector has a digital zoom function that enables you to enlarge the image at a desired location on the screen. The freeze function allows you to freeze the picture projected. The frozen picture continues to be projected even if the equipment is disconnected from the video source.

### **Accepts various input signals**

### **• Scan converter loaded**

This projector has a built-in scan converter that converts the input signal to  $1024 \times 768$  dots (VPL- $PX15/PX10$ ) or  $800 \times 600$  dots (VPL-PS10).

### **• Compatible input signals**

This projector accepts composite, S video, and component video signals as well as 15k RGB, VGA<sup>2)</sup>,  $SVGA<sup>2</sup>$ ,  $XGA<sup>2</sup>$ , and  $SXGA<sup>2</sup>$  signals, which can all be displayed.

### **• Compatible with six color systems**

Any of the NTSC<sub>3.58</sub>, PAL, SECAM, NTSC<sub>4.43</sub><sup>3</sup>, PAL-M, or PAL-N color systems can be selected automatically or manually.

### **Other functions**

#### **• Networking compatibility (Wireless compatible, VPL-PX15 only)**

The projector is equipped with a PC CARD slot and ETHER connector, which allows you to connect the unit to a wired or wireless LAN.

*For information on the networking function of this projector, refer to the Operating Instructions for Networking supplied with the unit.*

# FixYourDLP.com Discount-Merchant.com (800) 281-8860 **THE TRUSTED SOURCE FOR PROJECTOR LAMPS AND ACCESSORIES**

.........................................................................................................................................................................................................

- 1) Microsoft and Windows are registered trademarks of Microsoft Corporation (U.S.A. and other countries).
- 2) VGA, SVGA, XGA and SXGA are registered trademarks of the International Business Machines Corporation, U.S.A.
- 3) NTSC4.43 is the color system used when playing back a video recorded on NTSC on an NTSC4.43 system VCR.

# **Location and Function of Controls**

# **Front / Left Side**

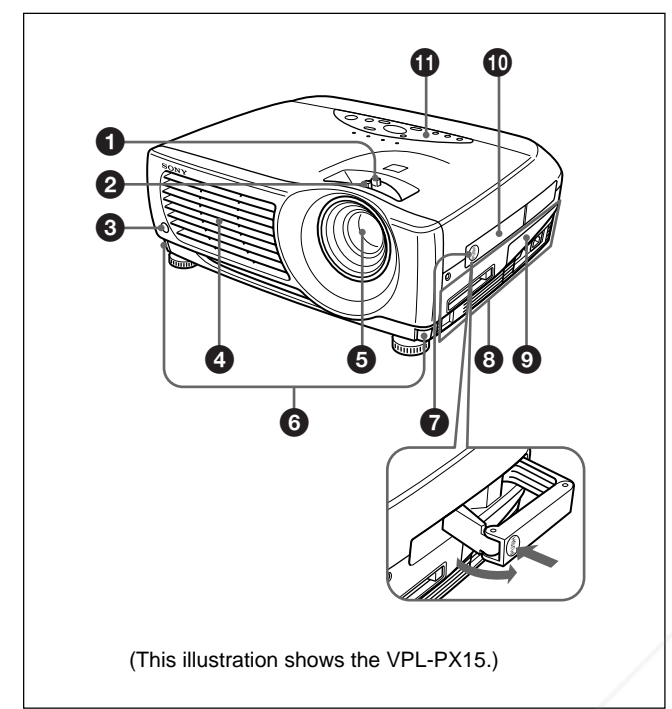

# **Rear / Right Side / Bottom**

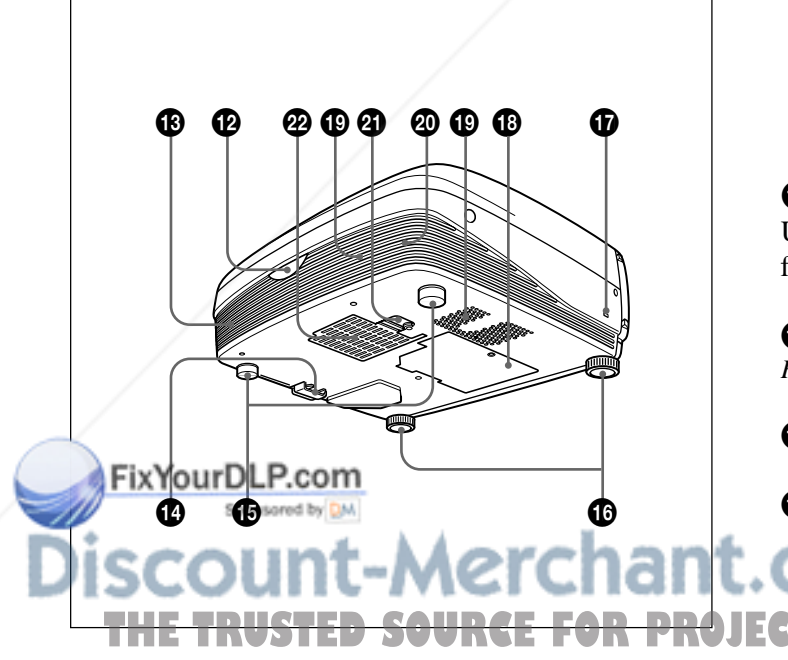

# 1 **Zoom ring**

Adjusts the size of the picture.

### 2 **Focus ring** Adjusts the picture focus.

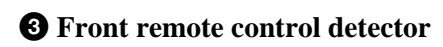

4 **Ventilation holes (exhaust)**

### 5 **Lens**

Remove the lens cap before projection.

### 6 **Adjuster buttons**

### 7 **Handle release**

Push to make the carrying handle  $\Phi$  pop up.

### 8 **Connector panel**

*For details, see "Connector Panel" on page 13 (GB).*

# 9 **Connector panel cover**

If necessary, open this cover to use the connectors on the connector panel. You can remove the cover by releasing the connector panel cover lock  $\bullet$ .

Left side

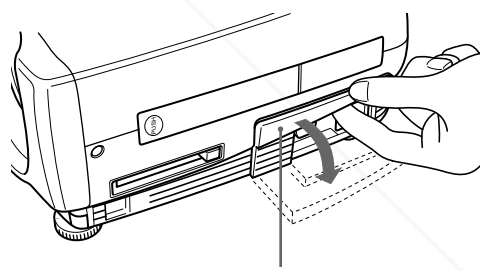

Connector panel cover

### $\Phi$  Carrying handle

Use the handle release  $\bullet$  to make the handle pop up from the projector for carrying.

### $\Phi$  Control panel

*For details, see "Control Panel" on page 11 (GB).*

 $\bullet$  Rear remote control detector

### $\bigoplus$  Left speaker

 $(800)$  281-8860 **THETRUSTEDSOURCEFORPROJECTORLAMPSANDACCESSORIES**

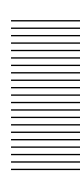

### $\bullet$  **Connector panel cover lock**

Used to remove/install the connector panel cover  $\mathbf{Q}$ .

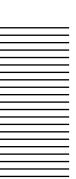

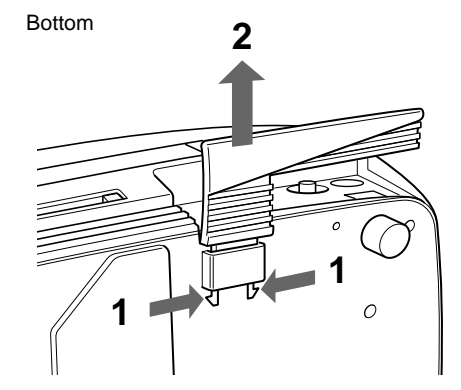

While pressing both sides of the lock, slide the connector cover outward to release it.

### $\bigoplus$  Rear adjusters

### $\bullet$  Adjusters

When a picture is projected on an exterior of the screen, adjust the picture using these adjusters. *For details on how to use the adjusters, see "How to use the adjusters" on page 11 (GB).*

### $\Phi$  Security lock

Connects to an optional security cable (made by Kensington $)$ <sup>1)</sup>.

The security lock corresponds to Kensington's MicroSaver<sup>®1)</sup> Security System. If you require further information, contact

Kensington 2855 Campus Drive, San Mateo, CA 94403

In North America Phone: 800-235-6708 Fax: 800-247-1317

Outside North America Phone: 847-541-9500

**P Lamp comep.com** 

Home page address: http://www.kensington.com/

### $\Phi$  Air filter cover lock

Used to remove the air filter cover. *For details, see "Cleaning the Air Filter" on page 38 (GB).*

### **Note**

**Clean the air filter every 300 hours** to ensure optimal performance.

### $\mathbf{\Phi}$  Ventilation holes (intake) / air filter cover

### **Notes**

- Do not place anything near the ventilation holes as it may cause internal heat build-up.
- Do not place your hand or objects near the ventilation holes — the air coming out is hot.

ql **Ventilation holes (intake)** chant.com (800) 281-8860 **W** Right speaker **OR PROJECTOR LAMPS AND ACCESSORIES** 

.........................................................................................................................................................................................................

1) Kensington and MicroSaver are registered trademarks of Kensington Technology Group.

 $10$  (GB)

### **How to use the adjusters**

### **To adjust the height**

Adjust the height of the projector as follows:

**1** Lift the projector and press the adjuster buttons. The adjusters will extend from the projector.

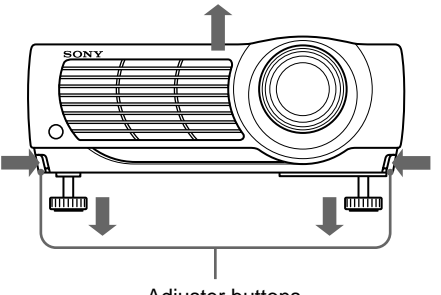

Adjuster buttons

**2** While pressing the buttons, adjust the height. Then, release the buttons.

The adjusters will lock, then the height of the projector will be fixed. For fine adjustment, turn the adjusters to the right or left.

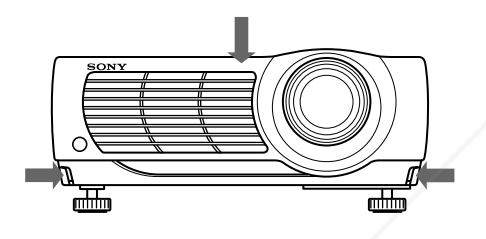

### **Note**

If the adjusters have been extended to the limit and you keep turning the adjusters counterclockwise, the adjusters will stop turning and the adjuster buttons cannot be pressed. In this case, turn the adjusters clockwise, and then press the adjuster buttons again.

**3** If necessary, turn the rear adjusters to the right or left to adjust the height of the projector.

ourDLP.com<sup>x</sup>

# **Control Panel**

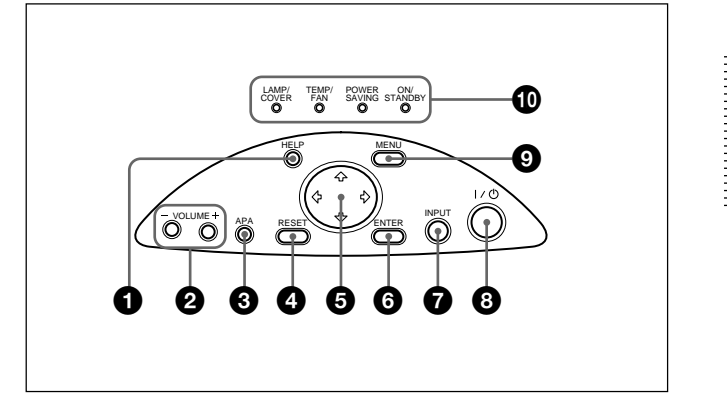

### 1 **HELP key**

If you need help information during an operation, press this key to display help messages. The Help menu lists error recovery techniques depending on problem type.

### 2 **VOLUME +/– keys**

Adjust the volume of the built-in speakers.

- **+ :** Increases the volume.
- **:** Decreases the volume.

### 3 **APA (Auto Pixel Alignment) key**

Adjusts the picture to be projected automatically to give the clearest picture possible while a signal from the computer is input. Adjusts the shift (up/down and left/right) at the same time automatically.

### **Note**

Press the APA key when the full image is displayed on the screen. If there are black edges around the image, the APA function will not function properly and the image may extend beyond the screen.

### 4 **RESET key**

Resets the value of an item to its factory preset value. This key functions when the menu or a setting item is displayed on the screen.

### $\Theta$  Arrow  $(\hat{\mathbf{t}}/\hat{\mathbf{t}}/\hat{\mathbf{t}})$  keys

Used to select a menu or to make various adjustments.

### 6 **ENTER key**

Enters the settings of items in the menu system. **TECTOR LAMPS AND ACCESSORIES** 

### **Notes**

- Be careful not to let the projector down on your fingers.
- Do not push hard on the top of the projector with the adjusters out.

### **<sup>***O***</sup> INPUT key**

Selects the input signal. Each time you press the key, the input signal switches as follows:

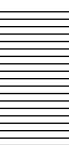

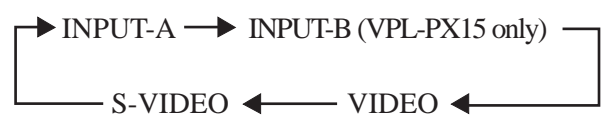

### **Notes**

- You can select INPUT-B only if INPUT-B FUNC. in the INSTALL SETTING menu has been set to ON. INPUT-B is only available for the VPL-PX15.
- The audio signals are the same for the VIDEO and S-VIDEO.
- The audio signals are the same for the INPUT-A and INPUT-B.

### $\bigcirc$   $\bigcirc$   $\bigcirc$  (on / standby) key

Turns the projector on and off when the projector is in the standby mode. The ON/STANDBY indicator lights in green when the power is turned on.

### **When turning off the power, press the**  $\frac{1}{\psi}$  **key twice following the message on the screen, or press and hold the key for about one second.**

*For details on steps for turning off the power, see "To turn off the power" on page 25 (GB).*

### 9 **MENU key**

Displays the on-screen menu. Press again to clear the menu.

### 0 **Indicators**

**LAMP/COVER:** Lights up or flashes under the following conditions:

- Lights up when the lamp has reached the end of its life or has reached a high temperature.
- Flashes when the lamp cover or air filter cover is not secured firmly.

#### **TEMP (Temperature)/FAN:** Lights up or flashes under the following conditions:

- Lights up when temperature inside the projector becomes unusually high.
- Flashes when the fan is broken.

FixYourDLP.com

### **POWER SAVING:** Lights up when the projector is in the power saving mode. When POWER SAVING in the SET SETTING menu is set to ON, the projector goes into the power saving mode if no signal is input for 10 minutes. Although the lamp goes out, the cooling fan keeps running. The power saving mode is canceled when a signal is input or any key is pressed. However, in the power saving mode, none of the keys function for the first 60 seconds.

**ON/STANDBY:** Lights up or flashes under the following conditions:

- Lights up in red when the AC power cord is plugged into the wall outlet. Once in the standby mode, you can turn on the projector with the  $1/\bigcirc$  key.
- Lights up in green when the power is turned on.
- Flashes in green while the cooling fan runs after the power is turned off with the  $1/\sqrt{1}$  key. The fan runs for about 90 seconds after turning off the power.

The ON/STANDBY indicator flashes quickly for the first 60 seconds of that time.

During this first 60 seconds, you cannot turn the power back on with the  $1/(1)$  key.

*For details on the LAMP/COVER and the TEMP/FAN indicators, see page 40 (GB).*

# Spansared by DM scount-Merchant.com (800) 281-8860 THE TRUSTED SOURCE FOR PROJECTOR LAMPS AND ACCESSORIES

# **Connector Panel**

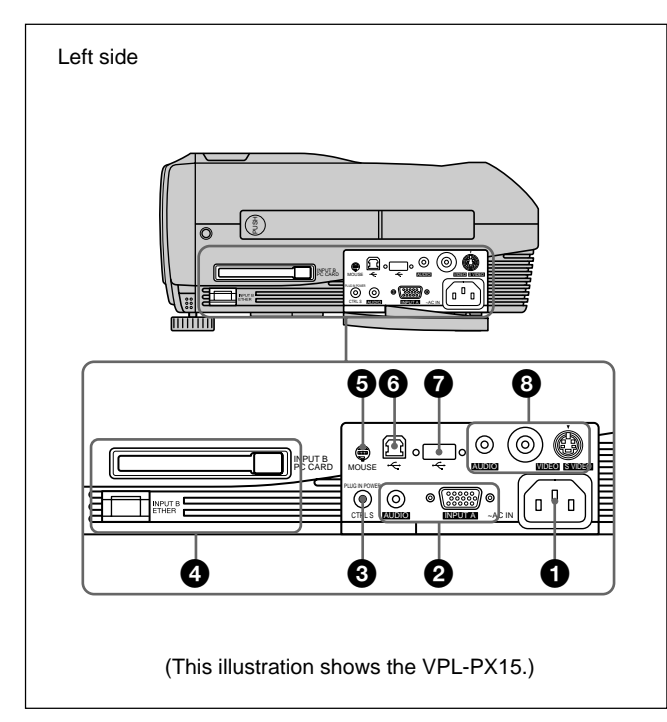

### **1** AC IN socket

Connects the supplied AC power cord.

### 2 **INPUT A connectors**

Connect to external equipment such as a computer.

**INPUT A connector (HD D-sub 15-pin, female):** Connects to the monitor output on a computer using the supplied cable.

When inputting a component or 15k RGB signal, use the appropriate cable.

*For details, see "To connect 15k RGB/Component equipment" on page 21 (GB).*

**AUDIO jack (stereo minijack):** Connects to the audio output of the computer.

### 3 **CTRL S /PLUG IN POWER (DC 5V output) jack (stereo minijack)**

Connects to the control S out jack of Sony equipment. Connects to the CONTROL S OUT jack on the supplied Remote Commander to use it as a wired remote control unit. In this case, you do not need to install batteries in the Remote Commander, since the

were's supplied from this jack.

# 4 **INPUT B connectors (VPL-PX15 only)**

**INPUT B PC CARD slot (Type II):** A wireless LAN PC card or PC memory card can be installed according to your requirements.

*For details, see "Installing a PC card" on page 21 (GB).* **INPUT B ETHER connector (10BASE-T/**

**100BASE-TX):** Connects to a computer on a LAN with a LAN cable when you use the networking function of this projector.

## 5 **MOUSE connector (6-pin)**

Connects to the PS/2 mouse port on a computer via the supplied mouse cable, to control the mouse function of the connected computer.

### 6 **USB connector (USB B-plug for upstream, 4 pin)**

Connects to a computer. When you connect the projector to the computer via this connector, the projector recognizes that a USB mouse is connected and you can control the mouse function of the computer connected to the INPUT A connector using the supplied Remote Commander. The supplied application software can be used on the computer connected to this connector.

### 7 **USB connector (USB A-plug for downstream, 4 pin)**

Connects to USB equipment such as a mouse, camera, etc.

# 8 **Video input connectors**

Connect to external video equipment such as a VCR.

- **S VIDEO connector (mini DIN 4-pin):** Connects to the S video output (Y/C video output) of video equipment.
- **VIDEO jack (phono type):** Connects to the composite video output of video equipment.
- **AUDIO jack (stereo minijack):** Connects to the audio output of the VCR.

# Sponsored by DM iscount-Merchant.com (800) 281-8860 **THE TRUSTED SOURCE FOR PROJECTOR LAMPS AND ACCESSORIES**

### **Remote Commander (supplied with the VPL-PX15/PX10)**

Keys which have the same names as those on the control panel function identically.

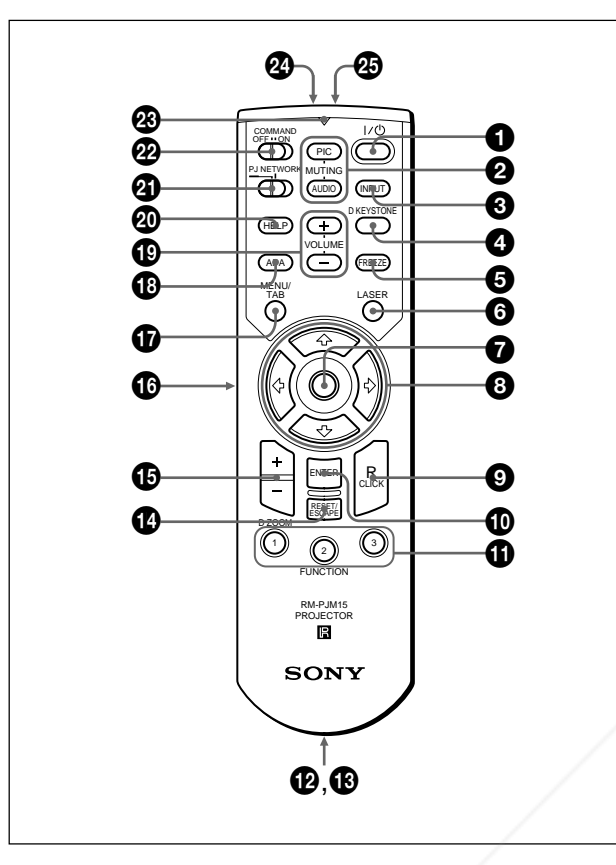

### **Notes on the laser beam**

- **Do not look into the laser transmitter.**
- **Do not aim the laser at people.**

### $\bigcirc$   $\bigcup$   $\bigcirc$  (on / standby) key

### 2 **MUTING keys**

Cut off the picture and sound.

- **PIC:** Cuts off the picture. Press again to restore the picture.
- **AUDIO:** Cuts off the sound from the speakers. Press again or press the VOLUME + key to restore the sound.

### **3 INPUT** key

### 4 **D KEYSTONE key**

Corrects the trapezoidal distortion caused by the projection angle. Use the arrow keys ( $\oint / \oint / \langle \bullet | \bullet \rangle$ ) to display the image as a rectangle.

# **6** FREEZE key

Used to freeze the picture projected. To cancel the frozen picture, press the key again.

### 6 **LASER key**

Emits a laser beam from the laser transmitter while you keep this key pressed.

### 7 **Mouse**

#### **When the PJ/NETWORK select switch is set to PJ:** Functions as the mouse of the computer connected to this projector.

**When the PJ/NETWORK select switch is set to NETWORK (VPL-PX15 only):** Functions as the mouse in the INPUT B window of this projector.

### $\bullet$  Arrow  $(\uparrow/\downarrow/\leftrightarrow\downarrow)$  keys

### 9 **R (right) CLICK key**

- **When the PJ/NETWORK select switch is set to PJ:** Functions as the right button of the mouse of the computer connected to this projector.
- **When the PJ/NETWORK select switch is set to NETWORK (VPL-PX15 only):** Functions as the right button of the mouse in the INPUT B window of this projector.

### 0 **ENTER key**

### $\bigoplus$  **FUNCTION 1, 2, 3 keys When the PJ/NETWORK select switch is set to**

**PJ:** Functions when the supplied application software is used. When you connect the projector with a computer, you can open a file on the screen by just pressing a FUNCTION key. This will enhance your presentation. To use this function, allocate a file to the FUNCTION key by using the application software. (Only the FUNCTION 1 and 2 keys are available. You cannot allocate a file to the FUNCTION 3 key.)

*For details, see the README file and HELP file supplied with the application software.*

**When the PJ/NETWORK select switch is set to NETWORK (VPL-PX15 only):** When the INPUT B window is displayed on the projector, you can start an application by just pressing a FUNCTION key. To use this function, allocate an application to a FUNCTION key. (The FUNCTION 3 key is allocated to the keyboard software display.)

### $\Phi$  Strap holder

Attaches the strap.

### $\bigcirc$  **CONTROL S OUT jack (stereo minijack)**

Connects to the CTRL S jack on the projector with the connecting cable (not supplied) to use the Remote Commander as a wired remote control unit. In this case, you do not need to install batteries in the Remote Commander since the power is supplied via the CTRL **THE TRUSTER IS jack on the projector. <b>D ACCESSO** 

### **<sup>** $\bullet$ **</sup> RESET/ESCAPE key**

**When the PJ/NETWORK select switch is set to PJ:** Functions as the RESET key.

**When the PJ/NETWORK select switch is set to NETWORK (VPL-PX15 only):** Functions as the ESCAPE key of the keyboard when the INPUT B window is displayed.

### qg **D ZOOM +/– key**

Enlarges the image at a desired location on the screen. This key works only when a signal from a computer is input.

- **+:** Pressing the + key once displays the icon. This icon indicates the point you want to enlarge. Use an arrow key  $(\hat{\mathbf{T}}/\hat{\mathbf{W}}/\hat{\mathbf{W}})$  to move the icon to the point to be enlarged. Press the  $+$  key repeatedly until the image is enlarged to meet your requirements.
- **–:** Each press of the key reduces an image that has been enlarged with the  $D Z OOM + key$ .

### $\bigoplus$  L (left) CLICK key

**When the PJ/NETWORK select switch is set to P.I:** Functions as the left button of the mouse of the computer connected to this projector.

**When the PJ/NETWORK select switch is set to NETWORK (VPL-PX15 only):** Functions as the left button of the mouse in the INPUT B window of this projector.

### qj **MENU/TAB key**

**When the PJ/NETWORK select switch is set to PJ:** Functions as the MENU key.

**When the PJ/NETWORK select switch is set to NETWORK (VPL-PX15 only):** Functions as the TAB key of the keyboard when the INPUT B window is displayed.

### $\bigoplus$  **APA (Auto Pixel Alignment) key**

### ql **VOLUME +/– keys**

### **<sup>20</sup>** HELP key

If you need help information during an operation, press this key to display help messages.

### **@ PJ/NETWORK select switch**

To use the Remote Commander for network operations, set the switch to NETWORK. Set the witch to PJ to use the Remote Commander for

### normal operations other than networking. This switch is only available for the VPL-PX15.

*For details on the operation of the Windows CE screen, see the supplied "Operating Instructions for Networking."* **THETRUSTER LAMPS AND ACCESSORIES** 

### **@ COMMAND ON/OFF switch**

When this switch is set to OFF, no keys on the Remote Commander will function. This saves battery power.

### **<sup>***<b>@* Transmission indicator</sub></sup>

Lights up when you press a key on the Remote Commander.

This indicator does not light up when you use the laser pointer.

### $\bullet$  Infrared transmitter

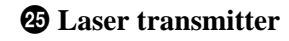

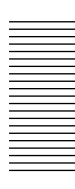

### **Battery installation**

**1** Push and slide to open the lid, then install the two R6 (size AA) batteries (supplied) with the correct polarity.

Slide while pressing down on the lid.

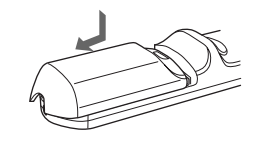

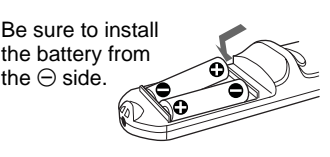

**2** Replace the lid.

#### **Notes on batteries**

- Make sure that the battery orientation is correct when inserting batteries.
- Do not mix an old battery with a new one, or different types of batteries.
- •If you do not intend to use the Remote Commander for a long time, remove the batteries to avoid damage from battery leakage. If batteries have leaked, remove them, wipe the battery compartment dry and replace the batteries with new ones.

### **Notes on Remote Commander operation**

- Make sure that there is nothing to obstruct the infrared beam between the Remote Commander and the remote control detector on the projector.
- The operation range is limited. The shorter the distance between the Remote Commander and the projector is, the wider the angle within which the commander can control the projector.

**Remote Commander (supplied with the VPL-PS10)**

Keys which have the same names as those on the control panel function identically.

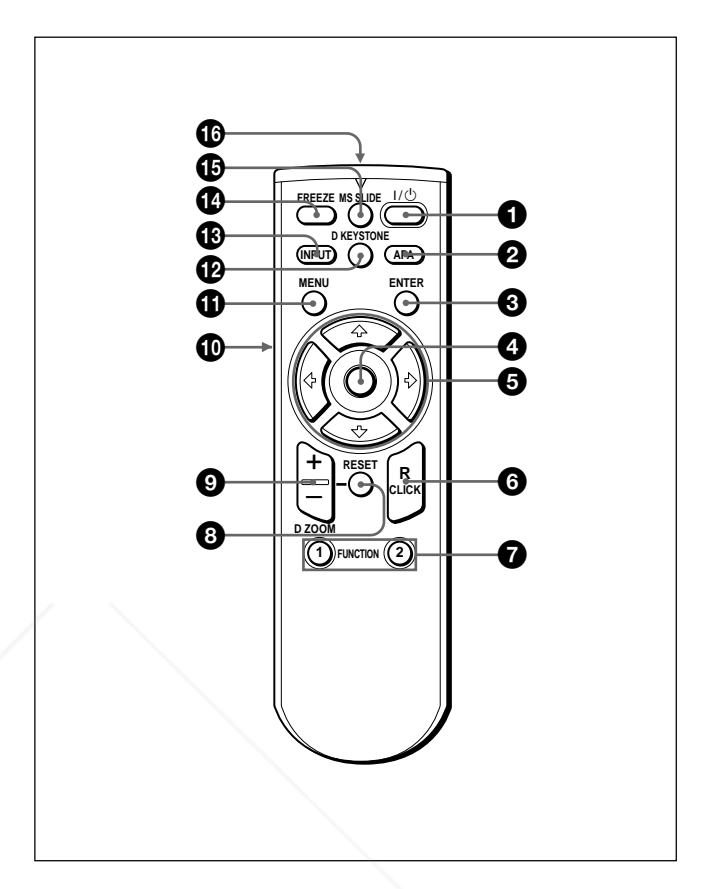

 $\bigcirc$   $\bigcup$   $\bigcirc$  (on / standby) key

2 **APA (Auto Pixel Alignment) key**

### **3** ENTER key

#### 4 **Joystick**

Functions as the mouse of the computer connected to this projector.

 $\Theta$  Arrow  $(\hat{\mathbf{A}}/\hat{\mathbf{A}}/\hat{\mathbf{A}})$  keys

6 **R (right) CLICK key** Functions as the right button of a mouse.

### $\bullet$  **FUNCTION 1, 2 keys**

Functions when the supplied application software is used. When you connect the projector with a **THE TRUSTED SOURCE FOR PROJECT computer, you can open a file on the screen by just** pressing a FUNCTION key. This will enhance your presentation. To use this function, allocate a file to the FUNCTION key by using the application software. *For details, see the README file and HELP file supplied with the application software.*

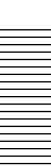

FixYourDLP.com

### **8** RESET key

Resets the value of an item to its factory preset value or returns the enlarged image back to its original size.

### 9 **D ZOOM +/– key**

Enlarges the image at a desired location on the screen. This key works only when a signal from a computer is input.

- **+:** Pressing the + key once displays the icon. This icon indicates the point you want to enlarge. Use an arrow key ( $\bigoplus/\bigoplus/\bigoplus/\bigoplus$ ) to move the icon to the point to be enlarged. Press the  $+$  key repeatedly until the image is enlarged to meet your requirements.
- **–:** Each press of the key reduces an image that has been enlarged with the  $D Z OOM + kev$ .

### 0 **L (left) CLICK key**

Functions as the left button of a mouse.

### $\bigoplus$  **MENU key**

### **<sup>** $\Phi$ **</sup>** D **KEYSTONE** key

Corrects the trapezoidal distortion caused by the projection angle. Use the arrow keys ( $\oint$ / $\oint$ / $\Longleftrightarrow$ ) to display the image as a rectangle.

### $\bigoplus$  **INPUT key**

### **<sup><sup>***f***</sup> FREEZE key**</sup>

Used to freeze the picture projected. To cancel the frozen picture, press the key again.

### $\bigoplus$  **MS SLIDE key**

This key does not operate with this unit.

### $\bigcirc$  Infrared transmitter

### **Battery installation**

**1** Push and slide to open the lid, then install the two R6 (size AA) batteries (supplied) with the correct polarity.

Slide while pressing down on the lid.

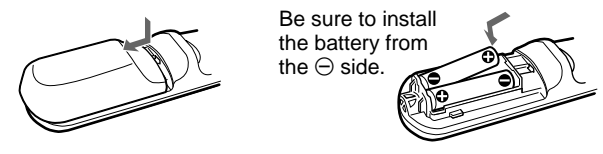

**2** Replace the lid.

### **Notes on batteries**

- Make sure that the battery orientation is correct when inserting batteries.
- Do not mix an old battery with a new one, or different types of batteries.
- •If you do not intend to use the Remote Commander for a long time, remove the batteries to avoid damage from battery leakage. If batteries have leaked, remove them, wipe the battery compartment dry and replace the batteries with new ones.

### **Notes on Remote Commander operation**

- Make sure that there is nothing to obstruct the infrared beam between the Remote Commander and the remote control detector on the projector. Direct the Remote Commander toward the front or rear remote control detector.
- The operation range is limited. The shorter the distance between the Remote Commander and the projector is, the wider the angle within which the commander can control the projector.

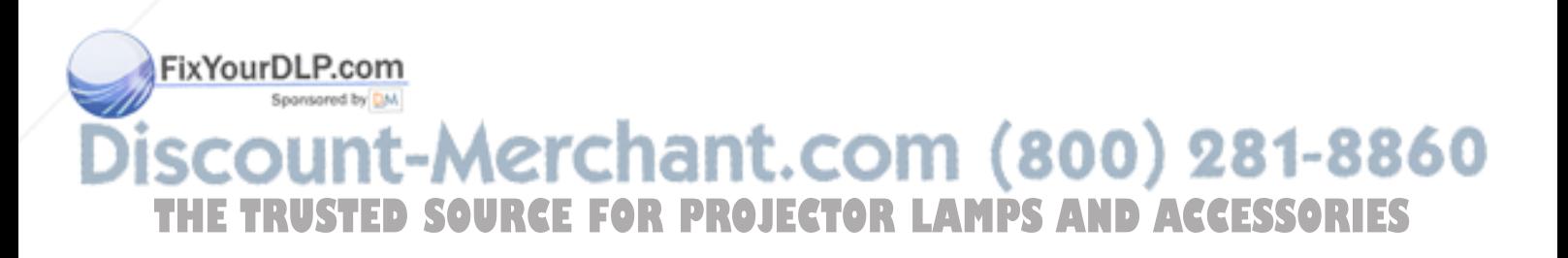

# **Installing the Projector**

This section describes how to install the projector. The distance between the lens and the screen varies depending on the size of the screen. Use the following table as a guide.

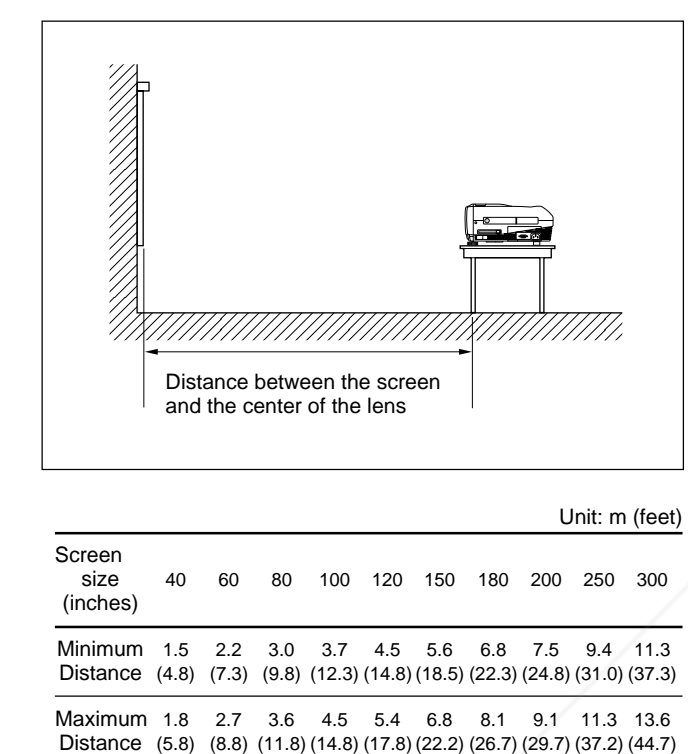

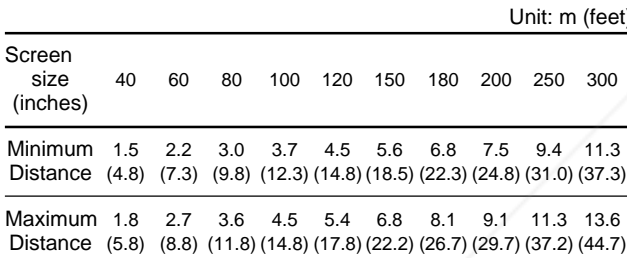

*For details, see "Installation Example" on page 34 (GB). For details on ceiling installation, consult with qualified Sony personnel (fee charged).*

# **Connecting the Projector**

### **When making connections, be sure to do the following:**

- Turn off all equipment before making any connections.
- Use the proper cables for each connection.
- •Insert the cable plugs properly; plugs that are not fully inserted often generate noise or cause picture degradation. When pulling out a cable, be sure to pull it out grasping the plug, not the cable itself.

# **Connecting to a Computer**

This section describes how to connect the projector to a computer.

For more information, refer to the computer's instruction manual.

### **Notes**

- The projector accepts VGA, SVGA, XGA, and SXGA signals. However, we recommend that you set the output mode of your computer to SVGA (VPL-PS10) or XGA (VPL-PX15/PX10) mode for the external monitor.
- •If you set your computer, such as a notebook type, to output the signal to both your computer's display and an external monitor, the picture of the external monitor may not appear properly. Set your computer to output the signal to only the external monitor. *For details, refer to the operating instructions supplied with your computer.*
- The supplied mouse cable may not work properly depending on your computer.
- This projector is compatible with DDC2B (Display Data Channel 2B). If your computer is compatible with DDC<sup>1)</sup>, turn the projector on according to the following procedures.
- **1** Connect the projector to the computer using the supplied HD D-sub 15-pin cable.
- **2** Turn the projector on.
- **3** Start the computer.

# :-Merchant.com (800) 281-8860 **AMPS AND ACCESSORIES**

.........................................................................................................................................................................................................

1) DDC™ is a registered trademark of the Video Electronics Standards Association.

FixYourDLP.com

### **To connect an IBM1) PC/AT1) compatible computer**

### **When you use a USB mouse and USB equipment**

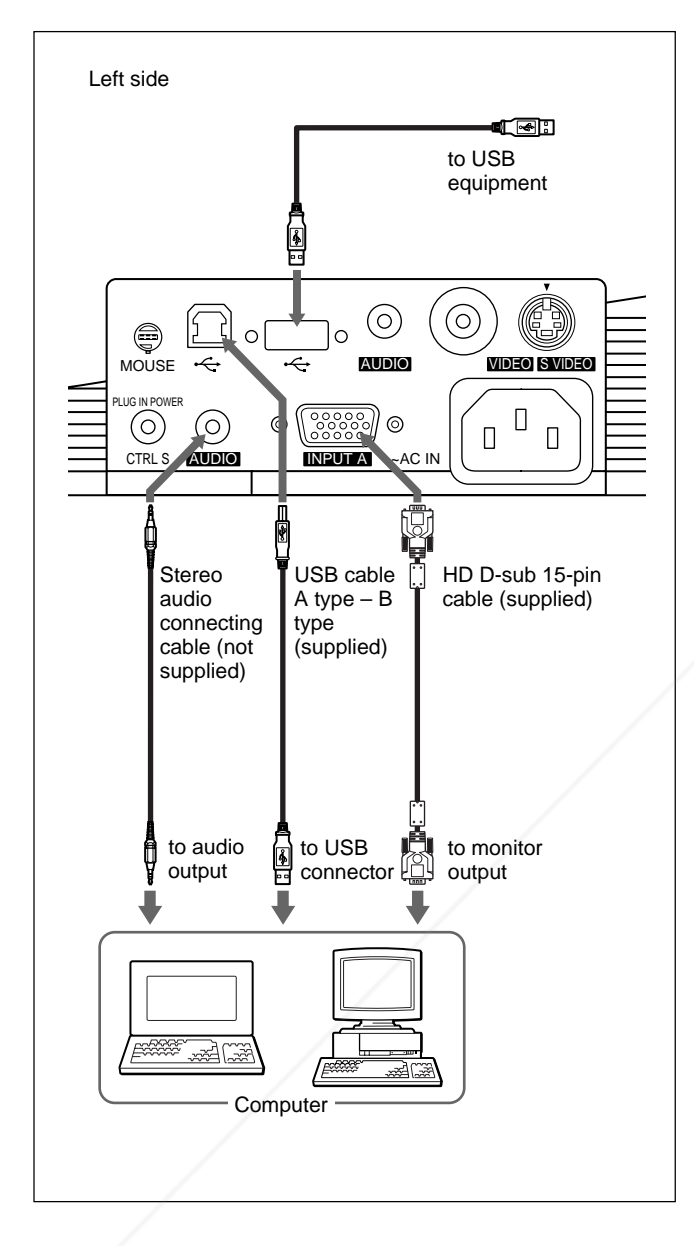

# **On the USB function**

When connecting the projector to a computer using the USB cable for the first time, the computer recognizes the following devices automatically.

- **1** USB hub (general use)
- **2** USB human interface device (wireless mouse function)
- **3** USB human interface device (projector control function)

The computer also recognizes the device connected to the downstream connector on the projector.

### **Recommended operating environment**

When you use the USB function, connect your computer as illustrated in the box on the left. This application software and the USB function can be used on a computer loaded with Windows 98, Windows 98 SE or Windows 2000.

### **Notes**

- As the projector recognizes the USB mouse when the computer is connected to the USB connector, do not connect anything to the MOUSE connector.
- Your computer may not start correctly when connected to the projector via the USB cable. In this case, disconnect the USB cable, restart the computer, then connect the computer to the projector using the USB cable.
- This projector is not guaranteed for suspend or standby mode. When you use the projector in suspend or standby mode, disconnect the projector from the USB port on the computer.
- Operations are not guaranteed for all the recommended computer environments.

# FixYourDLP.com Spansared by DM scount-Merchant.com (800) 281-8860 **THE TRUSTED SOURCE FOR PROJECTOR LAMPS AND ACCESSORIES**

1) IBM® and PC/AT are a trademark and a registered trademark of International Business Machines Corporation, U.S.A.

.........................................................................................................................................................................................................

### **When you use a PS/2 mouse port**

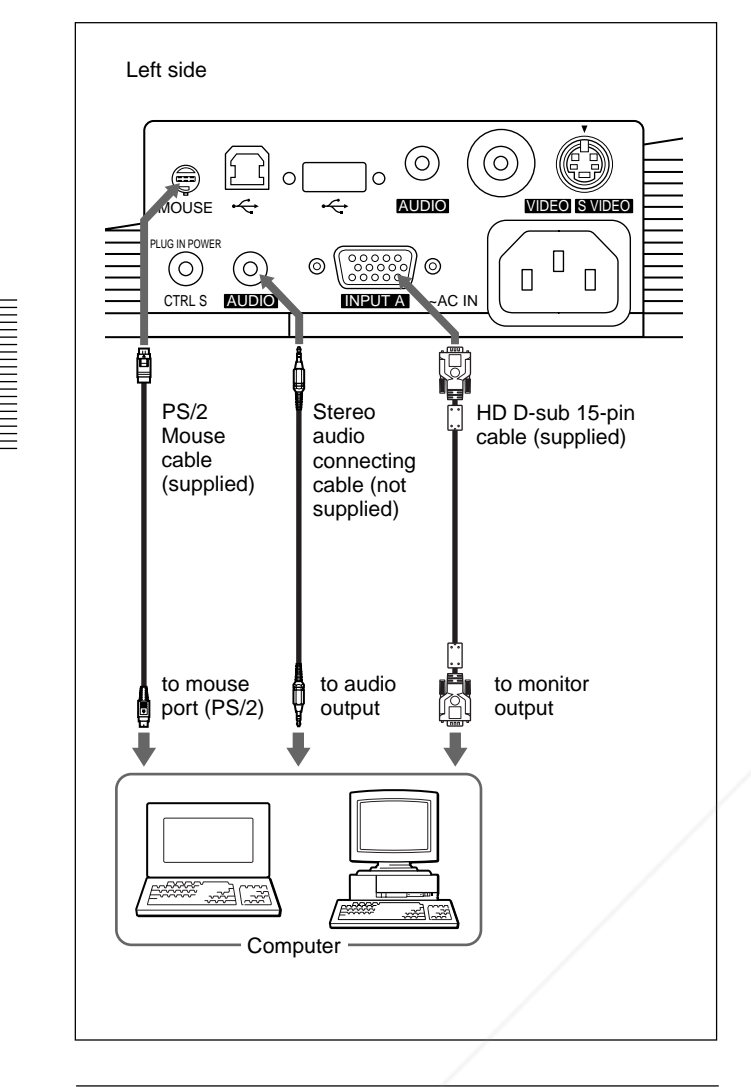

**To connect a Macintosh<sup>1)</sup> computer** 

Use an ADP-20 signal adapter (not supplied). In this case, however, you cannot control the mouse of the computer using the Remote Commander.

### **Connecting to a VCR or 15k RGB/ Component Equipment**

This section describes how to connect the projector to a VCR or 15k RGB/component equipment. For more information, refer to the instruction manuals of the equipment you are connecting.

### **To connect a VCR**

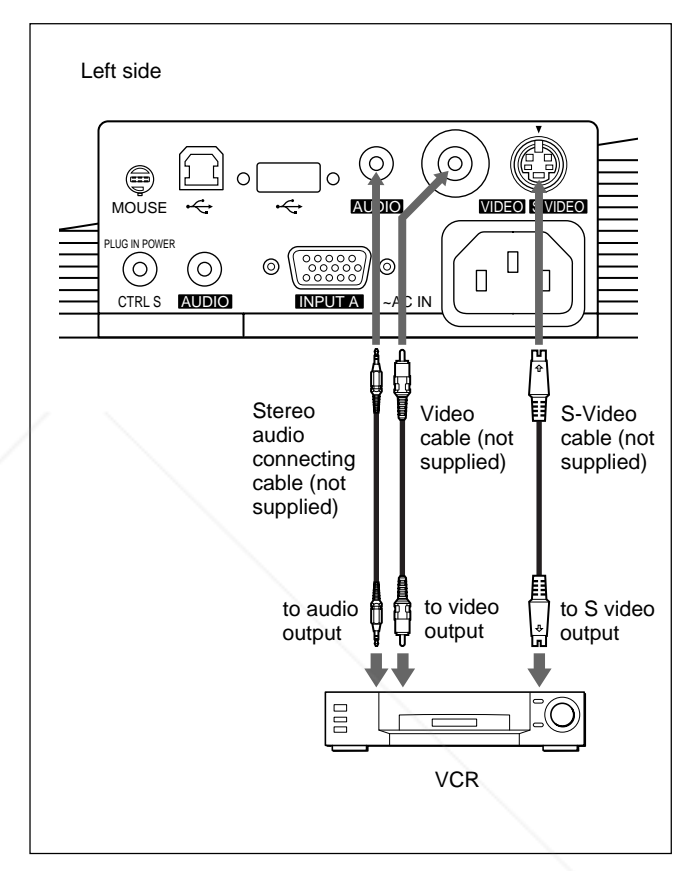

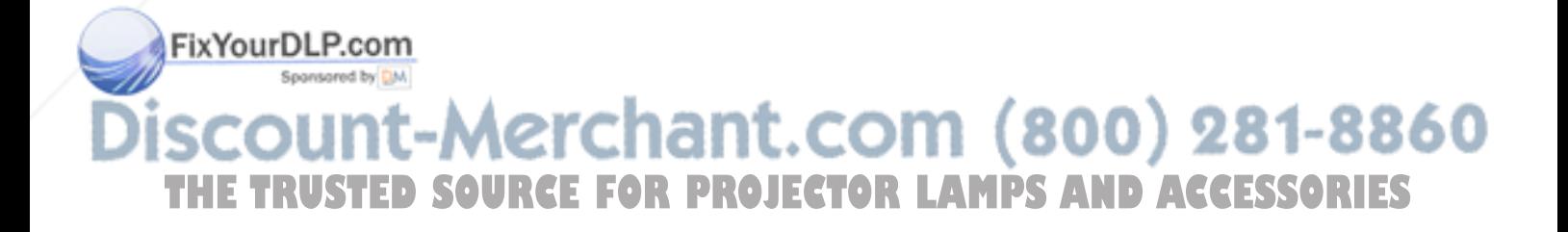

.........................................................................................................................................................................................................

1) Macintosh is a registered trademark of Apple Computer, Inc.

### **To connect 15k RGB/Component equipment**

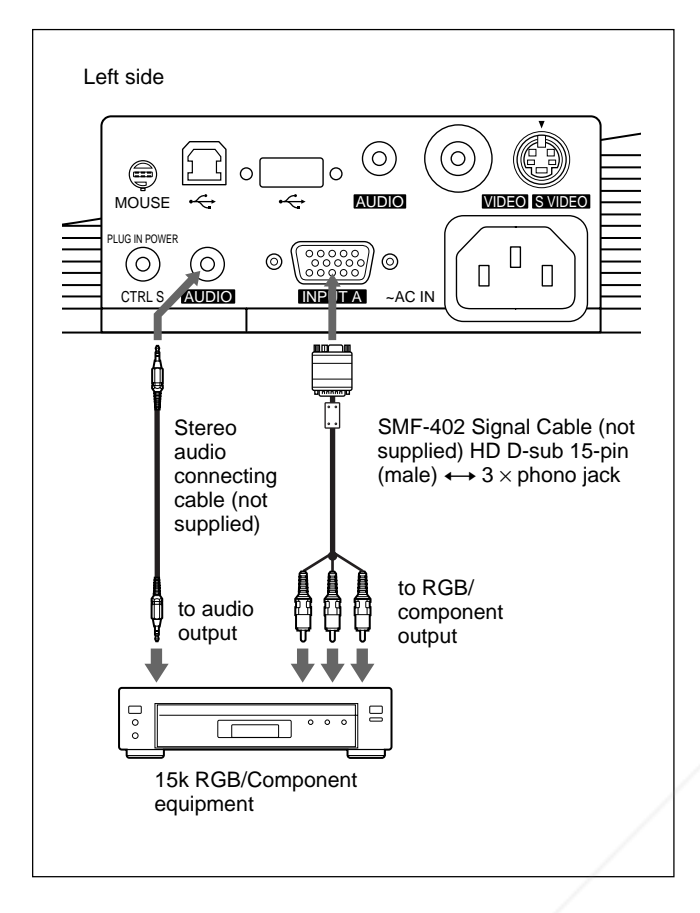

### **Notes**

- Set the aspect ratio using ASPECT in the INPUT SETTING menu according to the input signal. *For details, see page 30 (GB).*
- When you connect the projector to 15k RGB/ component video equipment, select RGB, component or VCR GBR with the INPUT-A setting in the SET SETTING menu.
- Use the composite sync signal when you input the external sync signal from 15k RGB/component equipment.

# **Connecting to a LAN (VPL-PX15 only)**

This projector is networking compatible. Using a wireless LAN PC card or a 10BASE-T/100BASE-TX LAN cable, you can connect the projector to a wireless or wired LAN. You can also install a PC

memory card. This section describes how to connect to a LAN and

how to install a PC card.

Whenever you connect the projector to a LAN or use a memory card, set INPUT-B FUNC. in the INSTALL SETTING menu to ON. *For details, see page 33 (GB).*

### **Installing a PC card**

When you use a wireless LAN PC card or memory card, insert the card into the INPUT B PC CARD slot.

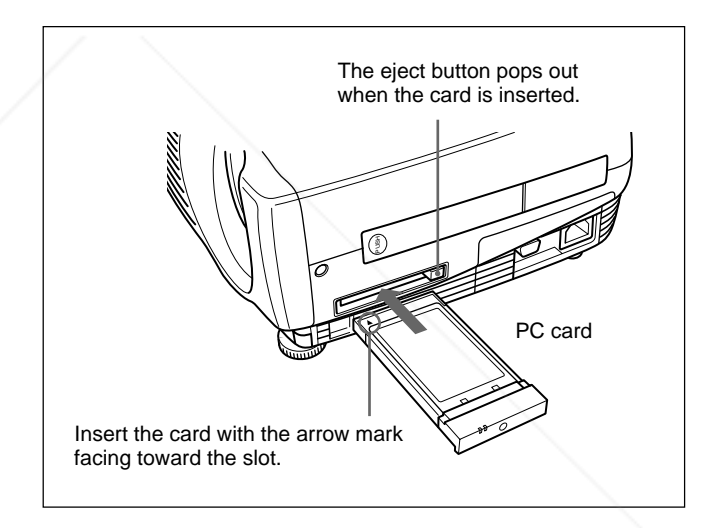

To remove the PC card from the slot, press the eject button.

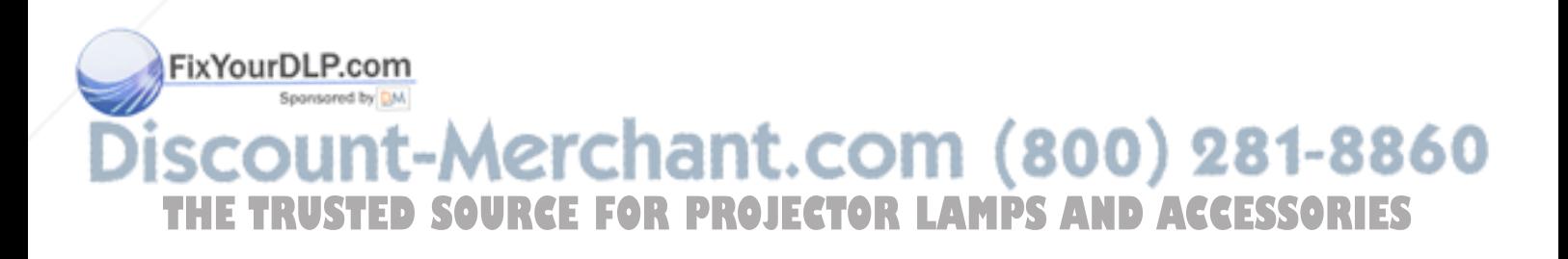

### **Connection using a wireless LAN PC card**

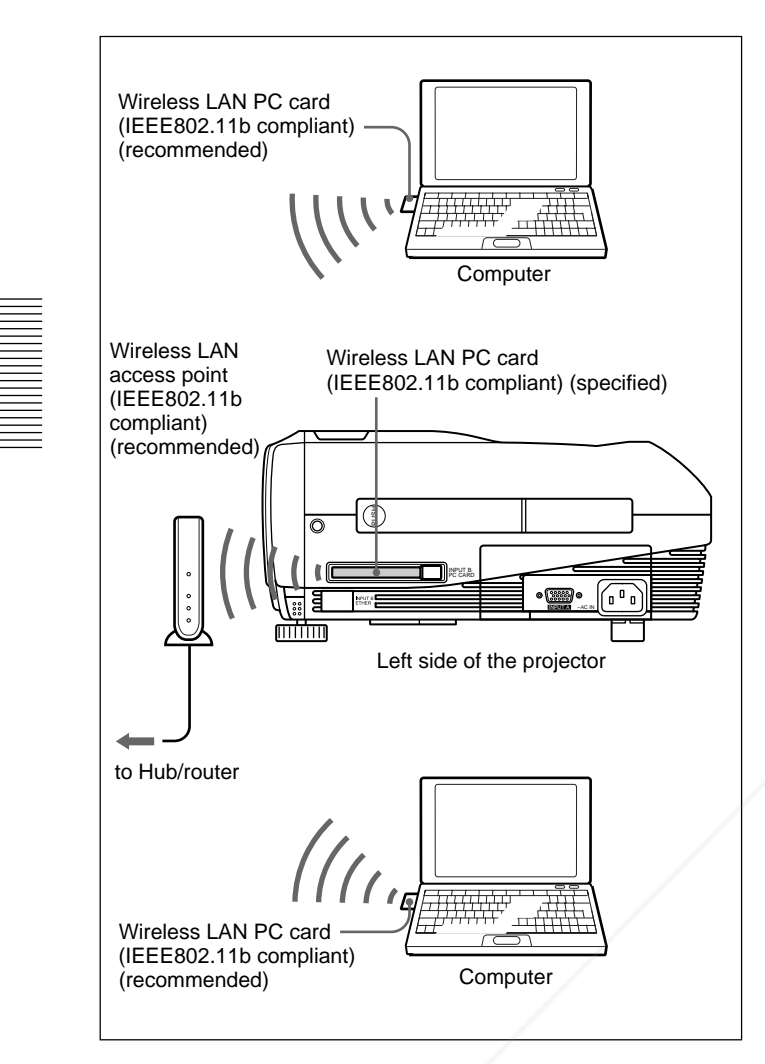

### **Connection using a wireless LAN PC card (Peer to Peer mode)**

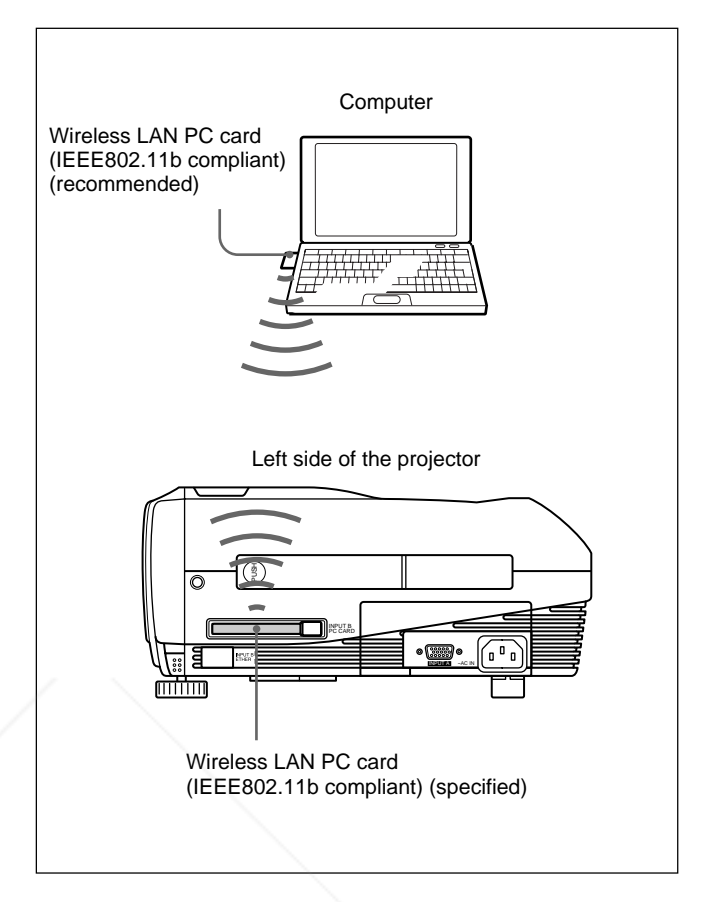

### **Notes**

- For details on the recommended PC card or wireless LAN access point, see the supplied "Specified/ recommended PC Card/Wireless LAN Access Point."
- When you use a LAN, you must set the IP address. For details on how to set the IP address, etc., see the supplied "Operating Instructions for Networking."

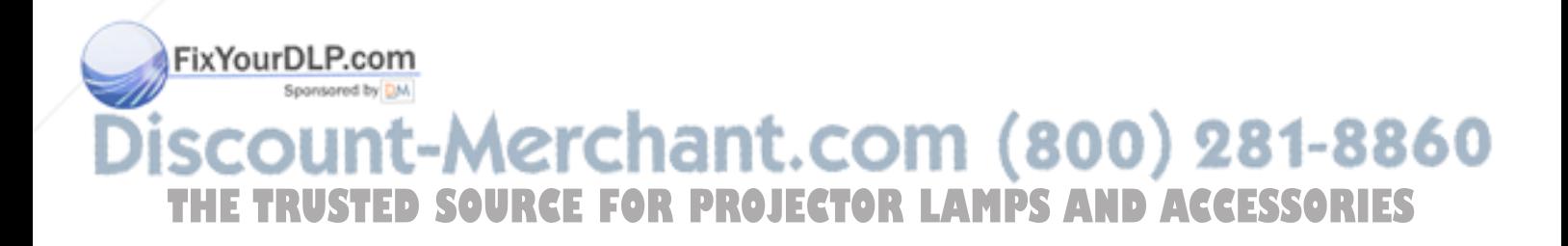

### **Connecting using the ETHER connector**

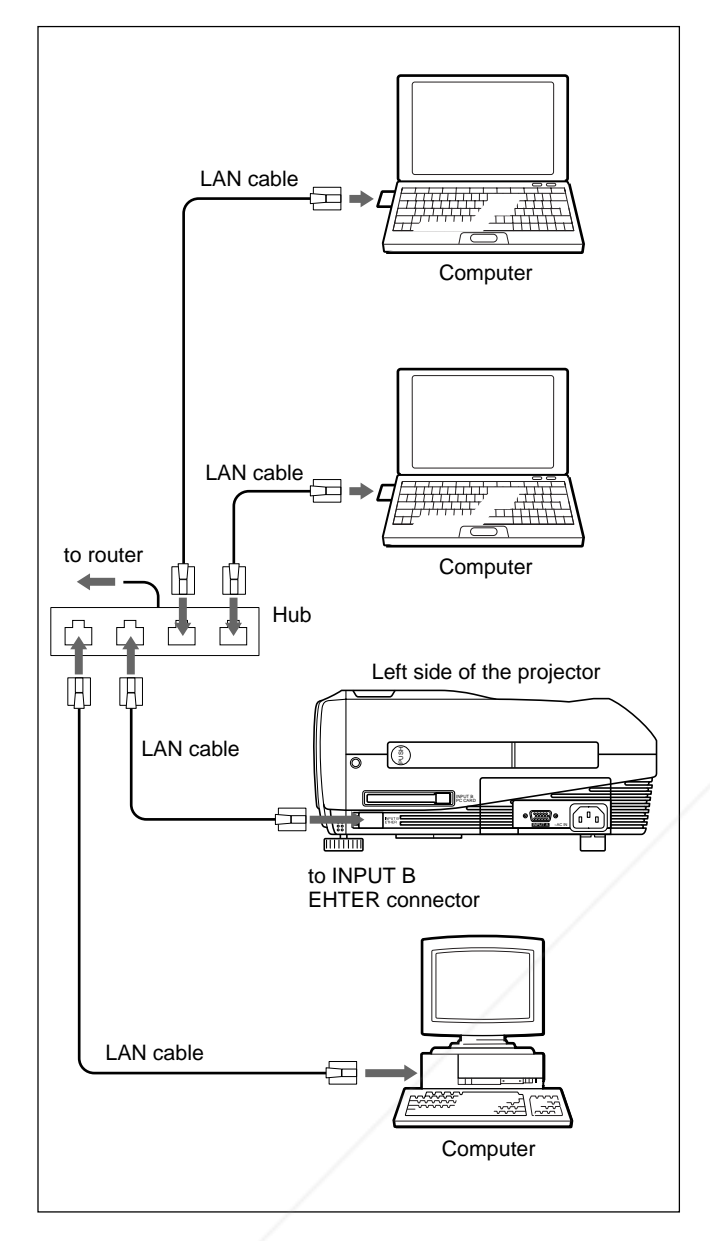

### **Installing a memory card**

If you store a file created with Microsoft PowerPoint<sup>1)</sup> in a memory card and insert it into the INPUT B PC CARD slot, you can run a presentation without connecting a computer.

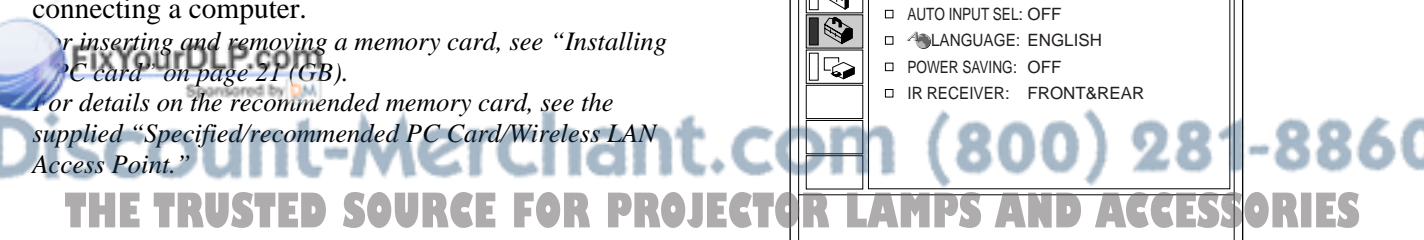

.........................................................................................................................................................................................................

# **Selecting the Menu Language**

You can select the language to be used in the menu and other on screen displays from 9 languages. The factory setting is ENGLISH.

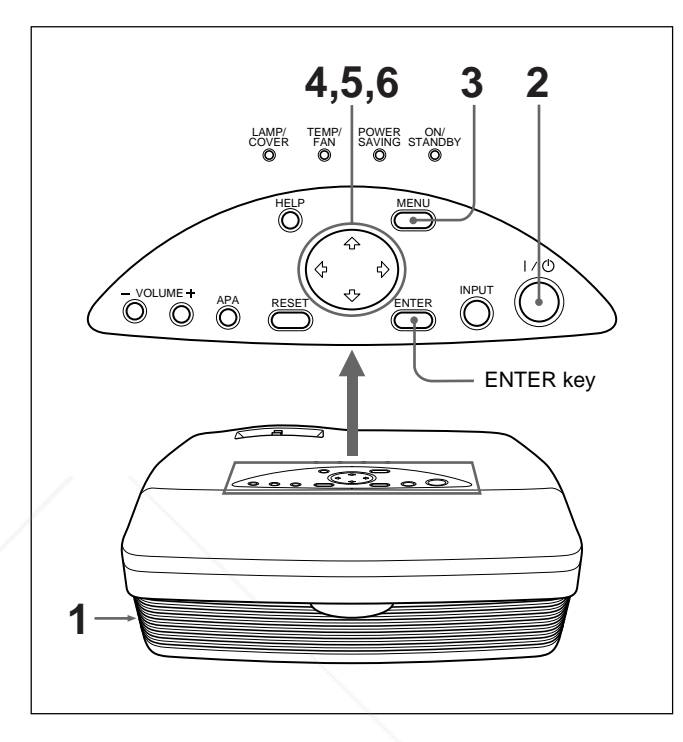

- **1** Plug the AC power cord into the wall outlet.
- **2** Press the  $1/\sqrt{ }$  key to turn on the power.
- **3** Press the MENU key. The menu display appears.

SET SETTING

 $\Box$ 

m

STATUS: ON

INPUT-A: COMPUTER

**4** Press the  $\uparrow$  or  $\downarrow$  key to select the SET SETTING menu, then press the  $\rightarrow$  or ENTER key. The SET SETTING menu appears.

INPUT-A

1) PowerPoint is a registered trademark of Microsoft Corporation (U.S.A. and other countries).

- **5** Press the  $\uparrow$  or  $\downarrow$  key to select LANGUAGE, then press the  $\rightarrow$  or ENTER key.
- **6** Press the  $\uparrow$  or  $\downarrow$  key to select a language, then press the  $\leftarrow$  or ENTER key. The menu changes to the selected language.

### **To clear the menu display**

Press the MENU key.

The menu display disappears automatically if no key is pressed for one minute.

# **Projecting**

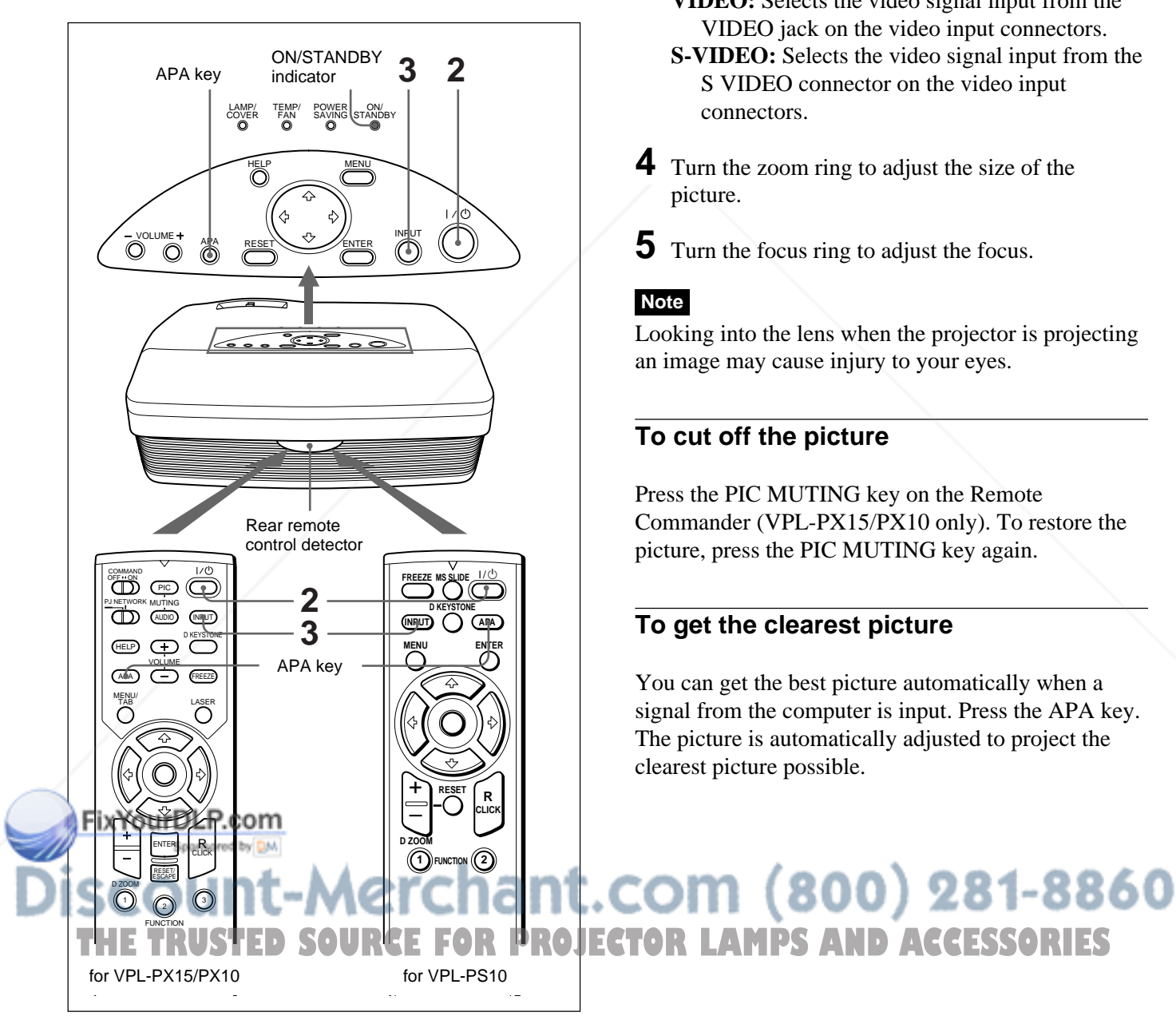

- **1** After all equipment is connected completely, plug the AC power cord into the wall outlet. The ON/STANDBY indicator lights in red and the projector goes into the standby mode.
- **2** Press the  $1/\sqrt{2}$  key to turn on the projector. The ON/STANDBY indicator lights in green.
- **3** Turn on all equipment connected to the projector. Press the INPUT key to select the input source.
	- **INPUT-A:** Selects the video signal input from the INPUT A connector.
	- **INPUT-B (VPL-PX15 only):** Selects display of the INPUT B (Windows CE) window.
	- **VIDEO:** Selects the video signal input from the VIDEO jack on the video input connectors.
	- **S-VIDEO:** Selects the video signal input from the S VIDEO connector on the video input connectors.
- **4** Turn the zoom ring to adjust the size of the picture.
- **5** Turn the focus ring to adjust the focus.

### **Note**

Looking into the lens when the projector is projecting an image may cause injury to your eyes.

### **To cut off the picture**

Press the PIC MUTING key on the Remote Commander (VPL-PX15/PX10 only). To restore the picture, press the PIC MUTING key again.

### **To get the clearest picture**

You can get the best picture automatically when a signal from the computer is input. Press the APA key. The picture is automatically adjusted to project the clearest picture possible.

**AMPS AND ACCESSORIES** 

### **Notes**

- Adjust the signal when a still picture is displayed on the screen.
- Press the APA key when the full image is displayed on the screen. If there are black edges around the image, the APA function will not function properly and the image may extend beyond the screen.
- •If you switch the input signal or re-connect a computer, press the APA key again to get the suitable picture.
- "ADJUSTING" appears on the screen. To restore the original screen, press the APA key again during the adiustment.
- "Complete!" appears on the screen when the picture is adjusted properly. However, depending on the kinds of input signal, the picture may not always be adjusted properly.
- Adjust the items in the INPUT SETTING menu when you adjust the picture manually. *For details on the INPUT SETTING menu, see page 29 (GB).*

### **To correct trapezoidal distortion**

When the projected image is a trapezoid, correct it by pressing the D KEYSTONE key on the Remote Commander or by adjusting DIGIT KEYSTONE in the INSTALL SETTING menu.

### **When the base edge is longer than the upper edge as shown in the figure below:**

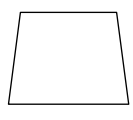

Set the value to negative.

**When the upper edge is longer than the base edge as shown in the figure below:**

Set the value to positive.

*For details on "DIGIT KEYSTONE," see page 33 (GB).*

### **To turn off the power**

**1** Press the  $1/\bigcirc$  key. "Power OFF?" appears on the screen.

### **Note**

The message will disappear if you press any key except the  $1/\bigcirc$  key, or if you do not press any key for five seconds.

**2** Press the  $1/\circled{1}$  key again.

The ON/STANDBY indicator flashes in green and the fan continues to run for about 90 seconds to reduce internal heat build-up. Also, the ON/ STANDBY indicator flashes quickly for the first 60 seconds. During this first 60 seconds, you will not be able to turn the power back on with the  $1/\bigcirc$  key.

**3** Unplug the AC power cord from the wall outlet after the fan stops running and the ON/STANDBY indicator lights in red.

### **When you cannot confirm the on-screen message**

When you cannot confirm the on-screen message at anytime, you can turn off the power by holding the  $1/\bigcirc$  key for about one second.

### **Note**

**Do not unplug the AC power cord while the fan is still running; otherwise, the fan will stop even though the internal heat level is still high. This may lead to a breakdown of the projector.**

### **Cleaning the air filter**

**Clean the air filter every 300 hours** to ensure optimal performance.

# FixYourDLP.com Sponsored by DM scount-Merchant.com (800) 281-8860 **SOURCE FOR PROJECTOR LAMPS AND ACCESSORIES**

### $25$  (GB)

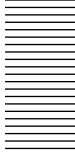

### **To enlarge the image (Digital Zoom function)**

You can enlarge an area on the image you select. This function works only when a signal from a computer is input.

**1** Project the original size picture and press the D ZOOM + key on the Remote Commander. The Digital Zoom icon appears in the center of the image.

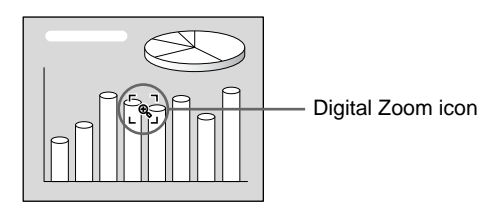

- **2** Move the icon to a point in the center of the portion of the image you want to enlarge. Use the arrow keys ( $\oint$ / $\oint$ / $\oint$ ) to move the icon.
- **3** Press the D ZOOM + key again.

The portion of the image where the icon is located is enlarged. The magnification ratio is displayed on the screen for a few seconds.

By pressing the  $+$  key repeatedly, the image size increases (maximum magnification: 4 times) .

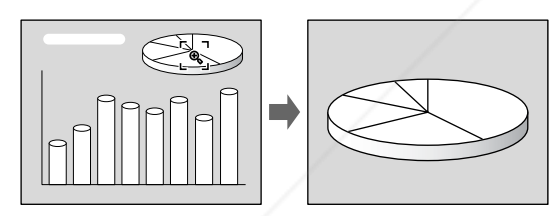

Use the arrow keys  $(\bigoplus/\bigoplus/\bigoplus/\bigoplus)$  to scroll the enlarged image.

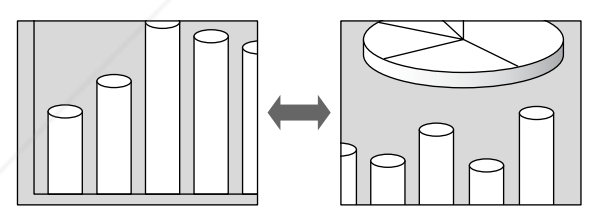

# **To return the Fimage to its original size Press the D ZOOM – key. Pressing the RESET key** returns the image to its original size in one operation. COM (800) 281-8860 THE TRUSTED SOURCE FOR PROJECTOR LAMPS AND ACCESSORIES

### **To freeze the image projected (Freeze function)**

Press the FREEZE key. "FREEZE" appears when the key is pressed. This function works only when a signal from a computer is input.

To restore the original screen, press the FREEZE key again.

### **To use the Laser Pointer function (VPL-PX15/PX10 only)**

Press the LASER key on the Remote Commander. The laser pointer appears. The pointer is helpful in indicating a particular point on the screen.

# **Using the Menu**

The projector is equipped with an on-screen menu for making various adjustments and settings.

### **Note**

### **(VPL-PX15/PX10 only)**

Before operation, confirm that the PJ/NETWORK select switch on the Remote Commander is set to PJ. If it is set to NETWORK, the menu display will not appear even when you press the MENU key on the Remote Commander.

### **To select the language used in the menu, see page 23 (GB).**

**1** Press the MENU key.

The menu display appears. The menu presently selected is shown as a yellow button.

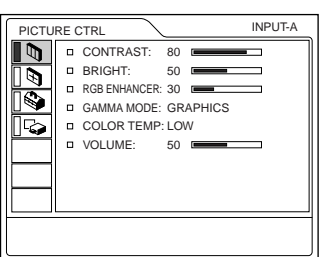

**2** Use the  $\uparrow$  or  $\downarrow$  key to select a menu, then press the  $\rightarrow$  or ENTER key. The selected menu appears.

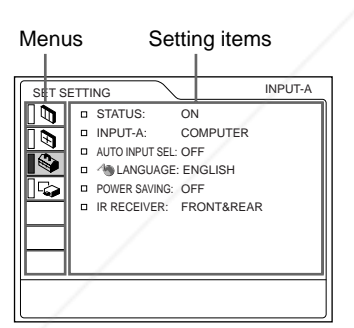

**3** Select an item.

Use the  $\uparrow$  or  $\downarrow$  key to select the item, then press the **PortENTER** Rev.

**4** Make settings or adjustments on an item. *For details on setting individual items, see the relevant menu pages.* **THE TRUSTED SOURCE FOR PROJECTOR LAMPS AND ACCESSORIES** 

# **To clear the menu**

Press the MENU key.

The menu display disappears automatically if no key is pressed for one minute.

### **To reset items that have been adjusted**

Press the RESET key.

"Complete!" appears on the screen and the settings appearing on the screen will be reset to their factory preset values.

Items that can be reset are:

- "CONTRAST, " "BRIGHT, " "COLOR, " "HUE," "SHARP," and "RGB ENHANCER" in the PICTURE CTRL menu.
- "DOT PHASE, " "SIZE H," and "SHIFT" in the INPUT SETTING menu.
- "DIGIT KEYSTONE" in the INSTALL SETTING menu.

# **About the retention of the settings**

The settings are automatically stored in the projector memory.

# **When no signal is input**

When there is no input signal, "NO INPUT–Cannot adjust this item." appears on the screen, and the items mentioned above cannot be adjusted.

# **About the menu display**

You can set the display position of the menu, the intensity of the background picture, and the color of the menu items as you like. *For details, see page 33 (GB).*

# **The PICTURE CTRL Menu**

The PICTURE CTRL (control) menu is used for adjusting the picture.

Unadjustable items for a particular input signal are not displayed in the menu.

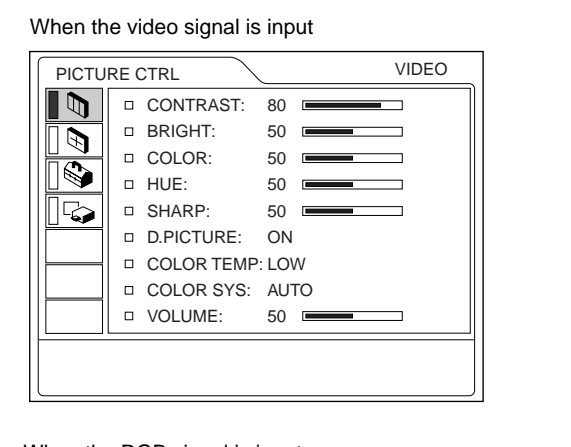

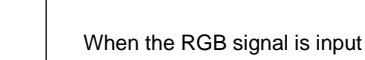

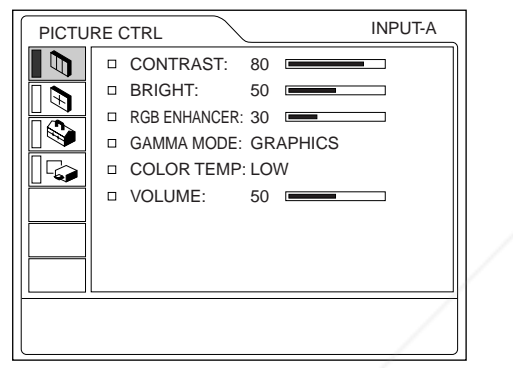

### **Operation**

### **1. Select an item**

Use the  $\uparrow$  or  $\downarrow$  key to select the item, then press the  $\rightarrow$  or ENTER key.

### **2. Adjust an item**

- When changing the adjustment level: To increase the value, press the  $\uparrow$  or  $\rightarrow$  key. To decrease the value, press the  $\blacktriangleright$  or  $\blacklozenge$  key. Press the ENTER key to restore the original screen.
- When changing the setting: **Press the M or w key to change the setting.** Press the ENTER or  $\blacktriangleright$  key to restore the original

### **BRIGHT**

Adjusts the picture brightness.

The higher the setting, the brighter the picture. The lower the setting, the darker the picture.

### **COLOR**

Adjusts color intensity.

The higher the setting, the greater the intensity. The lower the setting, the lower the intensity.

### **HUE**

Adjusts color tones.

The higher the setting, the more the picture becomes greenish.

The lower the setting, the more the picture becomes purplish.

### **SHARP**

Adjusts the picture sharpness.

The higher the setting, the sharper the picture. The lower the setting, the softer the picture.

### **RGB ENHANCER**

Adjusts the picture sharpness when RGB signals are input.

The higher the setting, the sharper the picture. The lower the setting, the softer the picture.

# **D. (Dynamic) PICTURE**

Emphasizes the black color.

- **ON:** Emphasizes the black color to produce a bolder "dynamic" picture.
- **OFF:** Reproduces the dark portions of the picture accurately, in accordance with the source signal.

### **GAMMA MODE**

Selects a gamma correction curve.

**GRAPHICS:** Improves the reproduction of half tones. Photos can be reproduced in natural tones. **TEXT:** Contrasts black and white. Suitable for images that contain lots of text. CONTRASTSTED SOURCE FOR PROJECTOR<sup>INARC</sup>AMPS AND ACCESSORIES

Adjusts the picture contrast. The higher the setting, the greater the contrast.

The lower the setting, the lower the contrast.

### **COLOR TEMP**

Adjusts the color temperature. **HIGH:** Makes the white color bluish. **LOW:** Makes the white color reddish.

screen

**CONTRAST**

### **COLOR SYS (System)**

Selects the color system of the input signal.

- **AUTO:** Automatically selects one of the following signals: NTSC<sub>3.58</sub>, PAL, SECAM, NTSC<sub>4.43</sub>.
- PAL-M/N: Automatically selects one of the

following signals: PAL-M/PAL-N, NTSC3.58. Normally, set to AUTO.

If the picture is distorted or colorless, select the color system appropriate to the input signal.

### **VOLUME**

Adjusts the volume. The volume can be adjusted for each of INPUT A, INPUT B (VPL-PX15 only), VIDEO and S VIDEO input.

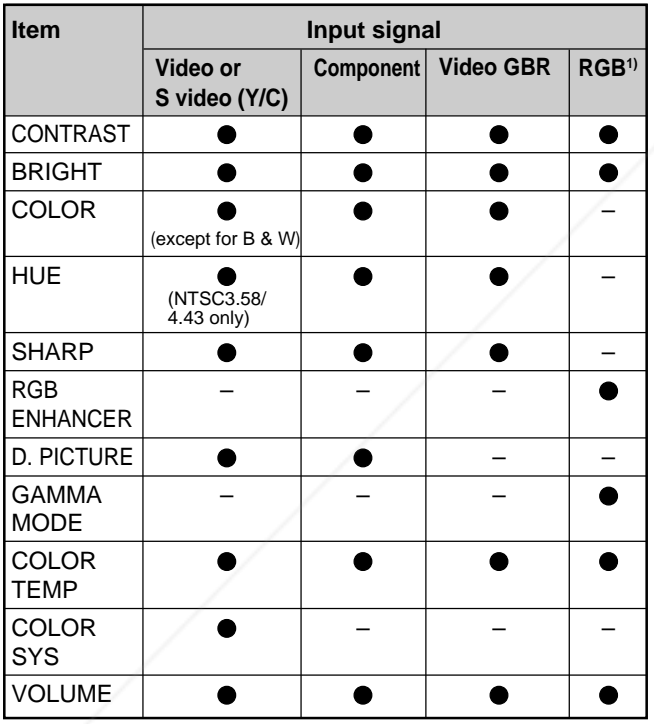

**Input signals and adjustable/setting items**

### ● : Adjustable/can be set

– : Not adjustable/can not be set

The RGB signals of a computer Sponsored by DM

# **The INPUT SETTING Menu**

The INPUT SETTING menu is used to adjust the input signal.

Unadjustable items for a particular input signal are not displayed in the menu.

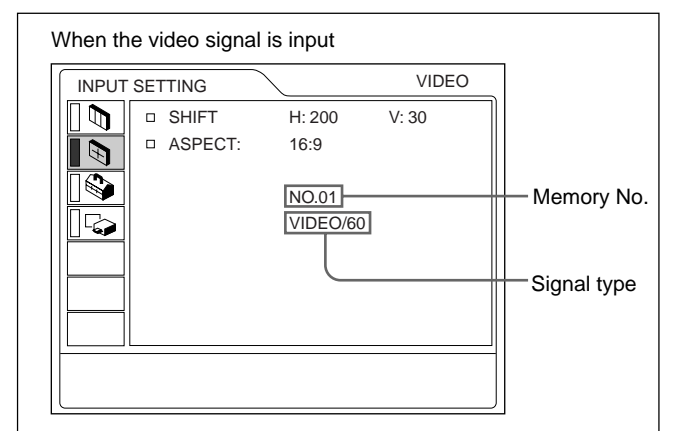

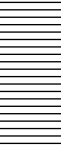

#### When the RGB signal is input

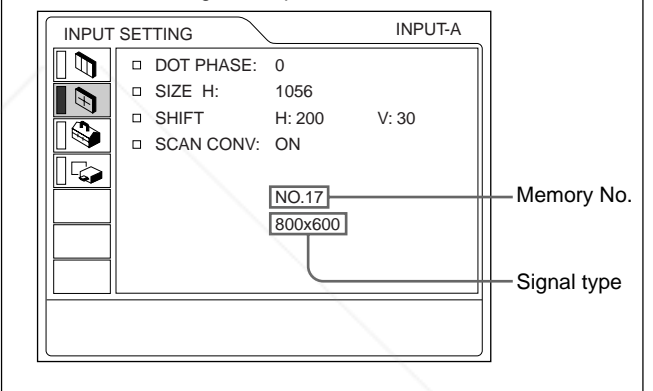

### **Operation**

### **1. Select an item**

Use the  $\uparrow$  or  $\downarrow$  key to select the item, then press the  $\rightarrow$  or ENTER key.

#### **2. Adjust an item**

- When changing the adjustment level: To increase the value, press the  $\uparrow$  or  $\rightarrow$  key. To decrease the value, press the  $\blacklozenge$  or  $\blacklozenge$  key. Press the ENTER key to restore the original screen.
- When changing the setting: Press the  $\uparrow$  or  $\downarrow$  key to change the setting. Press the ENTER or  $\leftarrow$  key to restore the original screen.

iant. **DOT PHASE THE TRUSTED SOURCE FOR PROJECTOR the dot phase of the LCD panel and the signal** 

input from the INPUT A/B connector. Adjust the picture further for a finer picture after the picture is adjusted by pressing the APA key. Adjust the picture to the point where it looks clearest.

### **SIZE H**

Adjusts the horizontal size of the picture input from the INPUT A/B connector.

The higher the setting, the larger the horizontal size of the picture.

The lower the setting, the smaller the horizontal size of the picture. Adjust the setting according to the dots of the input signal.

*For details on a suitable value for preset signals, see page 31 (GB).*

### **SHIFT**

Adjusts the position of the picture input from the INPUT A/B connectors or video input connectors. H adjusts the horizontal position of the picture. V adjusts the vertical position of the picture. As the setting for H increases, the picture moves to the right, and as the setting decreases, the picture moves to the left.

As the setting for V increases, the picture moves up, and as the setting decreases, the picture moves down. Use the  $\leftarrow$  or  $\rightarrow$  key to adjust the horizontal position and the  $\uparrow$  or  $\downarrow$  key for the vertical position.

### **ASPECT**

Sets the aspect ratio of the picture.

When inputting a 16:9 (squeezed) signal from equipment such as a DVD player, set this to 16:9.

**4:3 :** When a picture with a ratio of 4:3 is input. **16:9 :** When a picture with a ratio of 16:9 (squeezed) is input.

### **SCAN CONV (Scan converter)**

Converts the signal to display the picture according to the screen size.

- **ON:** Displays the picture according to the screen size. The picture will lose some clarity.
- **OFF:** Displays the picture while matching one pixel of the input picture element to that of the LCD.
- **Fix the picture will be clear but the picture size will** be smaller. red by DM

### **Input signals and adjustable/setting items**

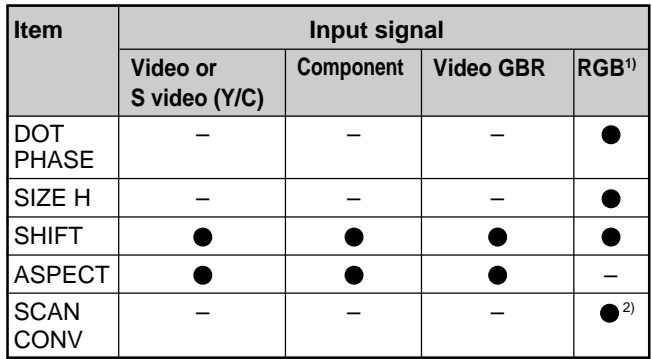

: Adjustable/can be set

– : Not adjustable/can not be set

- 1) The RGB signals of a computer
- 2) VPL-PX15/PX10: lower than SVGA only; VPL-PS10: lower than VGA only

### **About the preset memory No.**

This projector has 37 kinds of preset data for input signals (the preset memory). The memory number of the current input signal and the signal type are displayed when the preset signal is input. This projector automatically detects the signal type. When the signal has been registered in the preset memory, a suitable picture is displayed on the screen according to the signal type. You can adjust the picture through the INPUT SETTING menu.

This projector also has 20 kinds of user memories for each INPUT A/B. When an unpreset signal is input for the first time, the memory number is displayed as 0. If the input signal is adjusted in the INPUT SETTING menu, the setting made via INPUT A/B is stored. When more than 20 user memory items are registered for each INPUT A/B, the newest memory item is automatically stored over the oldest one.

# erchant.com (800) 281-8860 **Note**

This item will not be displayed in the following cases.**IECTOR LAMPS AND ACCESSORIES** VPL-PX15/PX10: When an XGA or SXGA signal is input. VPL-PS10: When an SVGA, XGA or SXGA signal is input.

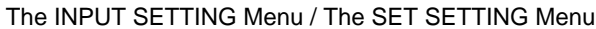

### **Preset signals**

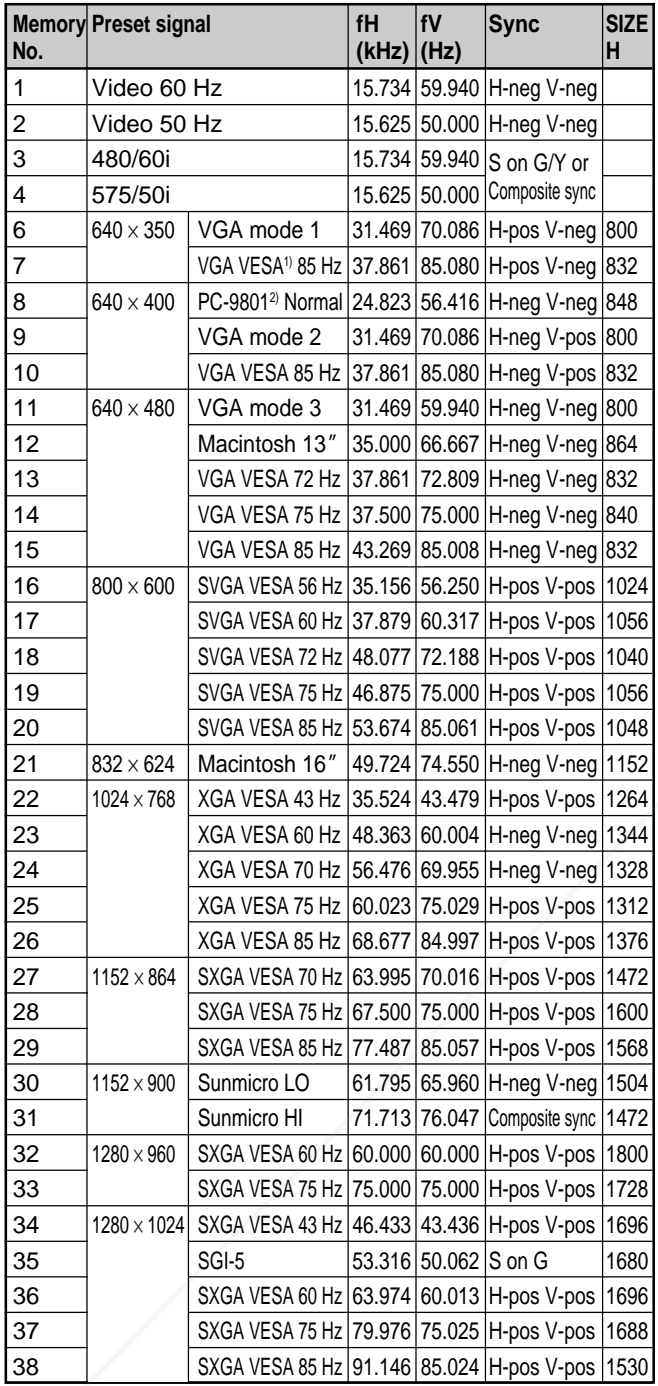

1) VESA is a registered trademark of the Video Electronics Standards Association.

PC-98 is a registered trademark of NEC Corporation.<br>FIXYOUTDLP.COM

Since the data is recalled from the preset memory for the following signals, you can use this preset data by adjusting SIZE H. Make finer adjustments using SHIFT.

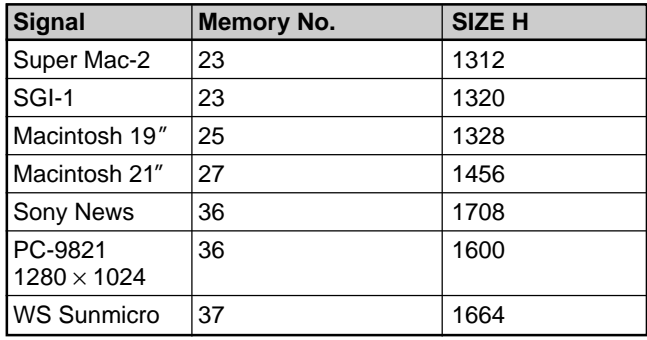

### **Note**

When the aspect ratio of an input signal is other than 4:3, a part of the screen is displayed in black.

# **The SET SETTING Menu**

The SET SETTING menu is used for changing the settings of the projector.

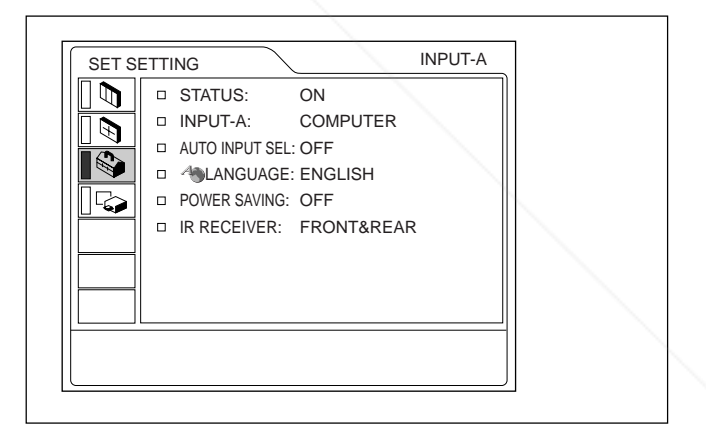

### **Operation**

### **1. Select an item**

Use the  $\uparrow$  or  $\downarrow$  key to select the item, then press the  $\rightarrow$  or ENTER key.

Spansored by DM **2. Change the setting** Press the  $\uparrow$  or  $\downarrow$  key to change the setting. To restore the original screen, press the ENTER or < <u>THE TRUSTED SOURCE FOR PROJECTOR LAMPS AND ACCESSORIES</u>

### **STATUS (on-screen display)**

Sets up the on-screen display.

**ON:** Shows all of the on-screen display.

**OFF:** Turns off the on-screen display except for the menus, a message when turning off the power, and warning messages.

*For details on the warning messages, see page 40 (GB).*

### **INPUT-A**

Selects the computer, component or video GBR (15k RGB) signal input from the INPUT A connector.

#### **Note**

If the setting is not correct, "Please check INPUT-A setting." appears on the screen and the color of the picture becomes strange or the picture is not displayed.

### **AUTO INPUT SEL**

When set to ON, the projector detects input signals in the following order: INPUT-A/INPUT-B (VPL-PX15 only)/VIDEO/S-VIDEO. It indicates the input channel when the power is turned on or the INPUT key is pressed.

### **LANGUAGE**

Selects the language used in the menu and on-screen displays.

Available languages are: English, French, German, Italian, Spanish, Japanese, Chinese, Portuguese and Korean.

### **POWER SAVING**

When set to ON, the projector goes into the power saving mode if no signal is input for 10 minutes.

**IR RECEIVER**

# **The INSTALL SETTING Menu**

The INSTALL SETTING menu is used for changing the install settings of the projector.

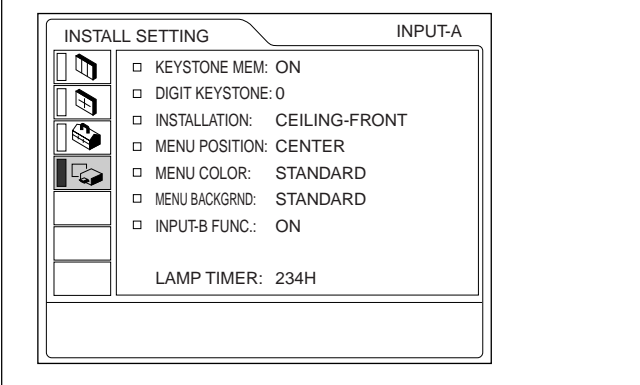

INPUT-B FUNC. is displayed only for the VPL-PX15.

### **Operation**

### **1. Select an item**

Use the  $\uparrow$  or  $\downarrow$  key to select the item, then press the  $\rightarrow$  or ENTER key.

### **2. Adjust an item**

- When changing the adjustment level: To increase the value, press the  $\uparrow$  or  $\rightarrow$  key. To decrease the value, press the  $\bigtriangledown$  or  $\bigtriangleup$  key. Press the ENTER key to restore the original screen.
- When changing the setting: Press the  $\uparrow$  or  $\downarrow$  key to change the setting. Press the ENTER or  $\blacklozenge$  key to restore the original screen.

Selects the remote control detectors on the front and **COM (800) 281-8860** rear of the projector. **FRONT & REAR:** Activates both the front and rear **ECTOR LAMPS AND ACCESSORIES** detectors. **FRONT:** Activates the front detector only.

**REAR:** Activates the rear detector only.

### **KEYSTONE MEM**

- **ON:** The DIGIT KEYSTONE setting is stored. The data is retrieved when the projector power is turned on. The setting will remain the same every time.
- **OFF:** The DIGIT KEYSTONE is reset to 0 when the power is turned on next time.

### **DIGIT KEYSTONE**

Corrects the trapezoidal distortion caused by the projection angle.

If the base edge of the image is longer, set a negative value; if the upper edge is longer, set a positive value to display the image as a rectangle.

### **INSTALLATION**

Set this item to reverse the picture horizontally or vertically.

- **FLOOR-FRONT:** The picture is not reversed. **CEILING-FRONT:** The picture is reversed horizontally and vertically.
- **FLOOR-REAR:** The picture is reversed horizontally.
- **CEILING-REAR:** The picture is reversed vertically.

### **Note**

When using a mirror, be careful of how the installation is carried out since the picture may be reversed.

### **MENU POSITION**

Selects the display position of the menu from TOP LEFT, BOTTOM LEFT, CENTER, TOP RIGHT and BOTTOM RIGHT.

### **MENU COLOR**

FixYourDLP.com **Sects** the tone of the menu display from

# **INPUT-B FUNC. (VPL-PX15 only)**

Set to ON when using the Windows CE function.

#### **Note**

Be sure to exit every application that is open before you switch the setting from ON to OFF. Otherwise, the system may crash and you may not be able to restart the projector.

### **LAMP TIMER**

Indicates how long the lamp has been turned on.

### **Note**

This only displays the time. You cannot alter the display.

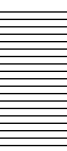

# STANDARD, WARM, COOL, GREEN or GRAY. COM (800) 281-8860 **MENU BACKGRND** SOURCE **THE THEFTAR LAMPS AND ACCESSORIES**

Selects the intensity of the background picture of the menu display from DARK, STANDARD or LIGHT.

# **Installation Example**

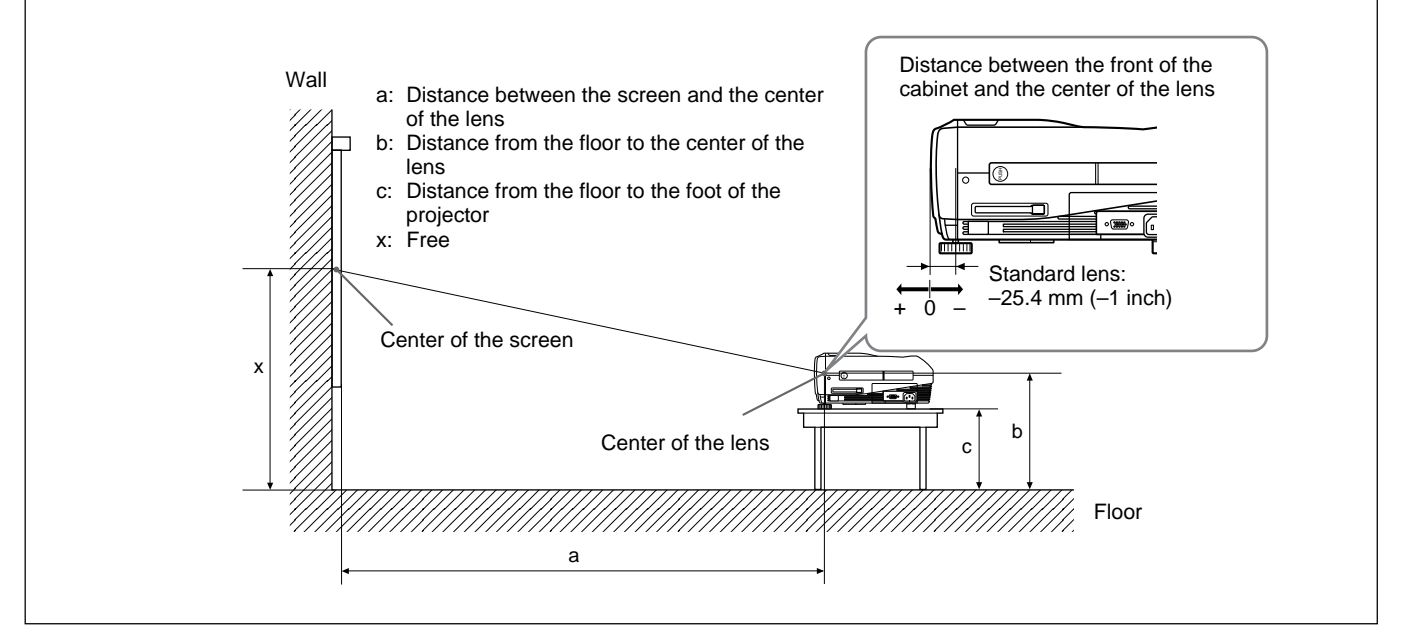

### **VPL-PX15/PX10**

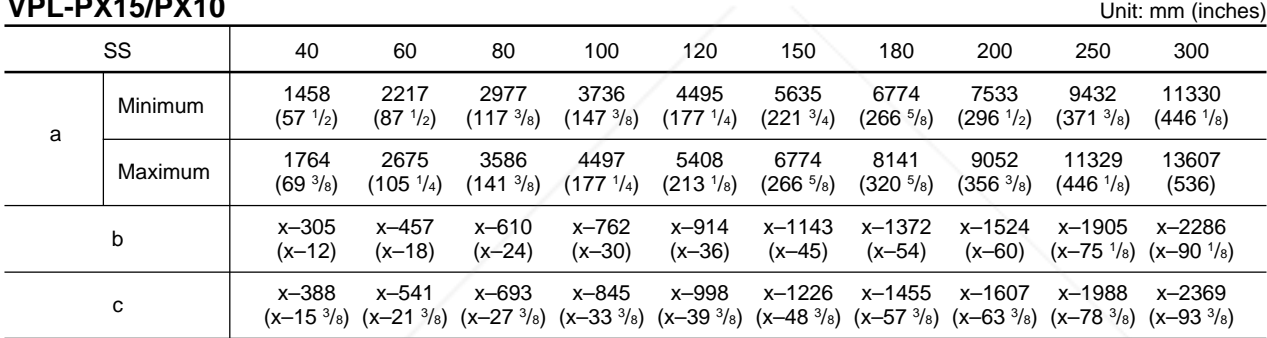

### **To calculate the installation measurements (unit: mm)**

SS: screen size diagonal (inches) a (minimum) =  $\{(SS \times 33.60/0.9071) - 59.7012\} \times 1.025$ a (maximum) =  $\{(SS \times 42.376846/0.9071) - 59.62151\} \times 0.975$  $b = x - (SS/0.9071 \times 6.912)$  $c = x - (SS/0.9071 \times 6.912 + 83.4)$ 

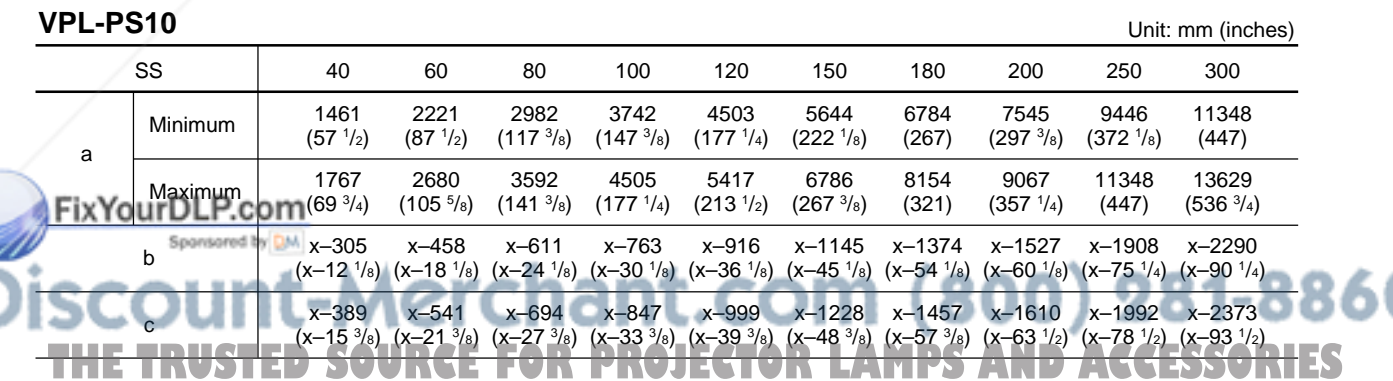

#### **To calculate the installation measurements (unit: mm)**

SS: screen size diagonal (inches) a (minimum) =  $\{(SS \times 33.59/0.9055) - 59\} \times 1.025$ a (maximum) =  $\{(SS \times 42.370377/0.9055) - 58.9761\} \times 0.975$  $b = x - (SS/0.9055 \times 6.912)$  $c = x - (SS/0.9055 \times 6.912 + 83.4)$ 

# **Notes for Installation**

# **Unsuitable Installation**

Do not install the projector in the following situations. These installations may cause malfunction or damage to the projector.

### **Poorly ventilated**

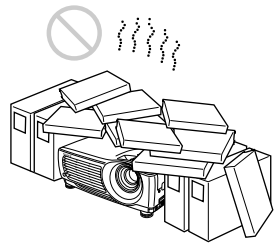

- Allow adequate air circulation to prevent internal heat build-up. Do not place the unit on surfaces (rugs, blankets, etc.) or near materials (curtains, draperies) that may block the ventilation holes. When internal heat builds up due to blockage of the ventilation holes, the temperature sensor may function, a warning message will be displayed, and the power may be turned off automatically after one minute.
- Leave space of more than 50 cm  $(19<sup>3</sup>/4$  inches) around the unit.
- Be careful that the ventilation holes do not inhale tiny objects such as pieces of paper.

### **Highly heated and humid**

Jul

rapidly.

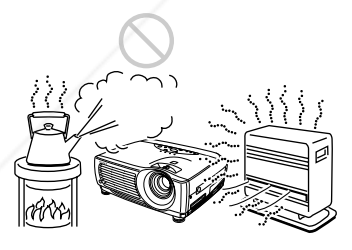

• Avoid installing the unit in a location where the temperature or humidity is very high, or the inperature lis very dow.

**To avoid moisture condensation, do not install the** unit in a location where the temperature may rise

### **Very dusty**

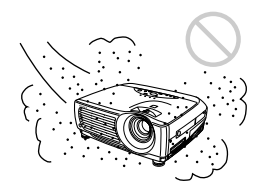

Avoid installing the unit in a location where there is a lot of dust; otherwise, the air filter will clog. The dust blocking the air through the filter may cause the internal heat level of the projector to rise. Clean the filter periodically.

# **Unsuitable Conditions for Use**

Do not do any of the following.

### **Toppling the unit**

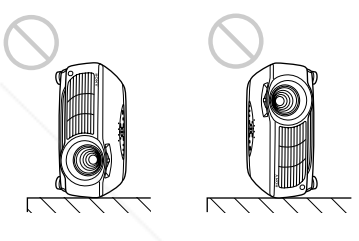

Avoid standing the unit on its side as the unit may topple over. This may cause a malfunction.

### **Tilting the unit more than 15 degrees**

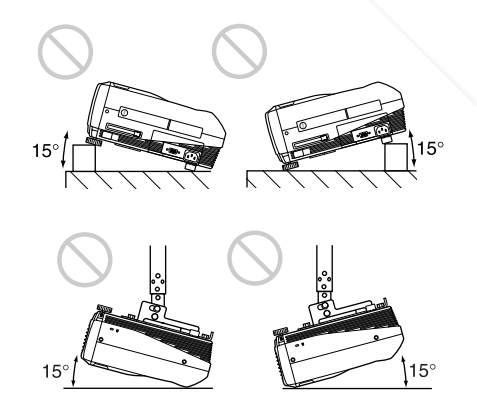

Avoid tilting the unit at an angle of more than 15 degrees. Installation of the unit in this manner may cause a malfunction. 281-8860

THE TRUSTED SOURCE FOR PROJECTOR LAMPS AND ACCESSORIES
Notes for Installation

#### **Blocking the ventilation holes**

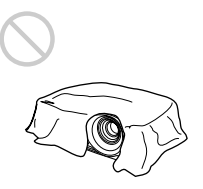

Avoid using something that covers over the ventilation holes (exhaust/intake); otherwise, the internal heat level may build up.

#### **Removing the adjusters**

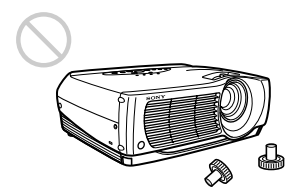

Avoid using the unit with the adjusters removed. Blocking the ventilation holes (intake) may cause internal heat build-up.

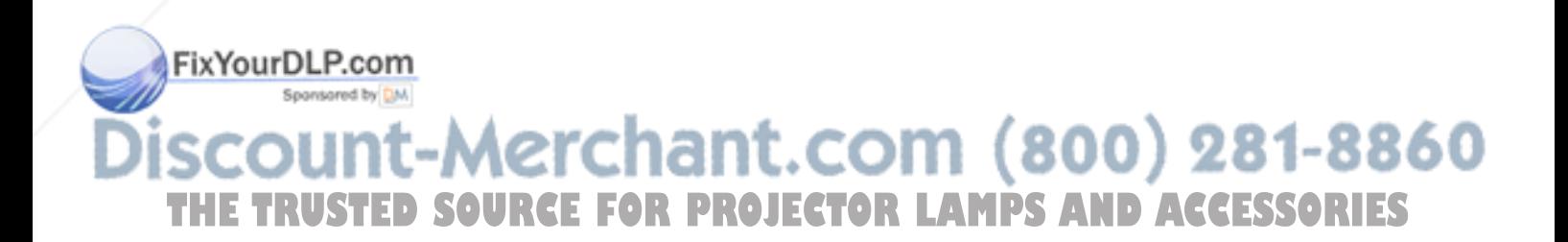

# **Maintenance**

# **Notes**

- •**If the lamp breaks, consult with qualified Sony personnel.**
- Pull out the lamp unit by holding the handle. If you touch the lamp unit, you may be burned or injured.
- When removing the lamp unit, make sure it remains horizontal, then pull straight up. Do not tilt the lamp unit. If you pull out the lamp unit while it is tilted and if the lamp breaks, the pieces may scatter, causing injury.

# **Replacing the Lamp**

When the lamp has burnt out or dims, or "Please replace the LAMP." appears on the screen, replace the lamp with a new one. The lamp life varies depending on conditions of use. The message appears after 1500 hours of use.

Use an LMP-P202 Projector Lamp as the replacement lamp.

#### **When replacing the lamp after using the projector**

Turn off the projector, then unplug the power cord. Wait for at least an hour for the lamp to cool.

### **Note**

The lamp remains at a high temperature after you turn off the projector with the  $1/(1)$  key. If you touch the lamp, you may burn your finger. When you replace the lamp, wait for at least an hour for the lamp to cool.

**1** Place a protective sheet (cloth) beneath the projector. Hold the projector handle and place the projector face down.

# **Note**

When replacing the lamp, be sure the projector is on a flat and stable surface.

**2** Slide open the lamp cover after loosening its screw with a Phillips screwdriver.<br>FixYourDLP.com

Sponsored by DM

**3** Loosen the screws on the lamp unit with the Phillips screwdriver.

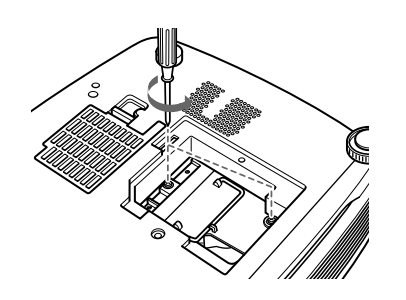

**4** While holding the handle and keeping the lamp unit horizontal, pull straight up.

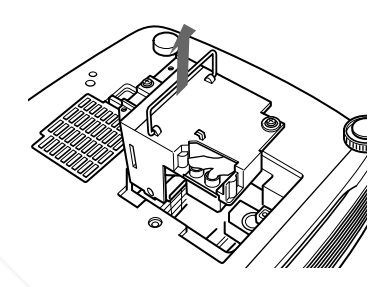

**5** Insert the new lamp all the way in until it is securely in place. Tighten the two screws. Fold down the handle.

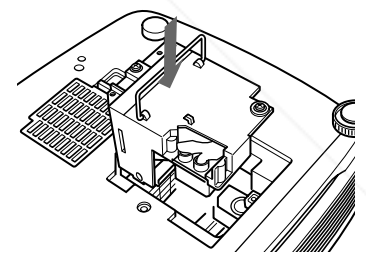

### **Notes**

- Be careful not to touch the glass surface of the lamp.
- The power will not turn on if the lamp is not secured properly.
- **6** Close the lamp cover and tighten the screw.
- **7** Turn the projector back over.
- **8** Connect the power cord and turn the projector to the standby mode.

Press the following keys on the control panel in THE TANK FOR PROJECT the following order for less than five seconds **TS** each: RESET,  $\leftarrow, \rightarrow$ , ENTER.

#### **Notes**

- Be sure to use an LMP-P202 Projector Lamp for replacement. If you use lamps other than the LMP-P202, the projector may malfunction.
- Be sure to turn off the projector and unplug the power cord before replacing the lamp.
- Do not put your hands into the lamp replacement socket, and do not allow any liquid or objects to fall into it to avoid electrical shock or fire.

#### **Disposal of the used lamp**

As the used lamp contains Mercury, dispose of the lamp according to local, state or federal laws.

As the materials used in this lamp are similar to those of a fluorescent lamp, you should dispose of a used projector lamp in the same way as a fluorescent lamp.

# **Cleaning the Air Filter**

#### **The air filter should be cleaned every 300 hours.**

When it becomes difficult to remove the dust from the filter, replace the filter with a new one. To clean the air filter, follow the steps below:

- **1** Turn off the power and unplug the power cord.
- **2** Remove the air filter cover at the bottom of the projector.

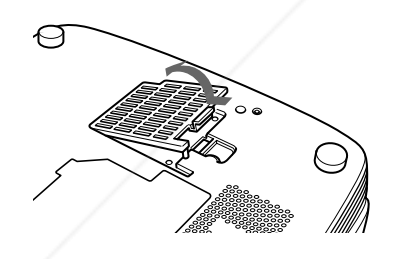

- **3** Remove the air filter.
- 1t.com (800) 281-8860 **OJECTOR LAMPS AND ACCESSORIES** 
	- **4** Wash the air filter with a mild detergent solution and dry it in a shaded place.

**5** Hook the air filter on the holders of the air filter cover, then set the filter and replace the cover.

## **Notes**

- •If the dust cannot be removed from the air filter, replace the air filter with the supplied new one.
- Be sure to attach the air filter cover firmly; the power cannot be turned on if it is not closed securely.
- Place the air filter so that it fits in a notch on the air filter cover.

#### **To clean the ventilation holes**

When you clean the air filter, clean the ventilation holes (intake, rear and bottom) also. Remove the dust from the outside of the ventilation holes with a vacuum cleaner.

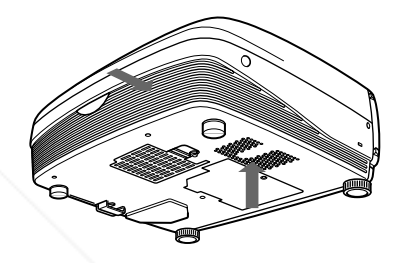

# **Troubleshooting**

If the projector appears to be operating erratically, try to diagnose and correct the problem, using the following guide. If the problem still persists, consult with qualified Sony personnel.

## **Power**

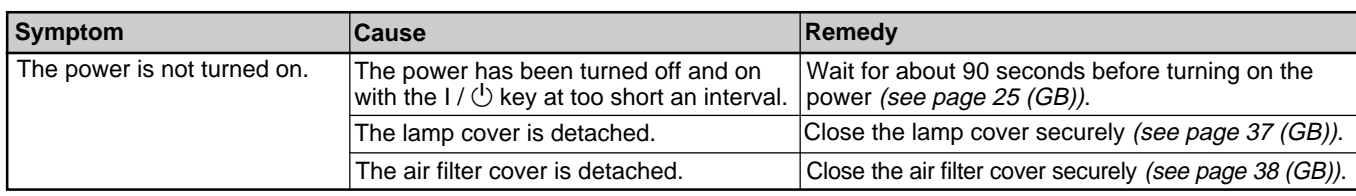

#### **Image**

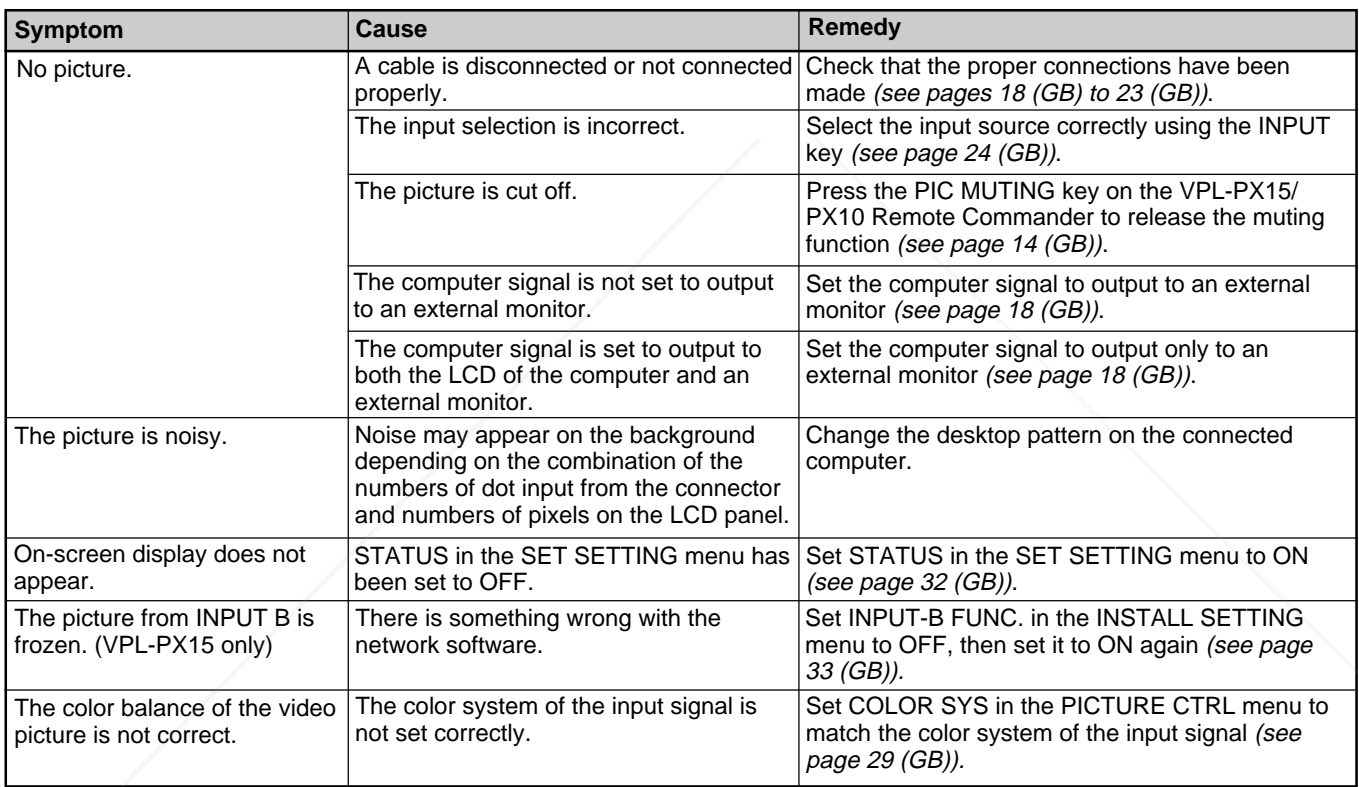

# **Sound**

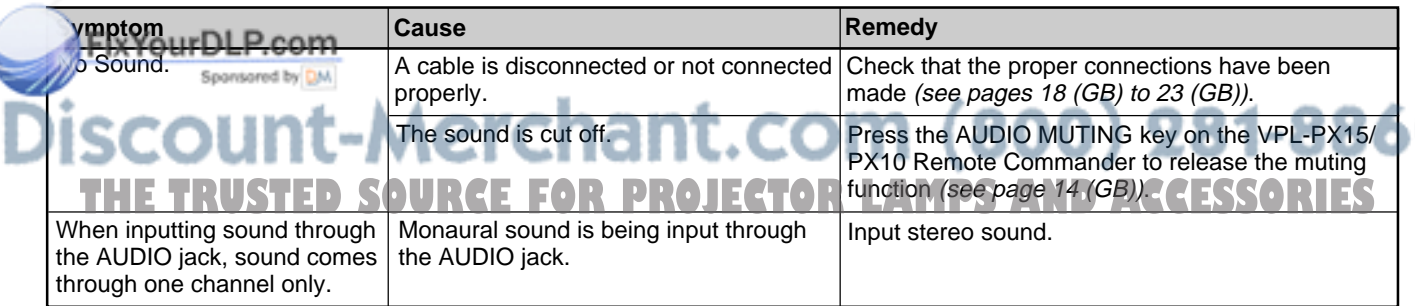

## **Others**

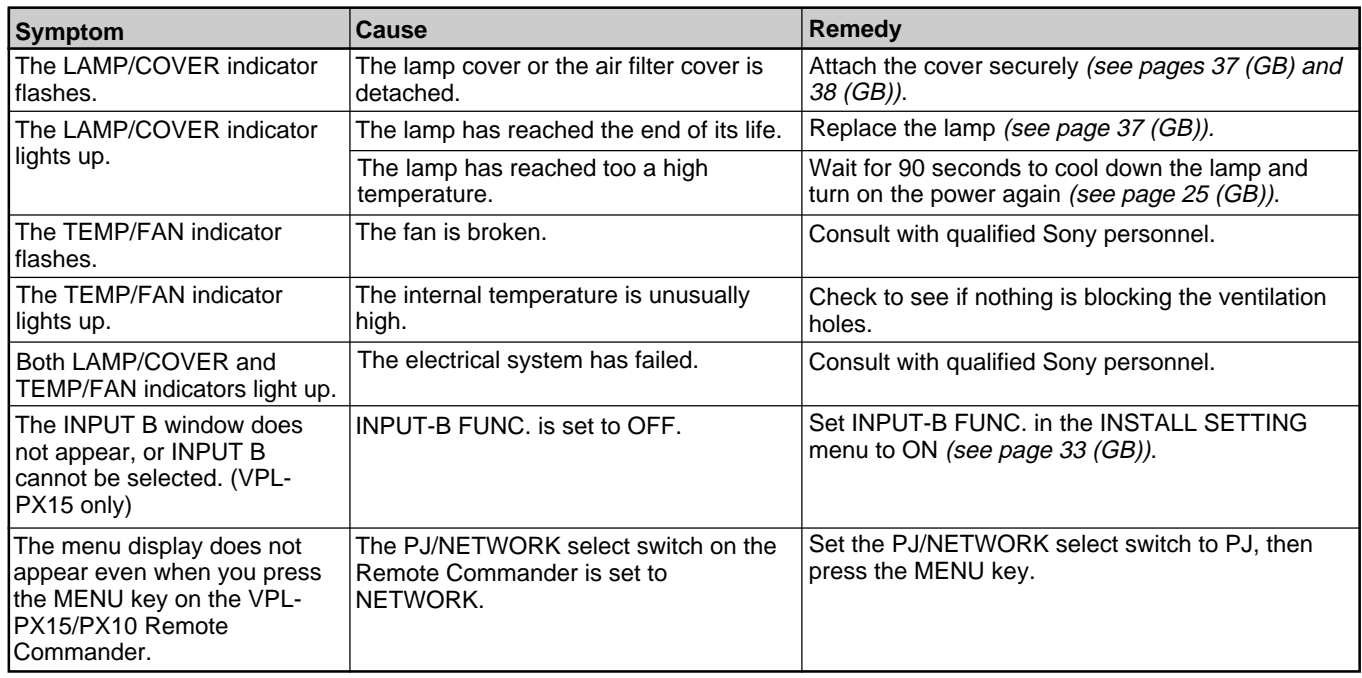

# **Warning messages**

Use the list below to check the meaning of the messages displayed on the screen.

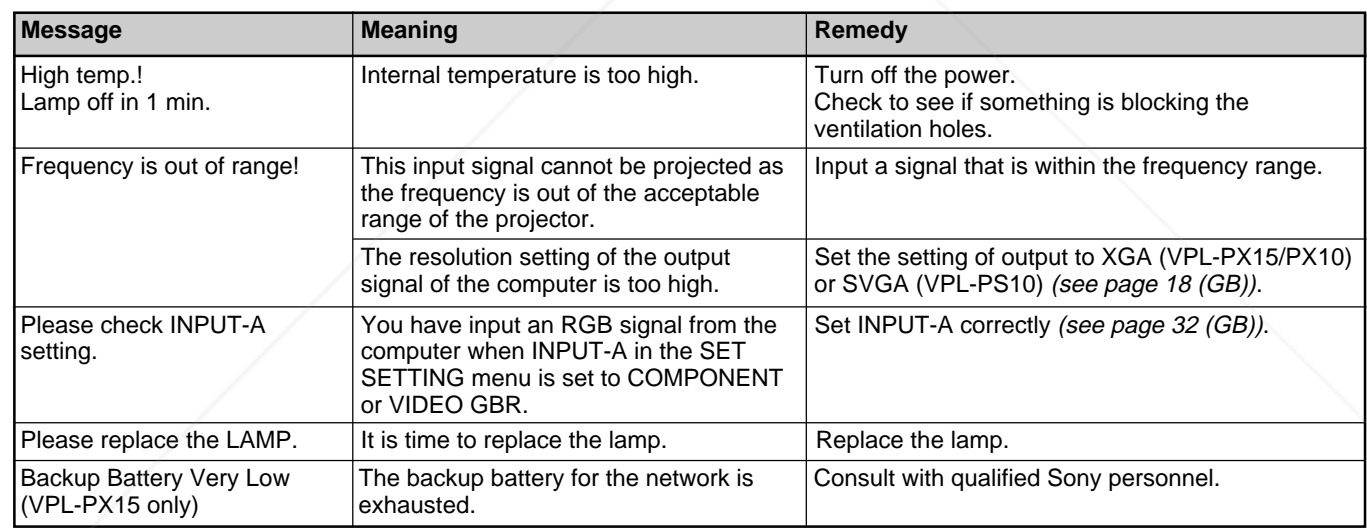

#### **Caution messages**

Use the list below to check the meaning of the messages displayed on the screen.

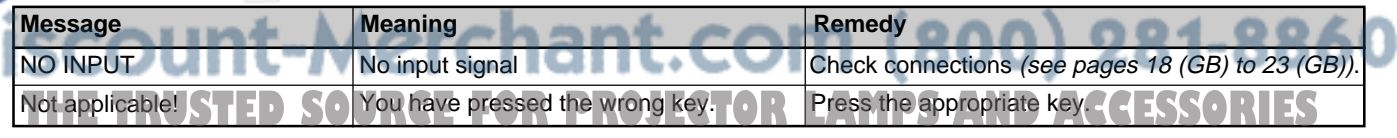

# **Specifications**

#### **Optical characteristics**

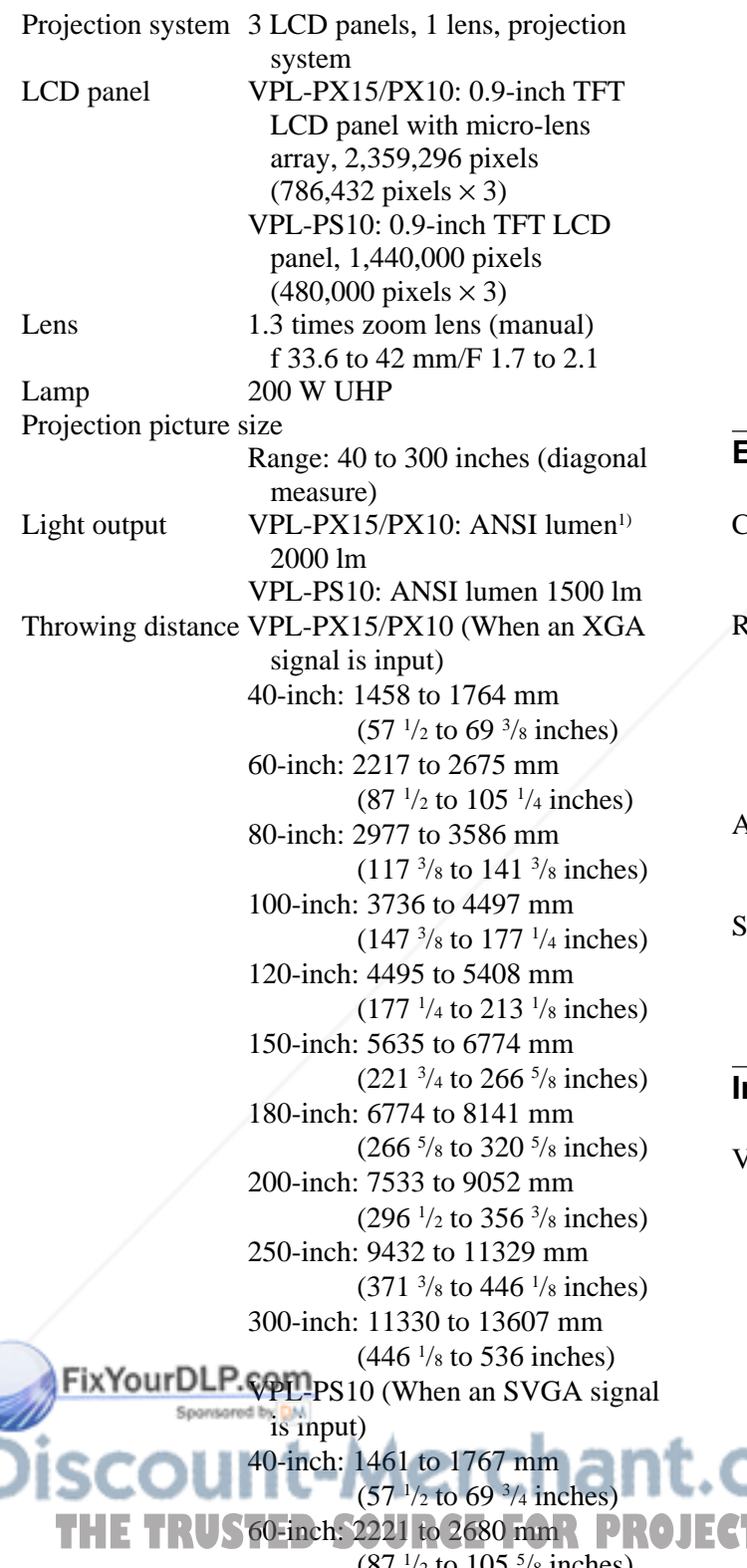

80-inch: 2982 to 3592 mm  $(117<sup>3</sup>/s)$  to 141  $\frac{3}{s}$  inches) 100-inch: 3742 to 4505 mm  $(147<sup>3</sup>/s)$  to  $177<sup>1</sup>/4$  inches) 120-inch: 4503 to 5417 mm  $(177<sup>1/4</sup>$  to 213<sup>1</sup>/<sub>2</sub> inches) 150-inch: 5644 to 6786 mm  $(222<sup>1</sup>/s)$  to 267  $<sup>3</sup>/s$  inches)</sup> 180-inch: 6784 to 8154 mm (267 to 321 inches) 200-inch: 7545 to 9067 mm  $(297<sup>3</sup>/s)$  to 357  $\frac{1}{4}$  inches) 250-inch: 9446 to 11348 mm  $(372<sup>1</sup>/s)$  to 447 inches) 300-inch: 11348 to 13629 mm  $(447 \text{ to } 536 \frac{3}{4} \text{ inches})$ 

### **Electrical characteristics**

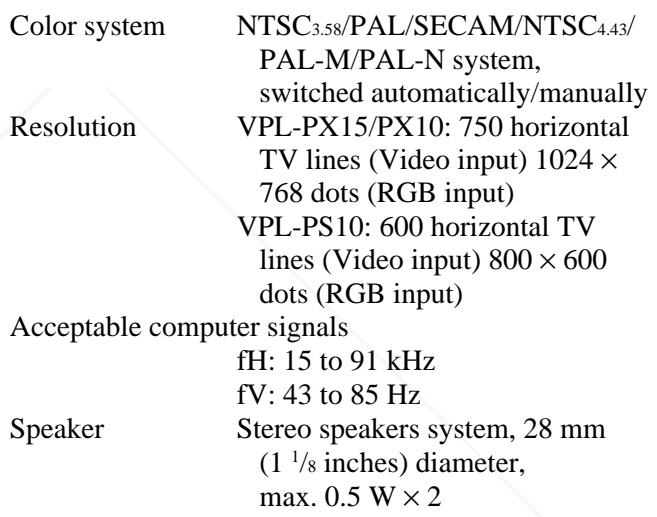

#### **Input/Output**

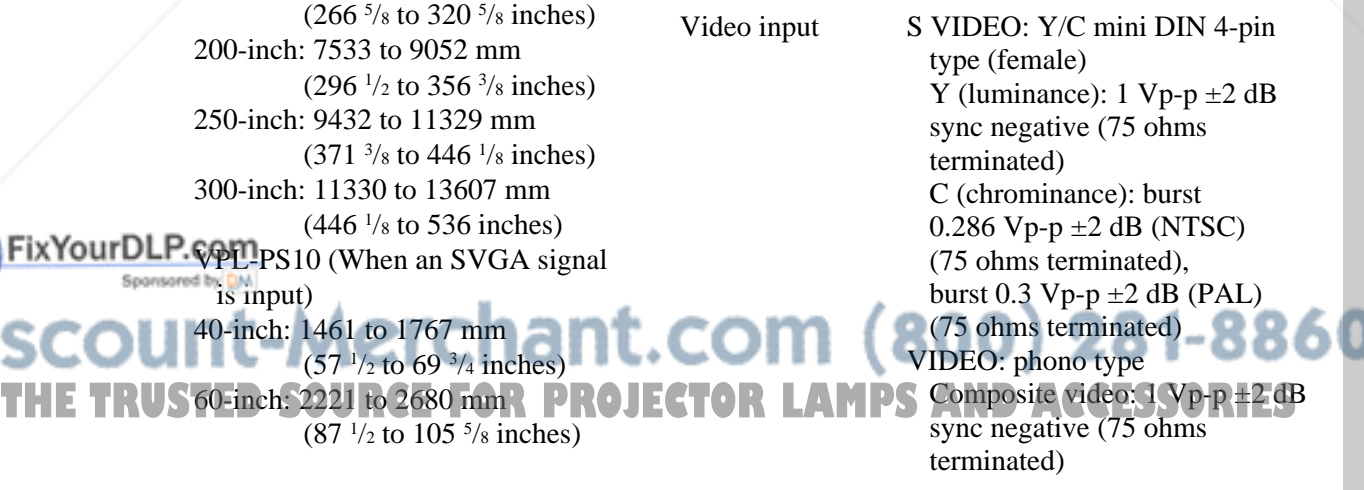

.........................................................................................................................................................................................................

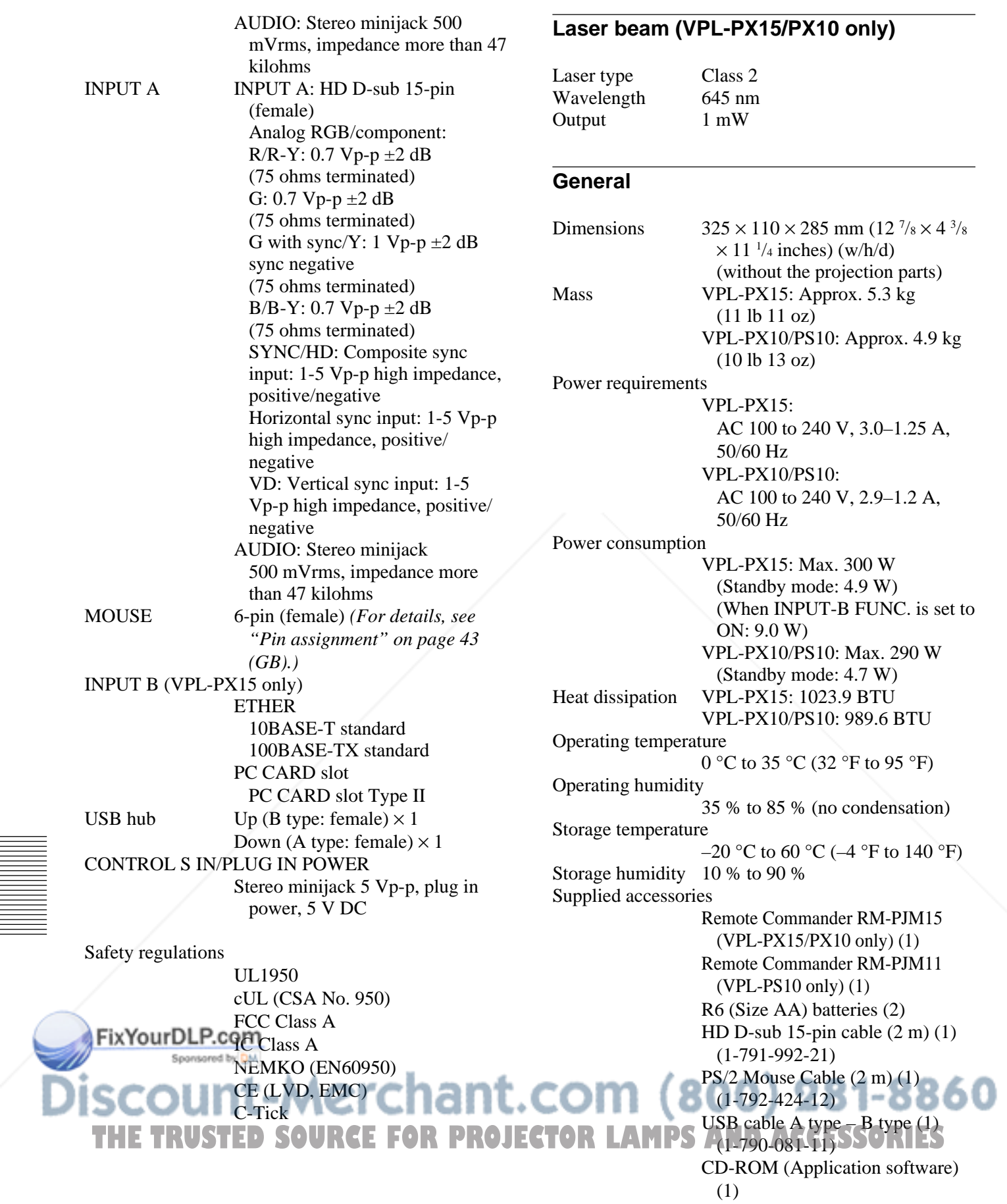

AC power cord (1) Air filter (for replacement) (1) Lens cap  $(1)$ Operating Instructions (1) Operating Instructions for Networking (VPL-PX15 only) (1) Installation Manual for Dealers (1) Specified/recommended PC Card/ Wireless LAN Access Point (VPL-PX15 only) (1) Quick Reference Card (1)

Design and specifications are subject to change without notice.

#### **Optional accessories**

Projector Lamp LMP-P202 (for replacement) Projector Suspension Support PSS-610 Monitor Cable SMF-410 (HD D-sub 15-pin (male)  $\longleftrightarrow$  HD D-sub 15-pin (male)) Signal Cable SMF-402 (HD D-sub 15-pin (male)  $\longleftrightarrow$  3  $\times$  phono jack) Projection Lens

Short Focal Length Converter Lens VPLL-CW10 Long Focal Length Converter Lens VPLL-CT10

*Some of the items may not be available in some areas. For details, please consult your nearest Sony dealer.*

#### **Pin assignment**

#### **INPUT A connector (HD D-sub 15-pin, female)**

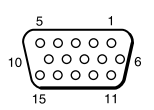

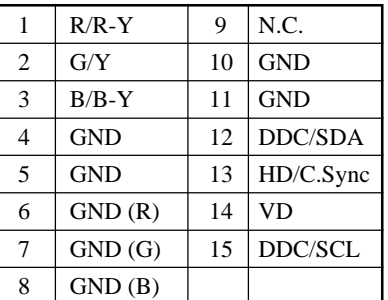

#### **MOUSE connector (6-pin, female)**

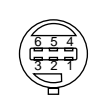

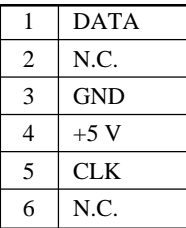

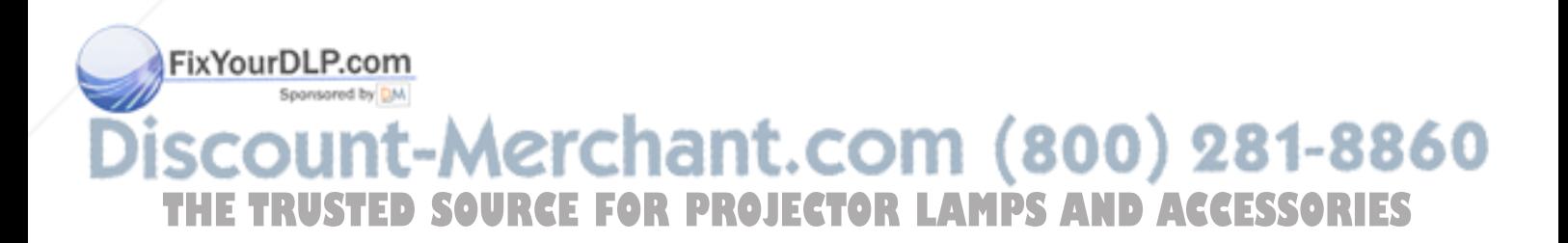

# **Index**

#### **A**

Adjuster 11 (GB) Adjusting retention of the settings 27 (GB) the picture 28 (GB) the picture size/shift 24 (GB) Air filter 38 (GB) APA function 24 (GB) ASPECT 30 (GB) AUTO INPUT SEL 32 (GB)

# **B**

Battery installation 16 (GB), 17 (GB) notes 16 (GB), 17 (GB) BRIGHT 28 (GB)

# **C**

Carrying handle 9 (GB) COLOR 28 (GB) COLOR SYS (System) 29 (GB) COLOR TEMP 28 (GB) Condensation 35 (GB) Connections component equipment 20 (GB) computer 18 (GB) LAN 21 (GB) VCR 20 (GB) CONTRAST 28 (GB) Cut off the picture 24 (GB) the sound 14 (GB)

# **D, E, F**

DIGIT KEYSTONE 33 (GB) D. (Dynamic) PICTURE 28 (GB) DOT PHASE 29 (GB) Freeze function 26 (GB)

# **G**

GAMMA MODE 28 (GB)

FixYourDLP.com

# **H**

HUE 28 (GB)

#### **I, J, K**

INPUT-A 32 (GB) INPUT-B FUNC. 33 (GB) INPUT SETTING menu 29 (GB) INSTALL SETTING menu 32 (GB) INSTALLATION 33 (GB) Installation example 34 (GB) IR RECEIVER 32 (GB) KEYSTONE MEM 33 (GB)

#### **L**

Lamp replacement 37 (GB) LAMP TIMER 33 (GB) LANGUAGE 32 (GB) Location and function of controls connector panel 13 (GB) control panel 11 (GB) front / left side 9 (GB) rear / right side / bottom 9 (GB) Remote Commander 14 (GB), 16 (GB)

# **M, N**

Menu clearing the menu display 27 (GB) INPUT SETTING menu 29 (GB) INSTALL SETTING menu 32 (GB) PICTURE CTRL menu 28 (GB) SET SETTING menu 31 (GB) using the menu 27 (GB) MENU BACKGRND 33 (GB) MENU COLOR 33 (GB) MENU POSITION 33 (GB) Messages cautions 40 (GB) warnings 40 (GB) Notes for installation unsuitable conditions for use 35 (GB) unsuitable installation 35 (GB)

### **O**

Optional accessories 43 (GB)

# **P, Q**

PICTURE CTRL menu 28 (GB) Pin assignment 43 (GB) Power turn off 25 (GB) turn on 23 (GB) POWER SAVING 12 (GB), 32 (GB) Precautions 7 (GB) Projecting 24 (GB)

#### **R**

Remote Commander (VPL-PS10) 16 (GB) Remote Commander (VPL-PX15/PX10) 14 (GB) Remote control detector front  $9$  (GB) rear 9 (GB) setting 32 (GB) Reset resettable items 27 (GB) resetting the item 27 (GB) RGB ENHANCER 28 (GB)

# **S**

SCAN CONV (Scan converter) 30 (GB) Screen size 41 (GB) SET SETTING menu 31 (GB) SHARP 28 (GB) SHIFT 30 (GB) SIZE H 30 (GB) Specifications 41 (GB) STATUS (on-screen display) 32 (GB) Supplied accessories 42 (GB)

### **T, U**

Troubleshooting 39 (GB)

## **V, W, X, Y, Z**

Ventilation holes exhaust 9 (GB) intake 10 (GB) VOLUME 29 (GB)

Spansared by DM scount-Merchant.com (800) 281-8860 **SOURCE FOR PROJECTOR LAMPS AND ACCESSORIES** 

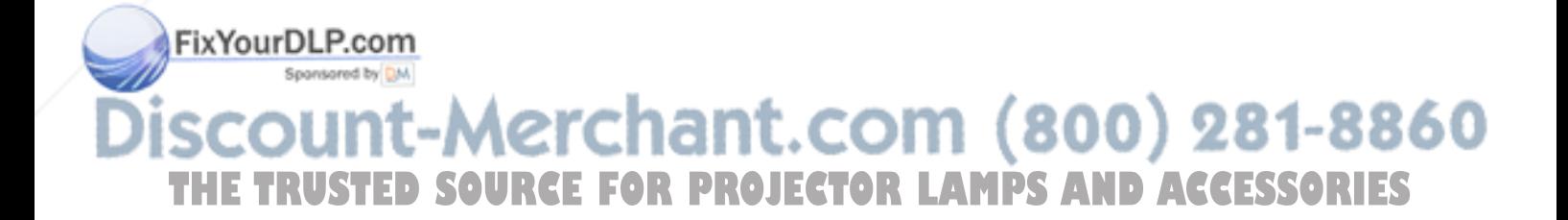

# **AVERTISSEMENT**

**Pour éviter tout risque d'incendie ou d'électrocution, ne pas exposer cet appareil à la pluie ou à l'humidité.**

**Pour prévenir tout risque d'électrocution, ne pas ouvrir le boîtier. Confier l'entretien de cet appareil exclusivement à un personnel qualifié.**

#### **Pour les utilisateurs au Canada**

Cet appareil numérique de la classe A est conforme à la norme NMB-003 du Canada.

La prise doit être près de l'appareil et facile d'accès.

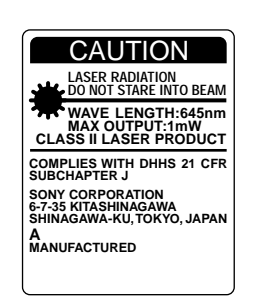

Cette étiquette est apposée au dos de la télécommande.

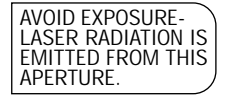

Cette étiquette est apposée au dos de la télécommande.

Le rayon laser est émis par cette fenêtre.

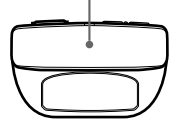

#### **Pour les utilisateurs du VPL-PX15/PX10**

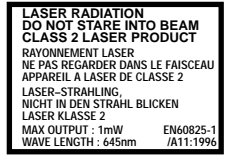

Cette étiquette est apposée au dos de la télécommande.

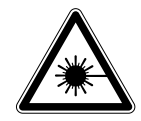

Cette étiquette est apposée au dos de la télécommande.

#### **Attention**

L'utilisation de commandes ou de réglages, ou l'exécution de procédures autres que celles spécifiées peut entraîner une exposition dangereuse à des radiations.

#### **Remarques**

- N'orientez pas le laser en direction de personnes et ne regardez pas dans l'émetteur laser.
- En cas de problème avec la télécommande, adressezvous à un personnel Sony qualifié. Nous remplaçons la télécommande par une neuve conformément aux termes de la garantie.

#### **Avertissement sur la connexion électrique**

Utilisez un cordon d'alimentation approprié à votre tension secteur locale.

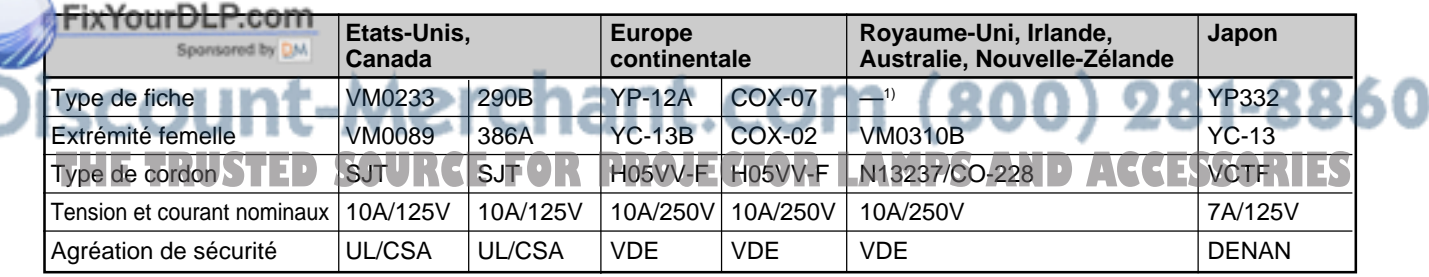

.........................................................................................................................................................................................................

1) Utilisez la fiche correcte pour votre pays.

# **Table des matières**

**Présentation**

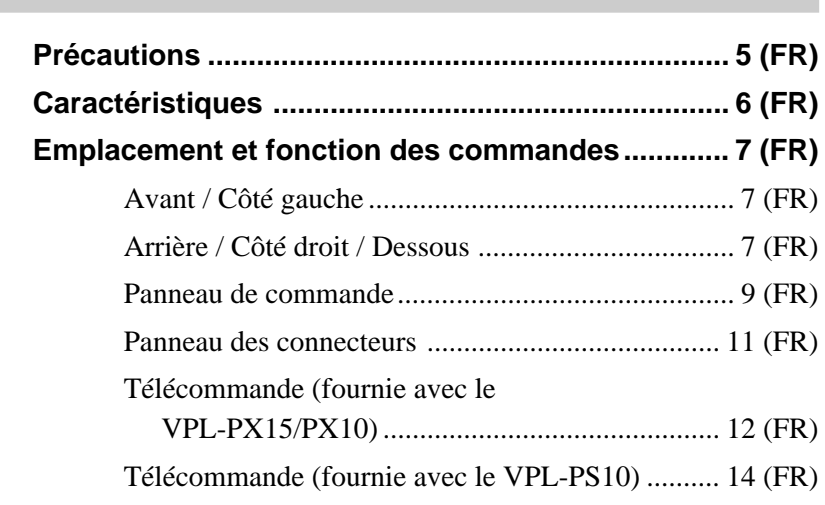

# **Installation et projection**

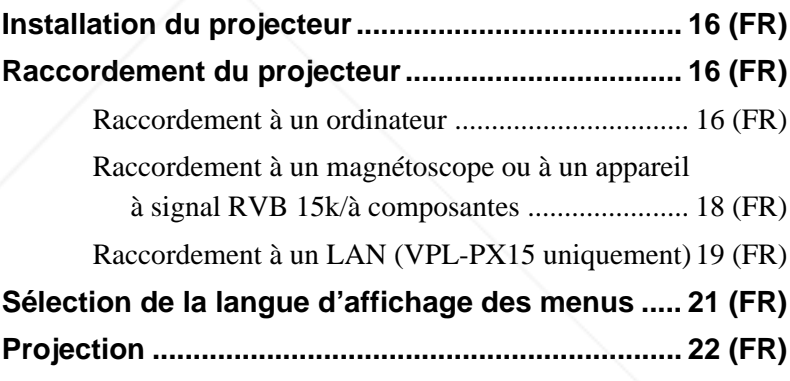

# **Ajustements et réglages à l'aide du menu**

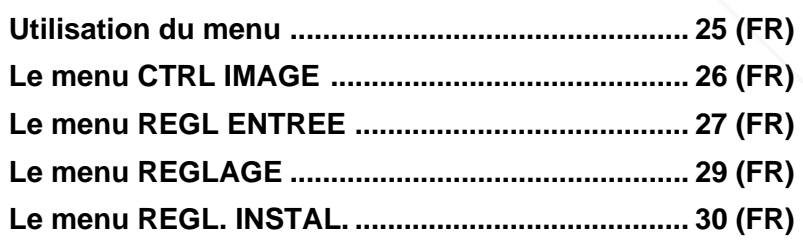

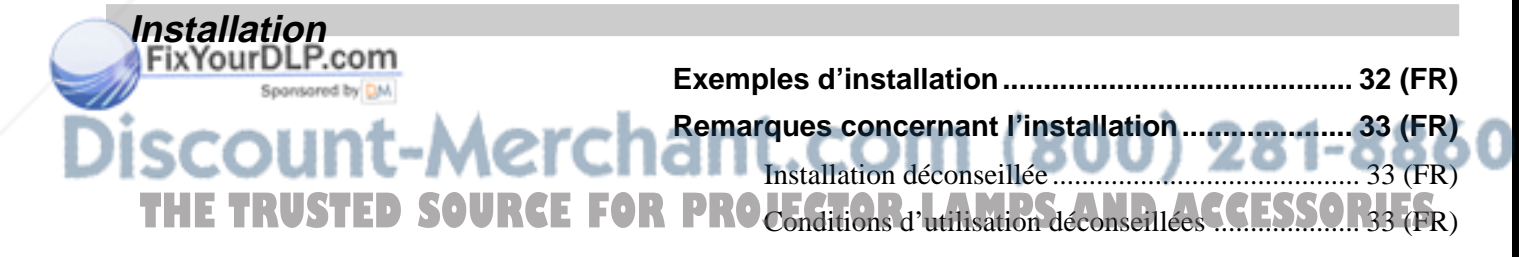

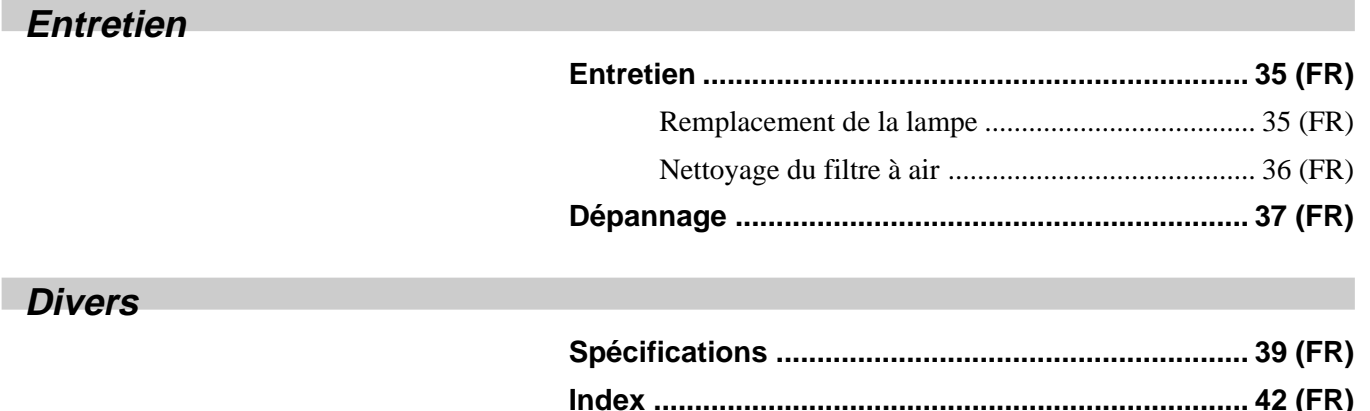

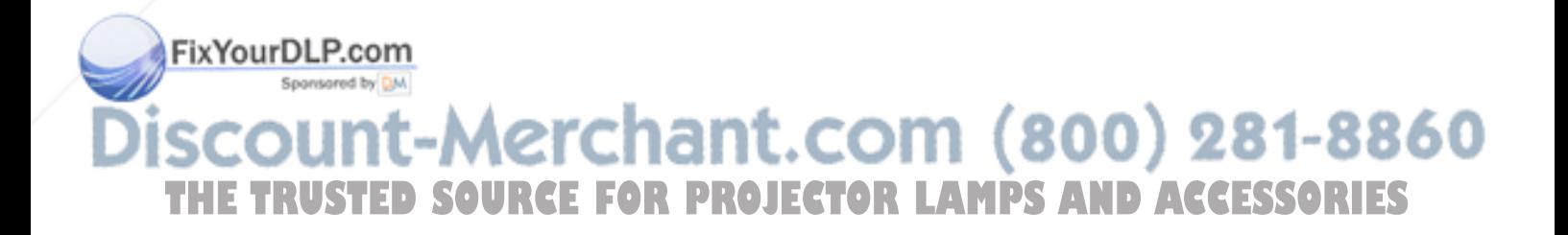

# **Précautions**

# **Sécurité**

- Vérifiez si la tension de service de votre appareil est identique à la tension secteur locale.
- Si des liquides ou des solides pénètrent dans le châssis, débranchez l'appareil et faites-le vérifier par un personnel qualifié avant de le remettre en service.
- Débranchez l'appareil de la prise murale si vous prévoyez de ne pas l'utiliser pendant plusieurs jours.
- Pour débrancher le câble, saisissez-le par la fiche. Ne tirez jamais sur le câble proprement dit.
- La prise d'alimentation doit se trouver à proximité de l'appareil et être aisément accessible.
- L'appareil n'est pas déconnecté de la source d'alimentation (secteur) aussi longtemps qu'il reste branché sur la prise murale, même si l'appareil proprement dit a été mis hors tension.
- Ne regardez pas vers l'objectif lorsque la lampe est allumée.
- N'orientez pas le laser vers des personnes et ne regardez pas vers le transmetteur laser.
- Ne placez pas la main ou d'autres objets à proximité des orifices de ventilation — l'air expulsé est brûlant.
- Prenez garde à ne pas coincer vos doigts dans les supports réglables lorsque vous soulevez le projecteur. N'exercez pas de pression sur le dessus du projecteur lorsque les supports réglables sont retirés.
- Prenez soin de saisir les deux côtés du projecteur pour le transporter.

# **Eclairage**

- Pour obtenir la meilleure qualité d'image possible, l'avant de l'écran ne doit pas être directement exposé à la source d'éclairage ni au rayonnement solaire.
- Nous préconisons un éclairage au moyen de spots fixés au plafond. Placez un écran sur les lampes luorescentes de façon à éviter une altération du niveau de contraste.
- Occultez les fenêtres qui font face à l'écran au moyen de rideaux opaques.
- •Il est préférable d'installer le projecteur dans une pièce où le sol et les murs ne sont pas revêtus d'un matériau réfléchissant la lumière. Si le sol et les murs réfléchissent la lumière, nous vous conseillons de remplacer le revêtement du sol et des murs par une couleur sombre.

# **Prévention de la surchauffe interne**

Après avoir mis l'appareil hors tension au moyen de la touche  $\frac{1}{\sqrt{2}}$  de la télécommande ou du panneau de commande, ne débranchez pas l'appareil de la prise secteur tant que le ventilateur de refroidissement continue à tourner.

#### **Attention**

Le projecteur est équipé d'orifices de ventilation (prise d'air) sur le dessous et d'orifices de ventilation (sortie d'air) à l'avant. N'obstruez pas ces orifices et ne placez rien à proximité, car vous risqueriez de provoquer une surchauffe interne pouvant entraîner une altération de l'image ou une détérioration du projecteur.

# **Entretien**

- Pour que le châssis conserve son aspect neuf, nettoyez-le régulièrement à l'aide d'un chiffon doux. Les taches tenaces s'éliminent en frottant avec un chiffon doux légèrement imprégné d'une solution détergente neutre. N'utilisez en aucun cas des solvants puissants tels que du diluant ou de la benzine ni de nettoyants abrasifs qui risqueraient d'altérer le fini du châssis.
- Ne touchez pas l'objectif. Pour éliminer la poussière de l'objectif, utilisez un chiffon doux et sec. N'utilisez pas de chiffon humide, de solution détergente ni de diluant.
- Nettoyez le filtre à air à intervalles réguliers (toutes les 300 heures).

# **Remballage**

Conservez le carton d'emballage et les matériaux de conditionnement d'origine, car ils constituent une protection idéale pour le transport de l'appareil. Pour une protection maximale, remballez votre appareil comme il a été emballé à l'origine en usine.

# **Sur le projecteur LCD**

Le projecteur LCD est fabriqué avec une technologie de haute précision. Il se peut cependant que de petits ièce où le sol et les murs ne sont pas revêtus d'un ROJE points noirs et/ou des points lumineux (rouge, bleu ou vert) apparaissent continuellement sur le projecteur LCD. Il s'agit d'un résultat normal du processus de fabrication et ne constitue aucunement un dysfonctionnement.

# **Caractéristiques**

#### **Luminosité élevée, haute qualité d'image**

#### **• Haute luminosité**

L'adoption d'un nouveau système optique et de la lampe UHP de 200 W autorise une haute luminosité (VPL-PX15/PX10: intensité lumineuse 2000 ANSI lumen, VPL-PS10: intensité lumineuse 1500 ANSI lumen) et une excellente uniformité de l'image.

#### • **Haute définition VPL-PX15/PX10**

Utilisant trois panneaux XGA de 0,9 pouce et de 790.000 pixels, ce projecteur offre une résolution de 1024 × 768 points pour l'entrée RVB et de 750 lignes TV horizontales pour l'entrée vidéo.

#### **VPL-PS10**

Utilisant trois panneaux SVGA de 0,9 pouce et de 480.000 pixels, ce projecteur offre une résolution de  $800 \times 600$  points pour l'entrée RVB et de 600 lignes TV horizontales pour l'entrée vidéo.

#### **Installation simplifiée**

FixYourDLP.com

#### **•Installation simplifiée avec un appareil externe**

Le projecteur dispose de 37 données prédéfinies dans la mémoire pour les signaux d'entrée, ce qui vous permet de projeter une image claire sur l'écran simplement en raccordant l'équipement et en appuyant sur la touche APA (Auto Pixel Alignment).

#### **• Compatible avec la fonction USB (Universal Serial Bus)**

Vous pouvez raccorder des équipements USB (par exemple une souris USB) au projecteur et commander celui-ci à l'aide du logiciel d'application "Projector Station" fourni (sur CD-ROM) avec le projecteur depuis un ordinateur fonctionnant sous Microsoft $1$ ) Windows<sup>1)</sup> 98, Windows 98 SE ou Windows 2000. Grâce à cette application, vous pouvez ouvrir un fichier à utiliser dans une présentation à l'aide de la télécommande fournie.

# **Présentation simplifiée**

#### **• Télécommande multifonction avec commande de souris**

Vous pouvez commander un ordinateur raccordé à ce projecteur au moyen de la télécommande car l'appareil dispose d'un récepteur de souris intégré.

#### **• Fonctions zoom numérique / arrêt sur image**

Ce projecteur est doté d'une fonction de zoom numérique vous permettant d'agrandir l'image à l'endroit souhaité sur l'écran. La fonction arrêt sur image vous permet d'arrêter l'image projetée. L'image arrêtée continue d'être projetée même si l'appareil est débranché de la source vidéo.

#### **Compatible avec différents signaux d'entrée**

#### **• Convertisseur de balayage chargé**

Ce projecteur dispose d'un convertisseur de balayage intégré qui convertit le signal d'entrée en 1024 × 768 points (VPL-PX15/PX10) ou  $800 \times 600$  points (VPL-PS10).

#### **• Signaux d'entrée compatibles**

Ce projecteur accepte les signaux vidéo composites, S vidéo et à composantes, ainsi que les signaux RVB 15k, VGA2), SVGA2), XGA2) et SXGA2), qui peuvent tous être affichés.

#### • **Compatible avec six systèmes couleur**

Les systèmes couleur NTSC3.58, PAL, SECAM, NTSC4.43 3) , PAL-M ou PAL-N peuvent être sélectionnés automatiquement ou manuellement.

### **Autres fonctions**

#### **• Compatibilité pour la gestion en réseau (compatible sans fil, VPL-PX15 uniquement)**

Le projecteur possède un logement destiné à la carte PC et un connecteur ETHER vous permettant de raccorder l'appareil à un réseau LAN avec ou sans fil.

*Pour obtenir des informations sur la fonction de gestion en réseau de ce projecteur, reportez-vous aux "Instructions en cas de mise en réseau" fournies avec cet appareil.*

# Sponsored by DM iscount-Merchant.com (800) 281-8860 **SOURCE FOR PROJECTOR LAMPS AND ACCESSORIES** .........................................................................................................................................................................................................

- 1) Microsoft et Windows sont des marques déposées de Microsoft Corporation aux Etats-Unis et/ou dans d'autres pays.
- 2) VGA, SVGA, XGA et SXGA sont des marques déposées de International Business Machines Corporation, Etats-Unis.
- 3) NTSC4.43 est le système couleur utilisé pour la reproduction d'enregistrements vidéo réalisés sur NTSC d'un magnétoscope avec système NTSC4.43.

# **Emplacement et fonction des commandes**

# **Avant / Côté gauche**

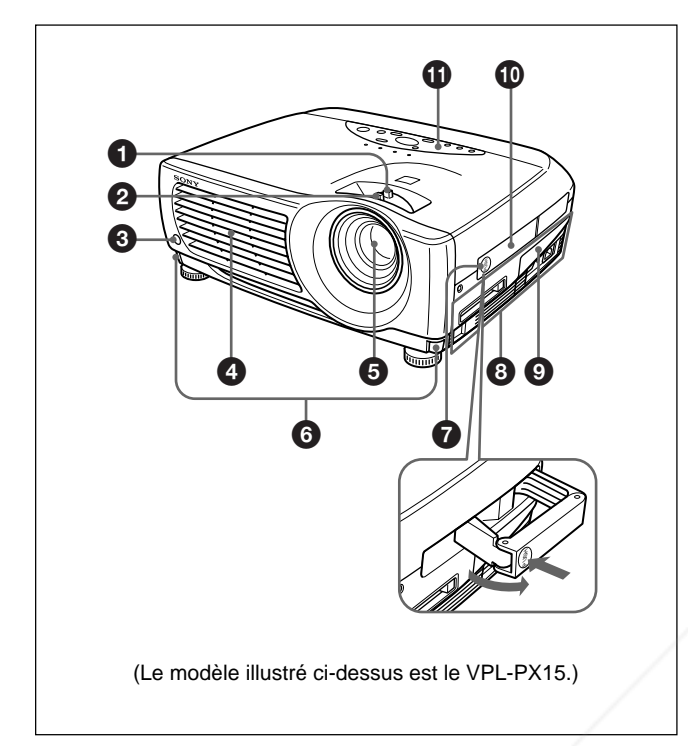

# **Arrière / Côté droit / Dessous**

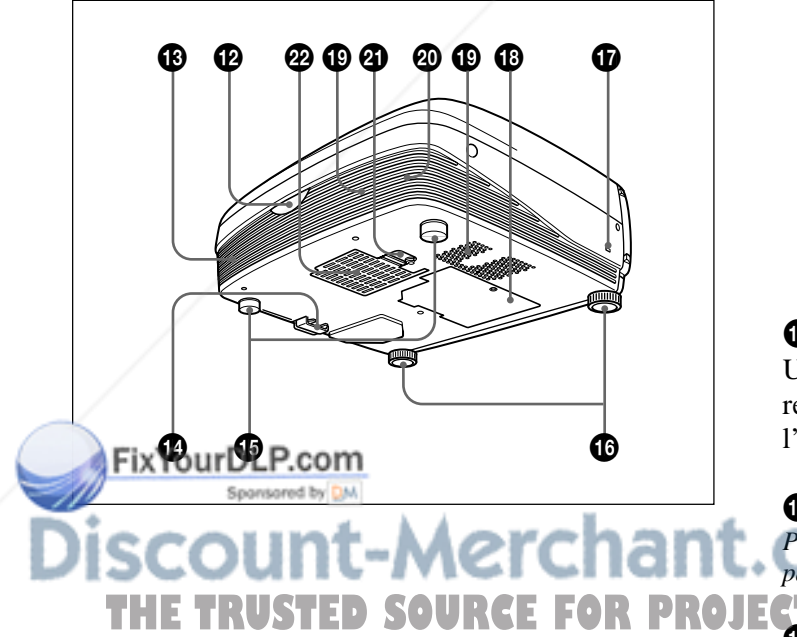

1 **Bague de zoom**

Ajuste la taille de l'image.

#### 2 **Bague de mise au point**

Ajuste la mise au point de l'image.

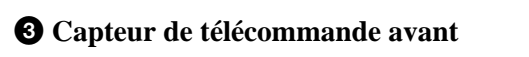

4 **Orifices de ventilation (sortie d'air)**

#### 5 **Objectif**

Retirez le bouchon de l'objectif avant de procéder à la projection.

6 **Boutons des molettes de réglage**

#### 7 **Logement de la poignée**

Poussez pour faire ressortir la poignée de transport  $\mathbf{\mathbb{O}}$ .

#### 8 **Panneau des connecteurs**

*Pour plus de détails, voir "Panneau des connecteurs" à la page 11 (FR).*

### 9 **Cache du panneau des connecteurs**

Si nécessaire, ouvrez ce cache pour utiliser les connecteurs placés sur ce panneau. Vous pouvez retirer le cache en dégageant le verrou du cache du panneau des connecteurs  $\mathbf{\Phi}$ .

Côté gauche

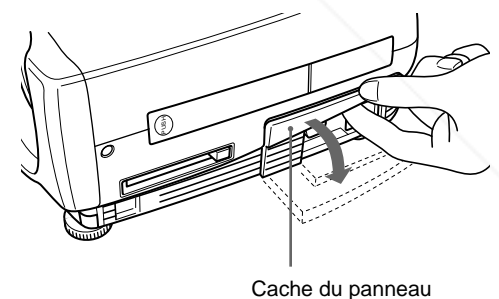

des connecteurs

### q; **Poignée de transport**

Utilisez le verrou de la poignée  $\bullet$  afin de faire ressortir la poignée du projecteur pour transporter l'appareil.

 $\Phi$  Panneau de commande *Pour plus de détails, voir "Panneau de commande" à la page 9 (FR).* **THE TRUSTED SOURCE FOR PROJECTOR LAMPS AND ACCESSORIES** 

 $\bigoplus$  **Haut-parleur gauche** 

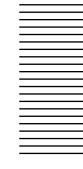

#### qf **Verrou du cache du panneau des connecteurs**

A utiliser pour retirer ou mettre en place le cache du panneau des connecteurs  $\bullet$ .

**Dessous** 

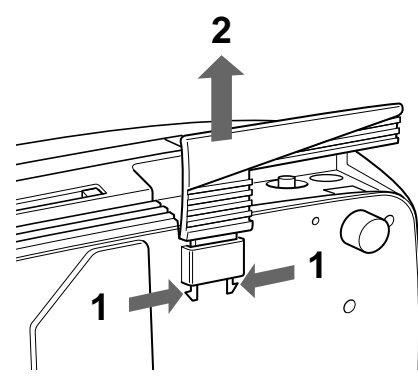

Tout en appuyant des deux côtés du verrou, faites glisser le cache des connecteurs vers l'extérieur pour le dégager.

#### $\bigoplus$  **Supports réglables arrière**

#### $\bullet$  **Supports réglables**

Lorsqu'une image est projetée en dehors de l'écran, ajustez l'image à l'aide de ces supports réglables. *Pour plus de détails sur l'utilisation des supports réglable, voir "Utilisation des supports réglables" à la page 9 (FR).*

#### $\Phi$  Serrure de sécurité

Se branche sur un câble de sécurité en option  $(fabriqué par Ken sington)<sup>1</sup>$ .

La serrure Kensington est conforme au système de sécurité MicroSaver ®1) Kensington. Pour obtenir plus d'informations, contactez Kensington

2855 Campus Drive, San Mateo, CA 94403

En Amérique du nord Téléphone: 800-235-6708 Télécopie: 800-247-1317

En dehors de l'Amérique du nord Téléphone: 847-541-9500

Adresse page d'accueil: FixYOhttp://www.kensington.com/

#### **40** Verrou du couvercle du filtre à air

Sert à la dépose du filtre à air. *Pour obtenir plus de détails, voir "Nettoyage du filtre à air" à la page 36 (FR).*

#### **Remarque**

**Nettoyez le filtre à air toutes les 300 heures** afin d'assurer des performances optimales.

 $\mathbf{\mathcal{D}}$  Orifices de ventilation (prise d'air)/couvercle du **filtre à air**

#### **Remarques**

- Ne placez rien à proximité des orifices de ventilation sous peine de provoquer une surchauffe interne.
- Ne placez pas la main ou d'autres objets à proximité des orifices de ventilation — l'air expulsé est brûlant.

# erchant.com (800) 281-8860 **<sup>** $\bullet$ **</sup>** Couvercle de la lampe **<sup>©</sup>** Orifices de ventilation (prise d'air)<sup>†</sup> OR PROJECTOR LAMPS AND ACCESSORIES

.........................................................................................................................................................................................................

#### $\circledR$  Haut-parleur droit

1) Kensington et MicroSaver sont des marques déposées de Kensington Technology Group.

### **Utilisation des supports réglables**

#### **Pour régler la hauteur**

Réglez la hauteur du projecteur en procédant comme suit:

**1** Soulevez le projecteur et appuyez sur les boutons des molettes de réglage.

Les molettes de réglage ressortent du projecteur.

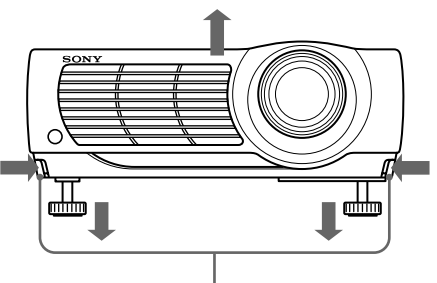

Boutons des molettes de réglage

**2** Tout en appuyant sur les boutons, ajustez la hauteur. Relâchez ensuite les boutons. Les molettes de réglages se bloquent, fixant ainsi la hauteur du projecteur. Pour un fin réglage, tournez les molettes vers la droite ou la gauche.

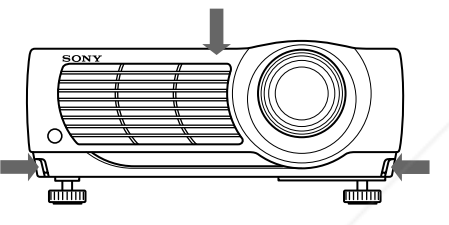

#### **Remarque**

Si les molettes de réglages arrivent en butée et que vous continuez de les tourner dans le sens contraire des aiguilles d'une montre, les molettes ne tourneront plus et vous ne pourrez plus appuyer sur les boutons. Dans ce cas, tournez les molettes dans le sens des aiguilles d'une montre, puis appuyez de nouveau sur les boutons des molettes de réglage.

**3** Si nécessaire, tournez les molettes de réglage arrière vers la droite ou vers la gauche pour régler la hauteur du projecteur.

FixYourDLP.com

sered bs ONY

# **Panneau de commande**

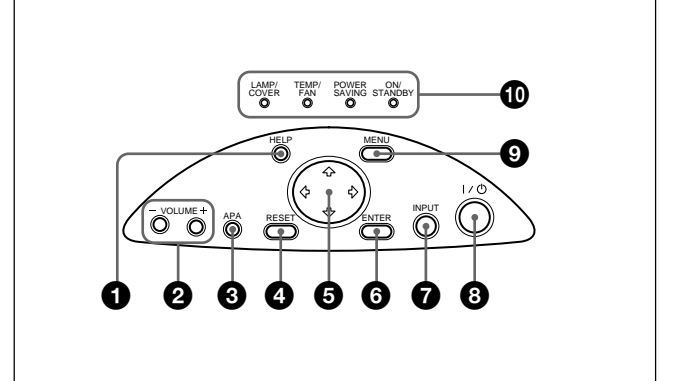

# 1 **Touche HELP**

Si vous avez besoin d'informations d'aide en cours d'utilisation, appuyez sur cette touche pour afficher les messages d'aide. Le menu d'aide affiche une liste des solutions aux problèmes, en fonction du type de problème rencontré.

#### 2 **Touches VOLUME +/–**

Règlent le volume des haut-parleurs intégrés.

- **+ :** Augmente le volume.
- **:** Diminue le volume.

#### 3 **Touche APA (alignement automatique des pixels)**

Ajuste automatiquement l'image à projeter depuis un signal entré dans l'ordinateur pour qu'elle soit la plus nette possible. Ajuste automatiquement le décalage (haut/bas et gauche/droite) en même temps.

#### **Remarque**

Appuyez sur la touche APA lorsque l'image est affichée à l'écran dans son intégralité. S'il y a des bords noirs autour de l'image, la fonction APA ne fonctionnera pas correctement et il se peut que l'image dépasse les bords de l'écran.

# 4 **Touche RESET**

Restaure la valeur de réglage par défaut d'un paramètre. Cette touche est opérante lorsque le menu ou un paramètre de réglage est affiché à l'écran.

# $\bullet$  Touches fléchées  $(\uparrow/\downarrow/\leftrightarrow\downarrow)$

Servent à sélectionner le menu ou à effectuer 860 différents réglages.

# **Remarques**

- Veillez à ne pas laisser retomber le projecteur sur vos doigts.
- Ne poussez pas trop fort sur le dessus du projecteur lorsque les molettes de réglage sont abaissées.

THE<del>TRUSTED SOURCE</del> FOR PROJE G Touche ENTER AND ACCESSORIES Confirme le réglage des paramètres dans le menu système.

#### 7 **Touche INPUT**

Sélectionne le signal d'entrée. Chaque fois que vous appuyez sur cette touche, le signal d'entrée est commuté de la façon suivante:

ENT.A  $\rightarrow$  ENT.B (VPL-PX15 uniquement)  $\overline{\phantom{0}}$ S-VIDEO  $\overline{\phantom{0}}$  VIDEO  $\overline{\phantom{0}}$ 

#### **Remarques**

- Vous ne pouvez sélectionner ENT.B que si FONCT ENTREE-B est réglé sur ON dans le menu REGL. INSTAL. ENT.B est disponible uniquement sur le VPL-PX15.
- Les signaux audio sont les mêmes pour VIDEO et S-VIDEO.
- Les signaux audio sont les mêmes pour ENT.A et ENT.B.

#### $\bullet$  Touche  $\frac{1}{\sqrt{2}}$  (marche / veille)

Met le projecteur sous et hors tension lorsqu'il se trouve en mode de veille. L'indicateur ON/ STANDBY s'allume en vert lorsque le projecteur est sous tension.

**Pour mettre le projecteur hors tension, appuyez deux fois sur la touche** I / 1 **en fonction du message affiché à l'écran ou maintenez la touche enfoncée pendant environ une seconde.**

*Pour plus de détails sur la procédure de mise hors tension, voir "Pour mettre le projecteur hors tension" à la page 23 (FR).*

#### 9 **Touche MENU**

Affiche le menu. Appuyez de nouveau sur la touche pour désactiver le menu.

#### 0 **Indicateur**

**LAMP/COVER:** S'allume ou clignote dans les conditions suivantes:

- S'allume lorsque la lampe a atteint la fin de sa durée de vie utile ou une température élevée.
- Clignote lorsque le couvercle de la lampe ou le couvercle du filtre à air n'est pas correctement fixé.

#### FixYourDLP.com

**TEMP (Température)/FAN:** S'allume ou clignote

- dans les conditions suivantes: dans les conditions suivantes:<br>• S'allume lorsque la température intérieure du t. COM (800) 281-8860
- projecteur devient anormalement élevée. **THE Projecteur devient anormalement elevee. DROJECTOR LAMPS AND ACCESSORIES** 
	-

**POWER SAVING:** S'allume lorsque le projecteur est en mode d'économie d'énergie. Lorsque MODE ECO dans le menu REGLAGE est réglé sur ON, le projecteur passe en mode d'économie d'énergie si aucun signal n'est entré pendant 10 minutes. Bien que le témoin s'éteigne, le ventilateur de refroidissement continue de tourner. Le mode d'économie d'énergie est désactivé dès qu'un signal est entré ou qu'une touche est actionnée. Toutefois, en mode d'économie d'énergie, aucune touche ne fonctionne pendant les 60 premières secondes.

**ON/STANDBY:** S'allume ou clignote dans les conditions suivantes:

- S'allume en rouge lorsque le câble d'alimentation secteur est branché sur la prise murale. Dès que le projecteur est en mode de veille, vous pouvez activer le projecteur à l'aide de la touche  $1/(1)$ .
- S'allume en vert lorsque le projecteur est sous tension.
- Clignote en vert tant que le ventilateur de refroidissement tourne après la mise hors tension du projecteur à l'aide de la touche  $1/\overline{O}$ . Le ventilateur continue de fonctionner 90 secondes après la mise hors tension. L'indicateur ON/STANDBY clignote rapidement pendant les 60 premières secondes de cette période.

Pendant ce laps de temps, vous ne pouvez pas remettre le projecteur sous tension à l'aide de la touche  $1/(1)$ .

*Pour plus de détails sur les indicateurs LAMP/COVER et TEMP/FAN, voir page 38 (FR).*

# **Panneau des connecteurs**

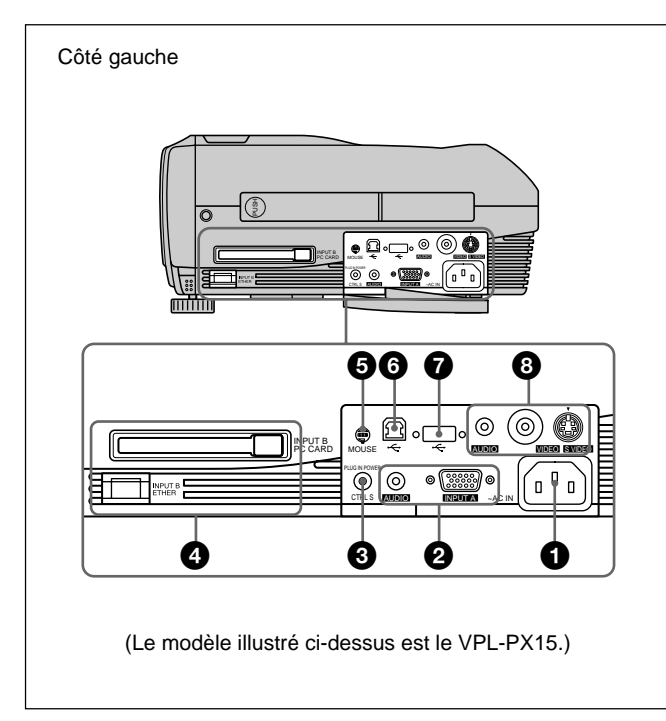

## 1 **Prise AC IN (secteur)**

Branchez-y le câble d'alimentation fourni.

### 2 **Connecteur INPUT A**

Raccordez-le à un appareil externe comme un ordinateur.

**Connecteur INPUT A (HD D-sub à 15 broches, femelle):** Raccordez-le à la sortie moniteur d'un ordinateur à l'aide du câble fourni.

Pour entrer un signal à composantes ou RVB 15k, utilisez le câble correspondant.

*Pour plus de détails, voir "Raccordement à un appareil RVB 15k/à composantes", page 19 (FR).*

**Prise AUDIO (miniprise stéréo):** Raccorde la sortie audio à l'ordinateur.

#### 3 **Prise CTRL S/PLUG IN POWER (sortie 5V en courant continu) (miniprise stéréo)**

Se raccorde à la prise de sortie Control S d'un appareil Sony.

Se raccorde à la prise CONTROL S OUT de la télécommande fournie lorsque celle-ci est utilisée

n me télécommande avec fil. Dans ce cas, il n'est pas nécessaire d'installer des piles dans la

#### 4 **Connecteurs INPUT B (VPL-PX15 uniquement)**

#### **Logement INPUT B PC CARD (Type II):** Une

carte PC LAN sans fil ou une carte mémoire PC peuvent être installées en fonction de vos besoins. *Pour obtenir plus de détails, voir "Installation d'une carte PC" à la page 19 (FR).*

#### **Connecteur INPUT B ETHER (10BASE-T/**

**100BASE-TX):** Se raccorde à un ordinateur sur un réseau LAN à l'aide d'un câble LAN lorsque vous utilisez la fonction gestion en réseau de ce projecteur.

#### 5 **Connecteur MOUSE (6 broches)**

Raccordez-le au port pour souris PS/2 d'un ordinateur à l'aide du câble de souris fourni pour commander la fonction souris.

#### 6 **Connecteur USB (fiche B USB pour réception de données, 4 broches)**

Se raccorde à un ordinateur. Lorsque vous raccordez ce projecteur à l'ordinateur via ce connecteur, le projecteur reconnaît qu'une souris USB est connectée et vous pouvez alors commander la fonction de souris de l'ordinateur raccordé au connecteur INPUT A à l'aide de la télécommande fournie. Le logiciel d'application fourni peut être utilisé sur l'ordinateur raccordé à ce connecteur.

#### 7 **Connecteur USB (fiche A USB pour envoi de données, 4 broches)**

Raccordez-le à un appareil USB tel qu'une souris, un appareil photo, etc.

# 8 **Connecteurs d'entrée vidéo**

Raccordez-le à un appareil vidéo externe comme un magnétoscope.

**S Connecteur VIDEO (miniconnecteur DIN à 4 broches):** Raccordez-le à la sortie S Video (sortie  $Y/C$ ).

**Prise VIDEO (type phono):** Raccordez-le à la sortie vidéo composite d'un appareil vidéo.

télécommande, car cette prise fournit l'alimentation électrique. **THE TRUSTED SOURCE FOR PROJECTOR LAMPS AND ACCESSORIES** 

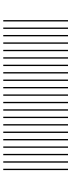

**Prise AUDIO (miniprise stéréo):** Se raccorde à la sortie audio d'un magnétoscope.

# **Télécommande (fournie avec le VPL-PX15/PX10)**

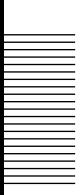

Les touches portant le même nom que sur le panneau de commande remplissent la même fonction.

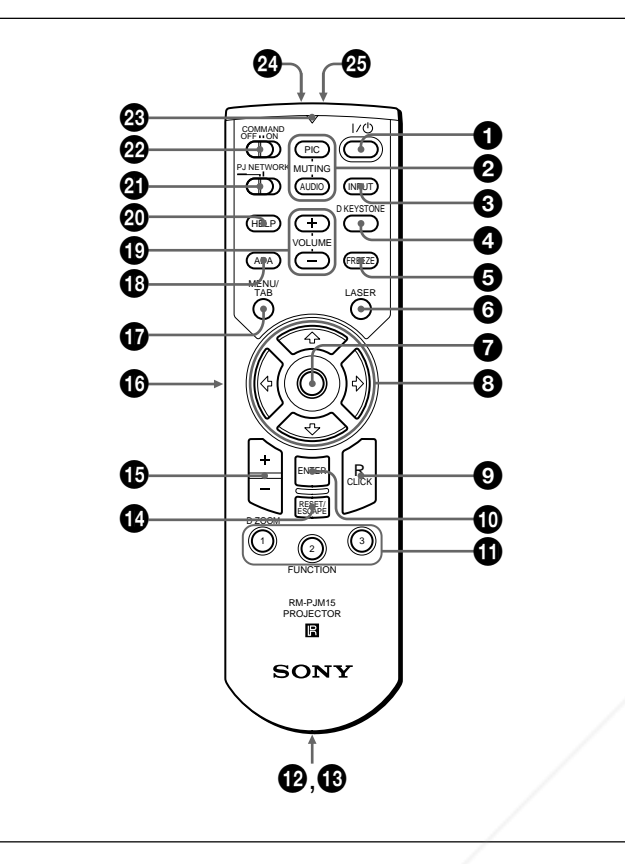

### **Remarques sur le faisceau laser**

**• Ne regardez pas vers le transmetteur laser. • Ne dirigez pas le faisceau laser vers des**

**personnes.**

1 **Touche** I **/** 1 **(marche / veille)**

### 2 **Touches MUTING**

Coupent le son et l'image.

**PIC:** Coupe l'image. Appuyez de nouveau sur la touche pour restaurer l'image.

**AUDIO:** Coupe le son diffusé par les haut-parleurs. Appuyez de nouveau ou appuyez sur la touche VOLUME + pour établir le son.

### **3** Touche **INPUT**

### **4** TWARHED REPARTIONE

Corrige la distorsion trapézoïdale de l'image provoquée par l'angle de projection. Utilisez les touches fléchées ( $\bigwedge^2/\bigwedge^2$   $\longrightarrow$ ) pour afficher l'image sous forme rectangulaire.SOURCE FOR PROJECTOR ffectée à l'affichage du logiciel clavier.) LS

### **5** Touche FREEZE

Cette touche vous permet d'immobiliser l'image projetée. Pour annuler l'image immobilisée, appuyez à nouveau sur cette touche.

## 6 **Touche LASER**

Une pression continue sur cette touche commande l'émission du faisceau laser par l'émetteur laser.

#### 7 **Souris**

- **Lorsque le commutateur de sélection PJ/ NETWORK est réglé sur PJ:** Fonctionne comme la souris de l'ordinateur raccordé à ce projecteur.
- **Lorsque le commutateur de sélection PJ/ NETWORK est réglé sur NETWORK (VPL-PX15 uniquement):** Fonctionne comme la souris dans la fenêtre INPUT B de ce projecteur.
- **8** Touches fléchées  $(\hat{\mathbf{Y}}/\hat{\mathbf{Y}}/\hat{\mathbf{Y}})$
- 9 **Touche R CLICK (clic droit)**
- **Lorsque le commutateur de sélection PJ/ NETWORK est réglé sur PJ:** Fonctionne comme le bouton droit de la souris de l'ordinateur raccordé à ce projecteur.
- **Lorsque le commutateur de sélection PJ/ NETWORK est réglé sur NETWORK (VPL-PX15 uniquement):** Fonctionne comme le bouton droit de la souris dans la fenêtre INPUT B de ce projecteur.

#### 0 **Touche ENTER**

 $\Phi$  Touches FUNCTION 1, 2, 3

**Lorsque le commutateur de sélection PJ/ NETWORK est réglé sur PJ:** Fonctionne lorsque le logiciel d'application fourni est utilisé. Lorsque vous raccordez le projecteur à un ordinateur, vous pouvez ouvrir un fichier à l'écran en appuyant sur une touche FUNCTION. Ceci améliore votre présentation. Pour utiliser cette fonction, affectez un fichier à la touche FUNCTION à l'aide du logiciel d'application. (Seules les touches FUNCTION 1 et 2 sont disponibles. Vous ne pouvez pas affecter de

fichier à la touche FUNCTION 3.)

*Pour obtenir plus de détails, voir le fichier README et le fichier HELP fournis avec le logiciel d'application.*

**Lorsque le commutateur de sélection PJ/ NETWORK est réglé sur NETWORK (VPL-PX15 uniquement):** Lorsque la fenêtre INPUT B est affichée sur le projecteur, vous pouvez démarrer une application en appuyant simplement sur la touche FUNCTION. Pour utiliser cette fonction, affectez une application à une touche

FUNCTION. (La touche FUNCTION 3 est affectée à l'affichage du logiciel clavier.)

### **<sup><sup>***O***</sup>** Dragonne</sup>

Attachez la dragonne à ce crochet.

#### $\bigoplus$  **Prise CONTROL S OUT (miniprise stéréo)**

Raccordez-la à la prise CTRL S du projecteur à l'aide du câble de connexion (non fourni) lorsque vous utilisez la télécommande comme une télécommande filaire. Dans ce cas, vous n'avez pas besoin d'installer de piles dans la télécommande puisque son alimentation est assurée via la prise CTRL S du projecteur.

#### qf **Touche RESET/ESCAPE**

- **Lorsque le commutateur de sélection PJ/ NETWORK est réglé sur PJ:** Elle fonctionne comme la touche RESET.
- **Lorsque le commutateur de sélection PJ/ NETWORK est réglé sur NETWORK (VPL-PX15 uniquement):** Elle fonctionne comme la touche ESCAPE du clavier lorsque la fenêtre INPUT B est affichée.

#### qg **Touche D ZOOM +/–**

Agrandit l'image à l'endroit souhaité de l'écran. Cette touche ne fonctionne que lorsqu'un signal venant de l'ordinateur est entré.

- **+:** Une pression unique sur la touche + affiche l'icône. Cette icône indique l'endroit que vous voulez agrandir. Utilisez une flèche de direction  $(\hat{\mathbf{T}}/\hat{\mathbf{U}}/\hat{\mathbf{U}})$  pour déplacer l'icône vers l'endroit à agrandir. Appuyez plusieurs fois sur la touche + jusqu'à ce que l'image soit agrandie selon vos exigences.
- **–:** Chaque pression sur la touche réduit l'image qui a été agrandie à l'aide de la touche D ZOOM  $+$ .

#### $\bigoplus$  **Touche L CLICK (clic gauche)**

- **Lorsque le commutateur de sélection PJ/ NETWORK est réglé sur PJ:** Fonctionne comme le bouton gauche de la souris de l'ordinateur raccordé à ce projecteur.
- **Lorsque le commutateur de sélection PJ/ NETWORK est réglé sur NETWORK (VPL-PX15 uniquement):** Fonctionne comme le bouton gauche de la souris dans la fenêtre INPUT B de ce projecteur.

#### $\Phi$  Touche MENU/TAB

**Lorsque le commutateur de sélection PJ/ NETWORK est réglé sur PJ:** Elle fonctionne comme la touche MENU.

**Lorsque le commutateur de sélection PJ/ NETWORK est réglé sur NETWORK (VPL-PX15 uniquement):** Elle fonctionne comme la Touche TAB du clavier lorsque la fenêtre INPUTO**JECTOR LAMPS AND ACCESSORIES** B est affichée.

 $\bigoplus$  **Touche APA (alignement automatique des pixels)**

```
ql Touches VOLUME +/–
```
# $\omega$  Touche HELP

Si vous avez besoin d'informations d'aide pendant l'utilisation, appuyez sur cette touche pour afficher les messages d'aide.

# $\bullet$  Commutateur de sélection PJ/NETWORK

Réglez le commutateur sur NETWORK afin d'utiliser la télécommande pour des opérations liées au réseau. Réglez le commutateur sur PJ afin d'utiliser la télécommande pour des opérations normales, autres que celles liées au réseau. Ce commutateur est disponible uniquement sur le VPL-PX15. *Pour obtenir des détails sur le fonctionnement de l'écran Windows CE, reportez-vous aux "Instructions en cas de*

## **W** Commutateur COMMAND ON/OFF

Lorsque ce commutateur est réglé sur OFF, aucune touche de la télécommande ne fonctionne. Cela permet d'économiser les piles.

### $\bullet$  Indicateur de transmission

*mise en réseau" ci-joint.*

S'allume lorsque vous appuyez sur une touche de la télécommande.

Cet indicateur ne s'allume pas lorsque vous utilisez le pointeur laser.

#### $\bullet$  **Transmetteur infrarouge**

 $\circledR$  **Transmetteur laser** 

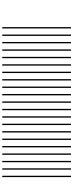

#### **Installation des piles**

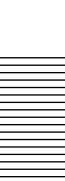

**1** Appuyez sur le couvercle et faites-le glisser pour l'ouvrir, puis installez les deux piles  $R6$  (AA) (fournies) en respectant la polarité.

Faites glisser en appuyant sur le appuyant sur le les piles<br>couvercle.

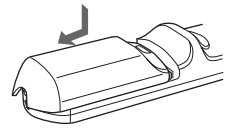

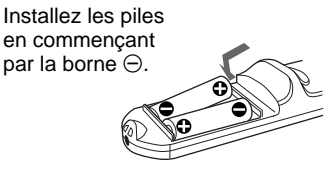

**2** Refermez le couvercle.

#### **Remarques sur les piles**

- Veillez à orienter les piles dans le bon sens lorsque vous les installez dans la télécommande.
- N'utilisez pas en même temps des piles neuves et des piles usagées, ni des piles de types différents.
- Si vous prévoyez de ne pas utiliser la télécommande pendant une période prolongée, retirez les piles de façon à éviter tout dommage causé par une fuite des piles. Si une pile a fuit, retirez les piles, nettoyez le compartiment à piles et remplacez les piles.

#### **Remarques sur le fonctionnement de la télécommande**

- Veillez à ce qu'aucun obstacle placé entre la télécommande et le projecteur n'entrave le faisceau infrarouge entre la télécommande et le capteur de télécommande du projecteur.
- La portée de commande est limitée. Plus la distance entre la télécommande et le projecteur est courte, plus le champ dans lequel la télécommande peut commander le projecteur est large.

## **Télécommande (fournie avec le VPL-PS10)**

Les touches portant le même nom que sur le panneau de commande remplissent la même fonction.

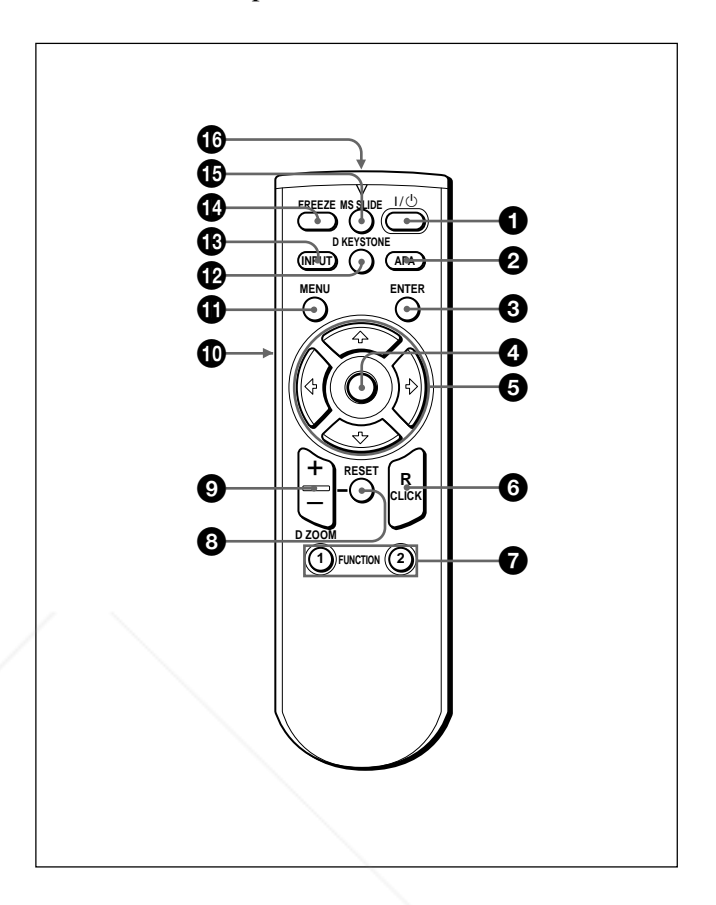

 $\bigcirc$  Touche  $\vert / \bigcirc$  (marche / veille)

2 **Touche APA (alignement automatique des pixels)**

**<sup>3</sup>** Touche ENTER

#### 4 **Manette de commande**

Fonctionne comme la souris d'un ordinateur raccordé à l'appareil.

 $\bigcirc$  Touches fléchées  $(\uparrow/\downarrow/\leftarrow/\rightarrow)$ 

6 **Touche R CLICK (clic droit)** Fonctionne comme le bouton droit de la souris.

Spansared by DM t-Merchant.com (800) 281-8860 **SOURCE FOR PROJECTOR LAMPS AND ACCESSORIES** 

FixYourDLP.com

### $\bullet$  Touches FUNCTION 1, 2

Fonctionne lorsque le logiciel d'application fourni est utilisé. Lorsque vous raccordez le projecteur à un ordinateur, vous pouvez ouvrir un fichier à l'écran en appuyant sur une touche FUNCTION. Ceci améliore votre présentation. Pour utiliser cette fonction, affectez un fichier à la touche FUNCTION à l'aide du

logiciel d'application.

*Pour obtenir plus de détails, voir le fichier README et le fichier HELP fournis avec le logiciel d'application.*

#### 8 **Touche RESET**

Restaure la valeur d'un élément à sa valeur d'usine ou la taille d'une image à sa taille d'origine.

#### 9 **Touche D ZOOM +/–**

Agrandit l'image à l'endroit souhaité de l'écran. Cette touche ne fonctionne que lorsqu'un signal venant de l'ordinateur est entré.

- **+:** Une pression unique sur la touche + affiche l'icône. Cette icône indique l'endroit que vous voulez agrandir. Utilisez une flèche de direction  $(\hat{\mathbf{A}}/\hat{\mathbf{A}}/\hat{\mathbf{A}})$  pour déplacer l'icône vers l'endroit à agrandir. Appuyez plusieurs fois sur la touche + jusqu'à ce que l'image soit agrandie selon vos exigences.
- **–:** Chaque pression sur la touche réduit l'image qui a été agrandie à l'aide de la touche D ZOOM +.

#### 0 **Touche L CLICK (clic gauche)**

Fonctionne comme le bouton gauche de la souris.

#### $\bigoplus$  Touche MENU

#### qs **Touche D KEYSTONE**

Corrige la distorsion trapézoïdale de l'image provoquée par l'angle de projection. Utilisez les touches fléchées ( $\bigoplus/\bigoplus/\bigoplus/\bigoplus$ ) pour afficher l'image sous forme rectangulaire.

#### $\bigoplus$  **Touche INPUT**

#### **<sup>** $\Phi$ **</sup> Touche FREEZE**

Sert à faire un arrêt sur image. Pour annuler cet arrêt sur image, appuyez de nouveau sur la touche.

### qg **Touche MS SLIDE**

## **Installation des piles**

**1** Appuyez sur le couvercle et faites-le glisser pour l'ouvrir, puis installez les deux piles R6 (AA) (fournies) en respectant la polarité.

Faites glisser en appuyant sur le couvercle.

Installez les piles en commençant par la borne  $\Theta$ .

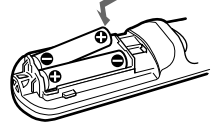

**2** Refermez le couvercle.

#### **Remarques sur les piles**

- Veillez à orienter les piles dans le bon sens lorsque vous les installez dans la télécommande.
- N'utilisez pas en même temps des piles neuves et des piles usagées, ni des piles de types différents.
- Si vous prévoyez de ne pas utiliser la télécommande pendant une période prolongée, retirez les piles de façon à éviter tout dommage causé par une fuite des piles. Si une pile a fuit, retirez les piles, nettoyez le compartiment à piles et remplacez les piles.

#### **Remarques sur le fonctionnement de la télécommande**

- Veillez à ce qu'aucun obstacle placé entre la télécommande et le projecteur n'entrave le faisceau infrarouge entre la télécommande et le capteur de télécommande du projecteur. Pointez la télécommande vers le capteur de télécommande avant ou arrière.
- La portée de commande est limitée. Plus la distance entre la télécommande et le projecteur est courte, plus le champ dans lequel la télécommande peut commander le projecteur est large.

# Cette touche est inopérante avec cet appareil. ant. COM (800) 281-8860 **© Transmetteur infrarouge URCE FOR PROJECTOR LAMPS AND ACCESSORIES**

# **Installation du projecteur**

Cette section décrit comment installer le projecteur. La distance entre l'objectif et l'écran varie suivant la taille de l'écran. Utilisez le tableau suivant comme guide de référence.

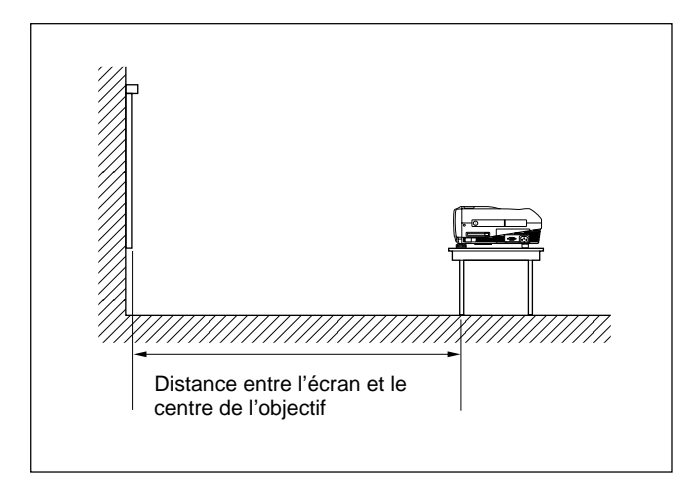

Unité: m (pieds)

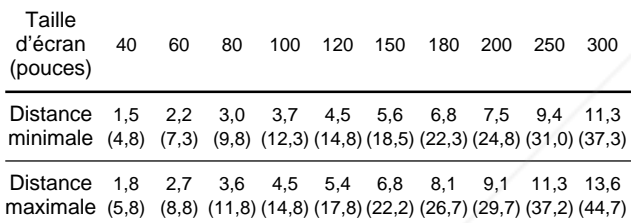

*Pour plus de détails, voir "Exemples d'installation", page 32 (FR).*

*Pour plus de détails sur l'installation au plafond, adressezvous à un technicien Sony qualifié (intervention facturée).*

# **Raccordement du projecteur**

#### **Lors de la réalisation des connexions, veuillez respecter les consignes suivantes:**

- Mettez tous les appareils hors tension avant tout raccordement.
- Utilisez les câbles appropriés pour chaque raccordement.
- Branchez correctement les prises des câbles; des prises mal branchées sont souvent à l'origine de parasites et d'une mauvaise qualité d'image. Pour débrancher un câble, saisissez-le par la prise, ne tirez pas sur le câble proprement dit.

# **Raccordement à un ordinateur**

Cette section décrit comment raccorder le projecteur à un ordinateur.

Pour plus d'informations, reportez-vous au mode d'emploi de l'ordinateur.

#### **Remarques**

- Le projecteur accepte les signaux VGA, SVGA, XGA et SXGA. Nous vous conseillons cependant de régler le mode de sortie de votre ordinateur sur le mode SVGA (VPL-PS10) ou XGA (VPL-PX15/ PX10) pour le moniteur externe.
- Si vous réglez votre ordinateur, tel qu'un portable de type notebook, pour sortir le signal à la fois vers l'écran de votre ordinateur et le moniteur externe, il se peut que l'image n'apparaisse pas correctement sur le moniteur externe. En pareil cas, réglez votre ordinateur pour sortir le signal vers le moniteur externe uniquement.

*Pour plus de détails, reportez-vous au mode d'emploi de votre ordinateur accompagnant votre ordinateur.*

- Le câble de souris fourni peut ne pas fonctionner correctement en fonction de votre ordinateur.
- Ce projecteur est compatible avec DDC2B (Display Data Channel 2B). Si votre ordinateur est compatible avec DDC1), mettez le projecteur sous tension suivant la procédure suivante.
- **1** Raccordez le projecteur à l'ordinateur à l'aide du câble HD D-sub à 15 broches fourni.

**2** Mettez le projecteur sous tension.

**3** Démarrez l'ordinateur.

.........................................................................................................................................................................................................

THE TRUSTED SOURCE FOR PROJECTOR LAMPS AND ACCESSORIES

1) DDCTM est une marque déposée de Video Electronics Standards Association.

FixYourDLP.com

scount-M

## **Raccordement à un ordinateur compatible IBM1) PC/AT1)**

#### **Lorsque vous utilisez une souris USB et un appareil USB**

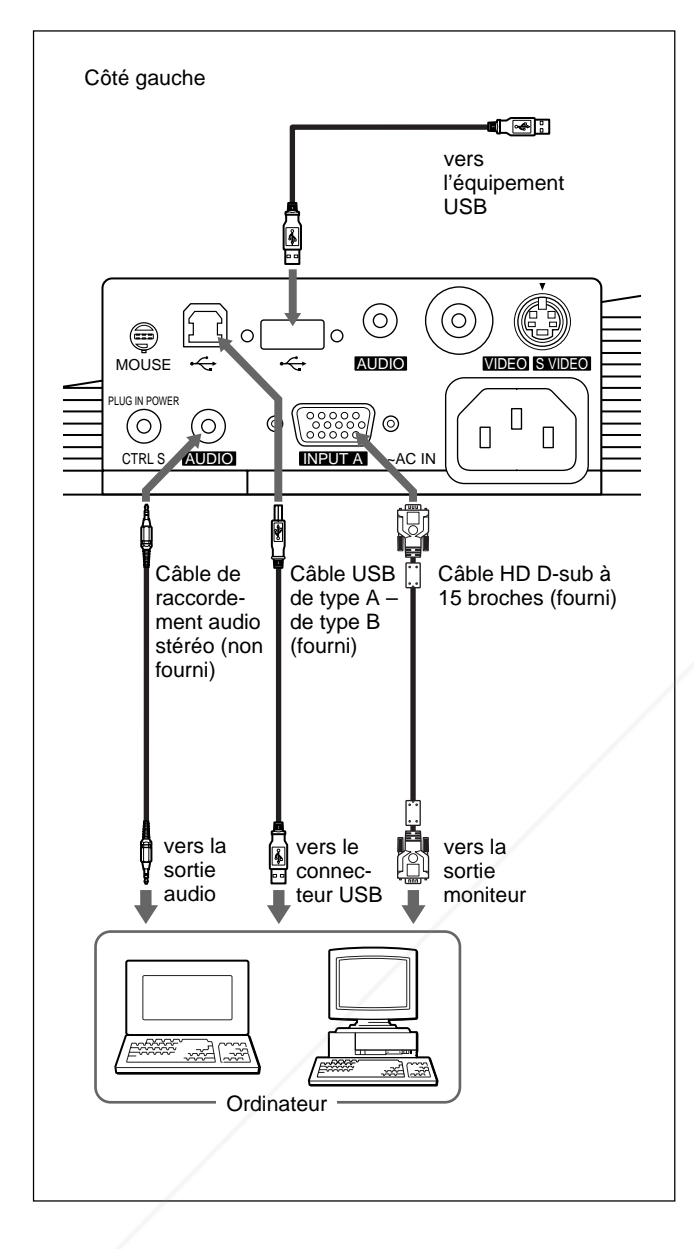

# **À propos de la fonction USB**

Lors du premier raccordement du projecteur à un ordinateur à l'aide du câble USB, l'ordinateur reconnaît automatiquement les périphériques suivants.

- **1** Hub USB (utilisation générique)
- **2** Périphérique d'interface utilisateur USB (fonction de souris sans fil)
- **3** Périphérique d'interface utilisateur USB (fonction de commande de projecteur)

L'ordinateur reconnaît également le périphérique raccordé au connecteur en aval du projecteur.

# **Système d'exploitation recommandé**

Si vous utilisez la fonction USB, raccordez votre ordinateur comme illustré ci-contre.

Ce logiciel d'application et la fonction USB peuvent être utilisés sur un ordinateur sur lequel Windows 98, Windows 98 SE ou Windows 2000 a été préinstallé.

## **Remarques**

- Étant donné que le projecteur reconnaît la souris USB lorsque l'ordinateur est raccordé au connecteur USB, ne raccordez rien au connecteur MOUSE.
- Il se peut que votre ordinateur ne démarre pas correctement lorsqu'il est raccordé au projecteur via le câble USB. Dans ce cas, déconnectez le câble USB, redémarrez l'ordinateur, puis raccordez l'ordinateur au projecteur en utilisant le câble USB.
- Ce projecteur ne garantit pas le mode de veille. Lorsque vous utilisez le projecteur en mode de veille, déconnectez le projecteur du port USB de l'ordinateur.
- Le fonctionnement n'est pas garanti pour tous les systèmes d'exploitation recommandés.

# FixYourDLP.com Spansared by DM scount-Merchant.com (800) 281-8860 **THE TRUSTED SOURCE FOR PROJECTOR LAMPS AND ACCESSORIES**

......................................................................................................................................................................................................... 1) IBM® et PC/AT sont une marque et une marque déposée de International Business Machines Corporation aux Etats-Unis.

#### **Lorsque vous utilisez un port souris PS/2**

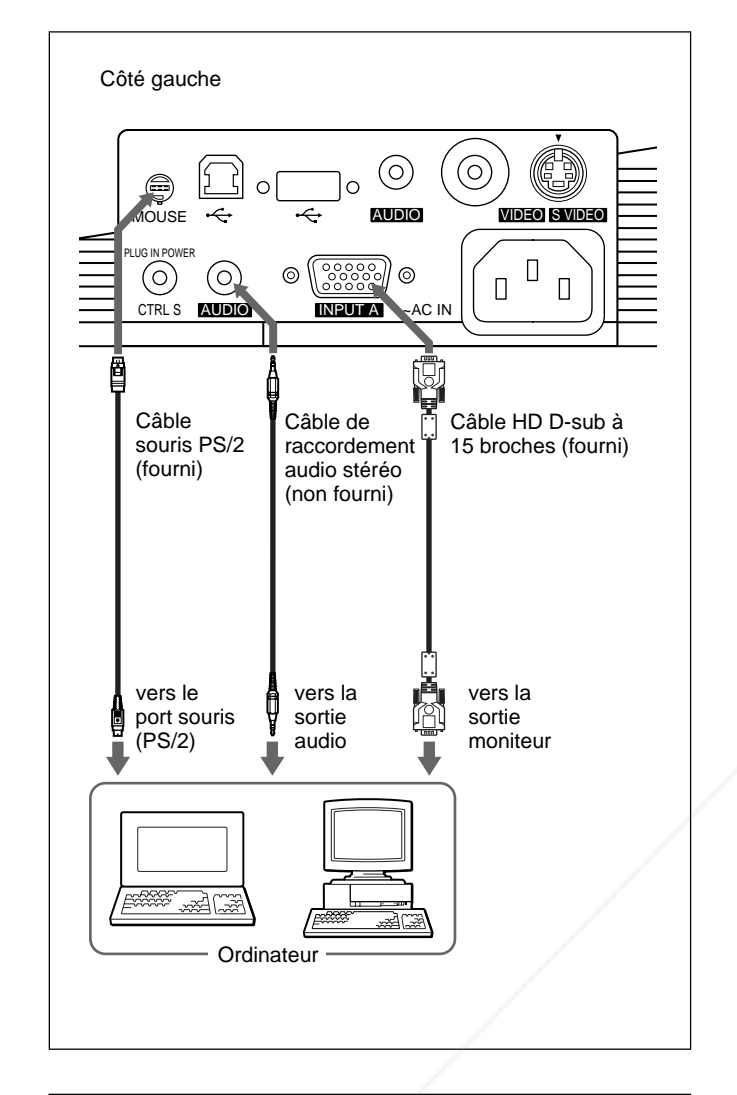

#### **Raccordement à un ordinateur Macintosh1)**

Utilisez un adaptateur de signal ADP-20 (non fourni). Dans ce cas, toutefois, vous ne pouvez pas commander la souris de l'ordinateur à l'aide de la télécommande.

## **Raccordement à un magnétoscope ou à un appareil à signal RVB 15k/à composantes**

Cette section décrit comment raccorder le projecteur à un magnétoscope et à un appareil RVB 15k/à composantes.

Pour plus d'informations, reportez-vous au mode d'emploi de l'appareil que vous raccordez.

#### **Raccordement à un magnétoscope**

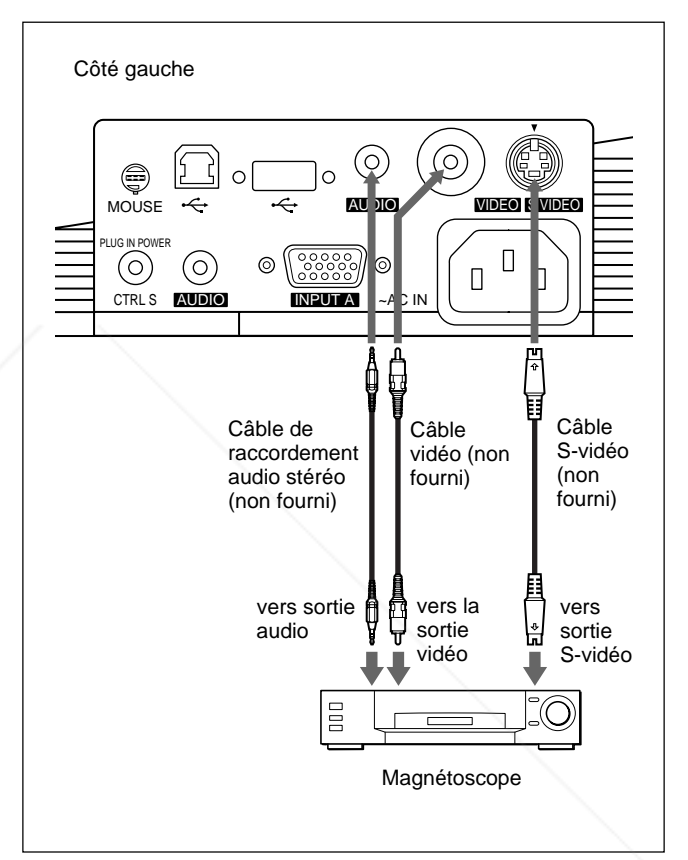

# FixYourDLP.com Spansared by DM it-Merchant.com (800) 281-8860 **THE TRUSTED SOURCE FOR PROJECTOR LAMPS AND ACCESSORIES**

.........................................................................................................................................................................................................

1) Macintosh est une marque déposée d'Apple Computer, Inc.

## **Raccordement à un appareil RVB 15k/à composantes**

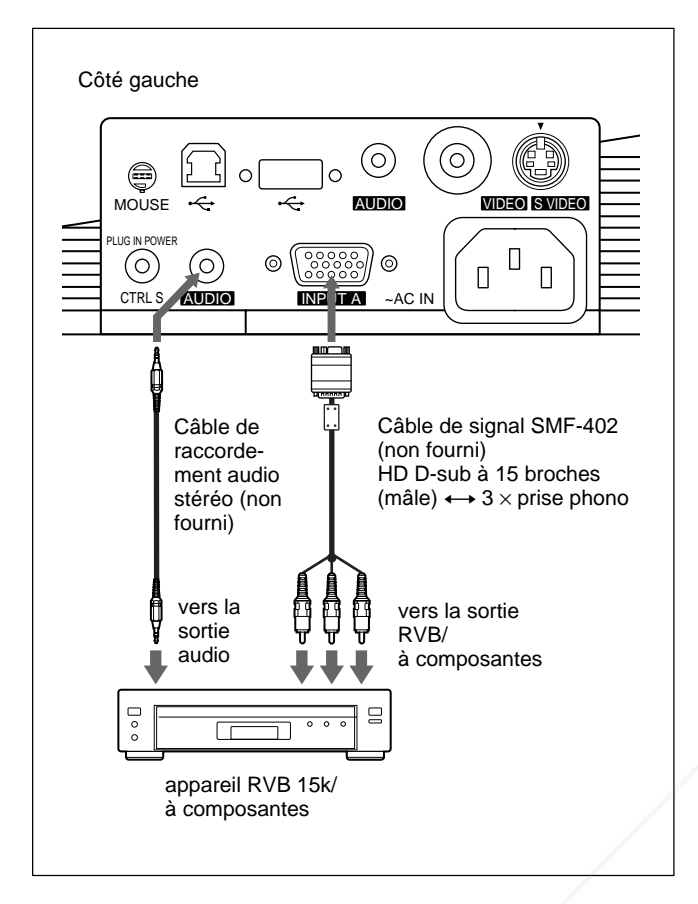

# **Remarques**

- Réglez le format de l'image à l'aide du paramètre FORMAT dans le menu REGL ENTREE en fonction du signal entré. *Pour plus de détails, voir page 28 (FR).*
- Lors du raccordement du projecteur à un appareil vidéo RVB 15k/à composantes, sélectionnez RVB, à composantes ou VCR GBR à l'aide du réglage ENT.A dans le menu REGLAGE.
- Utilisez le signal de synchronisation composite lorsque vous entrez le signal de synchronisation externe d'un appareil RVB 15k/à composantes.

# **Raccordement à un LAN (VPL-PX15 uniquement)**

Ce projecteur est compatible avec l'utilisation en réseau. L'installation d'une carte LAN PC sans fil ou l'utilisation d'un câble 10BASE-T/100BASE-TX LAN vous permet de raccorder le projecteur à un réseau LAN avec ou sans fil. Vous pouvez également installer une carte mémoire PC.

Cette section décrit comment effectuer le raccordement à un LAN et comment installer une carte PC.

Lorsque vous connectez le projecteur à un LAN ou si vous utilisez une carte mémoire, mettez FONCT ENTREE-B sur ON dans le menu REGL. INSTAL. *Pour plus de détails, voir page 31 (FR).*

# **Installation d'une carte PC**

Lorsque vous utilisez une carte PC LAN sans fil ou une carte mémoire, insérez-la dans le logement INPUT B PC CARD.

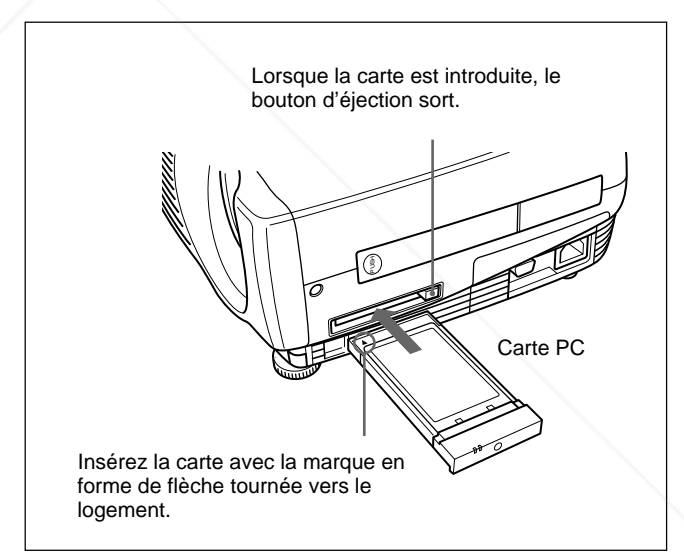

Pour retirer la carte PC de son logement, appuyez sur le bouton d'éjection.

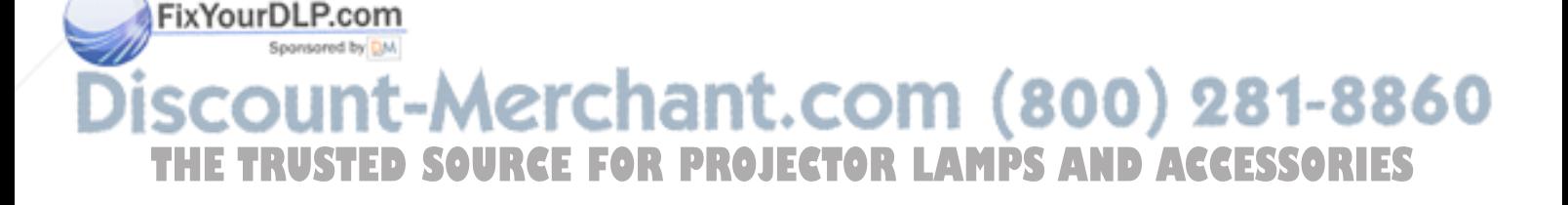

#### **Raccordement à l'aide d'une carte PC LAN sans fil**

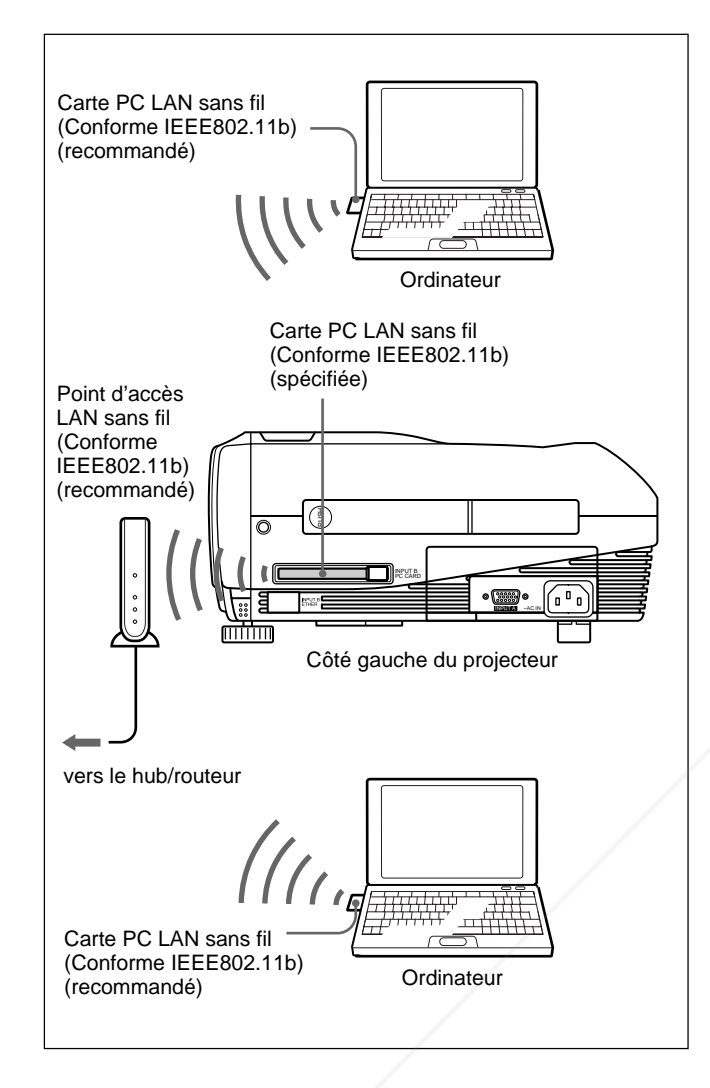

# **Raccordement à l'aide d'une carte PC LAN sans fil (mode poste à poste)**

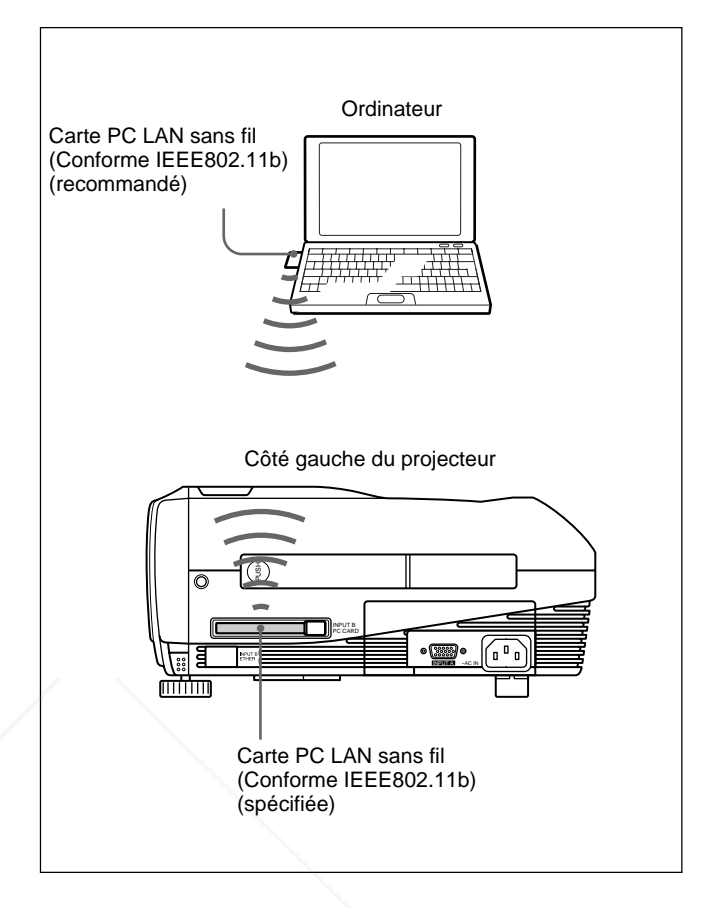

#### **Remarques**

- Pour obtenir des détails sur le point d'accès carte PC ou LAN sans fil recommandé, reportez-vous au manuel "Carte PC/point d'accès LAN sans fil spécifié/recommandé" ci-joint.
- Lorsque vous utilisez un LAN, vous devez définir l'adresse IP. Pour plus de détails sur la définition de l'adresse IP, reportez-vous aux "Instructions en cas de mise en réseau" ci-joint.

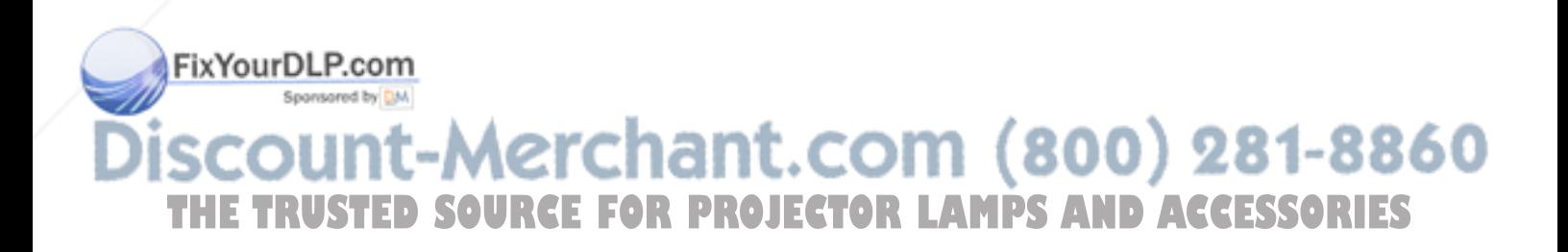

#### **Raccordement à l'aide du connecteur ETHER**

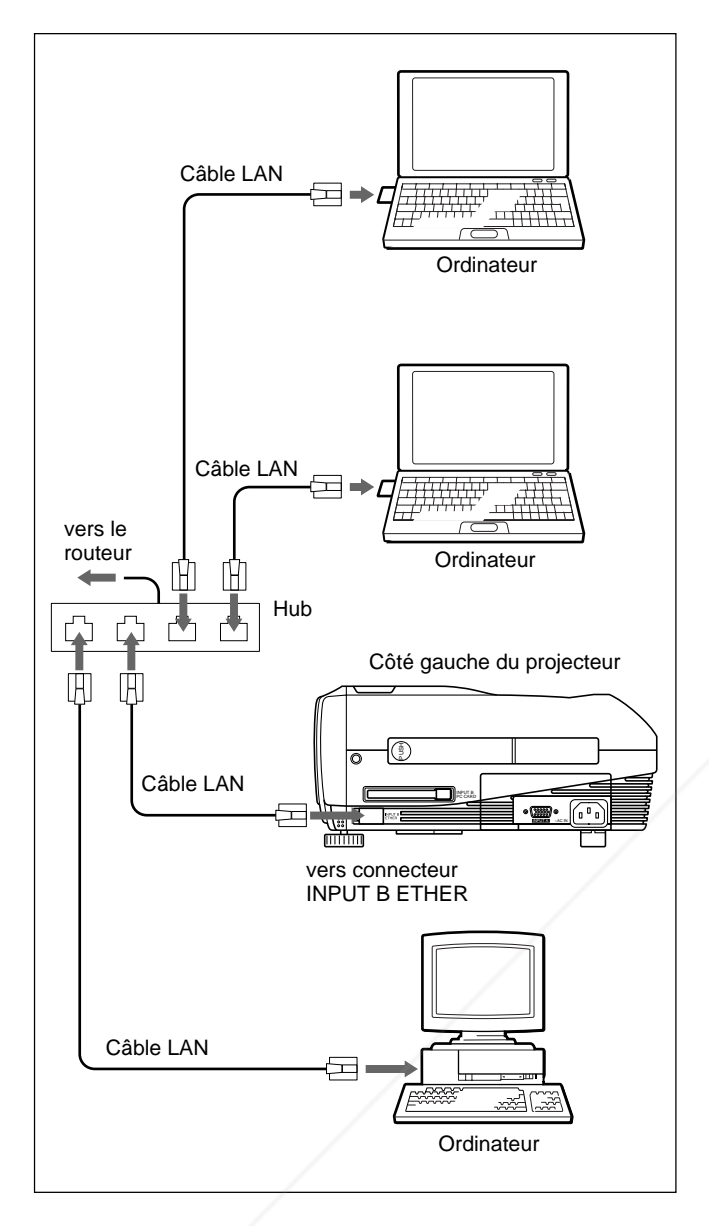

### **Installation d'une carte mémoire**

Si vous mémorisez le fichier créé avec PowerPoint<sup>1)</sup> de Microsoft dans une carte mémoire et que vous l'insérez dans le logement INPUT B PC CARD, vous pouvez lancer une présentation sans vous raccorder à

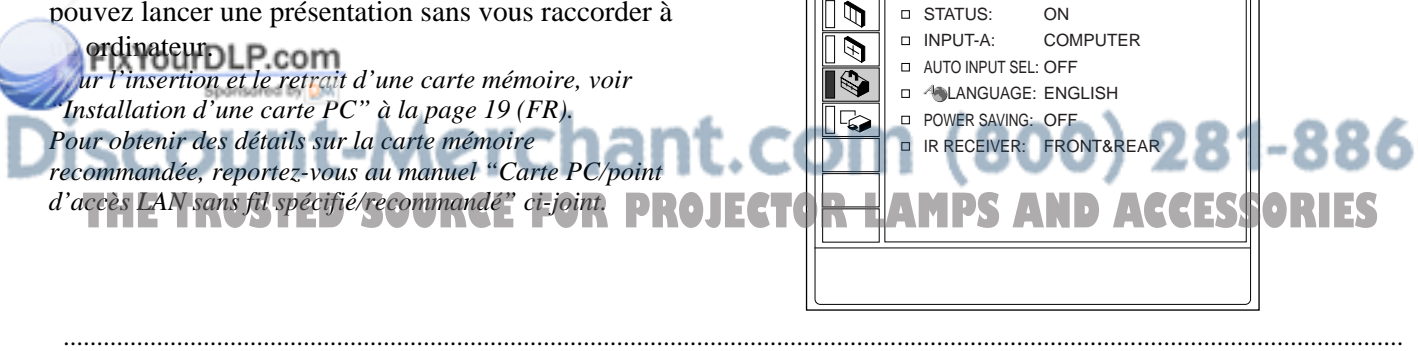

**Sélection de la langue d'affichage des menus**

Vous avez le choix entre 9 langues pour sélectionner la langue des menus et des affichages. Le réglage par défaut est ENGLISH.

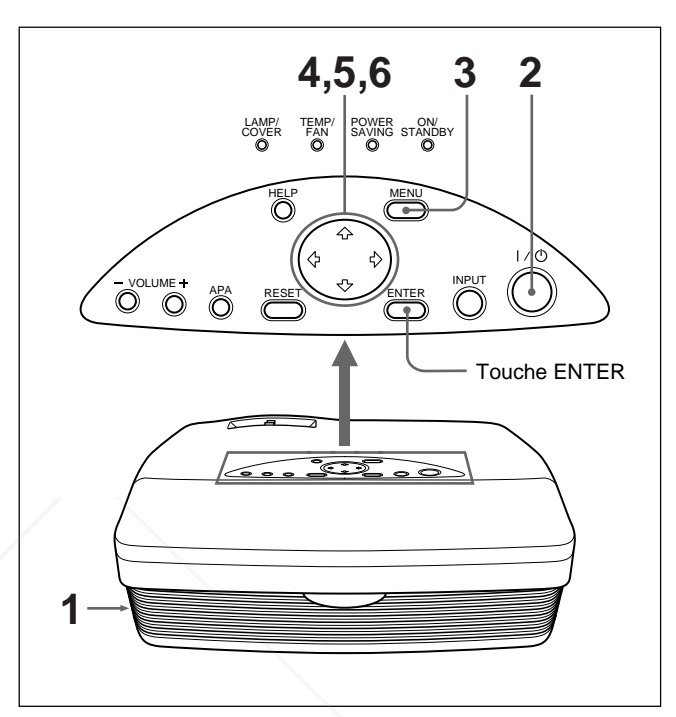

- **1** Introduisez la fiche secteur dans la prise murale.
- **2** Appuyez sur la touche  $I/\bigcup$  pour mettre l'appareil sous tension.
- **3** Appuyez sur la touche MENU. Le menu s'affiche à l'écran.

STATUS: ON

SET SETTING

 $\Box$ 

**4** Appuyez sur la touche  $\uparrow$  ou  $\downarrow$  pour sélectionner le menu SET SETTING (REGLAGE), puis appuyez sur la touche  $\rightarrow$  ou ENTER. Le menu SET SETTING apparaît.

INPUT-A

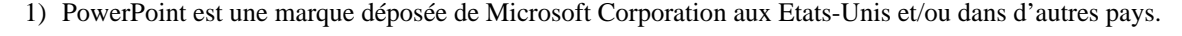

- **5** Appuyez sur la touche  $\uparrow$  ou  $\downarrow$  pour sélectionner LANGUAGE (LANGAGE), puis appuyez sur la touche  $\rightarrow$  ou ENTER.
- **6** Appuyez sur la touche  $\uparrow$  ou  $\downarrow$  pour sélectionner une langue, puis appuyez sur la touche  $\leftarrow$  ou ENTER.

Le menu s'affiche dans la langue sélectionnée.

#### **Pour faire disparaître le menu**

Appuyez la touche MENU.

L'affichage du menu disparaît automatiquement si aucune touche n'est activée pendant une minute.

# **Projection**

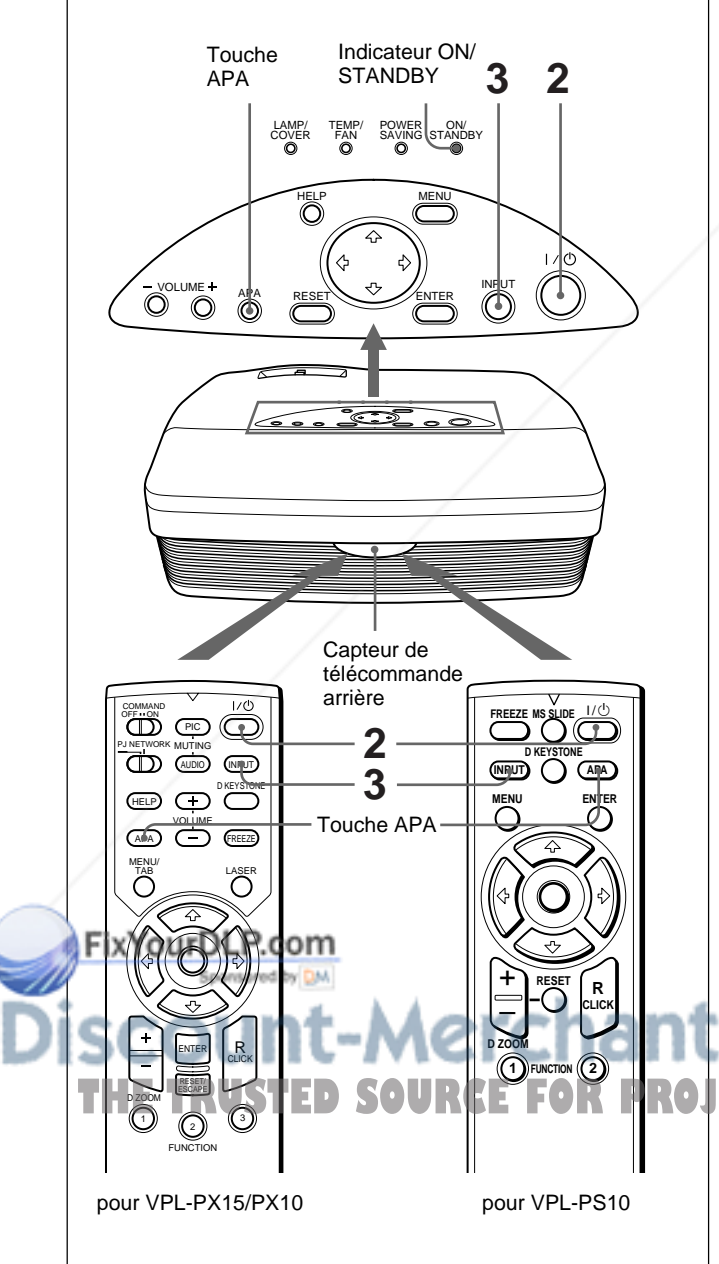

- **1** Lorsque tous les appareils ont été correctement raccordés, branchez le câble d'alimentation sur une prise murale (secteur). L'indicateur ON/STANDBY s'allume en rouge et le projecteur passe en mode de veille.
- **2** Appuyez sur la touche  $1/\hat{\theta}$ . L'indicateur ON/STANDBY s'allume en vert.
- **3** Mettez sous tension tous les appareils raccordés au projecteur. Appuyez sur la touche INPUT pour sélectionner la source d'entrée.
	- **ENT. A:** Sélectionne l'entrée des signaux vidéo à partir du connecteur INPUT A.
	- **ENT. B (VPL-PX15 uniquement):** Permet d'afficher la fenêtre INPUT B (Windows CE).
	- **VIDEO:** Sélectionne l'entrée des signaux vidéo à partir de la prise VIDEO sur les connecteurs d'entrée vidéo.
	- **S-VIDEO:** Sélectionne l'entrée des signaux vidéo à partir du connecteur S VIDEO sur les connecteurs d'entrée vidéo.
- **4** Tournez la bague du zoom pour ajuster la taille de l'image.
- **5** Tournez la bague de mise au point pour régler la mise au point.

#### **Remarque**

Ne regardez pas vers l'objectif en cours de projection car vous risquez de vous blesser les yeux.

#### **Pour couper l'image**

Appuyez sur la touche PIC MUTING de la télécommande (VPL-PX15/PX10 uniquement). Pour restaurer l'image, appuyez une nouvelle fois sur la touche PIC MUTING.

#### **Pour obtenir l'image la plus nette**

Vous pouvez obtenir la meilleure image automatiquement lorsqu'un signal est entré depuis l'ordinateur. Appuyez sur la touche APA.

L'image projetée est automatiquement réglée pour être aussi nette que possible.

**AMPS AND ACCESSORIES** 

#### **Remarques**

- Ajustez le signal lorsque l'image fixe est affichée sur l'écran.
- Appuyez sur la touche APA lorsque l'image est affichée intégralement à l'écran. S'il y a des bords noirs autour de l'image, la fonction APA ne fonctionnera pas correctement et l'image risque de ne pas tenir sur l'écran.
- Si vous commutez le signal d'entrée ou si vous reconnectez un ordinateur, appuyez de nouveau sur la touche APA pour obtenir l'image adéquate.
- "REGLAGE" apparaît sur l'écran. Appuyez de nouveau sur la touche APA durant le réglage pour restaurer l'écran original.
- L'indication "Effectué!" apparaît sur l'écran lorsque l'image est correctement réglée. Toutefois, suivant le type du signal d'entrée, il se peut que l'image ne soit pas toujours correctement réglée.
- Réglez les paramètres du menu REGL ENTREE lorsque vous réglez l'image manuellement. *Pour obtenir plus de détails sur le menu REGL ENTREE, voir page 27 (FR).*

#### **Pour corriger la distorsion trapézoïdale**

Lorsque l'image projetée est trapézoïdale, corrigez-la en appuyant sur la touche D KEYSTONE de la télécommande ou en réglant TRAPEZE NUMER dans le menu REGL. INSTAL.

#### **Lorsque le bord de base est plus long que le bord supérieur, comme le montre l'illustration ci-dessous:**

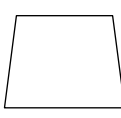

Réglez la valeur sur négatif.

**Lorsque le bord supérieur est plus long que le bord de base, comme le montre l'illustration ci-dessous:**

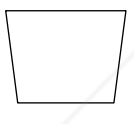

FixYourDLP.com

Réglez la valeur sur positif.

*Pour plus de détails sur "TRAPEZE NUMER", voir page 31 (FR).*

## **Pour mettre le projecteur hors tension**

**1** Appuyez sur la touche  $1/\mathcal{O}$ . "METTRE HORS TENSION?" apparaît à l'écran.

#### **Remarque**

Le message disparaît si vous appuyez sur une touche quelconque à l'exception de la touche  $1/\langle \cdot \rangle$ , ou si vous n'appuyez sur aucune touche pendant cinq secondes.

- **2** Ré-appuyez sur la touche  $1/\sqrt{2}$ . L'indicateur ON/STANDBY clignote en vert et le ventilateur continue de tourner pendant environ 90 secondes pour réduire la chaleur interne. De plus, l'indicateur ON/STANDBY clignote rapidement pendant les 60 premières secondes. Pendant ce laps de temps, vous ne pouvez pas remettre le projecteur sous tension à l'aide de la touche  $1/\langle \cdot \rangle$ .
- **3** Débranchez le câble d'alimentation de la prise murale lorsque le ventilateur s'est arrêté de tourner et l'indicateur ON/STANDBY s'allume en rouge.

#### **Si vous ne pouvez pas confirmer le message à l'écran**

Lorsque vous ne pouvez pas confirmer le message à l'écran, vous pouvez mettre l'appareil hors tension en appuyant sur la touche  $1/\sqrt{2}$  pendant une seconde environ.

#### **Remarque**

**Ne débranchez pas le câble d'alimentation secteur pendant que le ventilateur tourne. Sinon, le ventilateur cesse de tourner même si la température interne est toujours élevée, ce qui peut entraîner une panne du projecteur.**

#### **Nettoyage du filtre à air**

**Nettoyez le filtre à air toutes les 300 heures** afin d'assurer des performances optimales.

Sponsored by DM scount-Merchant.com (800) 281-8860 THE TRUSTED SOURCE FOR PROJECTOR LAMPS AND ACCESSORIES

## **Pour agrandir l'image (Fonction de zoom numérique)**

Vous pouvez agrandir une zone de l'image que vous avez sélectionnée. Cette fonction peut uniquement être utilisée avec un signal provenant d'un ordinateur.

**1** Projetez l'image à sa taille originale et appuyez sur la touche D ZOOM + de la télécommande. L'icône de zoom numérique apparaît au centre de l'image.

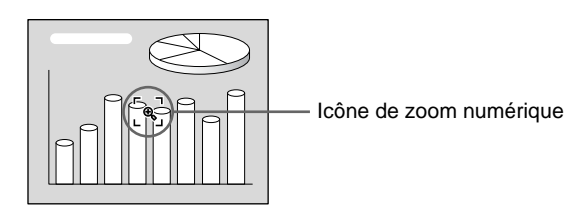

**2** Déplacez l'icône vers un point situé au centre de la zone de l'image que vous souhaitez agrandir. Utilisez les touches fléchées ( $\bigoplus/\bigoplus/\bigoplus/\bigoplus}$ ) pour déplacer l'icône.

**3** Appuyez de nouveau sur la touche D ZOOM +. La zone de l'image où se trouve l'icône est agrandie. Le taux d'agrandissement s'affiche à l'écran pendant quelques secondes. En appuyant plusieurs fois sur la touche +, la taille de l'image augmente (taux d'agrandissement

maxi.: 4 fois).

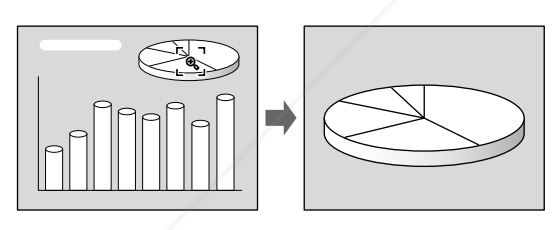

Utilisez les touches fléchées ( $\hat{\mathbf{T}}/\hat{\mathbf{U}}$ / $\hat{\mathbf{U}}$ ) pour faire défiler les images agrandies.

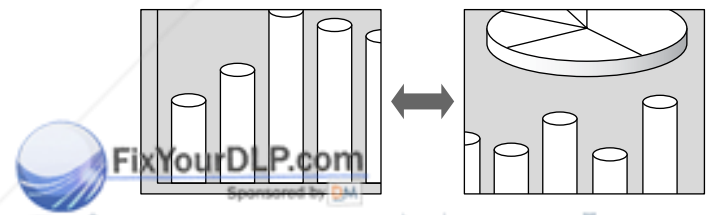

# **Pour faire un arrêt sur l'image projetée (Fonction arrêt sur image)**

Appuyez sur la touche FREEZE. L'indication "GEL" apparaît lorsque appuyez sur la touche. Cette fonction peut uniquement être utilisée avec un signal provenant d'un ordinateur.

Appuyez de nouveau sur la touche FREEZE pour restaurer l'écran initial.

# **Pour utiliser la fonction de pointeur laser (VPL-PX15/PX10 uniquement)**

Appuyez sur la touche LASER de la télécommande. Le pointeur laser apparaît. Le pointeur est utile pour indiquer un point particulier sur l'écran.

#### **Pour ramener l'image à sa taille d'origine** Appuyez sur la touche D ZOOM –. Si vous appuyez sur la touche RESET, l'image revient à sa taille**PROJECTOR LAMPS AND ACCESSORIES** d'origine en une seule fois.

# **Utilisation du menu**

Ce projecteur est doté d'une fonction d'écran de menu permettant de réaliser différents ajustements et réglages.

# **Remarque**

# **(VPL-PX15/PX10 uniquement)**

Avant cette opération, vérifiez que le commutateur de sélection PJ/NETWORK de la télécommande est réglé sur PJ. S'il est réglé sur NETWORK, le menu n'apparaîtra pas, même si vous appuyez sur la touche MENU de la télécommande.

#### **Pour sélectionner la langue d'affichage du menu, voir page 21 (FR).**

**1** Appuyez sur la touche MENU.

L'écran de menu apparaît.

Le menu actuellement sélectionné s'affiche sous la forme d'un bouton jaune.

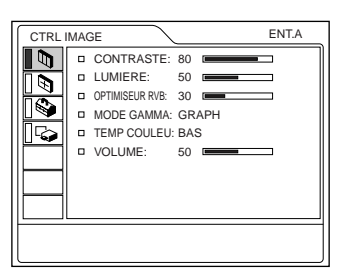

**2** Utilisez la touche  $\uparrow$  ou  $\downarrow$  pour sélectionner un menu et appuyez ensuite sur la touche  $\rightarrow$  ou ENTER.

Le menu sélectionné apparaît.

Menus Paramètres de réglage

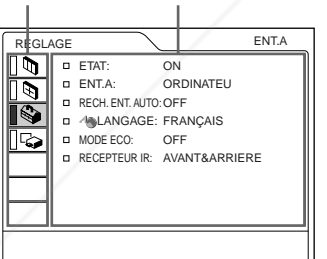

# **Pour désactiver l'écran de menu**

Appuyez sur la touche MENU.

L'écran de menu disparaît automatiquement si vous n'appuyez sur aucune touche pendant une minute.

# **Pour restaurer des paramètres modifiés**

Appuyez sur la touche RESET.

Le message "Effectué!" (terminé) apparaît sur l'écran et les réglages affichés sont restaurés à leur valeur par défaut.

Les paramètres pouvant être réinitialisés sont:

- "CONTRASTE", "LUMIERE", "COULEUR", "TEINTE", "NETTETE" et "OPTIMISEUR RVB" du menu CTRL IMAGE.
- "PHASE", "AMPL H" et "DEPL." dans le menu REGL ENTREE.
- "TRAPEZE NUMER" dans le menu REGL. INSTAL.

# **A propos de la mémoire des réglages**

Les réglages sont automatiquement enregistrés dans la mémoire du projecteur.

# **Si aucun signal n'est entré**

Lorsqu'il n'y a pas de signal en entrée, le message "PAS D'ENTREE-Réglage impossible." apparaît à l'écran et les paramètres ci-dessus ne peuvent être réglés.

# **Affichage du menu**

Vous pouvez régler la position d'affichage du menu, l'intensité de l'image en arrière-plan et la couleur des options de menu comme vous le souhaitez. *Pour plus de détails, voir page 31 (FR).*

# **3** Sélectionnez un paramètre.

Appuyez sur la touche  $\uparrow$  ou  $\downarrow$  pour sélectionner 1t.com (800) 281-8860 un paramètre, puis appuyez sur la touche  $\rightarrow$  ou ENTER. **PROJECTOR LAMPS AND ACCESSORIES** 

**4** Procédez au réglage ou à l'ajustement d'un paramètre.

*Pour plus de détails sur le réglage des différents paramètres, reportez-vous aux pages de menu correspondantes.*

# **Le menu CTRL IMAGE**

Le menu CTRL (contrôle) IMAGE sert à régler l'image. Les paramètres non réglables pour un signal d'entrée particulier ne sont pas affichés dans le menu.

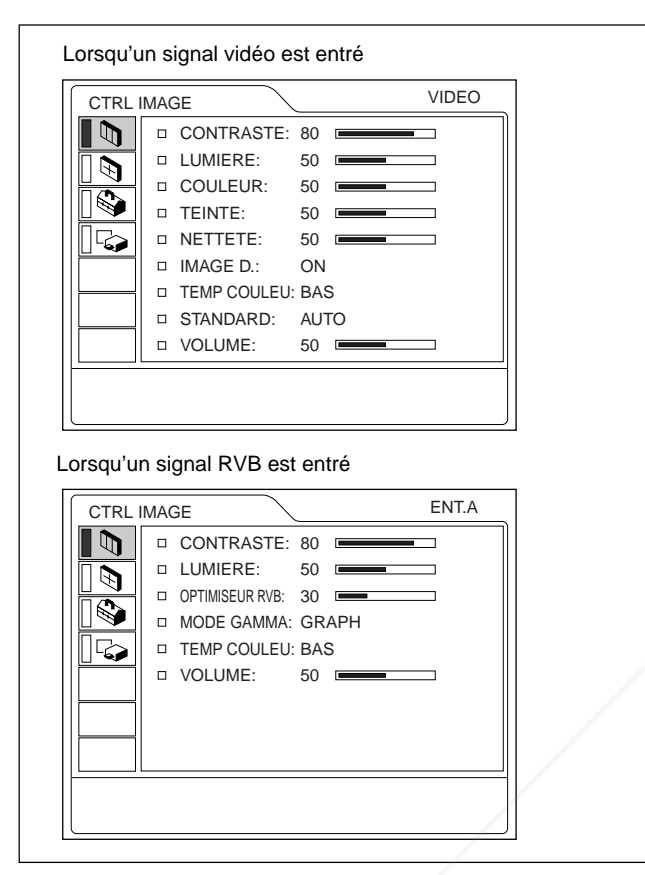

### **Opération**

#### **1. Sélectionnez un paramètre**

Utilisez la touche  $\uparrow$  ou  $\downarrow$  pour sélectionner un menu et appuyez ensuite sur la touche  $\rightarrow$  ou ENTER.

#### **2. Ajustez le paramètre**

• Pour changer le niveau de réglage: Pour augmenter la valeur, appuyez sur la touche  $\uparrow$ 

 $ou \rightarrow$ . Pour diminuer la valeur, appuyez sur la touche  $\blacktriangleright$  ou  $\blacktriangleright$ . Appuyer sur la touche ENTER pour revenir à l'écran de départ.

• Pour modifier le réglage:

Appuyez sur la touche  $\uparrow$  ou  $\downarrow$  pour changer la valeur de réglage.

Appuyez sur la touche ENTER ou  $\blacklozenge$  pour revenir à l'écran de départ.

# **CONTRASTELLE**

Ajuste le contraste de l'image.

Plus la valeur de réglage est élevée, plus le contraste est important.

Plus la valeur de réglage est faible, plus le contraste est faible.

# **LUMIERE**

Ajuste la luminosité de l'image.

Plus la valeur de réglage est élevée, plus l'image est lumineuse.

Plus la valeur de réglage est faible, plus l'image est foncée.

# **COULEUR**

Ajuste l'intensité des couleurs.

Plus la valeur de réglage est élevée, plus les couleurs sont intenses.

Plus la valeur de réglage est faible, plus l'intensité des couleurs est faible.

## **TEINTE**

Ajuste la teinte des couleurs.

Plus la valeur de réglage est élevée, plus l'image prend une teinte verdâtre.

Plus la valeur de réglage est faible, plus l'image prend une teinte rougeâtre.

## **NETTETE**

Ajuste la netteté de l'image.

Plus la valeur de réglage est élevée, plus l'image est nette.

Plus la valeur de réglage est faible, plus les contours de l'image sont atténués.

# **OPTIMISEUR RVB**

Ajuste la netteté de l'image lorsque des signaux RVB sont entrés.

Plus la valeur de réglage est élevée, plus l'image est nette.

Plus la valeur de réglage est faible, plus les contours de l'image sont adoucis.

# **IMAGE D. (dynamique)**

Renforce la couleur noire.

- **ON:** Renforce le noir pour produire une image plus "dynamique".
- **OFF:** Restitue fidèlement les zones noires de l'image conformément au signal source.

**MODE GAMMA**

Sélectionne une courbe de correction gamma.

**CONTRASTETED SOURCE FOR PROJECT GRAPH:** Améliore la reproduction des demi-teintes. Les photos peuvent être reproduites avec des teintes naturelles.

> **TEXTE:** Contraste le noir et le blanc. Idéal pour les images qui contiennent énormément de texte.

# **TEMP COULEU**

Réglage de la température des couleurs. **HAUT:** Rend les blancs plus bleuâtres. **BAS:** Rend les blancs plus rougeâtres.

## **STANDARD (Système couleur)**

- Sélectionne le système couleur du signal d'entrée.
- **AUTO:** Sélectionne automatiquement l'un des signaux suivants: NTSC<sub>3.58</sub>, PAL, SECAM, NTSC4.43.
- **PAL-M/N:** Sélectionne automatiquement l'un des signaux suivants: PAL-M/PAL-N, NTSC<sub>3.58</sub>.
- En principe, réglez-le sur AUTO.

Si l'image présente des distorsions ou manque de couleurs, sélectionnez le système couleur correspondant au signal d'entrée.

## **VOLUME**

Règle le volume. Le volume peut être réglé pour chaque entrée: ENT.A, ENT.B (VPL-PX15 uniquement), VIDEO et S VIDEO.

### **Signaux d'entrée et paramètres de réglage/ajustables**

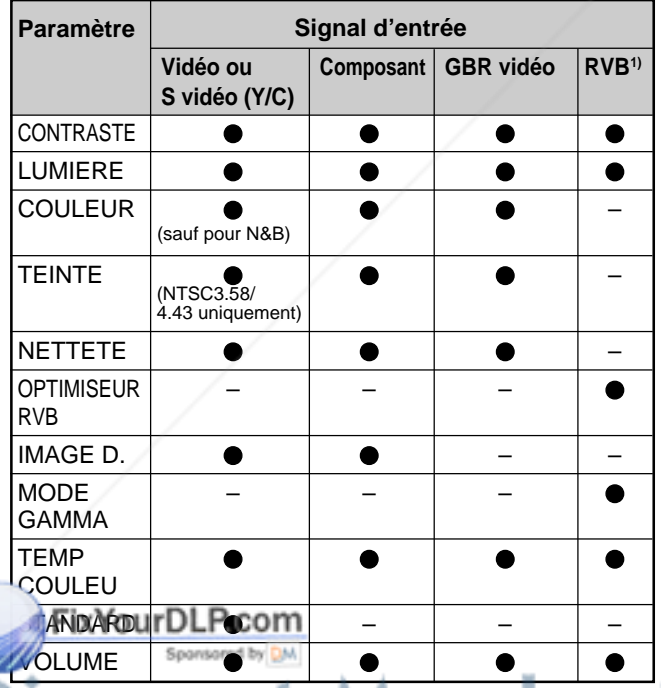

# **Le menu REGL ENTREE**

Le menu REGL ENTREE sert au réglage du signal d'entrée.

Les paramètres non réglables pour un signal d'entrée particulier ne sont pas affichés dans le menu.

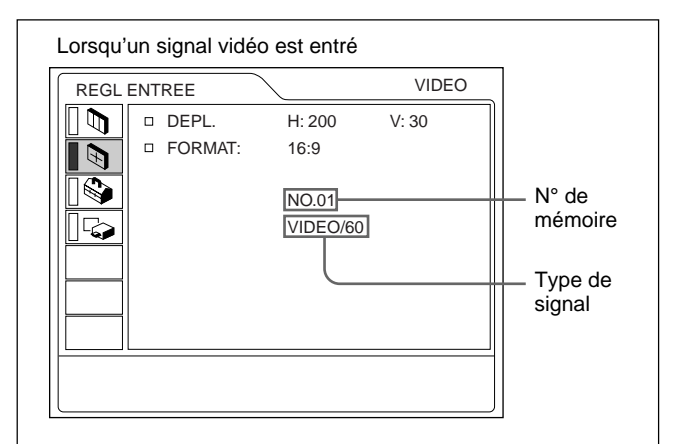

#### Lorsqu'un signal RVB est entré

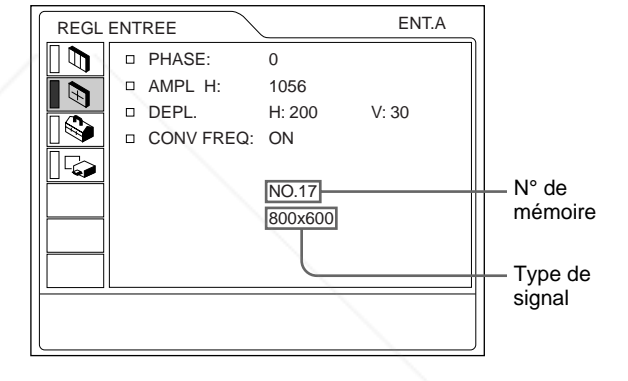

# **Opération**

#### **1. Sélectionnez un paramètre**

Utilisez la touche  $\uparrow$  ou  $\downarrow$  pour sélectionner un paramètre et appuyez ensuite sur la touche  $\rightarrow$  ou ENTER.

#### **2. Ajustez le paramètre**

• Pour changer le niveau de réglage: Pour augmenter la valeur, appuyez sur la touche  $\uparrow$  $ou \rightarrow$ .

Pour diminuer la valeur, appuyez sur la touche  $\bigtriangledown$  ou  $\leftarrow$ 

Appuyez sur la touche ENTER pour revenir à l'écran de départ.

 : Ajustable/peut être réglé Non ajustable/ne peut être réglé • Pour modifier le réglage: Appuyez sur la touche  $\biguparrow$  ou  $\biguparrow$  pour changer la valeur de réglage. **TE TRUSTED SOU** 

1) Les signaux RVB d'un ordinateur

Appuyez sur la touche ENTER ou  $\blacklozenge$  pour revenir à l'écran de départ.
#### **PHASE**

Réglage de la phase des points du panneau LCD et du signal entré via le connecteur INPUT A/B. Ajuste l'image encore plus finement après réglage en appuyant sur la touche APA. Ajuste l'image pour qu'elle apparaisse plus nette.

#### **AMPL H**

Réglage de la taille horizontale de l'image entrée via les connecteurs INPUT A/B.

Plus la valeur de réglage est élevée, plus la taille horizontale de l'image est grande.

Plus la valeur de réglage est basse, plus la taille horizontale de l'image est faible. Ajuste le réglage en fonction des points du signal d'entrée.

*Pour plus de détails sur la valeur adéquate pour les signaux présélectionnés, voir page 29 (FR).*

#### **DEPL.**

Ajuste la position de l'image entrée par les connecteurs INPUT A/B ou les connecteurs d'entrée vidéo.

H règle la position horizontale de l'image.

V règle la position verticale de l'image.

Plus la valeur de H augmente, plus l'image se déplace vers la droite, et plus elle diminue, plus l'image se déplace vers la gauche.

Plus la valeur de V augmente, plus l'image se déplace vers le haut, et plus elle diminue, plus l'image se déplace vers le bas.

Utilisez les touches  $\leftarrow e^+e^-$  pour ajuster la position horizontale et les touches  $\uparrow$  et  $\downarrow$  pour la position verticale.

### **FORMAT**

Réglage du format de l'image.

Si vous entrez un signal 16:9 (comprimé) au départ d'un appareil comme un lecteur DVD, sélectionnez 16:9.

**4:3 :** Lorsqu'une image de rapport d'écran 4:3 est entrée.

**16:9 :** Lorsqu'une image de rapport d'écran 16:9 (comprimé) est entrée.

**CONV FREQ (convertisseur de balayage)**

Convertit le signal pour afficher l'image en fonction<br>Convertit le signal pour afficher l'image en fonction de la taille de l'écran.

**ON:** Affiche l'image en fonction de la taille de l'écran. L'image perd cependant un peu de clarté. **OFF:** Affiche l'image en faisant correspondre un pixel d'élément d'image entré à un pixel de l'écran LCD. L'image affichée est claire, mais d'une taille inférieure.

#### **Remarque**

Cet élément ne sera pas affiché dans les cas suivants. VPL-PX15/PX10: Lorsqu'un signal XGA ou SXGA est reçu.

VPL-PS10: Lorsqu'un signal SVGA, XGA ou SXGA est reçu.

#### **Signaux d'entrée et paramètres de réglage/ajustables**

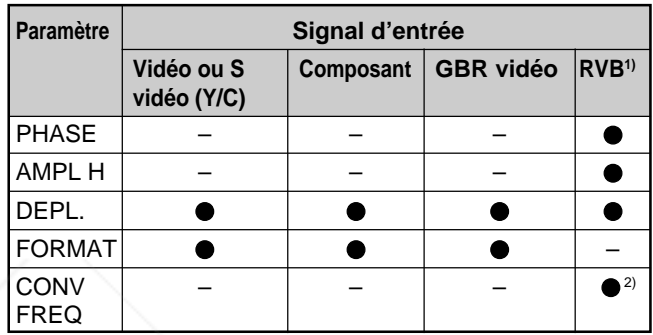

: Ajustable/peut être réglé

– : Non ajustable/ne peut être réglé

1) Les signaux RVB d'un ordinateur

2) VPL-PX15/PX10: inférieur à SVGA uniquement; VPL-PS10: inférieur à VGA uniquement

#### **A propos du n° de mémoire présélectionné**

Ce projecteur est doté de 37 types de données présélectionnées pour les signaux d'entrée (la mémoire de présélection). Le numéro de mémoire du signal d'entrée en cours et le type de signal sont affichés lorsque le signal de présélection est entré. Ce projecteur détecte automatiquement le type du signal. Lorsque le signal est enregistré dans la mémoire de présélection, une image adéquate s'affiche à l'écran en fonction du type de signal. Vous pouvez ajuster l'image à l'aide du menu REGL ENTREE. Ce projecteur est également doté de 20 types de mémoires utilisateur pour chaque ENT.A/B. Lorsqu'un signal non présélectionné est entré pour la première fois, le numéro de mémoire s'affiche comme étant 0. Si le signal d'entrée est ajusté dans le menu REGL ENTREE, le réglage du signal entré via ENT.A/B est enregistré. Lorsque plus de 20 mémoires utilisateur ont été enregistrées pour chaque ENT.A/B,

la mémoire la plus récente remplace automatiquement la plus ancienne.

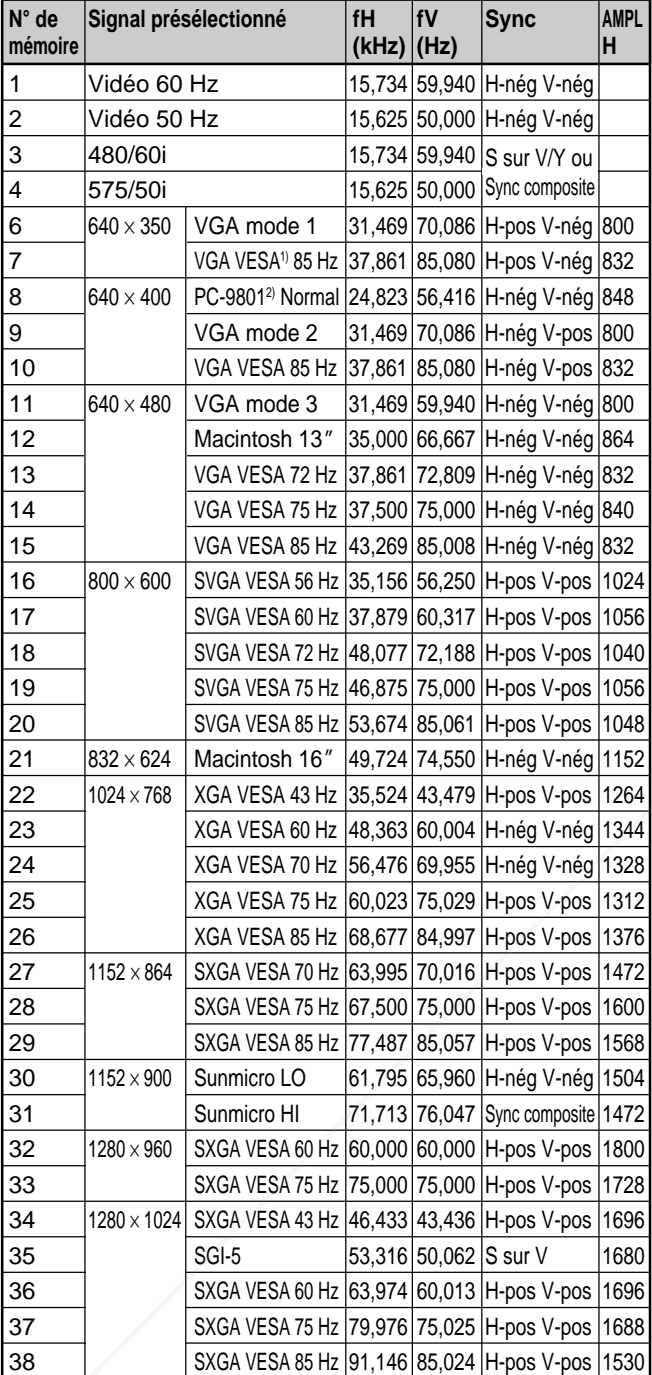

**Signaux présélectionnés**

1) VESA est une marque déposée de Video Electronics Standards Association.

PC-98 est une marque déposée de NEC Corporation.<br>EXYOUTDLP.com

Sponsored by DM

Le menu REGL ENTREE / Le menu REGLAGE

Etant donné que les données sont rappelées depuis la mémoire de présélection pour les signaux suivants, vous pouvez utiliser ces données présélectionnées en ajustant AMPL H. Effectuez un fin réglage à l'aide de DEPL.

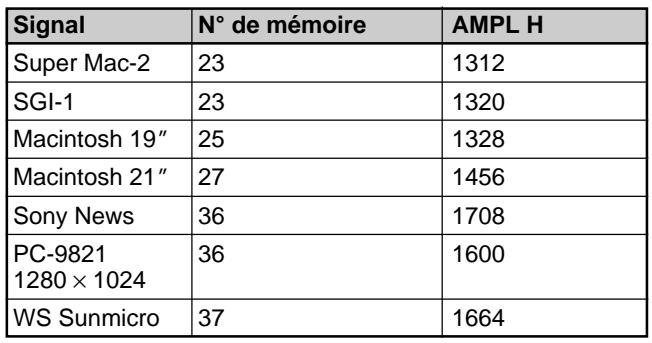

#### **Remarque**

Lorsque le rapport d'écran du signal d'entrée est différent de 4:3, une partie de l'écran s'affiche en noir.

# **Le menu REGLAGE**

Le menu REGLAGE permet de modifier les réglages du projecteur.

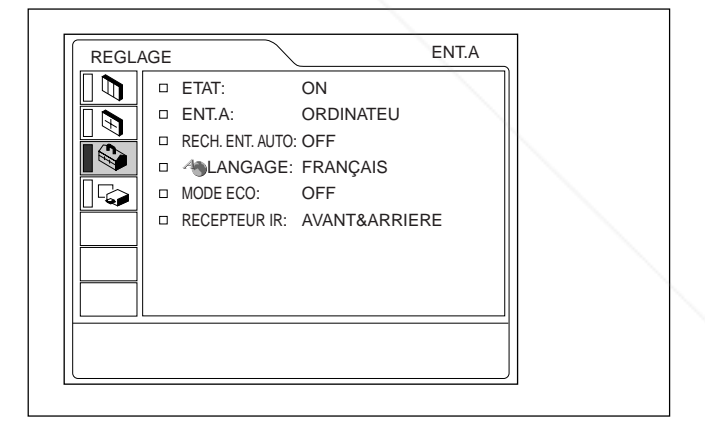

#### **Opération**

#### **1. Sélectionnez un paramètre**

Utilisez la touche  $\uparrow$  ou  $\downarrow$  pour sélectionner un paramètre et appuyez ensuite sur la touche  $\rightarrow$  ou ENTER.

**2. Changez le réglage THE TRUSTED SOURCE FOR PROJECTOR Appuyez sur la touche**  $\uparrow$  **ou**  $\downarrow$  **pour changer la valeur** de réglage.

> Pour revenir à l'écran original, appuyez sur la touche ENTER ou  $\leftarrow$ .

#### **ETAT (affichage sur écran)**

Règle l'affichage sur écran.

**ON:** Affichage de tous les écrans de menu.

**OFF:** Désactive les affichages à l'exception des menus, du message d'indication de mise hors tension et des messages d'avertissement.

*Pour plus de détails sur les messages d'avertissement, voir page 38 (FR).*

#### **ENT.A**

Sélectionne le signal d'ordinateur, composant ou VIDEO GBR (15k RGB) entré via les connecteurs INPUT A.

#### **Remarque**

Si le réglage n'est pas correct, l'indication "Vérifiez reglage ENT. A." apparaît à l'écran et les couleurs de l'image deviennent anormales ou l'image ne s'affiche pas.

#### **RECH. ENT. AUTO**

Lorsqu'il est réglé sur ON, le projecteur détecte les signaux d'entrée dans l'ordre suivant: ENT.A/ENT.B (VPL-PX15 uniquement)/VIDEO/S-VIDEO. Il indique le canal d'entrée lorsqu'il est sous tension ou lorsque la touche INPUT est enfoncée.

#### **LANGAGE**

Sélectionne la langue d'affichage du menu système et des écrans de menu.

Les langues disponibles sont: anglais, français, allemand, italien, espagnol, japonais, chinois, portugais et coréen.

iscount-Mercl

#### **MODE ECO**

Lorsque vous sélectionnez ON, le projecteur passe en mode d'économie d'énergie si aucun signal n'est entré pendant 10 minutes.

#### **RECEPTEUR IR**

Sélectionne les capteurs de télécommande à l'avant et à l'arrière du projecteur.

- **AVANT & ARRIERE:** Active les capteurs avant et arrière.
- **AVANT :** Active uniquement le capteur avant.

**ARRIERE :** Active uniquement le capteur arrière.

# **Le menu REGL. INSTAL.**

Le menu REGL. INSTAL. sert à modifier les paramètres d'installation du projecteur.

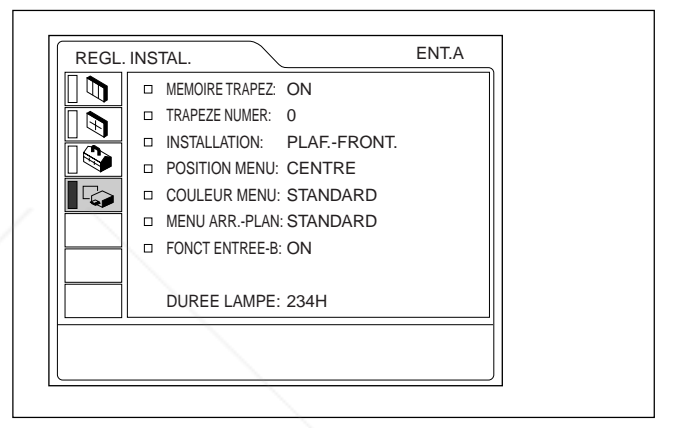

FONCT ENTREE-B s'affiche uniquement pour le VPL-PX15.

#### **Opération**

#### **1. Sélectionnez un paramètre**

Utilisez la touche  $\uparrow$  ou  $\downarrow$  pour sélectionner un paramètre et appuyez ensuite sur la touche  $\rightarrow$  ou ENTER.

#### **2. Ajustez le paramètre**

• Pour changer le niveau de réglage: Pour augmenter la valeur, appuyez sur la touche  $\uparrow$  $\overrightarrow{on}$ 

Pour diminuer la valeur, appuyez sur la touche  $\blacklozenge$  ou ←.

Appuyez sur la touche ENTER pour revenir à l'écran de départ.

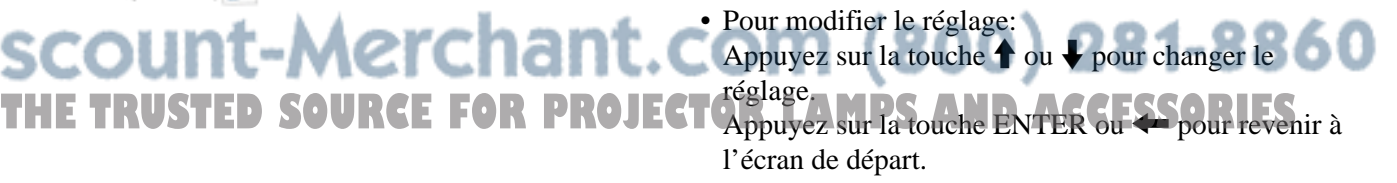

#### **MEMOIRE TRAPEZ**

- **ON:** Le réglage TRAPEZE NUMER est conservé. Les données sont récupérées lorsque le projecteur est mis sous tension. Le réglage restera chaque fois le même.
- **OFF:** TRAPEZE NUMER est remis sur 0 lorsque le projecteur est mis sous tension la fois suivante.

#### **TRAPEZE NUMER**

Corrige la distorsion trapézoïdale de l'image provoquée par l'angle de projection.

Si le bord de base est trop long, choisissez une valeur négative. Si le bord supérieur est trop long, choisissez une valeur positive pour afficher l'image sous forme rectangulaire.

#### **INSTALLATION**

Sélectionne l'inversion horizontale ou verticale de l'image.

**SOL-FRONTALE:** L'image n'est pas inversée.

**PLAF.-FRONT.:** L'image est inversée horizontalement et verticalement.

**SOL-RETRO:** L'image est inversée horizontalement.

**PLAFOND-RETRO:** L'image est inversée verticalement.

#### **Remarque**

En cas d'utilisation d'un miroir, faites bien attention aux conditions d'installation puisque l'image peut être inversée.

#### **POSITION MENU**

Pour la position d'affichage du menu vous avez le choix entre HAUT GAUCHE, BAS GAUCHE, CENTRE, HAUT DROITE et BAS DROITE.

#### **COLLEUR DAIENTOM**

Spansared by DM

Pour la teinte de l'affichage du menu, vous avez le choix entre STANDARD, CHAUDE, FROIDE, <sup>VERTE OU GRISETED SOURCE FOR PROJECTOR LAMPS AND ACCESSORIES</sup>

#### **MENU ARR.-PLAN**

Pour régler l'intensité de l'image en arrière plan de l'affichage du menu, vous avez le choix entre SOMBRE, STANDARD et CLAIR.

#### **FONCT ENTREE-B (VPL-PX15 uniquement)**

Réglez ce paramètre sur ON lorsque vous utilisez la fonction Windows CE.

#### **Remarque**

Quittez toutes les applications ouvertes avant de passer de ON à OFF. Sinon, un arrêt du système peut survenir et le redémarrage du projecteur peut s'avérer impossible.

#### **DUREE LAMPE**

Indique la durée d'activation de la lampe.

#### **Remarque**

Seule la durée s'affiche. Vous ne pouvez pas changer l'affichage.

# **Exemples d'installation**

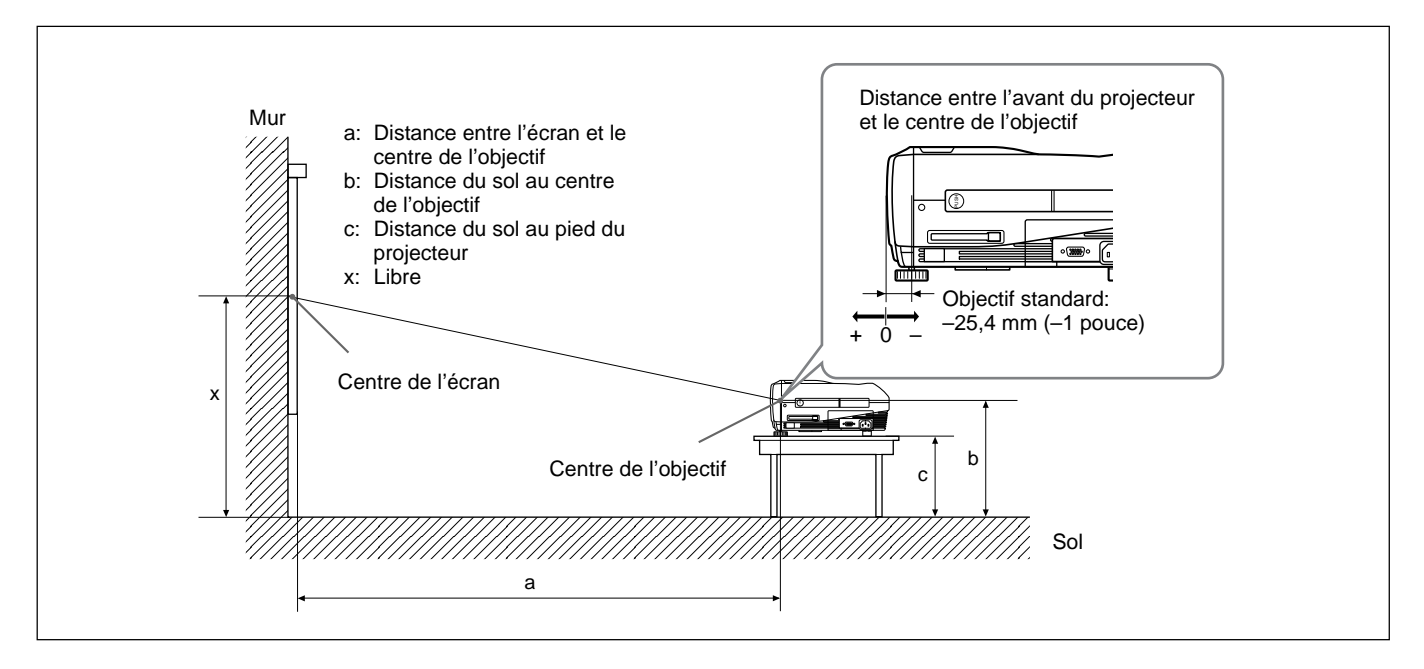

#### **VPL-PX15/PX10**

SS 40 60 80 100 120 150 180 200 250 300 1458 2217 2977 3736 4495 5635 6774 7533 9432 11330<br>Minimum (ج: 1/47) 2071/ (1173/4) (1173/4) (1771/4) (2213/4) (266.5/4) (2001/4) (2713/4) (118 a Minimum  $(57 \frac{1458}{2})$  $(87 \frac{1}{2})$  $(117 \frac{3}{8})$  $(147 \frac{3}{8})$  $(177 \frac{1}{4})$  $(221 \frac{3}{4})$   $(266 \frac{5}{8})$  $(296<sup>1</sup>/<sub>2</sub>)$   $(371<sup>3</sup>/<sub>8</sub>)$  $(446\frac{1}{8})$ Maximum 1764 2675 3586 4497 5408 6774 8141 9052 11329 13607  $(69\frac{3}{8})$  $(105 \frac{1}{4})$  $(141 \frac{3}{8})$  $(177 \frac{1}{4})$  $(213<sup>1</sup>/8)$  $(266 \frac{5}{8})$   $(320 \frac{5}{8})$  $(356 \frac{3}{8})$   $(446 \frac{1}{8})$   $(536)$ <sup>b</sup> x–305 x–457 x–610 x–762 x–914 x–1143 x–1372 x–1524 x–1905 x–2286 (x–12) (x–18) (x–24) (x–30) (x–36) (x–45) (x–54) (x–60) (x–75 1 /8) (x–90 1 /8) <sup>c</sup> x–388 x–541 x–693 x–845 x–998 x–1226 x–1455 x–1607 x–1988 x–2369 (x–15 3 /8) (x–21 3 /8) (x–27 3 /8) (x–33 3 /8) (x–39 3 /8) (x–48 3 /8) (x–57 3 /8) (x–63 3 /8) (x–78 3 /8) (x–93 3 /8) Unité: mm (pouces)

#### **Pour calculer les distances d'installation (unité: mm)**

SS: diagonale de l'écran (pouces) a (minimum) =  $\{(SS \times 33,60/0,9071) - 59,7012\} \times 1,025$ a (maximum) =  $\{(SS \times 42,376846/0,9071) - 59,62151\} \times 0,975$  $b = x - (SS/0.9071 \times 6.912)$  $c = x - (SS/0.9071 \times 6.912 + 83.4)$ 

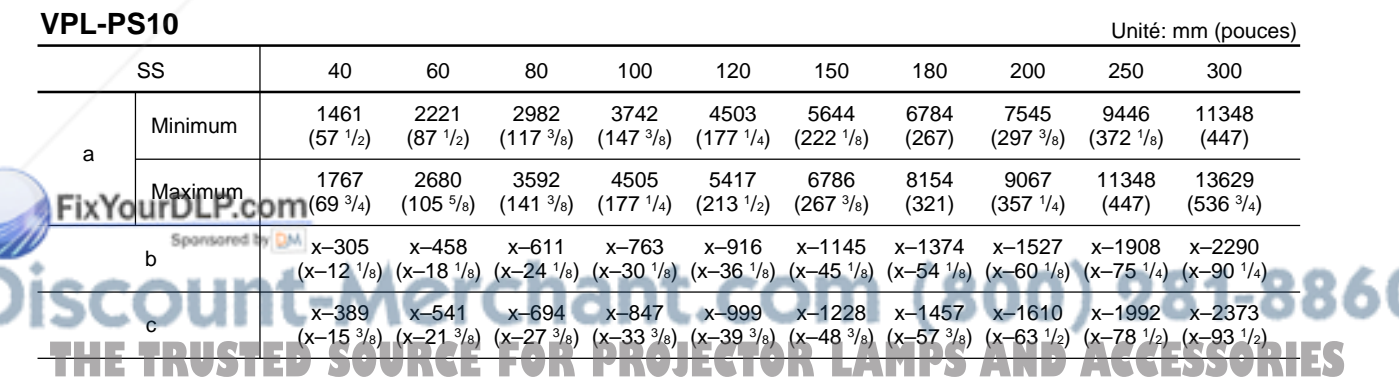

#### **Pour calculer les distances d'installation (unité: mm)**

SS: diagonale de l'écran (pouces) a (minimum) =  $\{(SS \times 33,59/0,9055) - 59\} \times 1,025$ a (maximum) =  $\{(SS \times 42,370377/0,9055) - 58,9761\} \times 0,975$  $b = x - (SS/0.9055 \times 6.912)$  $c = x - (SS/0.9055 \times 6.912 + 83.4)$ 

# **Remarques concernant l'installation**

## **Installation déconseillée**

N'installez pas le projecteur dans les conditions suivantes. Ces installations peuvent entraîner un dysfonctionnement ou causer des dommages au projecteur.

### **Manque de ventilation**

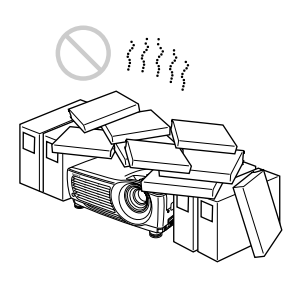

- Assurez une circulation d'air adéquate afin d'éviter toute surchauffe interne. Ne placez pas l'appareil sur des surfaces textiles (tapis, couvertures, etc.) ni à proximité de tissus (rideaux, draperies) qui risquent d'obstruer les orifices de ventilation. Si la température interne augmente à la suite de l'obstruction des orifices de ventilation, le capteur de température se déclenche et un message d'avertissement s'affiche. Le projecteur se met alors automatiquement hors tension après une minute.
- Laissez un espace libre de plus de 50 cm (19 <sup>3</sup>/4 pouces) autour du projecteur.
- Veillez à ce que les orifices de ventilation n'aspirent pas de particules telles que des morceaux de papier.

## **Exposition à la chaleur et à l'humidité**

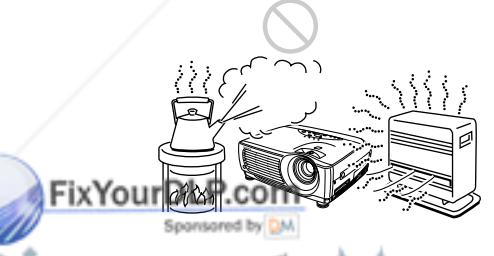

- N'installez pas l'appareil dans un endroit où la température et l'humidité sont très élevées ou dans
- Pour éviter la condensation d'humidité, n'installez pas l'appareil dans un endroit où la température peut augmenter rapidement.

### **Endroit poussiéreux**

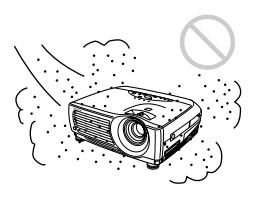

N'installez pas l'appareil dans un endroit très poussiéreux, car le filtre à air peut alors s'obstruer. La poussière obstruant le passage de l'air dans le filtre peut entraîner une augmentation de la température interne du projecteur. Nettoyez le filtre régulièrement.

### **Conditions d'utilisation déconseillées**

N'effectuez aucune des opérations suivantes.

#### **N'installez pas le projecteur sur son flanc**

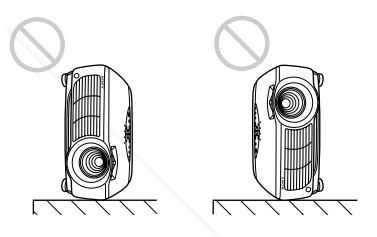

N'installez pas l'appareil sur le flanc car il risquerait de basculer. Ceci peut provoquer un dysfonctionnement.

#### **N'inclinez pas le projecteur de plus de 15 degrés**

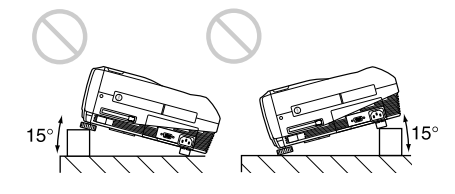

un endroit très froid.<sup>1</sup> SOURCE FOR PROJECT d'inclinaison supérieur à 15 decres. Ce type N'installez pas l'appareil suivant un angle d'inclinaison supérieur à 15 degrés. Ce type d'installation peut provoquer un dysfonctionnement.

Remarques concernant l'installation

#### **Dégagez les orifices de ventilation**

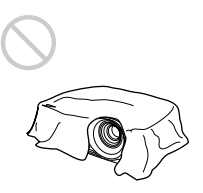

Ne recouvrez pas les orifices de ventilation du projecteur, faute de quoi une surchauffe interne risque de se produire.

#### **Retrait des supports réglables**

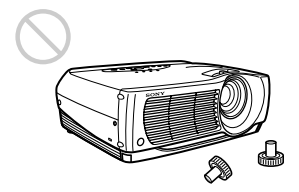

Evitez d'utiliser le projecteur si les supports réglables sont retirés. Dégagez les orifices de ventilation, faute de quoi une surchauffe interne risque de se produire.

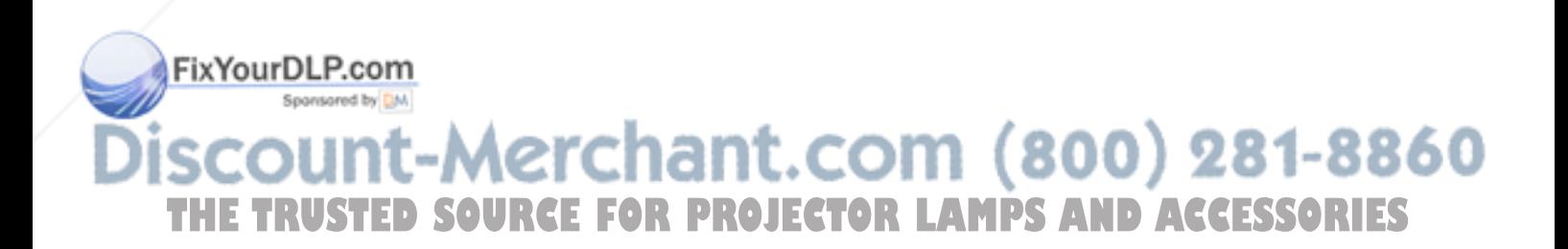

Entretien **Entretien**

# **Entretien**

#### **Remarques**

- **Si la lampe se brise, consultez le personnel Sony qualifié.**
- Extrayez le module de lampe par la poignée. Si vous touchez le module de lampe, vous risquez de vous brûler ou de vous blesser .
- Pour retirer le module de lampe, maintenez-le bien à l'horizontale et tirez perpendiculairement. N'inclinez pas le module de lampe. Si vous extrayez le module de lampe en l'inclinant et si la lampe se brise, il se peut que vous vous blessiez avec les éclats.

# **Remplacement de la lampe**

Lorsque la lampe est grillée ou s'affaiblit ou que le message "Remplacer la lampe." s'affiche, remplacezla par une lampe neuve. La durée de vie de la lampe dépend des conditions d'utilisation. Ce message apparaît après 1500 heures d'utilisation. Remplacez la lampe par une lampe pour projecteur LMP-P202.

#### **Remplacement de la lampe après avoir utilisé le projecteur**

Mettez le projecteur hors tension et débranchez ensuite le câble d'alimentation.

Attendez au moins une heure que la lampe ait refroidi.

#### **Remarque**

La lampe reste brûlante après la mise hors tension du projecteur à l'aide de la touche  $1/\sqrt{2}$ . Ne touchez pas la lampe, car vous risquez de vous brûler. Lors du remplacement de la lampe, attendez au moins une heure pour que la lampe refroidisse complètement.

**1** Placez une protection (tissu) sous le projecteur. Saisissez le projecteur par la poignée, puis retournez-le.

#### **Remarque**

Lors du remplacement de la lampe, placez le projecteur sur une surface plane et stable.<br>FixYourDLP.com

-M

erchant.co

Sponsored by DM

**2** Faites glisser le cache de la lampe après avoir desserré la vis à l'aide d'un tournevis cruciforme.

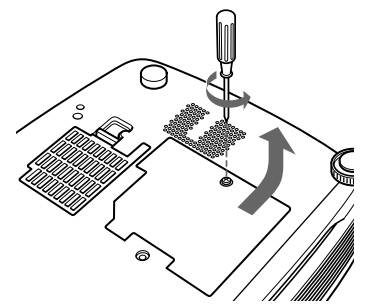

- 
- **3** Desserrez les deux vis du module de la lampe à l'aide du tournevis cruciforme.

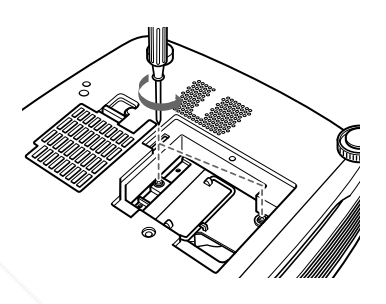

**4** Tout en maintenant la poignée et en gardant la lampe à l'horizontale, tirez perpendiculairement.

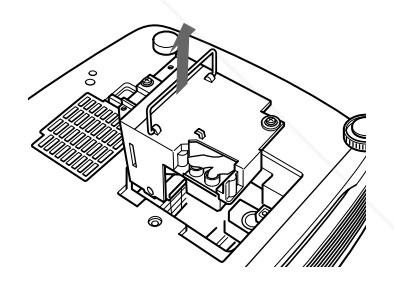

**0 5** Insérez la nouvelle lampe jusqu'à ce qu'elle se mette en place. Serrez les deux vis. Repliez la poignée.

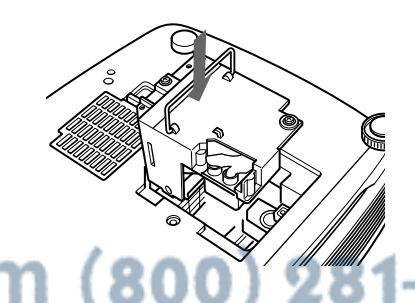

- **THE TRUSTED SOURCE FOR PROJECTOR FOR DISPLAND ACCESSORIES** • Ne touchez pas la surface en verre de la lampe.
	- Le projecteur ne se met pas sous tension tant que la lampe n'est pas correctement fixée.
- **6** Refermez le couvercle de la lampe et serrez la vis.
- **7** Remettez le projecteur à l'endroit.
- **8** Branchez le câble d'alimentation et activez le projecteur en mode de veille.
- **9** Appuyez, dans l'ordre, sur les touches suivantes du panneau de commande pendant moins de cinq secondes: RESET,  $\leftarrow$ ,  $\rightarrow$ , ENTER.

#### **Remarques**

- Utilisez une lampe pour projecteur LMP-P202 pour le remplacement. Si vous utilisez une autre lampe qu'une LMP-P202, le projecteur risque de présenter un dysfonctionnement.
- N'oubliez pas de mettre le projecteur hors tension et de débrancher le câble d'alimentation avant de remplacer la lampe.
- N'introduisez pas les doigts dans la prise de remplacement de la lampe et veillez à ce qu'aucun objet ou liquide ne pénètre à l'intérieur afin d'éviter tout risque d'électrocution ou d'incendie.

#### **Elimination de la lampe pour projecteur usagée**

Etant donné que les matériaux utilisés dans cette lampe sont similaires à ceux d'une lampe fluorescente, vous devez éliminer les lampes pour projecteur usagées de la même manière que les lampes fluorescentes.

### **Nettoyage du filtre à air**

**Le filtre à air doit être nettoyé toutes les 300 heures.** Quand il devient difficile d'éliminer la poussière du filtre, remplacez le filtre.

Pour nettoyer le filtre à air, appliquez la procédure suivante:

- **1** Mettez le projecteur hors tension et débranchez le câble d'alimentation.
- **2** Retirez le cache du filtre à air placé sous le projecteur.

**3** Retirez le filtre à air.

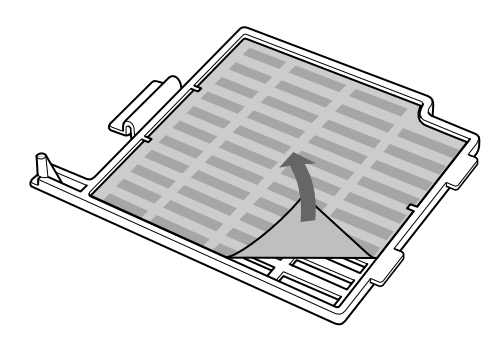

- **4** Lavez le filtre à air dans une solution détergente douce et mettez-le à sécher à l'abri du soleil.
- **5** Accrochez le filtre à air aux supports du couvercle du filtre à air, puis mettez en place le filtre et refermez le couvercle.

#### **Remarques**

- Si vous ne parvenez pas à éliminer la poussière, remplacez le filtre à air par le filtre neuf fourni.
- Veillez à fixer le couvercle de filtre à air correctement, parce que le projecteur ne se mettra pas sous tension si le couvercle est mal refermé.
- Placez le filtre à air de sorte qu'il s'engage dans une rainure du couvercle du filtre à air.

#### **Entretien des orifices de ventilation**

Lors du nettoyage du filtre à air, nettoyez également les orifices de ventilation (prise d'air, arrière et inférieure). Éliminez la poussière à l'extérieur des orifices de ventilation à l'aide d'un aspirateur.

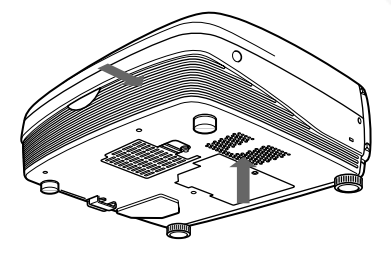

# FixYourDL<del>R.c</del>om **Thant.com (800) 281-8860<br>FOR PROJECTOR LAMPS AND ACCESSORIES**

# **Dépannage**

Si le projecteur ne fonctionne pas correctement, essayez d'en déterminer la cause et remédiez au problème en vous référant aux instructions ci-dessous. Si le problème persiste, adressez-vous à un personnel Sony qualifié.

#### **Alimentation**

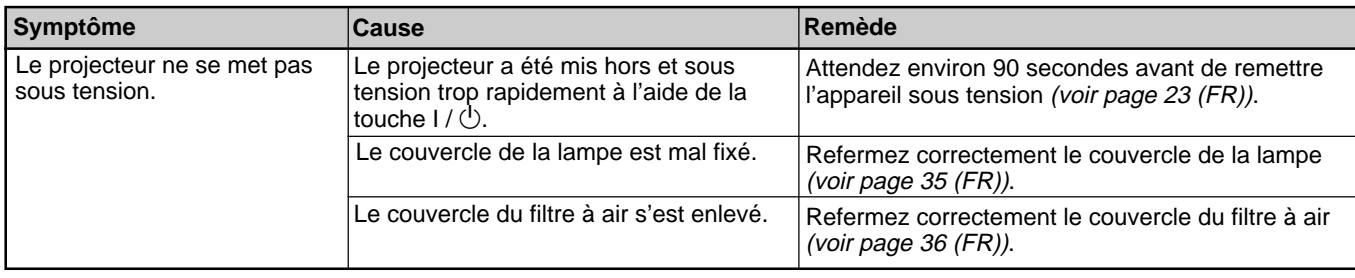

#### **Image**

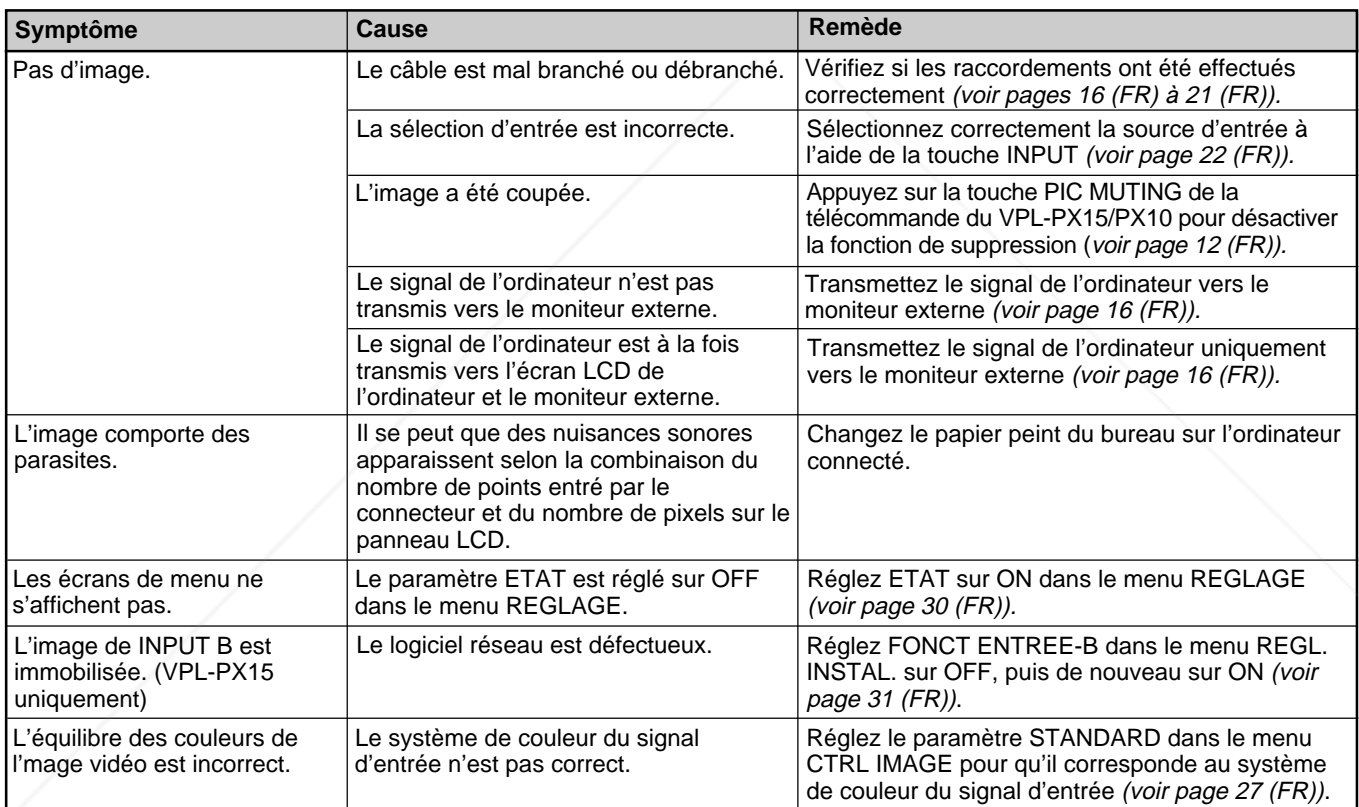

# **Son**

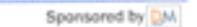

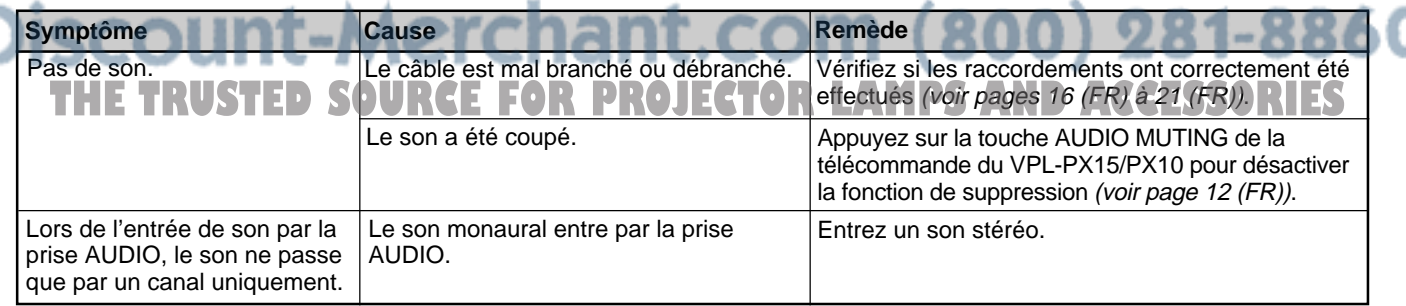

#### **Divers**

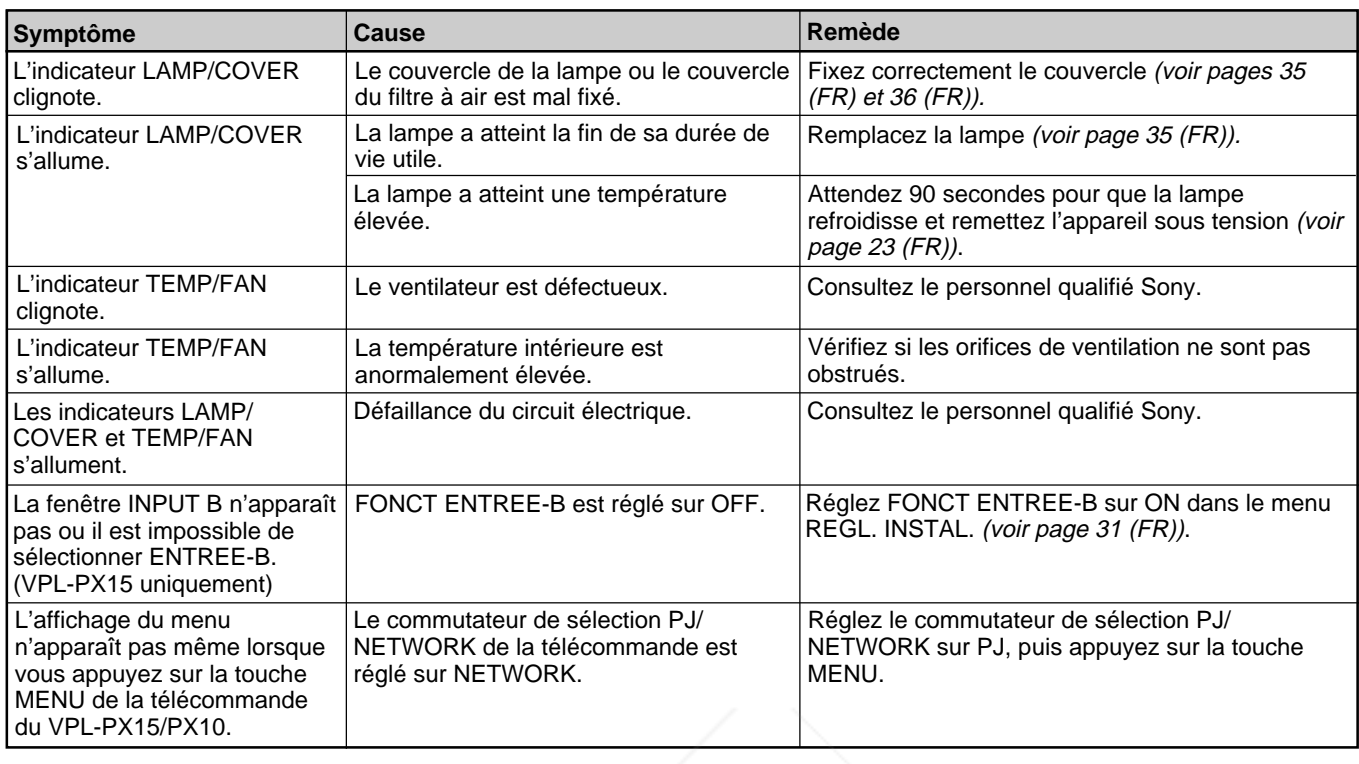

#### **Messages d'avertissement**

Consultez la liste ci-dessous pour connaître la signification des messages affichés à l'écran.

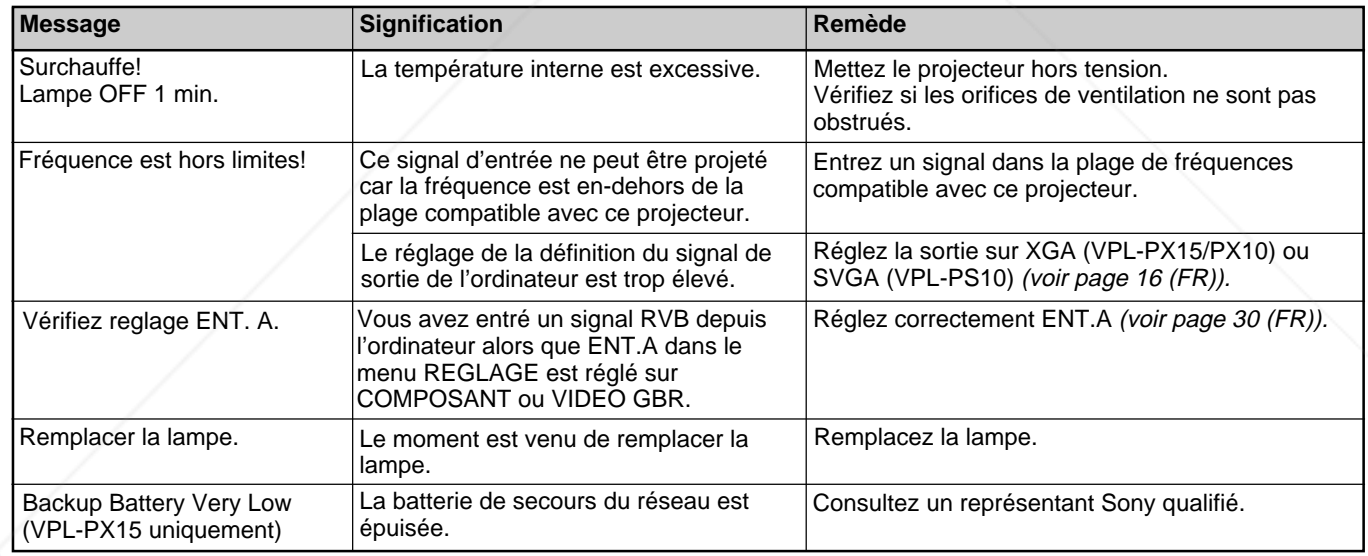

## FixYourDLP.com

# **Messages de mise en garde**

Consultez la liste ci-dessous pour connaître la signification des messages affichés à l'écran.

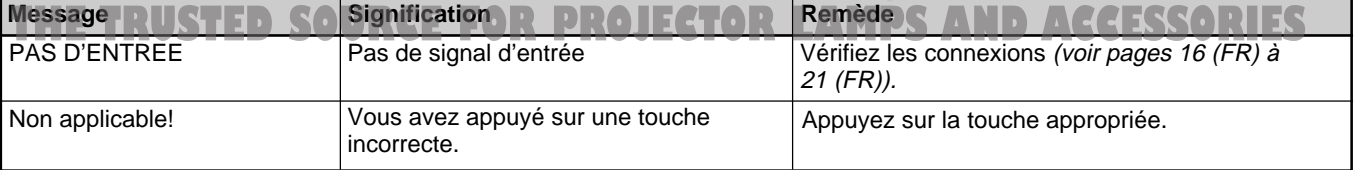

VPL-PS10 (Lorsqu'un signal SVGA est envoyé) 40 pouces: 1461 à 1767 mm

60 pouces: 2221 à 2680 mm

 $(57 \frac{1}{2} \text{à } 69 \frac{3}{4} \text{ pouces})$ 

# **Spécifications**

#### **Caractéristiques optiques**

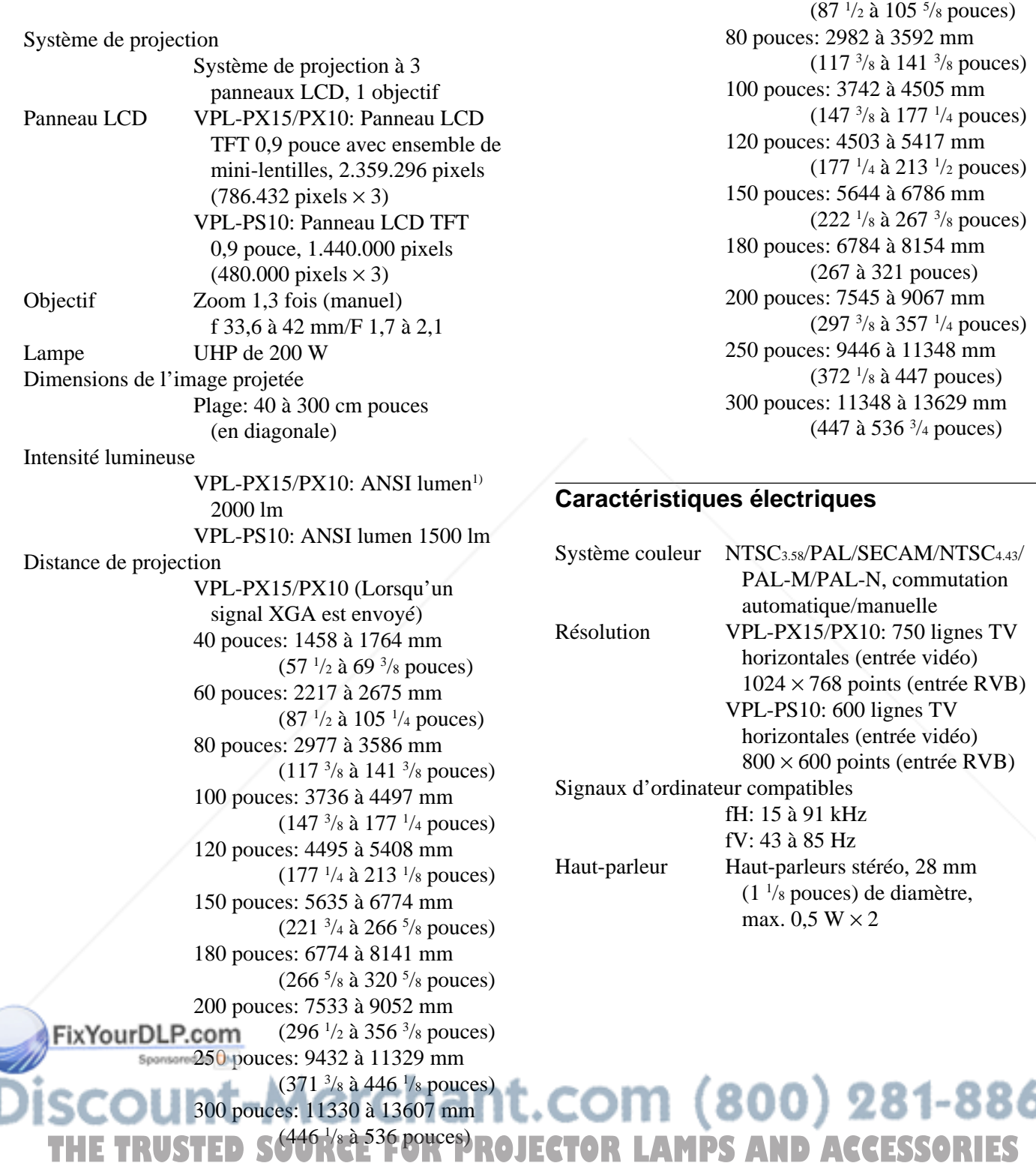

.........................................................................................................................................................................................................

1) ANSI lumen est une méthode de mesure de American National Standards Institute IT7.228.

860

#### **Entrée/sortie**

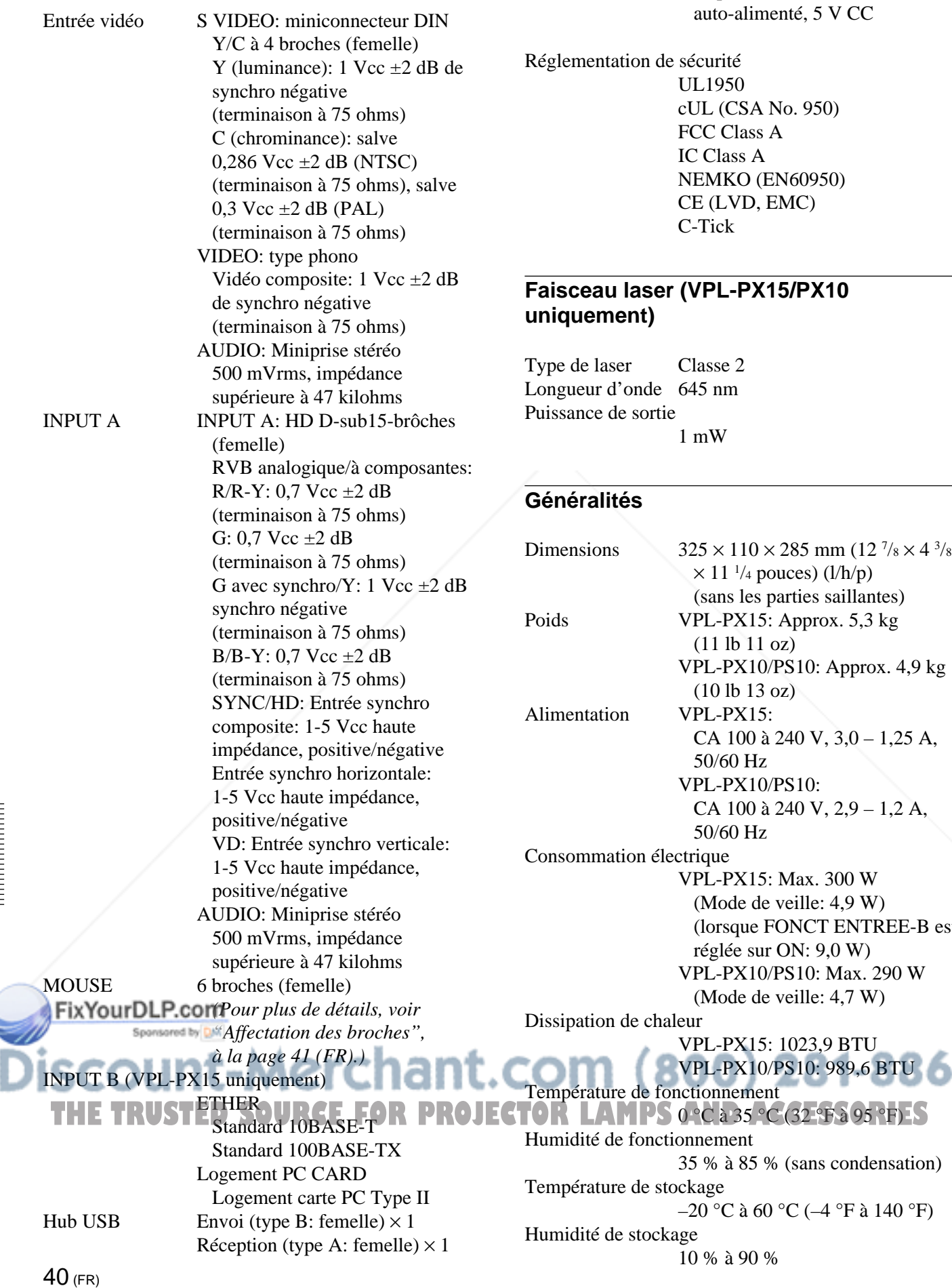

CONTROL S IN/PLUG IN POWER

Miniprise stéréo 5 Vcc,

 $EMC$ 

parties saillantes)

FONCT ENTREE-B est

% (sans condensation)

 $\frac{9}{6}$ 

Accessoires fournis

Télécommande RM-PJM15 (VPL-PX15/PX10 uniquement) (1) Télécommande RM-PJM11 (VPL-PS10 uniquement) (1) Piles R6 (taille AA) (2) Câble HD D-sub à 15 broches (2 m) (1) (1-791-992-21) Câble souris PS/2 (2 m) (1) (1-792-424-12) Câble USB de type A – de type B (1) (1-790-081-11) CD-ROM (logiciel d'application) (1) Cordon d'alimentation (1) Filtre à air (pour remplacement) (1) Mallette de transport (1) Mode d'emploi (1) Instructions en cas de mise en réseau (VPL-PX15 uniquement) (1) Manuel d'installation pour les revendeurs (1) Carte PC/point d'accès LAN sans fil spécifié/recommandé (VPL-PX15 uniquement) (1) Carte de référence rapide (1)

La conception et les spécifications sont sujettes à modifications sans préavis.

#### **Accessoires en option**

Lampe du projecteur LMP-P202 (pour remplacement) Support de suspension pour projecteur PSS-610 Câble de moniteur SMF-410 (HD D-sub à 15 broches (mâle)  $\longleftrightarrow$  HD D-sub à 15 broches (mâle)) Câble de signal SMF-402 (HD D-sub à 15 broches (mâle)  $\longleftrightarrow$  3  $\times$ prise phono) Objectif de projection Convertisseur de distance focale courte VPLL-CW10 Convertisseur de distance focale longue

### **Affectation des broches**

**Connecteur INPUT A (HD D-sub à 15 broches, femelle)**

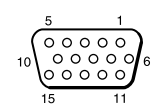

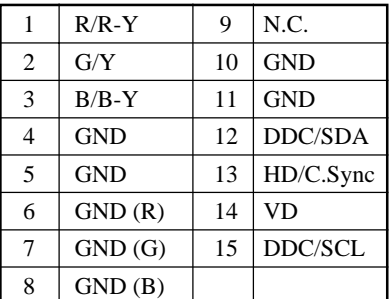

#### **Connecteur MOUSE (6 broches, femelle)**

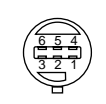

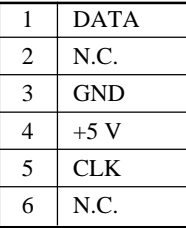

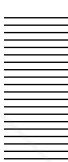

#### VPLL-CT10 *Il est possible que certains de ces accessoires ne soient pas*<br> $\blacksquare$  (800) 281-8860 **THETRUSTEDSOURCEFORPROJECTORLAMPSANDACCESSORIES**

*disponibles dans certaines régions. Pour plus de détails, veuillez consulter votre revendeur Sony.*

# **Index**

#### **A, B**

Accessoires en option 41 (FR) Accessoires fournis 41 (FR) Affectation des broches 41 (FR) Alimentation mise hors tension 23 (FR) mise sous tension 21 (FR) AMPL H 28 (FR)

#### **C**

Capteur de télécommande arrière 7 (FR) avant 7 (FR) réglage 30 (FR) Condensation 33 (FR) CONTRASTE 26 (FR) CONV FREQ (convertisseur de balayage) 28 (FR) COULEUR 26 (FR) COULEUR MENU 31 (FR) Coupure de l'image 22 (FR) du son 12 (FR)

#### **D**

Dépannage 37 (FR) DEPL. 28 (FR) DUREE LAMPE 31 (FR)

#### **E**

Emplacement et fonction des commandes arrière / côté droit / dessous 7 (FR) avant / côté gauche 7 (FR) panneau de commande 9 (FR) panneau des connecteurs 11 (FR) Télécommande 12 (FR), 14 (FR) ENT. A 30 (FR) ETAT (affichage sur écran) 30 (FR) Exemples d'installation 32 (FR)

### **F, G, H**

Filtre à air 36 (FR) FONCT ENTREE-B 31 (FR) Fonction APA 9 (FR), 22 (FR) Fonction arrêt sur image 24 (FR) FORMAT 28 (FR) Formats d'écran, 39 (FR)<br>• FIX Your DLP.com

#### **I, J, K**

IMAGE D. (dynamique) 26 (FR) INSTALLATION 31 (FR)

#### **L**

LANGAGE 30 (FR) LUMIERE 26 (FR)

#### **M**

MEMOIRE TRAPEZ 31 (FR) Menu désactivation de l'affichage du menu 25 (FR) Menu CTRL IMAGE 26 (FR) Menu REGLAGE 29 (FR) Menu REGL ENTREE 27 (FR) Menu REGL. INSTAL. 30 (FR) utilisation du menu 25 (FR) MENU ARR.-PLAN 31 (FR) Menu CTRL IMAGE 26 (FR) Menu REGLAGE 29 (FR) Menu REGL ENTREE 27 (FR) Menu REGL. INSTAL. 30 (FR) Messages avertissement 38 (FR) mise en garde 38 (FR) MODE ECO 10 (FR), 30 (FR) MODE GAMMA 26 (FR)

**N**

NETTETE 26 (FR)

#### **O**

OPTIMISEUR RVB 26 (FR) Orifices de ventilation prise d'air 8 (FR) sortie d'air 7 (FR)

#### **P, Q**

PHASE 28 (FR) Piles installation 14 (FR), 15 (FR) remarques 14 (FR), 15 (FR) Poignée de transport 7 (FR) POSITION MENU 31 (FR) Pour couper l'mage 22 (FR) Précautions 5 (FR) Projection 22 (FR)

#### **R**

Raccordement équipement RVB 15k/à composants 18 (FR) LAN 19 (FR) magnétoscope 18 (FR) ordinateur 16 (FR) RECEPTEUR IR 30 (FR) RECH. ENT. AUTO 30 (FR) Réglage image 26 (FR) mémoire des réglages 25 (FR) taille/déplacement image 22 (FR) Réinitialisation paramètres réglables 25 (FR) réinitialisation d'un paramètre 25 (FR) Remarques concernant l'installation conditions d'utilisation déconseillées 33 (FR) installation déconseillée 33 (FR) Remplacement de la lampe 35 (FR)

#### **S**

Spécifications 39 (FR) STANDARD 27 (FR) Support réglable 9 (FR)

#### **T, U, V, W, X, Y, Z**

TEINTE 26 (FR) Télécommande (VPL-PS10) 14 (FR) Télécommande (VPL-PX15/PX10) 12 (FR) TEMP COULEU 27 (FR) TRAPEZE NUMER 31 (FR) VOLUME 27 (FR)

Sponsored by DM scount-Merchant.com (800) 281-8860 **THE TRUSTED SOURCE FOR PROJECTOR LAMPS AND ACCESSORIES** 

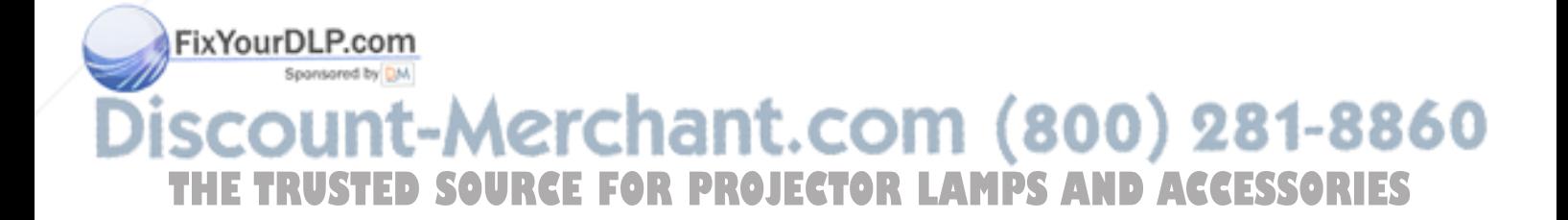

# **ADVERTENCIA**

**Para evitar el riesgo de incendios o electrocución, no exponga la unidad a la lluvia ni a la humedad.**

**Para evitar descargas eléctricas, no abra el aparato. Solicite asistencia técnica únicamente a personal especializado.**

La toma mural debe estar instalada cerca del equipo y debe accederse a ésta con facilidad.

> Esta etiqueta se encuentra en la parte posterior del mando a

> posterior del mando a

distancia.

distancia.

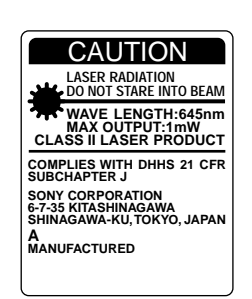

Esta etiqueta se encuentra en la parte posterior del mando a distancia.

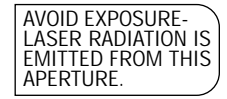

Esta etiqueta se encuentra en la parte posterior del mando a distancia.

El haz láser se emite a través de esta ventana.

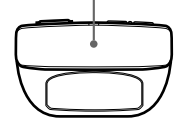

#### **Para los clientes del VPL-PX15/PX10**

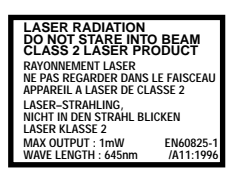

Esta etiqueta se encuentra en la parte **Notas**

- No oriente el láser hacia personas ni mire hacia el transmisor de láser.
- Si el mando a distancia falla o causa fallos de funcionamiento, consulte con personal especializado Sony. Dicho mando se sustituirá por otro nuevo en función de la garantía.

#### **Advertencia sobre la conexión de alimentación**

Utilice un cable de alimentación apropiado para el suministro de alimentación local.

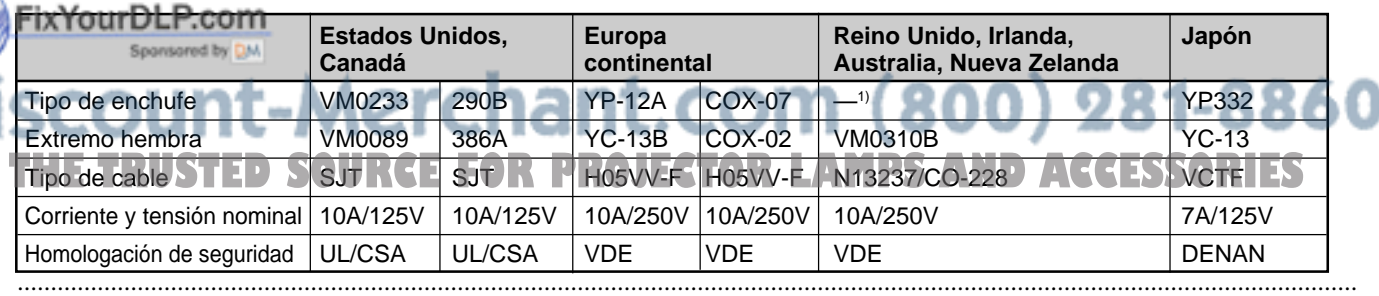

1) Utilice el enchufe apropiado para su país.

# **Índice**

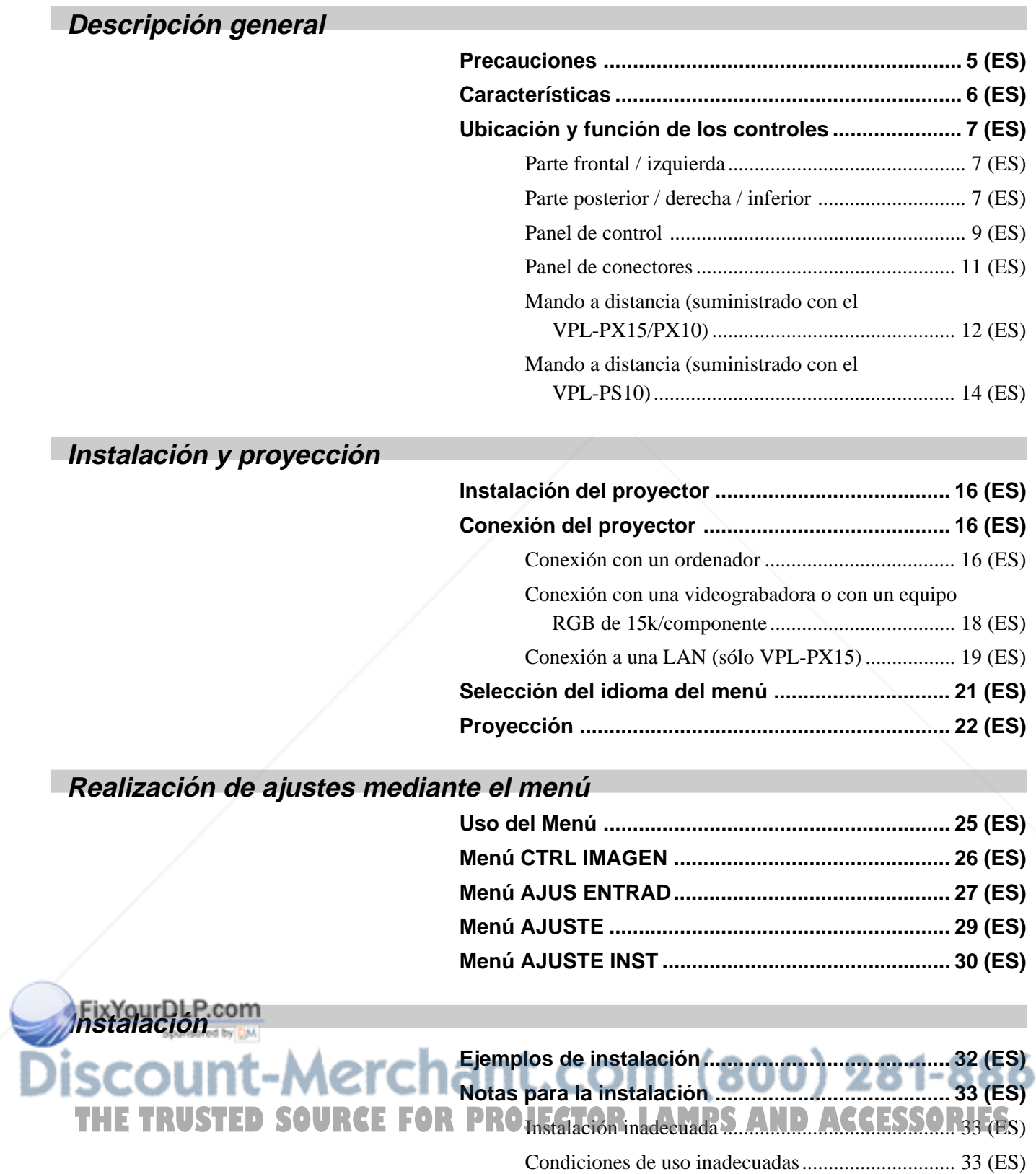

 $\bf{0}$ 

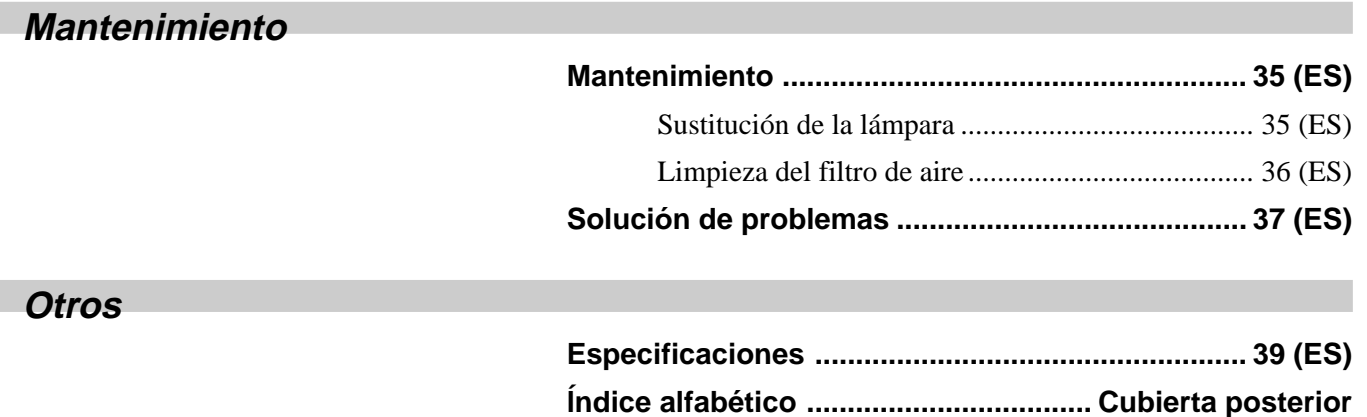

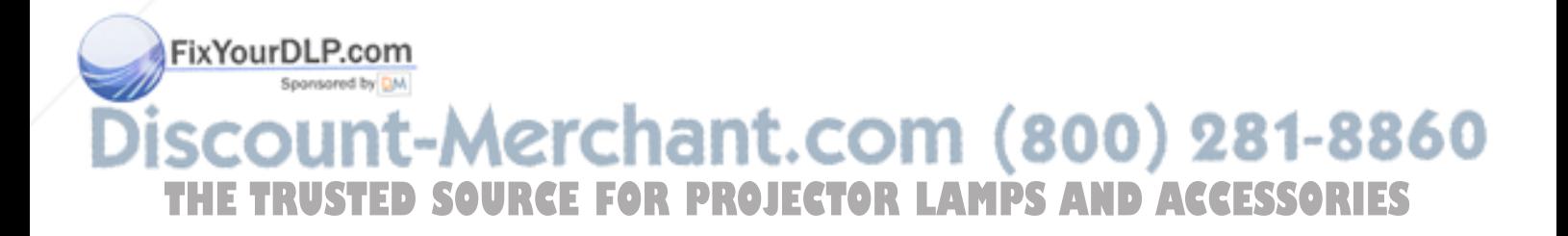

# **Precauciones**

#### **Seguridad**

- Compruebe que la tensión de funcionamiento de la unidad coincide con la tensión de suministro eléctrico local.
- Si se derrama líquido dentro de la unidad o se introduce un objeto sólido en la misma, desenchúfela y haga que sea revisada por personal especializado antes de volver a utilizarla.
- Desenchufe la unidad de la toma mural si no va a utilizarla durante varios días.
- Para desconectar el cable, tire del enchufe, nunca del propio cable.
- La toma de corriente debe encontrarse cerca de la unidad y ser de fácil acceso.
- La unidad no se desconectará de la fuente de alimentación de CA (toma de corriente) mientras esté conectada a la toma mural, aunque la haya apagado.
- No mire al objetivo mientras la lámpara está encendida.
- No oriente el láser hacia las personas ni mire al transmisor láser.
- No toque los orificios de ventilación ni coloque objetos cerca de los mismos, ya que el aire sale caliente.
- Tenga cuidado de no pillarse los dedos con los ajustadores cuando levante el proyector. No ejerza excesiva presión sobre la parte superior del proyector con los ajustadores fuera.
- Asegúrese de agarrar el proyector por ambos lados cuando lo transporte.

#### **Iluminación**

- Para obtener la mejor calidad posible de imagen, la parte frontal de la pantalla no debe exponerse a la luz solar ni a iluminaciones directas.
- Se recomienda instalar una lámpara proyectora en el techo. Cubra las lámparas fluorescentes para evitar la lisminución de la relación de contraste.
	- Cubra con telas opacas las ventanas que estén orientadas hacia la pantalla.
- Es preferible instalar el proyector en una sala cuyo suelo y paredes no se compongan de materiales que reflejen la luz. Si el suelo y las paredes reflejan la luz, se recomienda cambiar el color de la moqueta y del papel pintado de la pared por otro oscuro.

#### **Prevención del recalentamiento interno**

Después de desactivar la alimentación con la tecla  $1/\bigcirc$  del mando a distancia o del panel de control, no desconecte la unidad de la toma de corriente mientras el ventilador de enfriamiento se encuentra en funcionamiento.

#### **Precaución**

El proyector dispone de orificios de ventilación de aspiración en la parte inferior y de exhaustación en la parte frontal. No bloquee estos orificios ni coloque nada junto a ellos, ya que puede producirse recalentamiento interno, causando el deterioro de la imagen o daños al proyector.

#### **Limpieza**

- Para mantener el exterior como nuevo, límpielo periódicamente con un paño suave. Las manchas persistentes pueden eliminarse con un paño ligeramente humedecido con una solución detergente poco concentrada. No utilice nunca disolventes concentrados, como diluyentes, bencina o limpiadores abrasivos, ya que dañan el acabado.
- Evite tocar el objetivo. Para eliminar el polvo de éste, emplee un paño seco y suave. No utilice un paño húmedo, soluciones detergentes ni diluyentes.
- Limpie el filtro cada 300 horas.

### **Embalaje**

Conserve la caja y materiales originales de embalaje, ya que le resultarán útiles cuando vaya a transportar la unidad. Para obtener la máxima protección, embale la unidad tal como la recibió de fábrica.

### **Proyector LCD**

El proyector LCD está fabricado con tecnología de alta precisión. No obstante, es posible que aparezcan continuamente pequeños puntos negros y/o brillantes (rojos, azules o verdes) en dicho proyector. Se trata de un resultado normal del proceso de fabricación y no indica ningún fallo de funcionamiento.

**TECTOR LAMPS AND ACCESSORIES** 

# **Características**

#### **Alto brillo y alta calidad de imagen**

#### **• Alto brillo**

La adopción de un sistema óptico de reciente creación y una lámpara UHP de 200 W permite obtener un alto brillo (VPL-PX15/PX10: salida de luz de 2000 ANSI lumen, VPL-PS10: salida de luz de 1500 ANSI lumen) y una excelente uniformidad en la imagen.

#### • **Alta resolución VPL-PX15/PX10**

Los tres paneles XGA de unos 790.000 píxeles y de 0,9 pulgadas proporcionan una resolución de  $1024 \times$ 768 puntos para la entrada RGB y 750 líneas de TV horizontales para la entrada de vídeo.

#### **VPL-PS10**

Los tres paneles SVGA de unos 480.000 píxeles y de 0,9 pulgadas proporcionan una resolución de  $800 \times$ 600 puntos para la entrada RGB y 600 líneas de TV horizontales para la entrada de vídeo.

#### **Configuración sencilla**

FixYourDLP.com

#### **• Configuración sencilla con equipos externos**

El proyector tiene 37 tipos de datos predefinidos para las señales de entrada en la memoria, de forma que pueda proyectarse una imagen clara en la pantalla con sólo conectar el equipo y pulsar la tecla APA (Alineación automática de píxeles).

#### **• Compatible con la función hub USB (Bus serie universal)**

Puede conectar un equipo USB (p.ej., un ratón) al proyector, y también controlar éste mediante el software de aplicación "Projector Station" (CD-ROM) suministrado con el mismo a través de un ordenador con Microsoft<sup>1)</sup> Windows<sup>1)</sup> 98, Windows 98 SE o Windows 2000. El uso de dicho software de aplicación permite abrir el archivo que desee utilizar para realizar presentaciones con el mando a distancia suministrado.

#### **Presentación fácil**

#### **• Mando a distancia multifuncional con funciones de control de ratón**

Es posible emplear un ordenador conectado a este proyector con el mando a distancia, ya que la unidad dispone de un receptor de ratón incorporado.

#### **• Funciones de zoom digital y congelación**

Este proyector dispone de una función de zoom digital que permite ampliar la imagen en la ubicación deseada de la pantalla. La función de congelación permite congelar la imagen proyectada. La imagen congelada sigue proyectándose aunque desconecte el equipo de la fuente de vídeo.

#### **Admisión de distintas señales de entrada**

#### **• Convertidor de exploración incorporado**

Este proyector dispone de un convertidor de exploración incorporado que convierte la señal de entrada a  $1024 \times 768$  puntos (VPL-PX15/PX10) o 800  $\times$  600 puntos (VPL-PS10).

#### **• Señales de entrada compatibles**

Este proyector admite señales de vídeo compuestas, S vídeo y de componente, así como RGB de 15k, VGA2), SVGA2), XGA2) y SXGA2), pudiendo mostrar todas ellas.

#### **• Compatible con seis sistemas de color**

Es posible seleccionar automática o manualmente el sistema de color NTSC3.58, PAL, SECAM, NTSC4.43 3), PAL-M o PAL-N.

#### **Otras funciones**

#### **• Compatibilidad con red (Compatibilidad inalámbrica, sólo VPL-PX15)**

El proyector está equipado con una ranura PC CARD y un conector ETHER, que le permite conectar la unidad a una red LAN alámbrica o inalámbrica.

*Para obtener información sobre la función de red de este proyector, consulte el Manual de instrucciones de red suministrado con la unidad.*

### Spansared by DM Viscount-Merchant.com (800) 281-8860 **THETRUSTEDSOURCEFORPROJECTORLAMPSANDACCESSORIES**.........................................................................................................................................................................................................

- 1) Microsoft y Windows son marcas comerciales registradas de Microsoft Corporation en Estados Unidos y en otros países.
- 2) VGA, SVGA, XGA y SXGA son marcas comerciales registradas de International Business Machines Corporation, EE.UU.
- 3) NTSC4.43 es el sistema de color utilizado al reproducir vídeos grabados en NTSC en videograbadoras del sistema NTSC4.43.

# **Ubicación y función de los controles**

### **Parte frontal / izquierda**

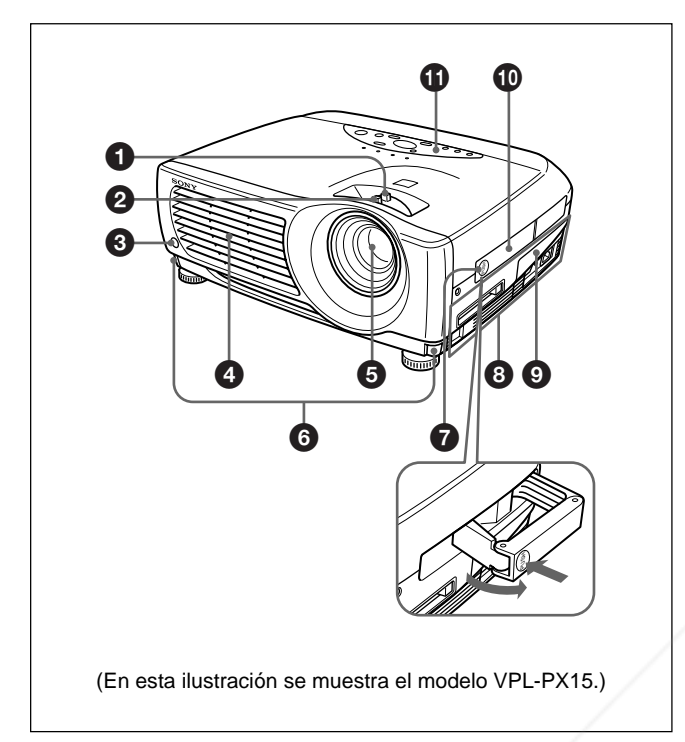

# **Parte posterior / derecha / inferior**

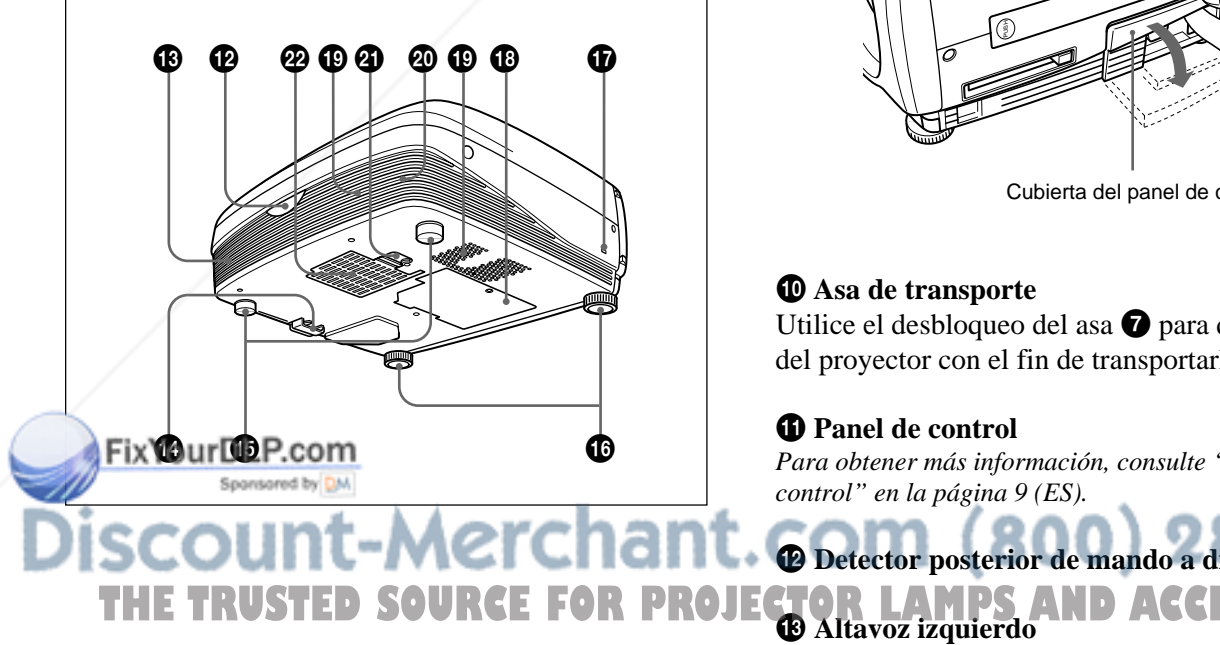

# 1 **Anillo de zoom**

Ajusta el tamaño de la imagen.

#### 2 **Anillo de enfoque**

Ajusta el enfoque de la imagen.

- 3 **Detector frontal de mando a distancia**
- 4 **Orificios de ventilación (exhaustación)**

#### 5 **Objetivo**

Retire la tapa del objetivo antes de la proyección.

#### 6 **Botones de ajustador**

#### 7 **Desbloqueo del asa**

Presiónelo para que salga el asa de transporte  $\mathbf{D}$ .

#### 8 **Panel de conectores**

*Para más información, consulte "Panel de conectores" en la página 11 (ES).*

#### 9 **Cubierta del panel de conectores**

Si es necesario, abra esta cubierta para utilizar los conectores del panel de éstos. Es posible extraer la cubierta liberando el bloqueo de la cubierta del panel de conectores  $\mathbf{\Phi}$ .

Lado izquierdo

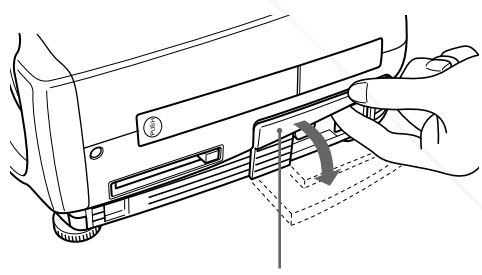

Cubierta del panel de conectores

**MPS AND ACCESSORIES** 

#### q; **Asa de transporte**

Utilice el desbloqueo del asa  $\bullet$  para que el asa salga del proyector con el fin de transportarlo.

#### $\bigoplus$  Panel de control

*Para obtener más información, consulte "Panel de control" en la página 9 (ES).*

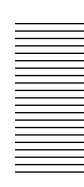

860

#### qf **Bloqueo de la cubierta del panel de conectores**

Se utiliza para extraer e instalar la cubierta del panel de conectores  $\mathbf{Q}$ .

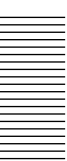

# **1 1 2** Parte inferior

Mientras presiona ambos lados del bloqueo, deslice la cubierta de conectores hacia fuera para desbloquearla.

#### $\bigoplus$  Ajustadores posteriores

#### $\bullet$  Ajustadores

Si alguna imagen se proyecta fuera de la pantalla, ajuste la imagen utilizando estos ajustadores. *Para obtener información detallada sobre cómo emplear los ajustadores, consulte "Cómo utilizar el ajustador" en la página 9 (ES).*

#### $\Phi$  Bloqueo de seguridad

Se conecta a un cable opcional de seguridad (fabricado por Kensington)<sup>1)</sup>.

El bloqueo de seguridad corresponde al sistema de seguridad "MicroSaver ®1)" de Kensington. Si necesita más información, póngase en contacto con

> Kensington 2855 Campus Drive, San Mateo, CA 94403

En Norteamérica Teléfono: 800-235-6708 Fax: 800-247-1317

Fuera de Norteamérica Teléfono: 847-541-9500 FixYourDLP.com

> Dirección en Internet: http://www.kensington.com/

ql **Orificios de ventilación (aspiración)**

**<sup>@</sup>** Cubierta de la lámpara

#### $\circledR$  Altavoz derecho

#### wa **Bloqueo de la cubierta del filtro de aire**

Se utiliza para extraer la cubierta del filtro de aire. *Para obtener información detallada, consulte "Limpieza del filtro de aire" en la página 36 (ES).*

#### **Nota**

**Limpie el filtro de aire cada 300 horas** para garantizar un nivel de rendimiento óptimo.

#### $\mathbf{\Omega}$  Orificios de ventilación (aspiración)/cubierta **del filtro de aire**

#### **Notas**

- No sitúe nada junto a los orificios de ventilación, ya que puede producirse recalentamiento interno.
- No toque los orificios de ventilación ni coloque objetos cerca de los mismos, ya que el aire sale caliente.

1) Kensington y MicroSaver son marcas comerciales registradas de Kensington Technology Group.

.........................................................................................................................................................................................................

**OR PROJECTOR LAMPS AND ACCESSORIES** 

t.com (800) 281-8860

#### **Cómo utilizar el ajustador**

#### **Para ajustar la altura**

Ajuste la altura del proyector de la siguiente forma:

**1** Levante el proyector y pulse los botones de ajustador.

Los ajustadores se extenderán del proyector.

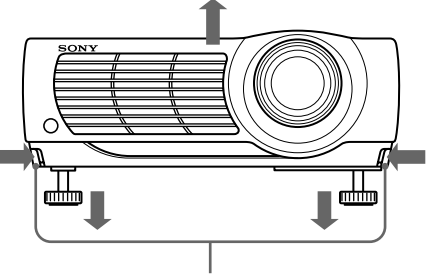

Botones de ajustador

**2** Ajuste la altura mientras pulsa los botones. A continuación, deje de pulsar los botones. Los ajustadores se bloquearán, por lo que la altura del proyector se fijará. Para ajustar con precisión, gire los ajustadores a la derecha o la izquierda.

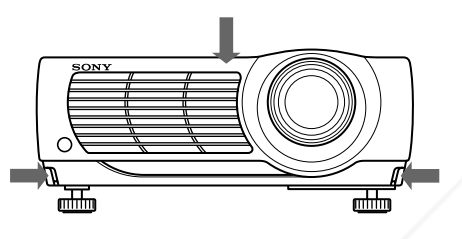

#### **Nota**

Si los ajustadores se han extendido hasta la posición límite y sigue girándolos en el sentido contrario a las agujas del reloj, dejarán de girar y no será posible pulsar los botones de ajustador. En este caso, gire los ajustadores en el sentido de las agujas del reloj y, a continuación, pulse de nuevo los botones de ajustador.

**3** Si es necesario, gire los ajustadores posteriores a la derecha o la izquierda para ajustar la altura del proyector.

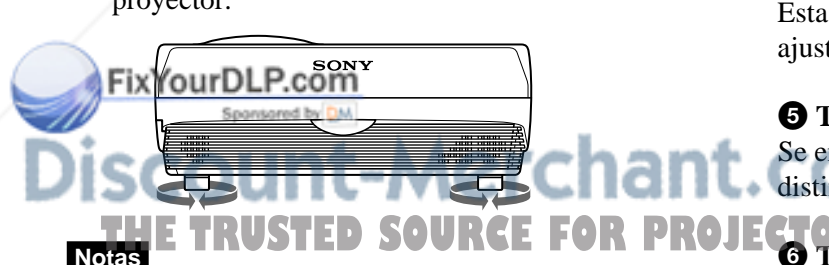

- Tenga cuidado de que el proyector no se caiga sobre sus dedos.
- No ejerza excesiva presión sobre la parte superior del proyector con los ajustadores fuera.

# **Panel de control**

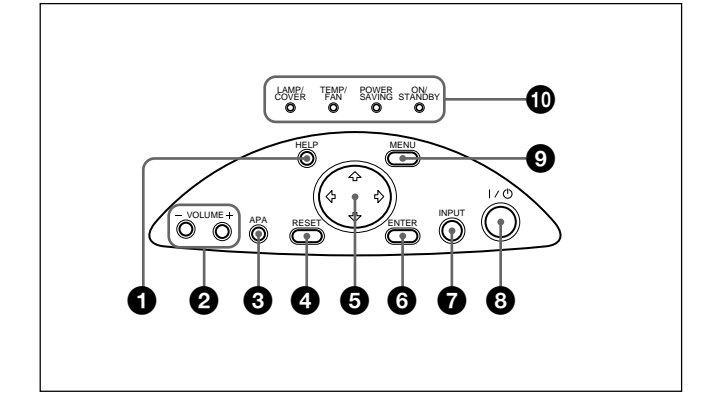

### 1 **Tecla HELP**

Si necesita información de ayuda durante las operaciones, pulse esta tecla para que aparezcan mensajes de ayuda. El menú de ayuda enumera técnicas de recuperación de error según el tipo de problema.

#### 2 **Teclas VOLUME +/–**

Ajustan el volumen de los altavoces incorporados.

- **+ :** Aumenta el volumen.
- **:** Disminuye el volumen.

#### 3 **Tecla APA (Alineación automática de píxeles)**

Ajusta la imagen de proyección de forma automática para proporcionar la imagen más nítida posible mientras se recibe una señal del ordenador. Ajusta el desplazamiento (arriba/abajo e izquierda/derecha) simultáneamente de forma automática.

#### **Nota**

Pulse la tecla APA cuando aparezca la imagen completa en pantalla. Si hay bordes negros alrededor de la imagen, la función APA no se activará adecuadamente y la imagen puede extenderse más allá de la pantalla.

### 4 **Tecla RESET**

Restaura el valor definido de fábrica de un elemento. Esta tecla funciona cuando el menú o un elemento de ajuste se muestra en pantalla.

#### **5** Teclas de flecha  $(\uparrow/\downarrow/\leftrightarrow\downarrow\rightarrow)$

Se emplean para seleccionar el menú o para realizar distintos ajustes. **OUU MPS AND ACCESSORIES** 

#### 6 **Tecla ENTER**

Introduce los ajustes de los elementos en el sistema de menús.

#### 7 **Tecla INPUT**

Selecciona la señal de entrada. Cada vez que pulse la tecla, la señal de entrada cambiará de la siguiente forma:

ENTRAD A ENTRAD B (sólo VPL-PX15)  $-S-VIDEO \blacktriangleleft$  VIDEO  $\blacktriangleleft$ 

#### **Notas**

- ENTRAD B puede seleccionarse solamente cuando FUNCION ENTR B del menú AJUSTE INST se ha ajustado en SI. ENTRAD B sólo se encuentra disponible con el modelo VPL-PX15.
- Las señales de audio son las mismas para VIDEO y S-VIDEO.
- Las señales de audio son las mismas para ENTRAD A y ENTRAD B.

#### 8 **Tecla** I **/** 1 **(encendido / espera)**

Enciende y apaga el proyector cuando éste se encuentra en modo de espera. El indicador ON/ STANDBY se ilumina en color verde al activar la alimentación.

**Para desactivar la alimentación, pulse la tecla**  $1/\sqrt{ }$ **dos veces siguiendo el mensaje en pantalla, o pulse y mantenga pulsada la tecla durante un segundo aproximadamente.**

*Para obtener información detallada sobre los pasos para desactivar la alimentación, consulte "Para desactivar la alimentación" en la página 23 (ES).*

#### 9 **Tecla MENU**

Muestra el menú en pantalla. Vuelva a pulsarla para que el menú desaparezca.

#### 0 **Indicadores**

- **LAMP/COVER:** Se ilumina o parpadea en las siguientes situaciones:
	- Se ilumina si la lámpara ha llegado al final de su duración o si su temperatura es alta.
	- Parpadea si la cubierta de la lámpara o la del filtro de aire no está firmemente cerrada.

**TEMP (Temperatura)/FAN:** Se ilumina o parpadea **Fixendas siguientes situaciones:** 

• Se ilumina si la temperatura del interior del

**POWER SAVING:** Se ilumina cuando el proyector se encuentra en el modo de ahorro de energía. Si AHORRO ENERGIA se ajusta en SI en el menú AJUSTE, el proyector entrará en el modo de ahorro de energía si no se introduce ninguna señal durante 10 minutos. Aunque la lámpara se apague, el ventilador de enfriamiento seguirá funcionando. El modo de ahorro de energía se cancela al introducirse alguna señal o al pulsar cualquier tecla. No bstante, en el modo de ahorro de energía, no funciona ninguna tecla durante los primeros 60 segundos.

**ON/STANDBY:** Se ilumina o parpadea en las siguientes situaciones:

- Se ilumina en color rojo cuando el cable de alimentación de CA se enchufa en la toma mural. Una vez en el modo de espera, podrá encender el proyector con la tecla  $1/\sqrt{2}$ .
- Se ilumina en color verde al activar la alimentación.
- Parpadea en verde mientras el ventilador de enfriamiento funciona tras desactivar la alimentación con la tecla  $1/\sqrt{2}$ . El ventilador funciona durante aproximadamente 90 segundos tras desactivar la alimentación. El indicador ON/STANDBY parpadea rápidamente durante los primeros 60 segundos de este período.

Durante estos primeros 60 segundos, no es posible activar de nuevo la alimentación con la tecla  $1/(1)$ .

*Para obtener información detallada sobre los indicadores LAMP/COVER y TEMP/FAN, consulte la página 38 (ES).*

proyector es anormalmente alta. • Parpadea si el ventilador está roto. THE TRUSTED SOURCE FOR PROJECTOR LAMPS AND ACCESSORIES

### **Panel de conectores**

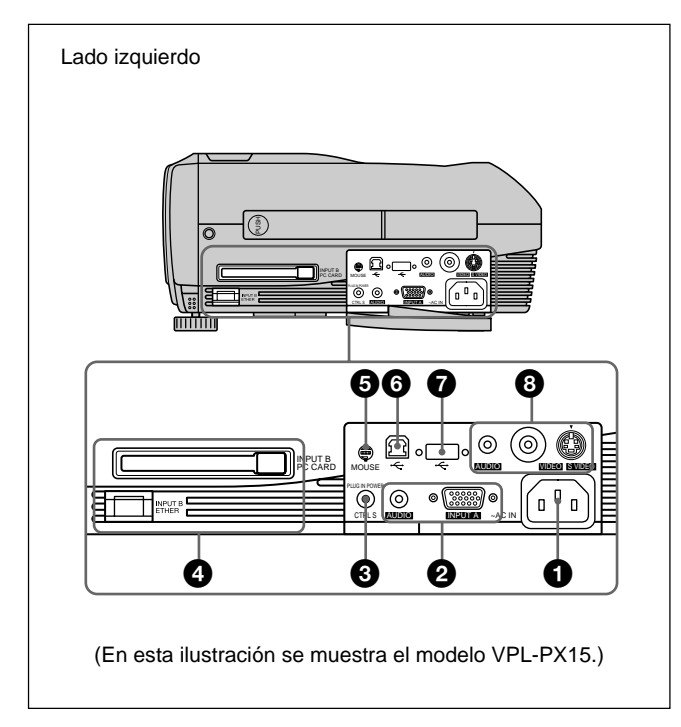

#### 1 **Clavija AC IN**

Conecta el cable de alimentación de CA suministrado.

#### 2 **Conectores INPUT A**

Conéctelos a un equipo externo, como un ordenador.

**Conector INPUT A (HD D-sub de 15 pines, hembra):** Se conecta a la salida de monitor de un ordenador mediante el cable suministrado. Cuando introduzca una señal de componente o

RGB de 15k, utilice el cable apropiado. *Para más información, consulte "Para conectar un equipo RGB de 15k/componente" en la página 19 (ES).*

**Toma AUDIO (minitoma estéreo):** Se conecta a la salida de audio del ordenador.

#### 3 **Toma CTRL S/PLUG IN POWER (salida de 5V de CC) (minitoma estéreo)**

Se conecta a la toma de salida de control S de un equipo Sony.

Se conecta a la toma CONTROL S OUT del mando a distancia suministrado para utilizarlo como unidad de

control remoto con cable. En este caso, no es necesario instalar las pilas en el mando a distancia, ya

# 4 **Conectores INPUT B (sólo VPL-PX15)**

**Ranura INPUT B PC CARD (Tipo II):** Es posible instalar una tarjeta de PC de LAN inalámbrica o de memoria según sus requisitos.

*Para obtener información detallada, consulte "Instalación de una tarjeta de PC" en la página 19 (ES).*

### **Conector INPUT B ETHER (10BASE-T/**

**100BASE-TX):** Se conecta a un ordenador de una red LAN con un cable LAN cuando se utilice la función de red de este proyector.

#### 5 **Conector MOUSE (6 pines)**

Se conecta al puerto de ratón PS/2 de un ordenador mediante el cable de ratón suministrado, para controlar la función de ratón del ordenador conectado.

#### 6 **Conector USB (enchufe USB B de flujo de salida, 4 pines)**

Se conecta a un ordenador. Cuando se conecta el proyector al ordenador mediante este conector, dicho proyector reconoce que hay un ratón USB conectado, por lo que es posible controlar la función de ratón del ordenador conectado al conector INPUT A utilizando el mando a distancia suministrado. El software de aplicación suministrado puede utilizarse en el ordenador conectado a este conector.

#### 7 **Conector USB (enchufe USB A de flujo de entrada, 4 pines)**

Conéctelo a un equipo USB, como un ratón, una cámara, etc.

#### 8 **Conectores de entrada de vídeo**

Conéctelos a un equipo externo de vídeo, como una videograbadora.

**Conector S VIDEO (mini DIN de 4 pines):** Se conecta a la salida de S vídeo (salida de vídeo Y/ C) de un equipo de vídeo.

- **Toma VIDEO (tipo fonográfico):** Se conecta a la salida de vídeo compuesta de un equipo de vídeo.
- **Toma AUDIO (minitoma estéreo):** Se conecta a la salida de audio de la videograbadora.

# que esta toma<sup>s</sup>suministra la alimentación.<br>ISCOUN<sup>t</sup>-Merchant.com (800) 281-8860 **THE TRUSTED SOURCE FOR PROJECTOR LAMPS AND ACCESSORIES**

#### **Mando a distancia (suministrado con el VPL-PX15/PX10)**

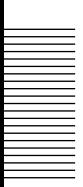

Las teclas con los mismos nombres que las del panel de control tienen un funcionamiento idéntico.

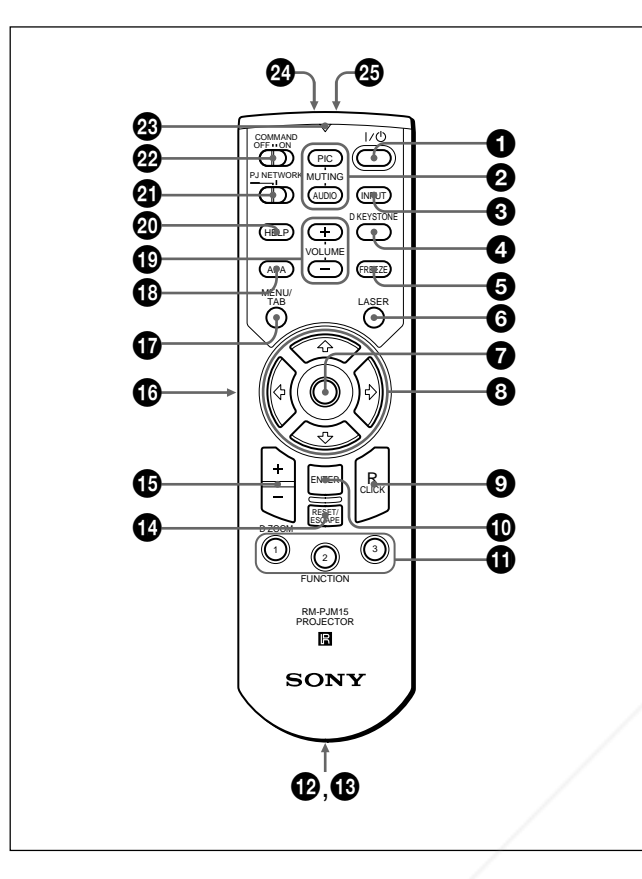

#### **Notas sobre el haz láser**

- **No mire al transmisor láser.**
- **No oriente el láser hacia las personas.**
- $\bigcirc$  Tecla  $\vert \, / \, \circlearrowleft \, \right($  (encendido */* espera)

#### 2 **Teclas MUTING**

Desactivan la imagen y el sonido.

- **PIC:** Desactiva la imagen. Vuelva a pulsarla para recuperar la imagen.
- **AUDIO:** Desactiva el sonido de los altavoces. Púlsela de nuevo o pulse la tecla VOLUME + para recuperar el sonido.

#### **3** Tecla **INPUT**

#### 4 **Tecla D KEYSTONE**

Corrige la distorsión trapezoidal causada por el ángulo de proyección. Utilice las teclas de flecha  $(\bigstar/\bigstar/\bigstar)$ ,) para mostrar la imagen como un rectángulo.

#### 7 **Ratón**

#### **Cuando el interruptor de selección PJ/ NETWORK está ajustado en PJ:** Funciona como el ratón del ordenador conectado a este proyector.

**Cuando el interruptor de selección PJ/ NETWORK está ajustado en NETWORK (sólo VPL-PX15):** Funciona como el ratón de la

ventana INPUT B de este proyector.

#### **8** Teclas de flecha  $(\uparrow/\downarrow/\leftrightarrow\downarrow\rightarrow)$

#### 9 **Tecla R (derecha) CLICK**

**Cuando el interruptor de selección PJ/ NETWORK está ajustado en PJ:** Funciona como el botón derecho del ratón del ordenador conectado a este proyector.

#### **Cuando el interruptor de selección PJ/ NETWORK está ajustado en NETWORK**

**(sólo VPL-PX15):** Funciona como el botón derecho del ratón de la ventana INPUT B de este proyector.

#### 0 **Tecla ENTER**

#### $\Phi$  Teclas FUNCTION 1, 2, 3

**Cuando el interruptor de selección PJ/ NETWORK está ajustado en PJ:** Funciona cuando se utiliza el software de aplicación suministrado. Al conectar el proyector con un ordenador, puede abrirse un archivo en la pantalla con sólo pulsar una tecla FUNCTION. De esta forma se mejora la presentación. Para utilizar esta función, asigne un archivo a la tecla FUNCTION mediante el software de aplicación. (Sólo se encuentran disponibles las teclas FUNCTION 1 y 2. No es posible asignar un archivo a la tecla FUNCTION 3.)

*Para obtener información detallada, consulte los archivos README y HELP suministrados con el software de aplicación.*

#### **Cuando el interruptor de selección PJ/ NETWORK está ajustado en NETWORK**

**(sólo VPL-PX15):** Cuando la ventana INPUT B aparece en el proyector, puede iniciar una aplicación con sólo pulsar una tecla FUNCTION. Para utilizar esta función, asigne una aplicación a una tecla FUNCTION. (La tecla FUNCTION 3 está asignada a la pantalla de software de

**6 Tecla FREEZEED SOURCE FOR PROJ**  $\Phi$  Compartimiento para el asa **P** Tecla FREEZEED SOURCE FOR PROJECTORIES Permite fijar el asa. ATTD ACCESSORIES

teclado.)

Se utiliza para congelar la imagen proyectada. Para cancelar la imagen congelada, pulse la tecla de nuevo.

#### 6 **Tecla LASER**

El transmisor láser emite un haz láser mientras se mantiene esta tecla pulsada.

#### $\bigcirc$  Toma CONTROL S OUT (minitoma estéreo)

Se conecta a la toma CTRL S del proyector con el cable de conexión (no suministrado) para utilizar el mando a distancia como unidad de control remoto con cable. En este caso, no es necesario instalar pilas en el mando a distancia, puesto que la toma CTRL S del proyector suministra la alimentación.

#### **<sup>** $\Phi$ **</sup> Tecla RESET/ESCAPE**

- **Cuando el interruptor de selección PJ/ NETWORK está ajustado en PJ:** Funciona como la tecla RESET.
- **Cuando el interruptor de selección PJ/ NETWORK está ajustado en NETWORK (sólo VPL-PX15):** Funciona como la tecla ESCAPE del teclado cuando se muestra la ventana INPUT B.

#### qg **Tecla D ZOOM +/–**

Aumenta la imagen hasta la ubicación en pantalla que se desee. Esta tecla sólo funciona cuando se recibe una señal de un ordenador.

- **+:** El icono aparece al pulsar la tecla + una vez. Este icono indica el punto que se desea aumentar. Utilice una tecla de flecha ( $\hat{\mathbf{H}}/\hat{\mathbf{H}}/\hat{\mathbf{H}}$ ) para desplazar el icono hasta el punto que va a aumentar. Pulse la tecla + varias veces hasta que la imagen quede aumentada según sus preferencias.
- **–:** Cada vez que se pulsa la tecla se reduce la imagen aumentada con la tecla D ZOOM +.

#### $\bigcirc$  Tecla L (izquierda) CLICK

**Cuando el interruptor de selección PJ/ NETWORK está ajustado en PJ:** Funciona como el botón izquierdo del ratón del ordenador conectado a este proyector.

**Cuando el interruptor de selección PJ/ NETWORK está ajustado en NETWORK (sólo VPL-PX15):** Funciona como el botón izquierdo del ratón de la ventana INPUT B de este proyector.

#### $\bigcirc$  Tecla MENU/TAB

**Cuando el interruptor de selección PJ/ NETWORK está ajustado en PJ:** Funciona

como la tecla MENU. **Cuando el interruptor de selección PJ/ NETWORK está ajustado en NETWORK**

### (sólo VPL-PX15): Funciona como la tecla TAB**NOCOM (800) 281-8860** del teclado cuando se muestra la ventana INPUT

TB.E TRUSTED SOURCE FOR **PROJECTOR LAMPS AND ACCESSORIES** 

 $\bullet$  **Tecla APA (Alineación automática de píxeles)** 

ql **Teclas VOLUME +/–**

#### $\circledR$  Tecla HELP

Si necesita información de ayuda durante las operaciones, pulse esta tecla para que aparezcan mensajes de ayuda.

#### $\bullet$  Interruptor de selección PJ/NETWORK

Con el fin de utilizar el mando a distancia para operaciones de red, ajuste el interruptor en NETWORK. Ajuste el interruptor en PJ con el fin de utilizar el mando a distancia para operaciones normales que no sean de red. Este interruptor sólo se encuentra disponible con el modelo VPL-PX15. *Para obtener información detallada sobre el funcionamiento de la pantalla Windows CE, consulte el "Manual de instrucciones de red" suministrado.*

#### **We Interruptor COMMAND ON/OFF**

Si ajusta este interruptor en OFF, no funcionará ninguna tecla del mando a distancia. De esta forma, se ahorra la energía de las pilas.

#### $\bullet$  Indicador de transmisión

Se ilumina al pulsar alguna tecla del mando a distancia.

Este indicador no se ilumina al utilizar el puntero láser.

#### $\Omega$  Transmisor de rayos infrarrojos

 $\Phi$  **Transmisor láser** 

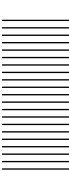

#### **Instalación de las pilas**

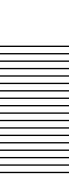

**1** Empuje y deslice la tapa para abrirla y, a continuación, instale dos pilas R6 (tamaño AA) (suministradas) con la polaridad correcta.

Deslice la tapa mientras la presiona.

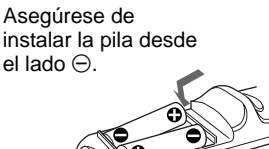

**2** Vuelva a colocar la tapa.

#### **Notas sobre las pilas**

- Asegúrese de que la orientación de las pilas es correcta al insertarlas.
- No mezcle pilas usadas con nuevas, ni diferentes tipos de pilas.
- Si no va a utilizar el mando a distancia durante mucho tiempo, extraiga las pilas para evitar daños por fugas. Si se producen fugas, extraiga las pilas, seque el compartimiento de éstas y sustituya las pilas por otras nuevas.

#### **Notas sobre el funcionamiento del mando a distancia**

- Compruebe que no haya nada que obstruya el haz de rayos infrarrojos entre el mando a distancia y el detector de control remoto del proyector.
- El margen de operación está limitado. Cuanto menor sea la distancia entre el mando a distancia y el proyector, mayor será el ángulo de control del mando a distancia sobre el proyector.

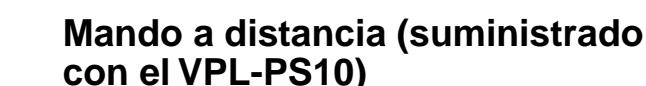

Las teclas con los mismos nombres que las del panel de control tienen un funcionamiento idéntico.

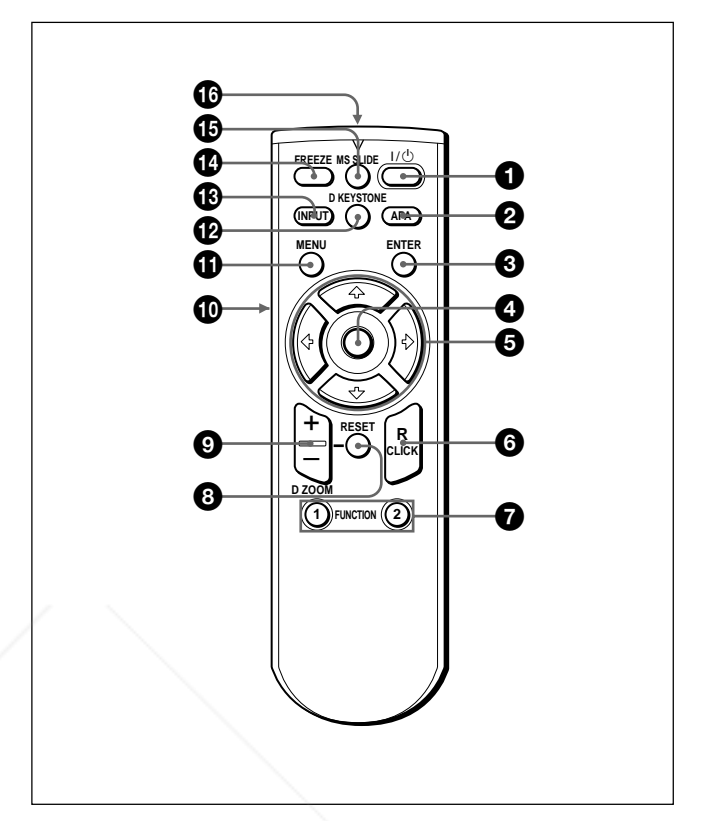

1 **Tecla** I **/** 1 **(encendido / espera)**

2 **Tecla APA (Alineación automática de píxeles)**

#### **<sup>3</sup>** Tecla ENTER

#### 4 **"Joystick"**

Funciona como el ratón del ordenador conectado a este proyector.

 $\bigcirc$  Teclas de flecha  $(\uparrow/\downarrow/\leftrightarrow\downarrow)$ 

#### 6 **Tecla R (derecha) CLICK**

Funciona como el botón derecho de un ratón.

#### $\bullet$  Teclas FUNCTION 1, 2

Funciona cuando se utiliza el software de aplicación suministrado. Al conectar el proyector con un ordenador, puede abrirse un archivo en la pantalla con sólo pulsar una tecla FUNCTION. De esta forma se

asigne un archivo a la tecla FUNCTION mediante el software de aplicación.

*Para obtener información detallada, consulte los archivos README y HELP suministrados con el software de aplicación.*

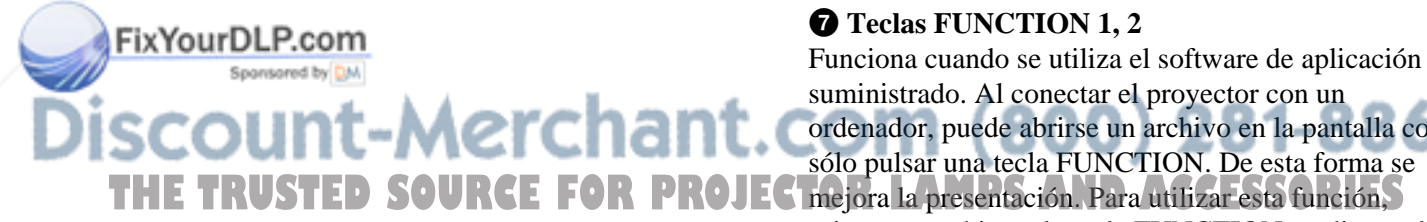

#### 8 **Tecla RESET**

Permite recuperar el valor de fábrica de los elementos o el tamaño original de las imágenes ampliadas.

#### 9 **Tecla D ZOOM +/–**

Aumenta la imagen hasta la ubicación en pantalla que se desee. Esta tecla sólo funciona cuando se recibe una señal de un ordenador.

- **+:** El icono aparece al pulsar la tecla + una vez. Este icono indica el punto que se desea aumentar. Utilice una tecla de flecha ( $\blacklozenge$ / $\blacklozenge$ / $\blacklozenge$ ) para desplazar el icono hasta el punto que va a aumentar. Pulse la tecla  $+$  varias veces hasta que la imagen quede aumentada según sus preferencias.
- **–:** Cada vez que se pulsa la tecla se reduce la imagen aumentada con la tecla D ZOOM +.

#### 0 **Tecla L (izquierda) CLICK**

Funciona como el botón izquierdo de un ratón.

#### *G* Tecla MENU

#### **<sup>** $\Phi$ **</sup> Tecla D KEYSTONE**

Corrige la distorsión trapezoidal causada por el ángulo de provección. Utilice las teclas de flecha  $(\hat{\mathbf{T}}/\hat{\mathbf{H}}/\hat{\mathbf{H}})$  $\rightarrow$ ) para mostrar la imagen como un rectángulo.

#### **<sup>** $\bigcirc$ **</sup>** Tecla **INPUT**

#### **<sup>** $\Phi$ **</sup> Tecla FREEZE**

Se utiliza para congelar la imagen proyectada. Para cancelar esta función, pulse de nuevo la tecla.

#### qg **Tecla MS SLIDE**

Esta tecla no funciona con esta unidad.

 $\bullet$  **Transmisor de rayos infrarrojos** 

#### **Instalación de las pilas**

**1** Empuje y deslice la tapa para abrirla y, a continuación, instale dos pilas R6 (tamaño AA) (suministradas) con la polaridad correcta.

Deslice la tapa mientras la presiona.

Asegúrese de instalar la pila desde el lado  $\ominus$ .

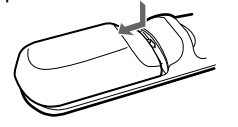

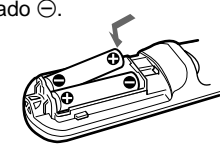

**2** Vuelva a colocar la tapa.

#### **Notas sobre las pilas**

- Asegúrese de que la orientación de las pilas es correcta al insertarlas.
- No mezcle pilas usadas con nuevas, ni diferentes tipos de pilas.
- Si no va a utilizar el mando a distancia durante mucho tiempo, extraiga las pilas para evitar daños por fugas. Si se producen fugas, extraiga las pilas, seque el compartimiento de éstas y sustituya las pilas por otras nuevas.

#### **Notas sobre el funcionamiento del mando a distancia**

- Compruebe que no haya nada que obstruya el haz de rayos infrarrojos entre el mando a distancia y el detector de control remoto del proyector. Oriente el mando a distancia hacia el detector frontal o posterior de control remoto.
- El margen de operación está limitado. Cuanto menor sea la distancia entre el mando a distancia y el proyector, mayor será el ángulo de control del mando a distancia sobre el proyector.

# FixYourDLP.com scount-Merchant.com (800) 281-8860 THE TRUSTED SOURCE FOR PROJECTOR LAMPS AND ACCESSORIES

# **Instalación del proyector**

En esta sección se describe cómo instalar el proyector. La distancia entre el objetivo y la pantalla varía en función del tamaño de ésta. Utilice la siguiente tabla como referencia.

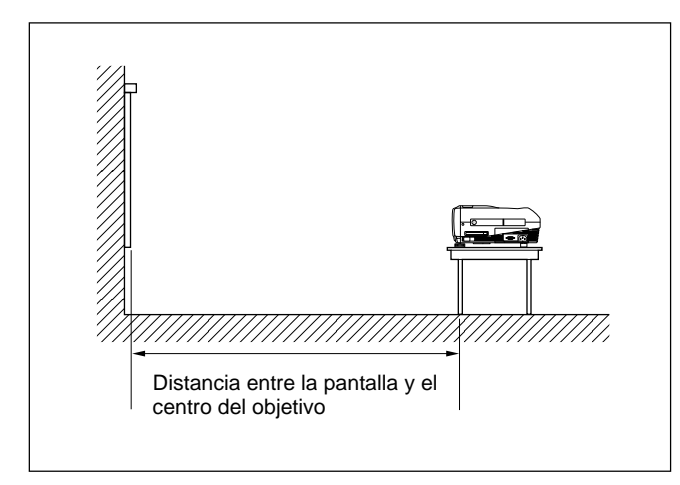

Unidad: m (pies)

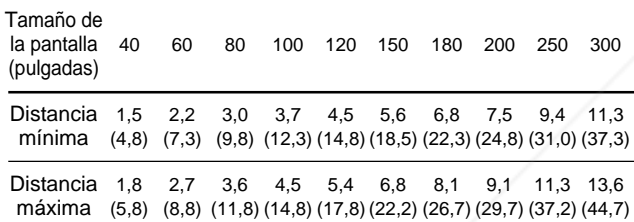

*Para más información, consulte "Ejemplos de instalación" en la página 32 (ES).*

*Para instalarlo en el techo, consulte con personal especializado Sony (se cobrará por los servicios).*

# **Conexión del proyector**

#### **Cuando realice las conexiones, asegúrese de realizar lo siguiente:**

- Apague todos los equipos antes de realizar cualquier conexión.
- Utilice los cables apropiados para cada conexión.
- •Inserte los enchufes de los cables correctamente. Si dichos enchufes no se insertan por completo, a menudo se genera ruido o se degrada la calidad de imagen. Cuando desconecte un cable, asegúrese de tirar del enchufe, no del propio cable.

### **Conexión con un ordenador**

En esta sección se describe cómo conectar el proyector a un ordenador. Para más información, consulte el manual de instrucciones del ordenador.

#### **Notas**

- El proyector admite señales VGA, SVGA, XGA y SXGA. No obstante, se recomienda ajustar el modo de salida del ordenador en SVGA (VPL-PS10) o XGA (VPL-PX15/PX10) para el monitor externo.
- Si ajusta el ordenador, como por ejemplo de tipo portátil, para que envíe la señal a la pantalla del mismo y al monitor externo, la imagen de dicho monitor puede no aparecer correctamente. Ajuste el ordenador para que envíe la señal solamente al monitor externo.

*Para más información, consulte el manual de instrucciones suministrado con el ordenador.*

- El cable de ratón suministrado puede no funcionar apropiadamente en función del ordenador.
- Este proyector es compatible con DDC2B (Display Data Channel 2B). Si el ordenador es compatible con DDC1), encienda el proyector de acuerdo con los siguientes procedimientos.

**1** Conecte el proyector al ordenador mediante el cable HD D-sub de 15 pines suministrado.

**2** Encienda el proyector.

**3** Inicie el ordenador. 281-8860 rchar **CE FOR PROJECTOR LAMPS AND ACCESSORIES** 

.........................................................................................................................................................................................................

1)  $DDC^{TM}$  es una marca comercial registrada de Video Electronics Standards Association.

FixYourDLP.com

#### **Para conectar un ordenador compatible IBM1) PC/AT1)**

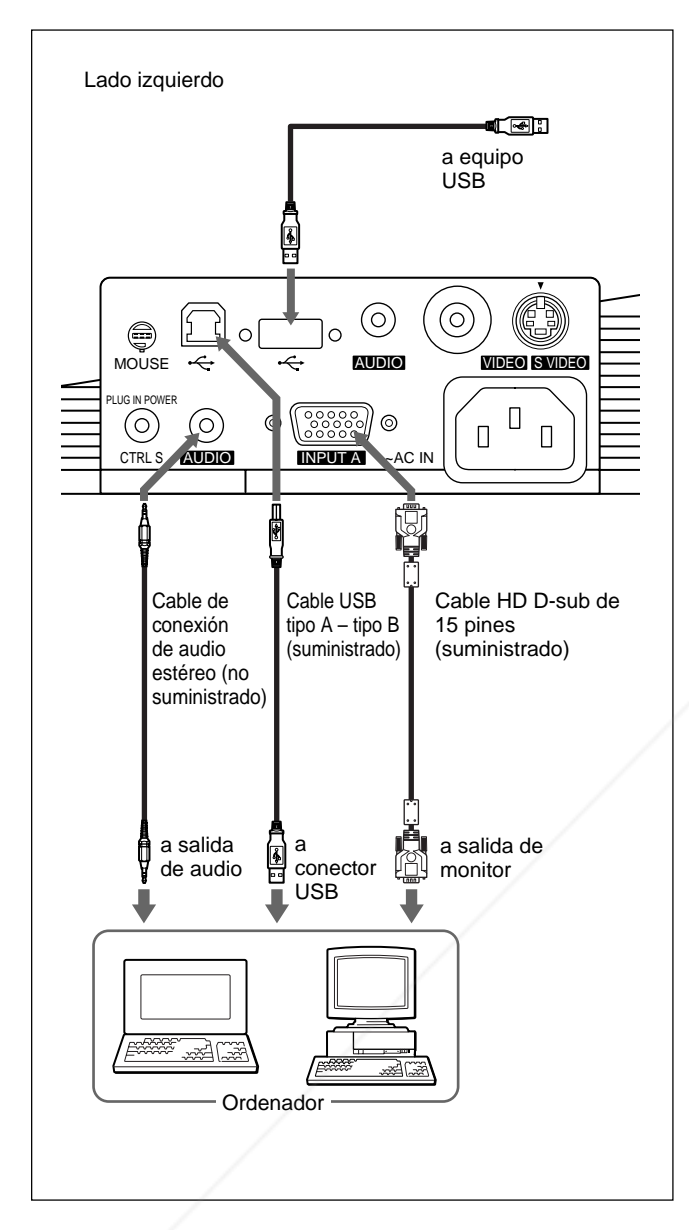

#### **Si utiliza un ratón USB y un equipo USB**

#### **Sobre la función USB**

Al conectar por primera vez el proyector a un ordenador mediante el cable USB, dicho ordenador reconocerá automáticamente los siguientes dispositivos.

- **1** Hub USB (uso general)
- **2** Dispositivo de interfaz USB (función de ratón inalámbrico)
- **3** Dispositivo de interfaz USB (función de control de proyector)

El ordenador también reconoce el dispositivo conectado al conector de flujo de entrada del proyector.

#### **Entorno operativo recomendado**

Cuando utilice la función USB, conecte el ordenador como se ilustra en el cuadro de la izquierda.

Este software de aplicación y la función USB pueden utilizarse en un ordenador que disponga de Windows 98, Windows 98 SE o Windows 2000.

#### **Notas**

- Puesto que el proyector reconoce el ratón USB al conectar el ordenador al conector USB, no conecte nada al conector MOUSE.
- El ordenador puede no iniciarse correctamente cuando esté conectado al proyector mediante el cable USB. En este caso, desconecte el cable USB, reinicie el ordenador y, a continuación, conecte éste al proyector con el cable USB.
- No se garantiza el funcionamiento de este proyector en el modo de reposo o de espera. Cuando utilice el proyector en el modo de reposo o de espera, desconéctelo del puerto USB del ordenador.
- No se garantizan las operaciones con todos los entornos informáticos recomendados.

# FixYourDLP.com Spansared by DM scount-Merchant.com (800) 281-8860 **THE TRUSTED SOURCE FOR PROJECTOR LAMPS AND ACCESSORIES**

......................................................................................................................................................................................................... 1) IBM® y PC/AT son una marca comercial y una marca comercial registrada de International Business Machines Corporation, EE.UU.

#### **Si utiliza un puerto de ratón PS/2**

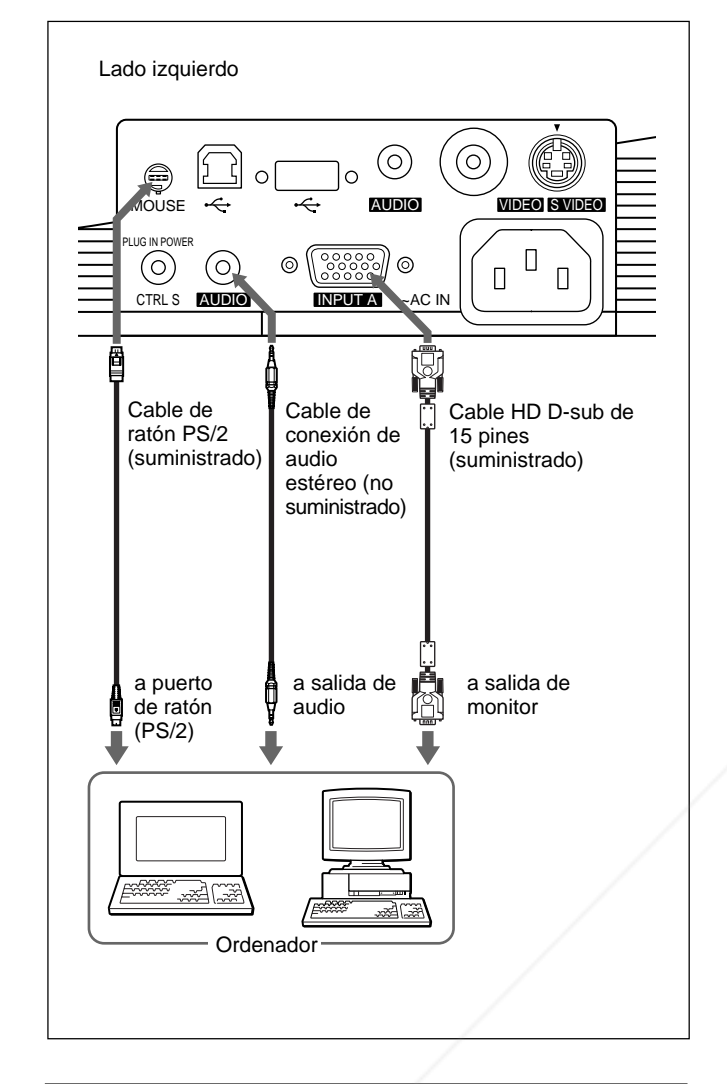

#### Para conectar un ordenador Macintosh<sup>1)</sup>

Utilice un adaptador de señales ADP-20 (no suministrado). No obstante, en este caso, no podrá controlar el ratón del ordenador mediante el mando a distancia.

#### **Conexión con una videograbadora o con un equipo RGB de 15k/ componente**

En esta sección se describe cómo conectar el proyector a una videograbadora o a un equipo RGB de 15k/componente.

Para más información, consulte el manual de instrucciones del equipo que conecte.

#### **Para conectar una videograbadora**

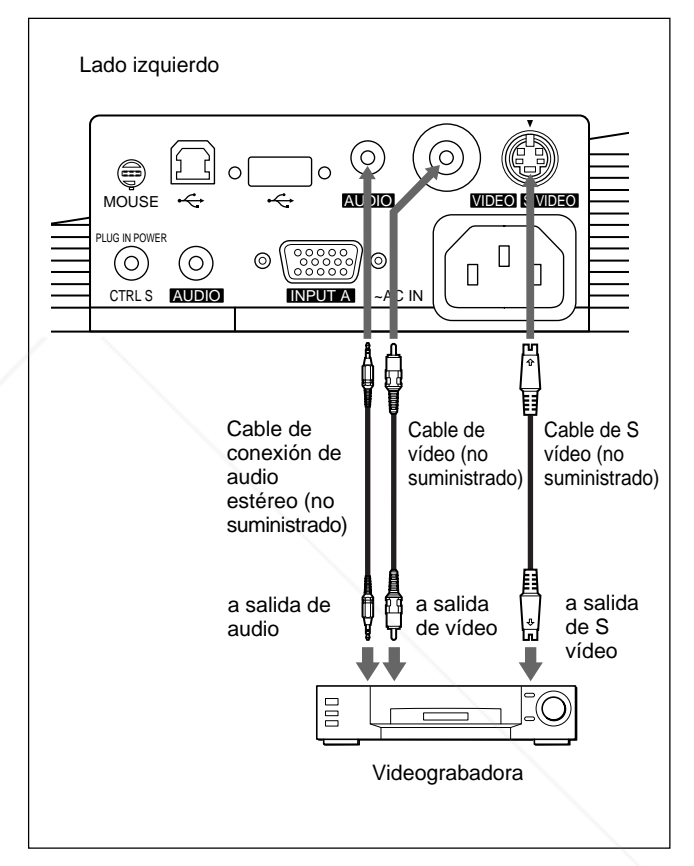

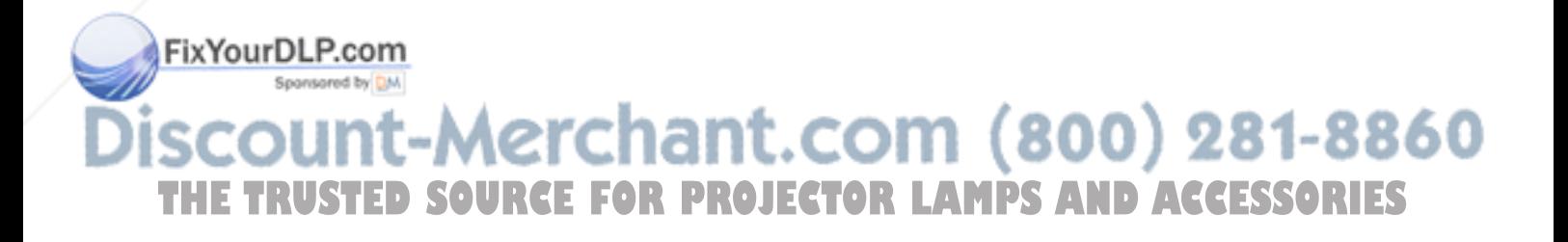

.........................................................................................................................................................................................................

1) Macintosh es una marca registrada de Apple Computer, Inc.

#### **Para conectar un equipo RGB de 15k/ componente**

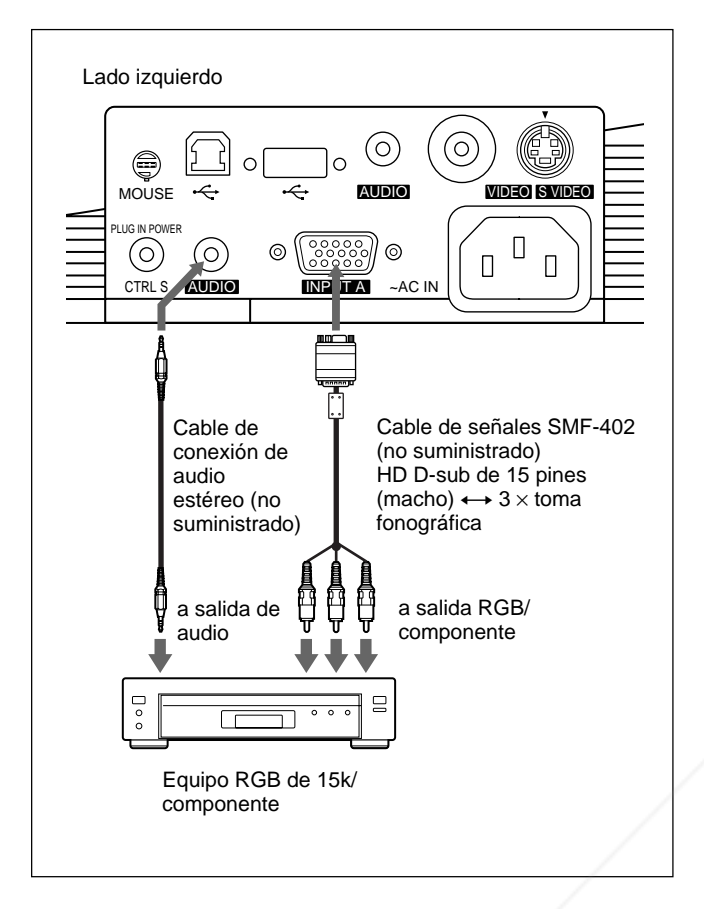

#### **Notas**

• Ajuste la relación de aspecto mediante ASPECTO del menú AJUS ENTRAD en función de la señal de entrada.

*Para obtener información detallada, consulte la página 28 (ES).*

- Si conecta el proyector a un equipo RGB de 15k/de vídeo de componente, seleccione RGB, componente o VCR GBR con el ajuste ENTRAD A del menú AJUSTE.
- Utilice la señal de sincronización compuesta cuando introduzca la señal de sincronización externa del equipo RGB de 15k/componente.

### **Conexión a una LAN (sólo VPL-PX15)**

Este proyector es compatible con red. El uso de una tarjeta de PC de LAN inalámbrica o de un cable LAN 10BASE-T/100BASE-TX permite conectar el proyector a una LAN inalámbrica o alámbrica. También puede instalar una tarjeta de PC de memoria. En esta sección se describe cómo realizar la conexión a una red LAN y cómo instalar una tarjeta de PC. Cuando conecte el proyector a una LAN o utilice una tarjeta de memoria, ajuste el elemento FUNCION ENTR B del menú AJUSTE INST en el valor SI. *Para obtener información detallada, consulte la página 31 (ES).*

#### **Instalación de una tarjeta de PC**

Cuando utilice una tarjeta de PC de LAN inalámbrica o una tarjeta de memoria, inserte la tarjeta en la ranura INPUT B PC CARD.

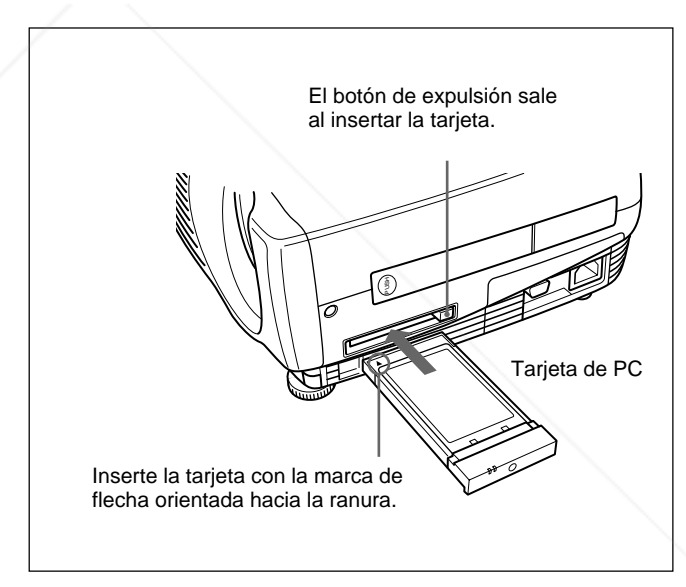

Para extraer la tarjeta de PC de la ranura, pulse el botón de expulsión.

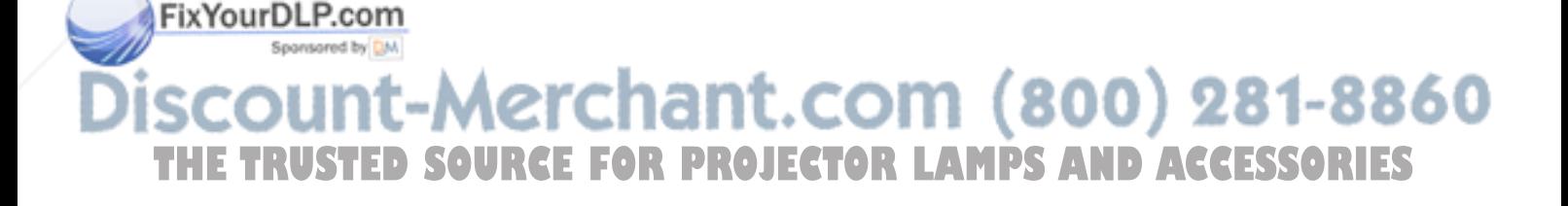

#### **Conexión utilizando una tarjeta de PC de LAN inalámbrica**

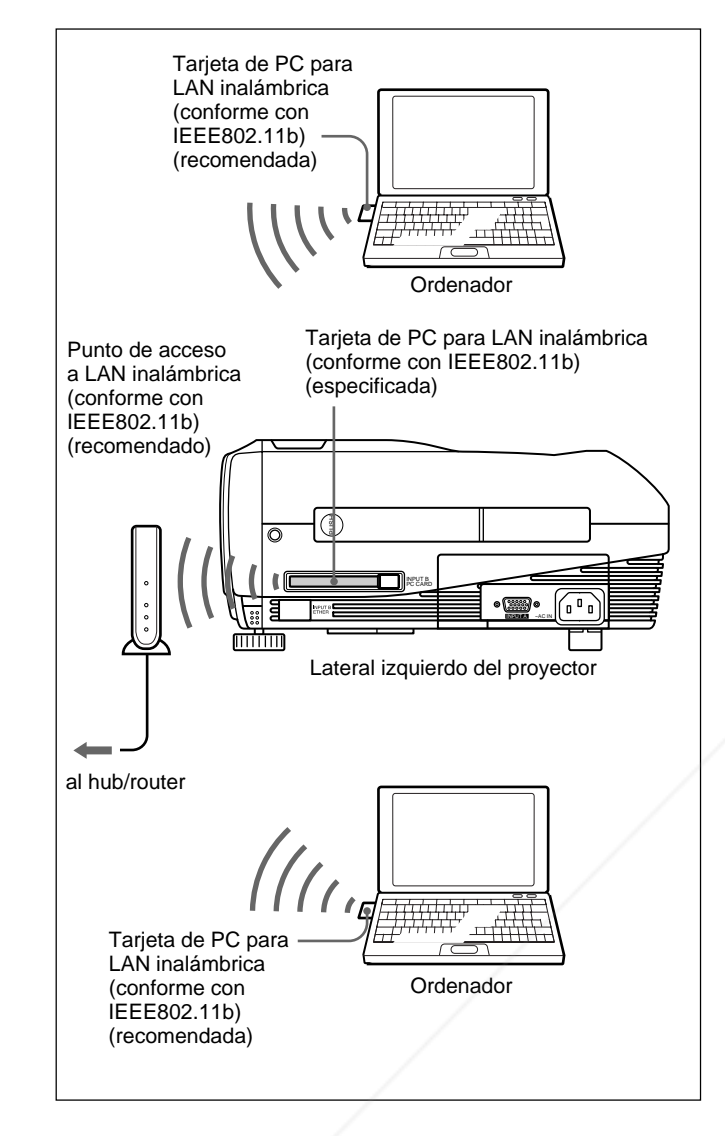

#### **Conexión utilizando una tarjeta de PC de LAN inalámbrica (modo Peer to Peer)**

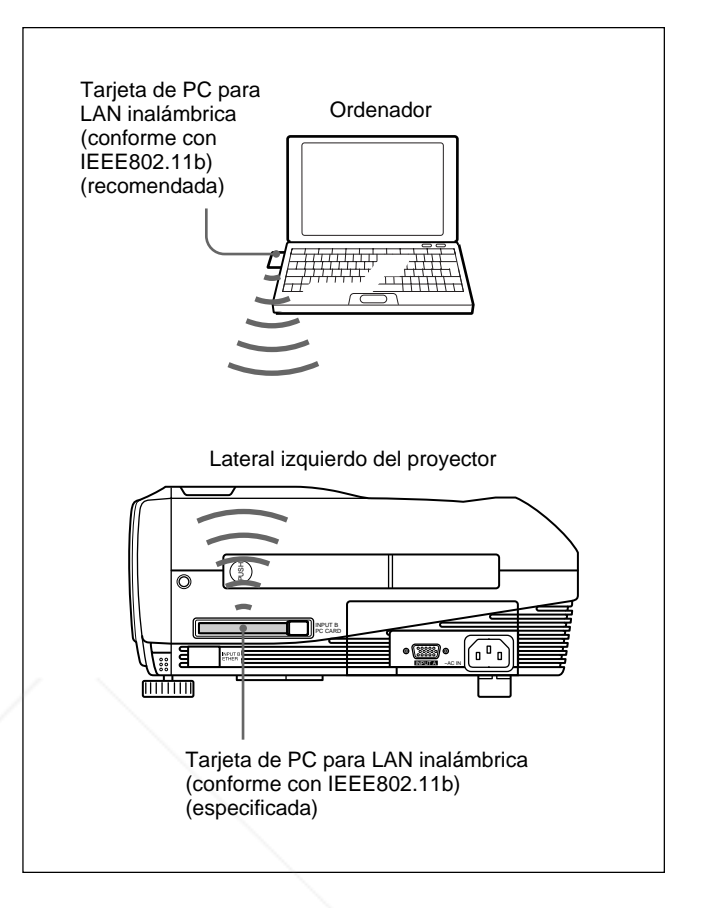

#### **Notas**

- Para obtener información detallada sobre la tarjeta de PC recomendada o el punto de acceso a LAN inalámbrica, consulte el documento adjunto "Tarjeta de PC/punto de acceso LAN inalámbrica especificados/recomendados".
- Cuando utilice una red LAN, debe establecer la dirección IP. Para obtener información detallada sobre cómo establecer la dirección IP, etc., consulte el "Manual de instrucciones de red" suministrado.

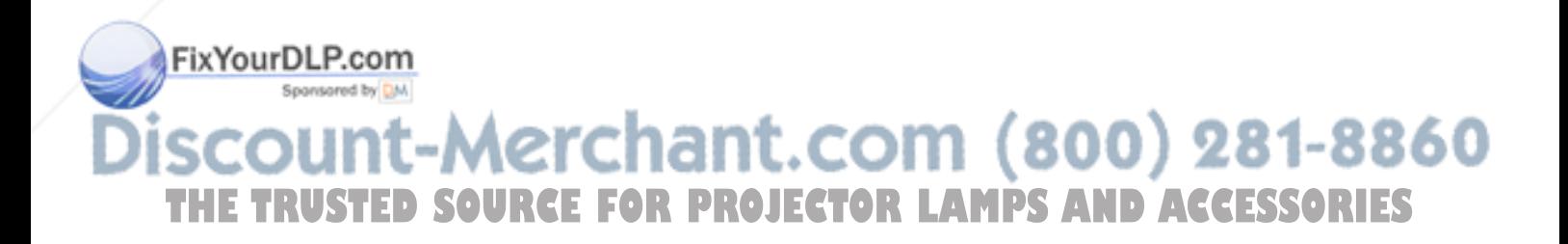

#### **Conexión con el conector ETHER**

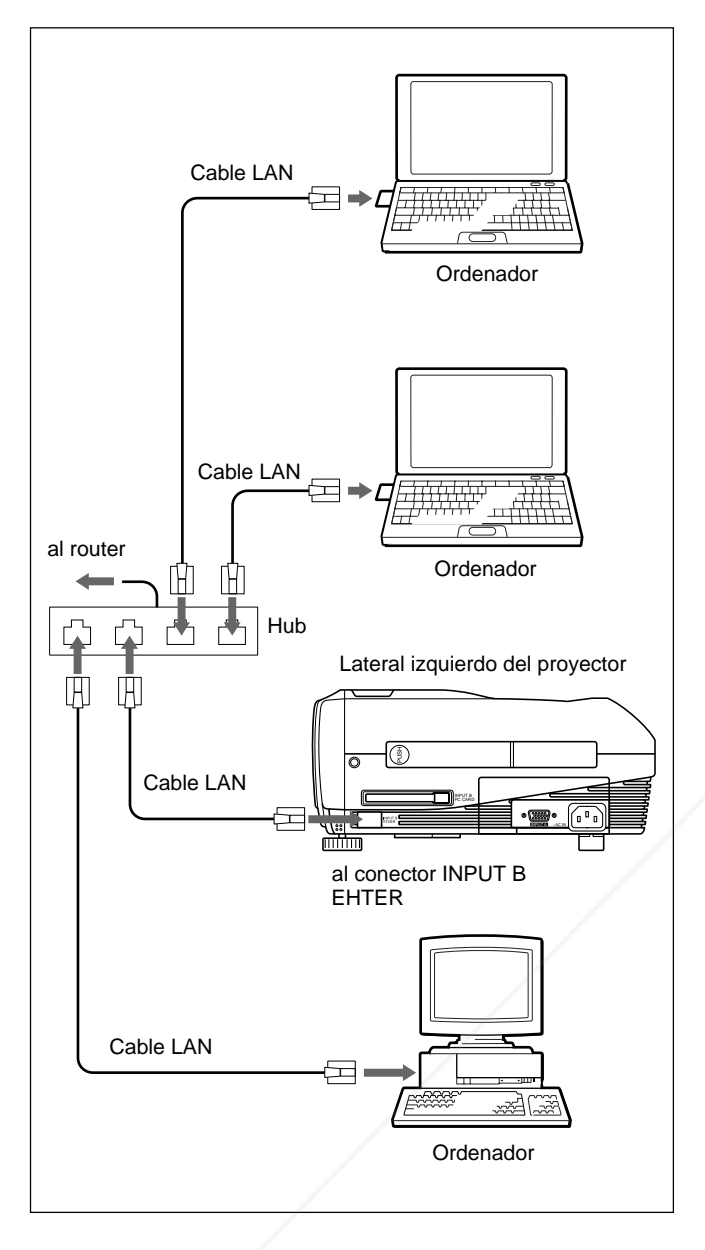

#### **Instalación de una tarjeta de memoria**

Si almacena un archivo creado con Microsoft PowerPoint<sup>1)</sup> en una tarjeta de memoria y la inserta en la ranura INPUT B PC CARD, podrá reproducir una presentación sin conectar un ordenador.

*Para insertar y extraer una tarjeta de memoria, consulte "Instalación de una tarjeta de PC" en la página 19 (ES). Para obtener información detallada sobre la tarjeta de memoria recomendada, consulte el documento suministrado "Tarjeta de PC/punto de acceso LAN inalámbrica especificados/recomendados".*

# **Selección del idioma del menú**

Es posible seleccionar el idioma para el menú y demás indicaciones en pantalla entre 9 idiomas disponibles. El ajuste de fábrica es ENGLISH.

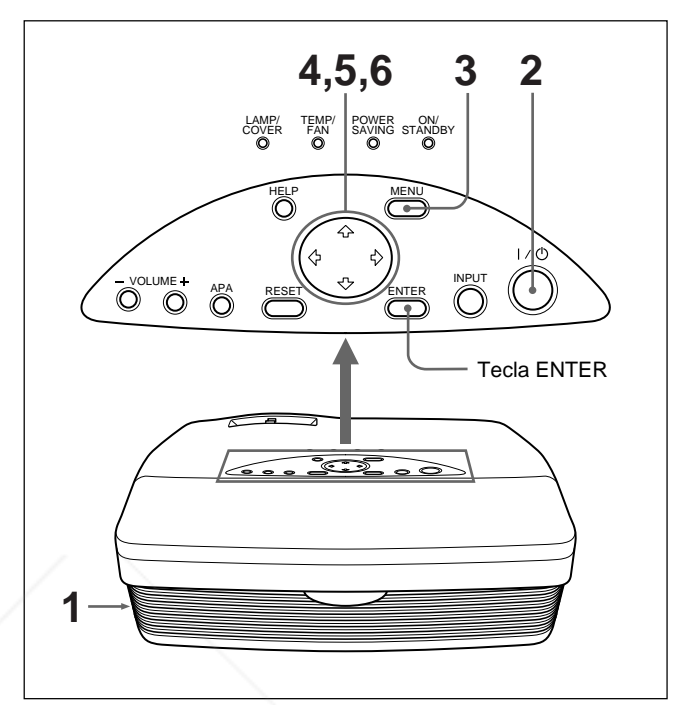

- **1** Enchufe el cable de alimentación de CA en la toma mural.
- **2** Pulse la tecla  $I / \bigcup$  para activar la alimentación.
- **3** Pulse la tecla MENU. Aparece el menú.
- **4** Pulse la tecla  $\uparrow$  o  $\downarrow$  para seleccionar el menú SET SETTING (AJUSTE) y, a continuación, pulse la tecla  $\rightarrow$  o ENTER. Aparece el menú SET SETTING.

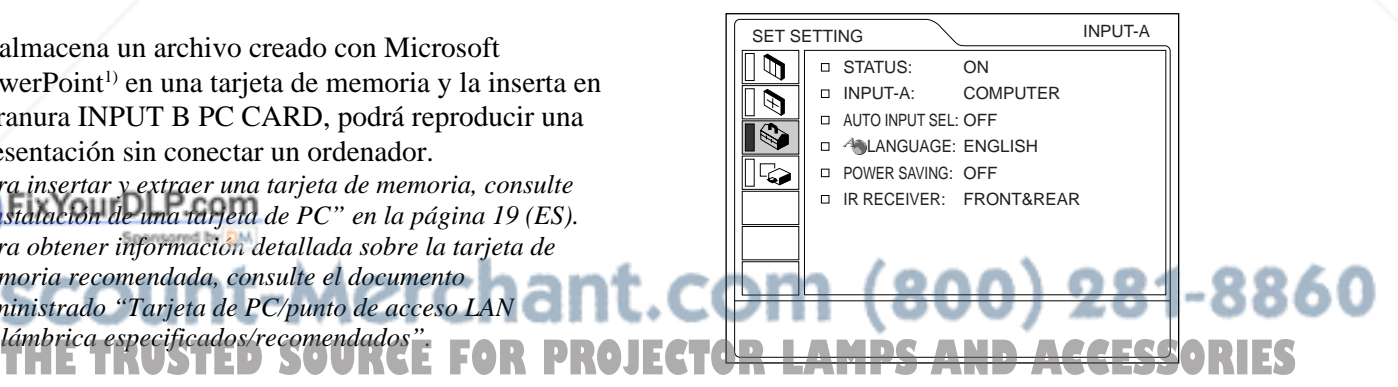

1) PowerPoint es una marca comercial registrada de Microsoft Corporation en Estados Unidos y en otros países.

.........................................................................................................................................................................................................
- **5** Pulse la tecla  $\uparrow$  o  $\downarrow$  para seleccionar LANGUAGE (IDIOMA) y, a continuación, pulse  $la \neq o$  ENTER.
- **6** Pulse la tecla  $\uparrow$  o  $\downarrow$  para seleccionar un idioma y, a continuación, pulse la tecla < o ENTER. El menú aparece en el idioma seleccionado.

#### **Para que desaparezca el menú**

Pulse la tecla MENU.

El menú desaparecerá automáticamente si no pulsa ninguna tecla durante un minuto.

# **Proyección**

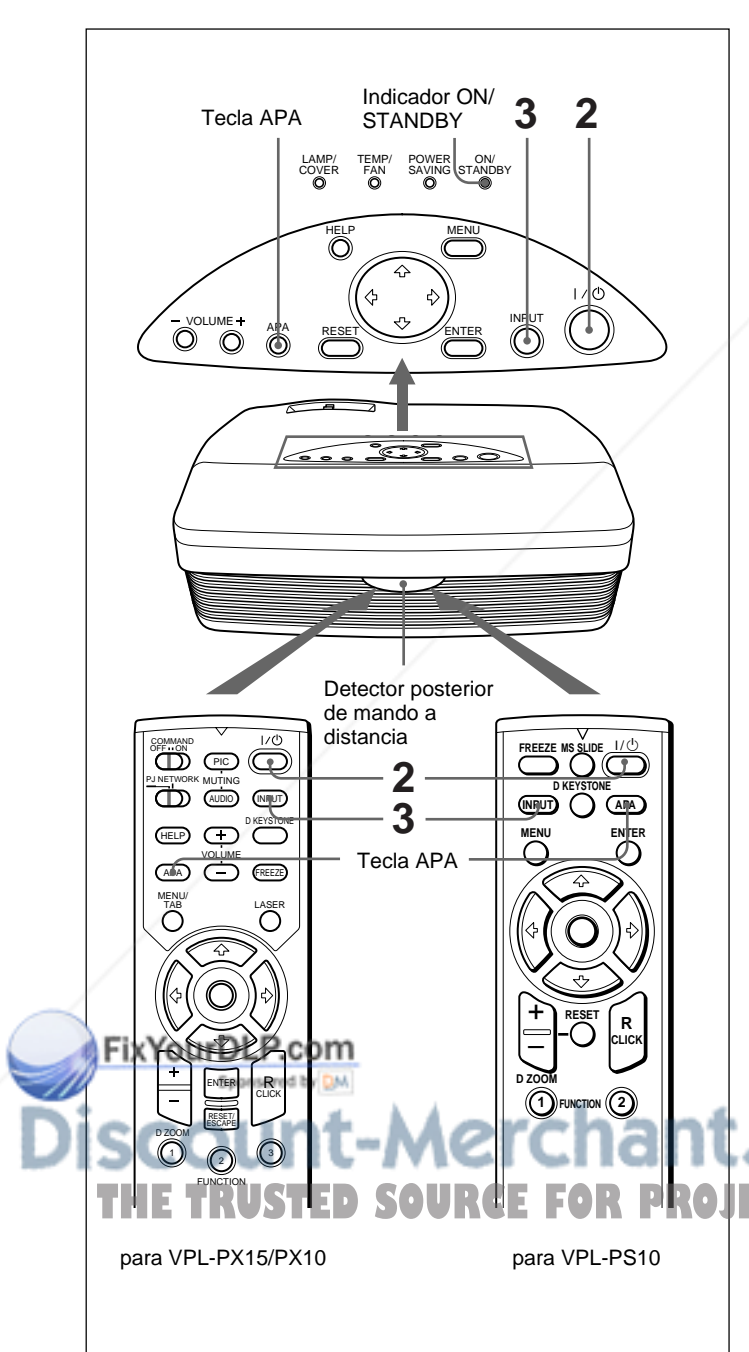

- **1** Una vez conectados todos los equipos por completo, enchufe el cable de alimentación de CA en la toma mural. El indicador ON/STANDBY se ilumina en color rojo y el proyector entra en el modo de espera.
- **2** Pulse la tecla  $I / \bigcirc$  para encender el proyector. El indicador ON/STANDBY se ilumina en color verde.
- **3** Encienda todos los equipos conectados al proyector. Pulse la tecla INPUT para seleccionar la fuente de entrada.
	- **ENTRAD A:** Selecciona la entrada de señal de vídeo del conector INPUT A.
	- **ENTRAD B (sólo VPL-PX15):** Selecciona la presentación de la ventana INPUT B (Windows CE).
	- **VIDEO:** Selecciona la entrada de señal de vídeo de la toma VIDEO de los conectores de entrada de vídeo.
	- **S-VIDEO:** Selecciona la entrada de señal de vídeo del conector S VIDEO de los conectores de entrada de vídeo.
- **4** Gire el anillo de zoom para ajustar el tamaño de la imagen.
- **5** Gire el anillo de enfoque para ajustar el enfoque.

# **Nota**

Si mira el objetivo cuando el proyector proyecta una imagen, puede producirse daños oculares.

# **Para desactivar la imagen**

Pulse la tecla PIC MUTING del mando a distancia (sólo VPL-PX15/PX10). Para recuperar la imagen, pulse de nuevo la tecla PIC MUTING.

### **Para obtener imágenes con la mayor nitidez posible**

Es posible obtener la mejor calidad de imagen de forma automática al introducirse una señal del ordenador. Pulse la tecla APA. La imagen se ajusta automáticamente, obteniéndose la imagen más nítida posible. **THETRUSTEDSOURCEFORPROJECTORLAMPSANDACCESSORIES**

#### **Notas**

- Ajuste la señal cuando se muestra una imagen fija en pantalla.
- Pulse la tecla APA cuando aparezca la imagen completa en pantalla. Si hay bordes negros alrededor de la imagen, la función APA no se activará adecuadamente y la imagen puede extenderse más allá de la pantalla.
- Si cambia la señal de entrada o vuelve a conectar un ordenador, vuelva a pulsar la tecla APA para obtener la imagen apropiada.
- La pantalla muestra "AJUSTANDO". Vuelva a pulsar la tecla APA durante el ajuste para recuperar la pantalla original.
- "Completado!" aparece en pantalla cuando la imagen está adecuadamente ajustada. No obstante, en función de los tipos de señal de entrada, la imagen puede no ajustarse siempre adecuadamente.
- Ajuste los elementos en el menú AJUS ENTRAD cuando ajuste la imagen manualmente. *Para obtener información detallada sobre el menú AJUS ENTRAD, consulte la página 27 (ES).*

# **Para corregir la distorsión trapezoidal**

Cuando la imagen proyectada sea trapezoidal, corríjala pulsando la tecla D KEYSTONE del mando a distancia o ajustando el elemento DIST TRAP DIG del menú AJUSTE INST.

#### **Si la longitud del borde inferior es mayor que la del superior como se muestra en la siguiente figura:**

Ajuste el valor en negativo.

**Si la longitud del borde superior es mayor que la del inferior como se muestra en la siguiente figura:**

### **Para desactivar la alimentación**

**1** Pulse la tecla  $1/\sqrt{2}$ . "DESACTIVAR?" aparece en pantalla.

# **Nota**

El mensaje desaparecerá si pulsa cualquier tecla excepto  $1/\mathcal{O}$ , o si no pulsa ninguna durante cinco segundos.

**2** Vuelva a pulsar la tecla  $1/\sqrt{2}$ . El indicador ON/STANDBY parpadea en verde y el ventilador sigue en funcionamiento durante 90 segundos aproximadamente para reducir el recalentamiento interno. Igualmente, el indicador ON/STANDBY parpadea rápidamente durante los primeros 60 segundos. Durante estos primeros 60 segundos, no es posible activar de nuevo la alimentación con la tecla  $1/(1)$ .

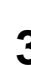

**3** Desenchufe el cable de alimentación de CA de la toma mural una vez que el ventilador se haya detenido y que el indicador ON/STANDBY se ilumine en color rojo.

#### **Si no puede confirmar el mensaje en pantalla**

Cuando no pueda confirmar el mensaje en pantalla en cualquier momento, puede desactivar la alimentación manteniendo pulsada la tecla  $1/\sqrt{2}$  durante un segundo aproximadamente.

#### **Nota**

THE TRUSTED SOURCE FOR PROJECTOR LAMPS AND ACCESSORIES

**No desenchufe el cable de alimentación de CA mientras el ventilador esté en funcionamiento; en caso contrario, éste se parará aunque el nivel de calentamiento interno sea aún alto. Esto puede causar que el proyector se averíe.**

### **Limpieza del filtro de aire**

**Limpie el filtro de aire cada 300 horas** para garantizar un nivel de rendimiento óptimo.

*Para obtener más información sobre "DIST TRAP DIG", consulte la página 31 (ES).* chant.com (800) 281-8860:

Ajuste el valor en positivo.<br>FixYourDLP.com

 $23$  (ES)

# **Para aumentar la imagen (Función de zoom digital)**

Puede ampliar el área que desee de la imagen que seleccione.

Esta función se activa solamente cuando se introduce una señal de un ordenador.

**1** Proyecte la imagen con el tamaño original y pulse la tecla D ZOOM + del mando a distancia. El icono de zoom digital aparecerá en el centro de la imagen.

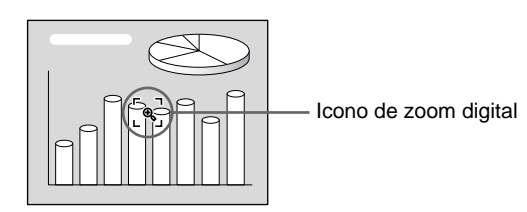

- **2** Desplace el icono hasta un punto del centro de la parte de la imagen que desee ampliar. Utilice las teclas de flecha  $(\hat{\mathbf{H}}/\hat{\mathbf{H}}/\hat{\mathbf{H}})$  para desplazar el icono.
- **3** Vuelva a pulsar la tecla D ZOOM +. La parte de la imagen en la que se encuentre el icono se amplía. La relación de aumento aparece en pantalla durante unos segundos.

Al pulsar la tecla + varias veces, el tamaño de la imagen aumenta (aumento máximo: 4 veces).

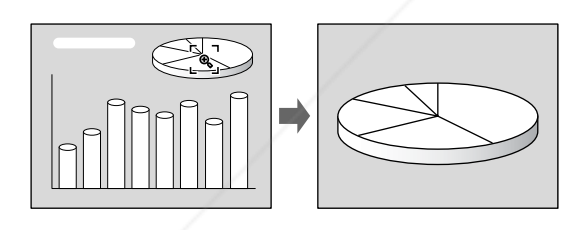

Utilice las teclas de flecha  $(\hat{\mathbf{A}}/\hat{\mathbf{L}}/\hat{\mathbf{A}})$  para desplazar la imagen aumentada.

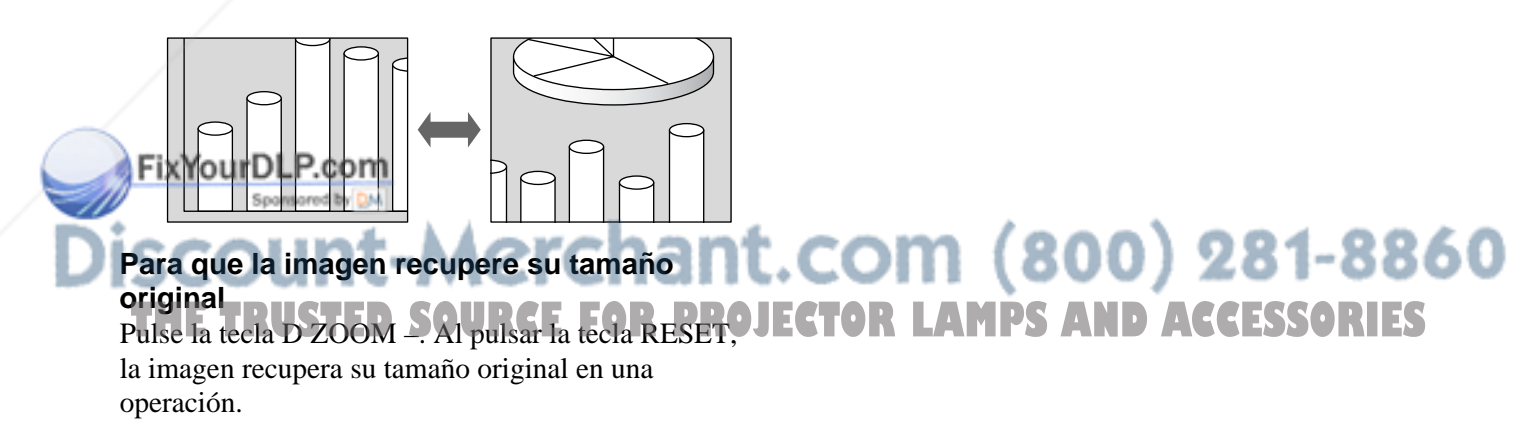

# **Para congelar la imagen proyectada (Función de congelación)**

Pulse la tecla FREEZE. Aparece "CONGELADO" al pulsar la tecla. Esta función se activa solamente cuando se introduce una señal de un ordenador. Para recuperar la pantalla original, pulse la tecla FREEZE de nuevo.

### **Para emplear la función de puntero láser (sólo VPL-PX15/PX10)**

Pulse la tecla LASER del mando a distancia. Aparece el puntero láser. El puntero resulta útil para indicar determinados puntos en pantalla.

# **Uso del Menú**

El proyector está equipado con un menú en pantalla para realizar diversos ajustes.

# **Nota**

# **(sólo VPL-PX15/PX10)**

Antes de la operación, asegúrese de que el interruptor de selección PJ/NETWORK del mando a distancia está ajustado en PJ. Si está ajustado en la posición NETWORK, el menú no se mostrará en pantalla aunque pulse el botón MENU en el mando a distancia.

#### **Para seleccionar el idioma empleado en el menú, consulte la página 21 (ES).**

# **1** Pulse la tecla MENU.

Aparece la pantalla de menú. El menú actualmente seleccionado se muestra como un botón amarillo.

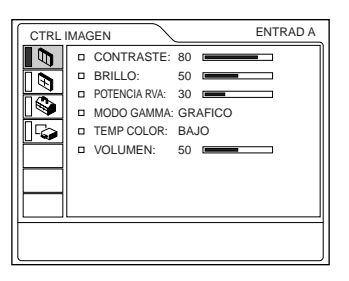

**2** Emplee la tecla  $\uparrow$  o  $\downarrow$  para seleccionar un menú y, a continuación, pulse la tecla  $\rightarrow$  o ENTER. Aparece el menú seleccionado.

Menús Elementos de ajuste ENTRAD A AJUSTE णि। ESTADO:<br> **ENTRADA:** ORDENADOR  $\mathbb{D}$ BÚSQ ENTR AUTO: NO  $\overline{\mathbb{Q}}$ DIOMA: ESPAÑOL ारू AHORRO ENERGIA: NO **RECEPTOR IR: FRENTE&DETRAS** 

# **Para que la pantalla de menú desaparezca**

Pulse la tecla MENU.

La pantalla de menú desaparecerá automáticamente si no pulsa ninguna tecla durante un minuto.

# **Para recuperar los valores de fábrica de elementos ya ajustados**

Pulse la tecla RESET.

La pantalla muestra "Completado!" y los ajustes que aparecen en pantalla recuperarán los valores ajustados de fábrica.

Los elementos que pueden restaurarse son:

- "CONTRASTE", "BRILLO", "COLOR", "TONALIDAD", "NITIDEZ" y "POTENCIA RVA" del menú CTRL IMAGEN.
- "FASE PUNTO", "TAMANO H" y "DESPLAZ" del menú AJUS ENTRAD.
- "DIST TRAP DIG" del menú AJUSTE INST.

# **Acerca de la memoria de los ajustes**

Los ajustes se almacenan automáticamente en la memoria del proyector.

# **Si no se introduce ninguna señal**

Cuando no se introduce ninguna señal, la pantalla muestra "SIN ENTRADA-Imposible ajustar este parametro." y los elementos indicados anteriormente no pueden ajustarse.

# **Acerca del menú en pantalla**

Puede ajustar como desee la posición en pantalla del menú, la intensidad de la imagen de fondo y el color de los elementos de menú.

*Para obtener información detallada, consulte la página 31 (ES).*

**3** Seleccione un elemento.

Utilice la tecla con para seleccionar el elemento

y, a continuación, pulse la tecla  $\rightarrow$  o ENTER.<br>Realice los ajustes de los elementos. Chant. COM (800) 281-8860 **4** Realice los ajustes de los elementos. *Para obtener información detallada sobre el ajuste de L***os distintos elementos, consulte las páginas del menú<sup>o</sup> JECTOR LAMPS AND ACCESSORIES** *correspondiente.*

# **Menú CTRL IMAGEN**

El menú CTRL (control) IMAGEN se utiliza para ajustar la imagen.

Los elementos que no pueden ajustarse para una determinada señal de entrada no aparecen en el menú.

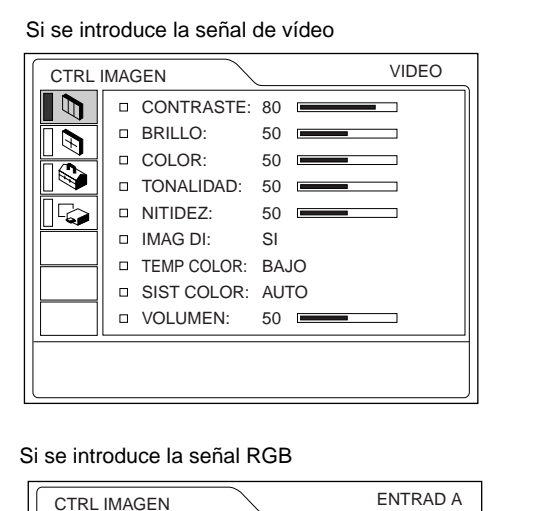

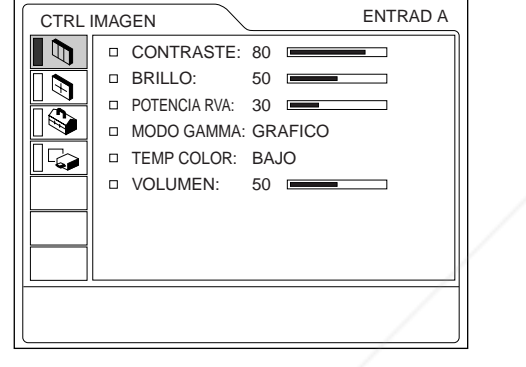

# **Operación**

### **1. Seleccione un elemento**

Emplee la tecla  $\uparrow$  o  $\downarrow$  para seleccionar el elemento y, a continuación, pulse la tecla  $\rightarrow$  o ENTER.

### **2. Ajuste un elemento**

• Al cambiar el nivel de ajuste:

Para que el valor aumente, pulse la tecla  $\uparrow$  o  $\rightarrow$ . Para que el valor disminuya, pulse la tecla  $\bigtriangledown$  o  $\bigtriangledown$ . Pulse la tecla ENTER para recuperar la pantalla original.

# **Akdanbiar e Pajuste:**

Pulse la tecla  $\uparrow$  o  $\downarrow$  para cambiar el ajuste.

Pulse la tecla ENTER o  $\blacklozenge$  para recuperar la pantalla original. w

# **CONTRASTE**

Ajusta el contraste de la imagen.

Cuanto mayor sea el ajuste, mayor será el contraste. Cuanto menor sea el ajuste, menor será el contraste.

# **BRILLO**

Ajusta el brillo de la imagen.

Cuanto mayor sea el ajuste, mayor será el brillo. Cuanto menor sea el ajuste, menor será el brillo.

# **COLOR**

Ajusta la intensidad del color.

Cuanto mayor sea el ajuste, mayor será la intensidad. Cuanto menor sea el ajuste, menor será la intensidad.

# **TONALIDAD**

Ajusta los tonos del color.

Cuanto mayor sea el ajuste, la imagen adquirirá un tono más verdoso.

Cuanto menor sea el ajuste, la imagen adquirirá un tono más púrpura.

# **NITIDEZ**

Ajusta la nitidez de la imagen.

Cuanto mayor sea el ajuste, mayor será la nitidez de la imagen.

Cuando menor sea el ajuste, la imagen aparecerá con mayor suavidad.

# **POTENCIA RVA**

Ajusta la nitidez de la imagen cuando se introducen señales RVA (RGB).

Cuanto mayor sea el ajuste, más nítida será la imagen. Cuanto menor sea el ajuste, más suave aparecerá la imagen.

# **IMAG DI (dinámica)**

Enfatiza el color negro.

- **SI:** Enfatiza el color negro para producir imágenes "dinámicas" y marcadas.
- **NO:** Reproduce con precisión las partes oscuras de la imagen, de acuerdo con la señal fuente.

# **MODO GAMMA**

Selecciona una curva de corrección gamma.

**GRAFICO:** Mejora la reproducción de tonos medios. Es posible reproducir fotografías en tonos naturales.

**TEXTO:** Contrasta el blanco y el negro. Adecuado para imágenes que contienen mucho texto.

**TEMP COLOR**

Ajusta la temperatura del color. **CONTRASTED SOURCE FOR PROJECTORLAM** Hace que el color blanco adquiera un tono azulado.

**BAJO:** Hace que el color blanco adquiera un tono rojizo.

# **SIST (sistema) COLOR**

Selecciona el sistema de color de la señal de entrada.

- **AUTO:** Selecciona automáticamente una de las siguientes señales: NTSC<sub>3.58</sub>, PAL, SECAM, NTSC4.43.
- **PAL-M/N:** Selecciona automáticamente una de las siguientes señales: PAL-M/PAL-N, NTSC<sub>3.58</sub>.

Normalmente, ajústelo en AUTO.

Si la imagen se distorsiona o aparece sin color, seleccione el sistema de color de acuerdo con la señal de entrada.

# **VOLUMEN**

Ajusta el volumen. El volumen puede ajustarse para cada una de las entradas ENTRAD A, ENTRAD B (sólo VPL-PX15), VIDEO y S VIDEO.

### **Señales de entrada y elementos de ajuste/ ajustables**

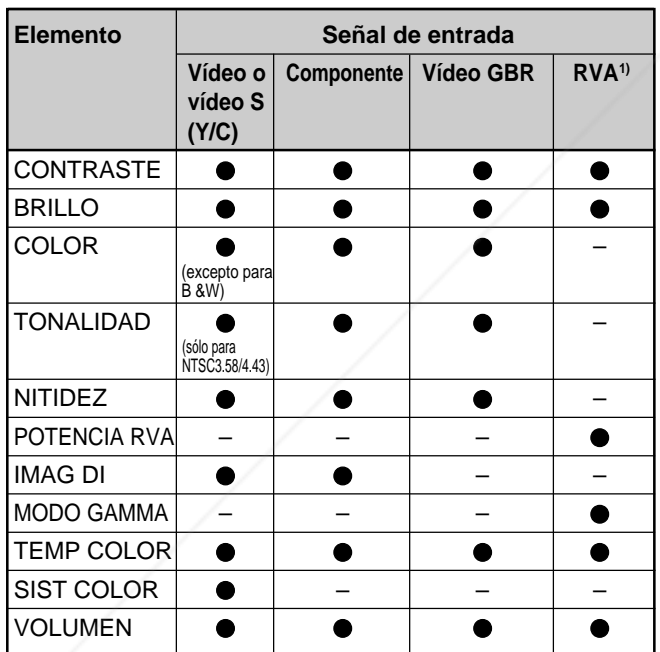

 : Ajustable/puede ajustarse No ajustable/no puede ajustarse

Spansared by DM Señales RVA de un ordenador

# **Menú AJUS ENTRAD**

El menú AJUS ENTRAD se utiliza para ajustar la señal de entrada.

Los elementos que no pueden ajustarse para una determinada señal de entrada no aparecen en el menú.

Si se introduce la señal de vídeo VIDEO AJUS ENTRAD  $\mathbb{D}$ DESPLAZ H: 200 V: 30 ASPECTO: 16:9  $\mathscr{D}$ Nº de **NO.01** memoria b VIDEO/60 Tipo de señal

#### Si se introduce la señal RGB

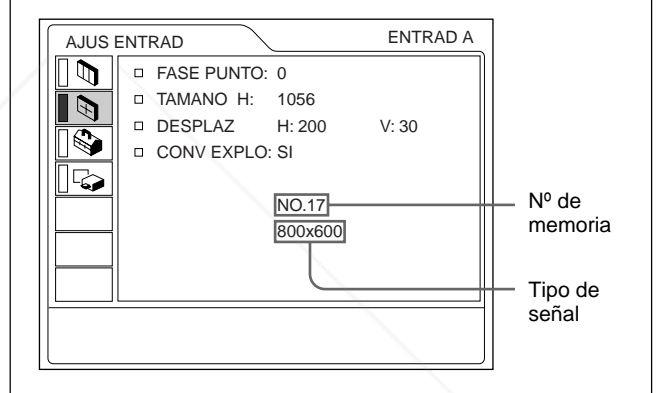

#### **Operación**

#### **1. Seleccione un elemento**

Utilice la tecla  $\uparrow$  o  $\downarrow$  para seleccionar el elemento y, a continuación, pulse la tecla  $\rightarrow$  o ENTER.

#### **2. Ajuste un elemento**

**FASE PUNTO**

- Al cambiar el nivel de ajuste: Para que el valor aumente, pulse la tecla  $\uparrow$  o  $\rightarrow$ . Para que el valor disminuya, pulse la tecla  $\bigtriangledown$  o  $\bigtriangledown$ . Pulse la tecla ENTER para recuperar la pantalla original.
- Al cambiar el ajuste: Pulse la tecla  $\bigoplus$  o  $\bigoplus$  para cambiar el ajuste.

Pulse la tecla ENTER o  $\blacklozenge$  para recuperar la pantalla original.

THE TRUSTED SOURCE FOR PROJEC<sub>Ajusta</sub> la fase de puntos del panel LCD y la señal de entrada del conector INPUT A/B. Ajuste la imagen en mayor medida una vez ajustada pulsando la tecla APA. Ajuste la imagen en el punto en el que aparezca con mayor nitidez.

# **TAMANO H**

Ajusta el tamaño horizontal de la imagen introducida desde el conector INPUT A/B.

Cuanto mayor sea el ajuste, mayor será el tamaño horizontal de la imagen.

Cuanto menor sea el ajuste, menor será el tamaño horizontal de la imagen. Ajuste el parámetro en función de los puntos de la señal de entrada.

*Para obtener información detallada sobre el valor adecuado para las señales predeterminadas, consulte la página 29 (ES).*

# **DESPLAZ**

Ajusta la posición de la imagen introducida mediante los conectores INPUT A/B o los conectores de entrada de vídeo.

H ajusta la posición horizontal de la imagen.

V ajusta la posición vertical de la imagen.

Al aumentar el ajuste de H, la imagen se desplazará hacia la derecha, mientras que al disminuir, la imagen se desplazará hacia la izquierda.

Al aumentar el ajuste de V, la imagen se desplazará hacia arriba, mientras que al disminuir, la imagen se desplazará hacia abajo.

Utilice la tecla  $\leftarrow$  o  $\rightarrow$  para ajustar la posición horizontal, y las teclas  $\bigwedge^2 y \bigvee$  para la posición vertical.

# **ASPECTO**

Ajusta la relación de aspecto de la imagen.

Al introducir la señal 16:9 (comprimida) de un equipo como un reproductor de DVD, ajústelo en 16:9.

**4:3 :** Si se introduce la imagen de relación de 4:3.

**16:9 :** Si se introduce la imagen de relación de 16:9 (comprimida).

# **CONV EXPLO (convertidor de exploración)**

tamaño será menor.

Convierte la señal para mostrar la imagen en función del tamaño de la pantalla.

**SI:** Muestra la imagen en función del tamaño de la pantalla. La imagen perderá un poco de nitidez. **NO:** Muestra la imagen al hacer coincidir un pixel

del elemento de imagen introducido con el de la

# **Nota**

Este elemento no aparecerá en el siguiente caso: VPL-PX15/PX10: Al introducirse la señal XGA o SXGA.

VPL-PS10: Al introducirse la señal SVGA, XGA o SXGA.

# **Señales de entrada y elementos de ajuste/ ajustables**

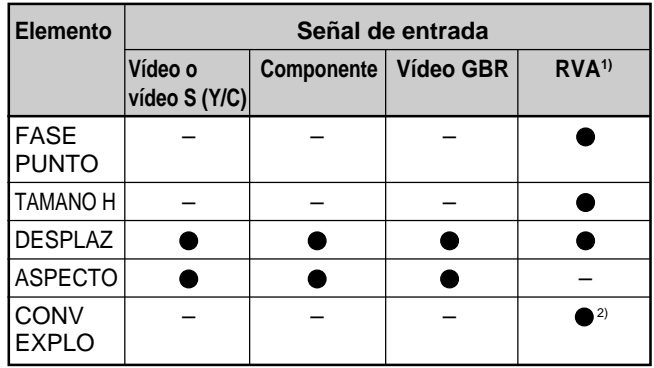

: Ajustable/puede ajustarse

– : No ajustable/no puede ajustarse

1) Señales RVA de un ordenador

2) VPL-PX15/PX10: inferior a SVGA solamente; VPL-PS10: inferior a VGA solamente

#### **Acerca del número de memoria predeterminada**

Este proyector dispone de 37 tipos de datos predeterminados para señales de entrada (la memoria predeterminada). El número de memoria de la señal de entrada actual y el tipo de señal aparecen al introducirse la señal predeterminada. Este proyector detecta automáticamente el tipo de señal. Si la señal está registrada en la memoria predeterminada, aparecerá una imagen adecuada en pantalla en función del tipo de señal. Es posible ajustar la imagen mediante el menú AJUS ENTRAD. Este proyector también dispone de 20 tipos de memorias de usuario para cada ENTRAD A/B. Si se introduce una señal no predeterminada por primera vez, el número de memoria aparecerá como 0. Si la señal de entrada está ajustada en el menú AJUS ENTRAD, el ajuste mediante ENTRAD A/B se

pantalla LCD. La imagen será nítida pero el almacenará. Si hay registradas más de 20 memorias de usuario para cada ENTRAD A/B, la memoria más

THE TRUSTED SOURCE FOR P reciente se almacenará sobre la más antigua. **IFS** 

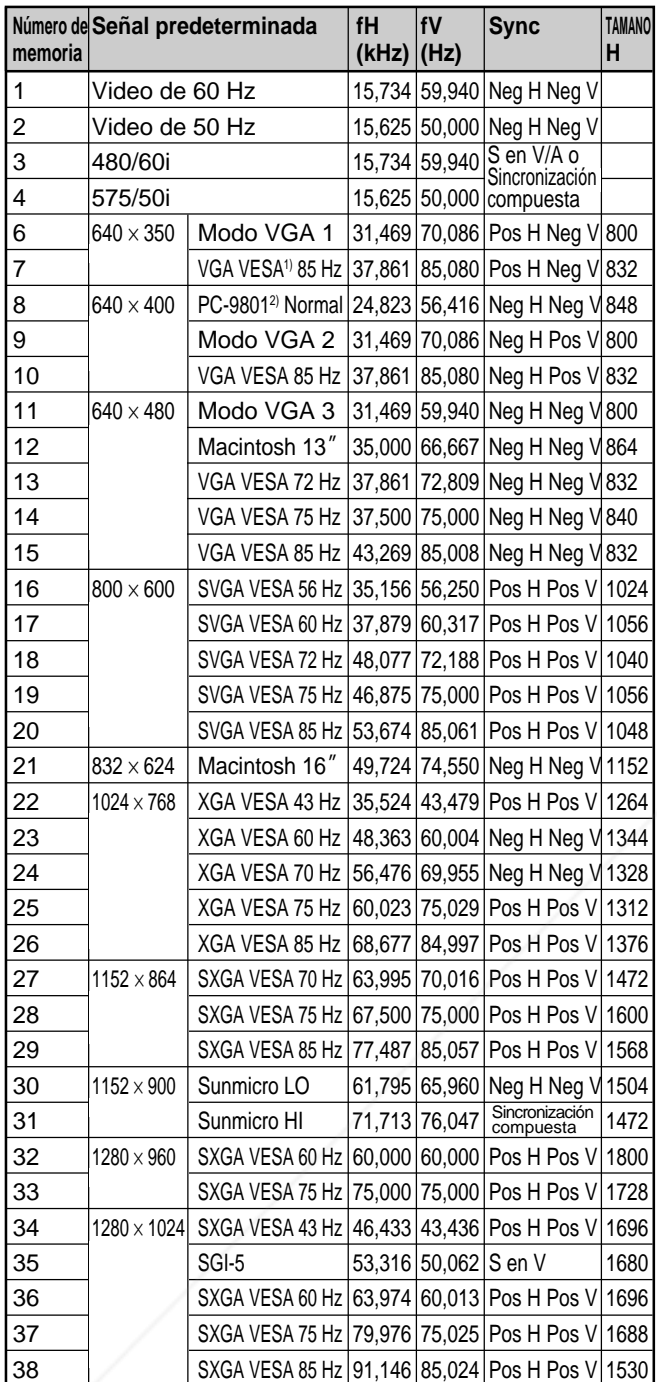

**Señales predeterminadas**

**SCOUL** 

1) VESA es una marca comercial registrada de Video Electronics Standards Association.

2) PC-98 es una marca comercial registrada de NEC Corporation.

Puesto que los datos se recuperan de la memoria predefinida para las siguientes señales, puede utilizar estos datos predefinidos ajustando el elemento TAMANO H. Realice ajustes más precisos con DESPLAZ.

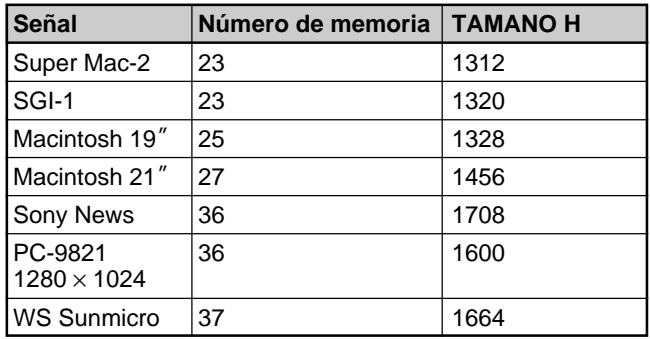

#### **Nota**

Si la relación de aspecto de la señal de entrada no es de 4:3, parte de la pantalla aparecerá en negro.

# **Menú AJUSTE**

El menú AJUSTE se utiliza para cambiar los ajustes del proyector.

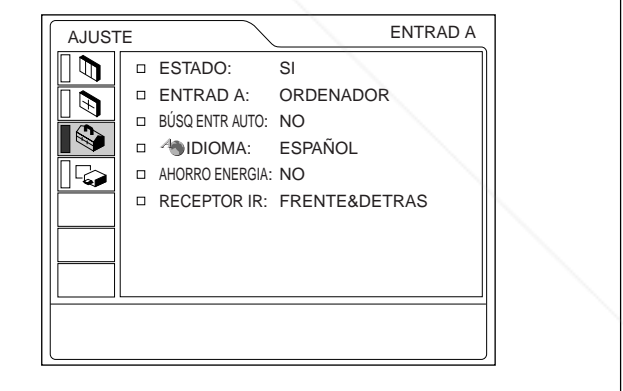

### **Operación**

**1. Seleccione un elemento**

Utilice la tecla  $\uparrow$  o  $\downarrow$  para seleccionar el elemento y pulse la tecla  $\rightarrow$  o ENTER.

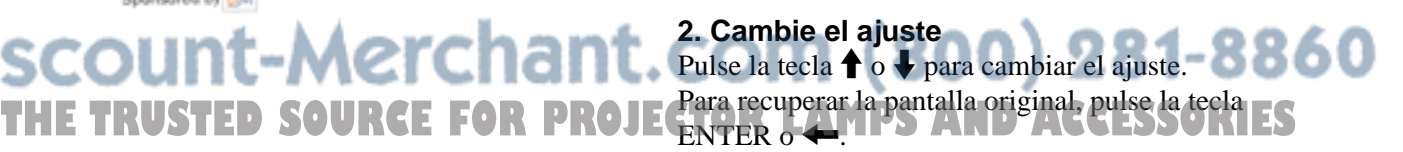

### **ESTADO (indicación en pantalla)**

Define la indicación en pantalla.

**SI:** Muestra todas las indicaciones en pantalla.

**NO:** Desactiva las indicaciones en pantalla, excepto los menús, el mensaje que aparece al desactivar la alimentación y los mensajes de aviso.

*Para obtener información detallada sobre los mensajes de aviso, consulte la página 38 (ES).*

# **ENTRAD A**

Selecciona la señal de ordenador, componente o vídeo GBR (15k RGB) introducida desde el conector INPUT A.

# **Nota**

Si el ajuste no es correcto, la pantalla mostrará el mensaje "Compruebe ajuste ENTRAD A." y el color de la imagen será anormal o ésta no se mostrará.

# **BÚSQ ENTR AUTO**

Si se ajusta en SI, el proyector detectará las señales de entrada en el siguiente orden: ENTRAD A/ENTRAD B (sólo VPL-PX15)/VIDEO/S-VIDEO. Indica el canal de entrada al activar la alimentación o al pulsar la tecla INPUT.

# **IDIOMA**

Selecciona el idioma empleado en el menú y en las indicaciones en pantalla.

Los idiomas disponibles son: inglés, francés, alemán, italiano, español, japonés, chino, portugués y coreano.

# **AHORRO ENERGIA**

Si lo ajusta en SI, el proyector entra en el modo de ahorro de energía si no se introduce ninguna señal

t-Merchar

durante 10 minutos.<br>• FixYourDLP.com

Sponsored by DM

# **RECEPTOR IR**

Selecciona los detectores de mando a distancia de la parte frontal y posterior del proyector.

**FRENTE&DETRAS:** Activa los detectores frontal y posterior.

**FRENTE:** Activa sólo el detector frontal.

**DETRAS:** Activa sólo el detector posterior.

# **Menú AJUSTE INST**

El menú AJUSTE INST se utiliza para cambiar los valores de instalación del proyector.

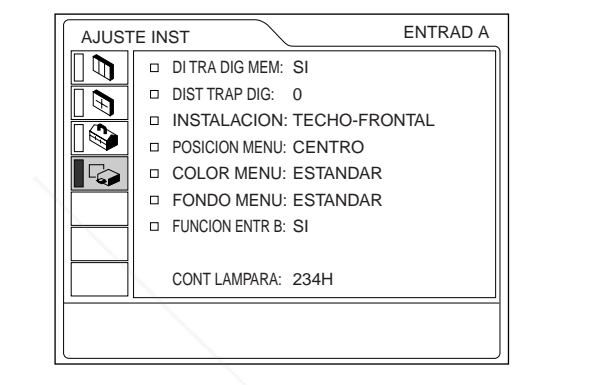

FUNCION ENTR B sólo se muestra con el modelo VPL-PX15.

### **Operación**

#### **1. Seleccione un elemento**

Utilice la tecla  $\bigoplus$  o  $\bigoplus$  para seleccionar el elemento y pulse la tecla  $\rightarrow$  o ENTER.

#### **2. Ajuste un elemento**

• Al cambiar el nivel de ajuste:

Para que el número aumente, pulse la tecla  $\uparrow$  o  $\rightarrow$ . Para que el número disminuya, pulse la tecla  $\bigtriangledown$  o  $\leftarrow$ 

Pulse la tecla ENTER para recuperar la pantalla original.

• Al cambiar el ajuste:

Pulse la tecla  $\uparrow$  o  $\downarrow$  para cambiar el ajuste.

Pulse la tecla ENTER o  $\blacktriangleright$  para recuperar la pantalla original.

**THETRUSTEDSOURCEFORPROJECTORLAMPSANDACCESSORIES**

# **DI TRA DIG MEM**

**SI:** Se almacena el ajuste DIST TRAP DIG. Los datos se recuperan al activar la alimentación

del proyector. El ajuste se conservará igual cada vez.

**NO:** DIST TRAP DIG se reajusta a 0 al activar la alimentación la próxima vez.

# **DIST TRAP DIG**

Corrige la distorsión trapezoidal causada por el ángulo de proyección.

Si el borde inferior de la imagen es más largo, defina un valor negativo; si el borde superior es más largo, defina un valor positivo para mostrar la imagen como un rectángulo.

# **INSTALACION**

Se ajusta para invertir la imagen en sentido horizontal o vertical.

- **SUELO-FRONTAL:** La imagen no se invierte.
- **TECHO-FRONTAL:** La imagen se invierte en sentido horizontal y vertical.
- **SUELO-DETRAS:** La imagen se invierte en sentido horizontal.
- **TECHO-DETRAS:** La imagen se invierte en sentido vertical.

#### **Nota**

Cuando utilice un espejo, tenga presente cómo ha realizado la instalación, ya que la imagen puede invertirse.

# **POSICION MENU**

Es posible definir la posición en pantalla del menú entre IZQ SUP, IZQ INF, CENTRO, DER SUP y DER INF.

# **CLOR MENU**<br>**CEIXYOUrDLP.com**

Puede cambiar el tono del menú en pantalla. Puede seleccionar ESTANDAR, CALIDO, FRIO, VERDE o GRIS. **THETRUSTEDSOURCEFORPROJECTORLAMPSANDACCESSORIES**

### **FONDO MENU**

Puede elegir la intensidad de la imagen de fondo del menú en pantalla entre OSCURO, ESTANDAR y LUMINOSO.

# **FUNCION ENTR B (sólo VPL-PX15)**

Ajústelo en SI cuando utilice la función Windows CE.

#### **Nota**

Asegúrese de cerrar todas las aplicaciones que estén abiertas antes de cambiar el ajuste de SI a NO. En caso contrario, el sistema podría fallar y es posible que no pueda reiniciar el proyector.

# **CONT LAMPARA**

Indica el tiempo que lleva la lámpara encendida.

#### **Nota**

Sólo muestra el tiempo. No es posible modificar este valor.

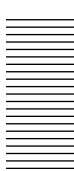

# **Ejemplos de instalación**

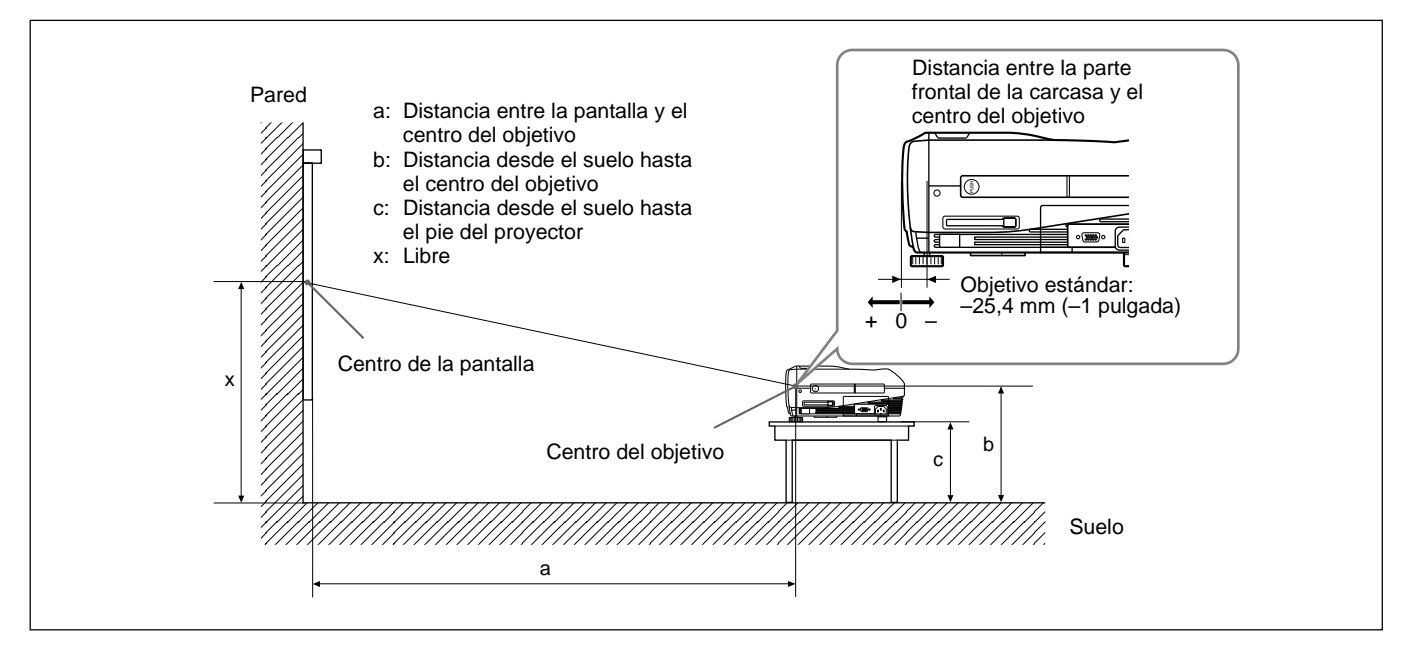

#### **VPL-PX15/PX10**

SS 40 60 80 100 120 150 180 200 250 300 Mínimo | 1458 2217 2977 3736 4495 5635 6774 7533 9432 11330<br>Mínimo *(53.1) (93.1) (44.*7.3) (44.7.3) (47.7.1) (234.3) (266.5/) (206.1/) (274.3/) (44.6.1/ a  $(57<sup>1</sup>$  $(57 \frac{1}{2})$   $(87 \frac{1}{2})$  $(117 \frac{3}{8})$  $(147 \frac{3}{8})$  $(177 \frac{1}{4})$  $(221 \frac{3}{4})$  $(266<sup>5</sup>/<sub>8</sub>)$  $(296 \frac{1}{2})$  $(371 \frac{3}{8})$ /8) (446 1 /8) Máximo 1764 2675 3586 4497 5408 6774 8141 9052 11329 13607<br>Máximo 6835 100515 1414 36 1477 16 1213 16 1266 56 1220 56 1236 1446 15 1526  $(69\frac{3}{8})$  $(105<sup>1</sup>/<sub>4</sub>)$  $(141 \frac{3}{8})$  $(177<sup>1</sup>/<sub>4</sub>)$  $(213 \frac{1}{8})$  $(266<sup>5</sup>/<sub>8</sub>)$   $(320<sup>5</sup>/<sub>8</sub>)$  $(356\frac{3}{8})$  $(446<sup>1</sup>/<sub>8</sub>)$ /8) (536) <sup>b</sup> x–305 x–457 x–610 x–762 x–914 x–1143 x–1372 x–1524 x–1905 x–2286 (x–12) (x–18) (x–24) (x–30) (x–36) (x–45) (x–54) (x–60) (x–75 1 /8) (x–90 1 /8) c  $x-388$   $x-541$   $x-693$   $x-845$   $x-998$   $x-1226$   $x-1455$   $x-1607$   $x-1988$   $x-2369$ <br>c  $(x, 45.3)(x, 23.3)$   $(x, 27.3)$   $(x, 22.3)$   $(x, 29.3)$   $(x, 29.3)$   $(x, 29.3)$   $(x, 29.3)$  $(x-15\frac{3}{8})$ /8) (x–21 3 /8) (x–27 3/8) (x–33 3  $(x-39\frac{3}{8})$   $(x-48\frac{3}{8})$   $(x-57\frac{3}{8})$  $(x-63 \frac{3}{8})$   $(x-78 \frac{3}{8})$   $(x-93 \frac{3}{8})$ Unidad: mm (pulgadas)

### **Para calcular las medidas de la instalación (unidad: mm)**

SS: tamaño diagonal de la pantalla (pulgadas) a (mínimo) =  $\{(SS \times 33,60/0,9071) - 59,7012\} \times 1,025$ a (máximo) =  $\{(SS \times 42,376846/0,9071) - 59,62151\} \times 0.975$  $b = x - (SS/0.9071 \times 6.912)$  $c = x - (SS/0.9071 \times 6.912 + 83.4)$ 

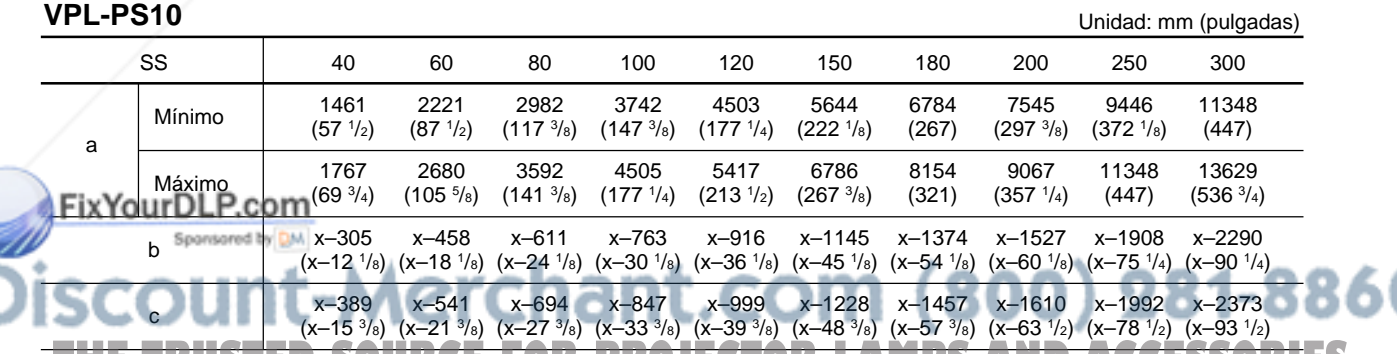

# **Para calcular las medidas de la instalación (unidad: mm)**<br>Para calcular las medidas de la instalación (unidad: mm)

SS: tamaño diagonal de la pantalla (pulgadas) a (mínimo) =  $\{(SS \times 33,59/0,9055) - 59\} \times 1,025$ a (máximo) =  $\{(SS \times 42,370377/0,9055) - 58,9761\} \times 0,975$  $b = x - (SS/0.9055 \times 6.912)$  $c = x - (SS/0.9055 \times 6.912 + 83.4)$ 

# **Notas para la instalación**

# **Instalación inadecuada**

No instale el proyector en las siguientes situaciones. Estas instalaciones pueden producir fallos de funcionamiento o daños al proyector.

# **Ventilación escasa**

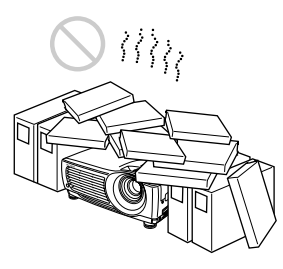

- Permita una circulación de aire adecuada para evitar el recalentamiento interno. No coloque la unidad sobre superficies (alfombras, mantas, etc.) ni cerca de materiales (cortinas, tapices) que puedan bloquear los orificios de ventilación. Cuando se acumule calor en el interior debido al bloqueo de los orificios de ventilación, es posible que se active el sensor de temperatura, aparecerá un mensaje de advertencia y es posible que la alimentación se desactive automáticamente transcurrido un minuto.
- Deje un espacio superior a 50 cm (19 3 /4 pulgadas) alrededor de la unidad.
- Tenga cuidado de que los orificios de ventilación no aspiren objetos pequeños, como trozos de papel.

# **Calor y humedad excesivos**

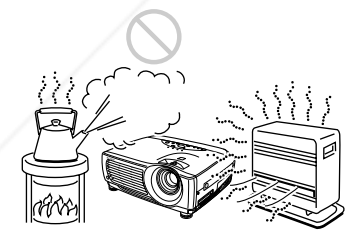

• Evite instalar la unidad en un lugar donde la temperatura o la humedad sea demasiado alta, o onde la temperatura sea muy baja. • Para evitar la condensación de humedad, no instale

la unidad en un lugar donde la temperatura pueda aumentar rápidamente.

# **Polvo excesivo**

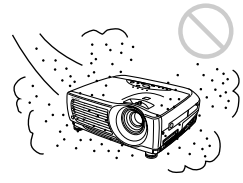

Evite instalar la unidad en lugares en los que haya mucho polvo; en caso contrario, el filtro de aire se obstruirá. Si el polvo bloquea el paso de aire a través del filtro, es posible que el nivel de calentamiento interno del proyector aumente. Limpie el filtro periódicamente.

# **Condiciones de uso inadecuadas**

No realice lo siguiente.

# **No emplee la unidad en posición vertical**

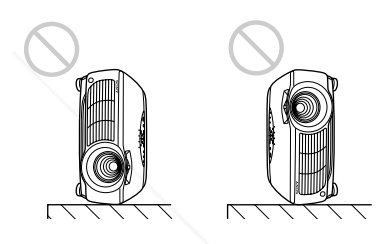

Evite colocar la unidad sobre su lateral, ya que puede caerse. Esto puede producir fallos de funcionamiento.

# **No incline la unidad más de 15 grados**

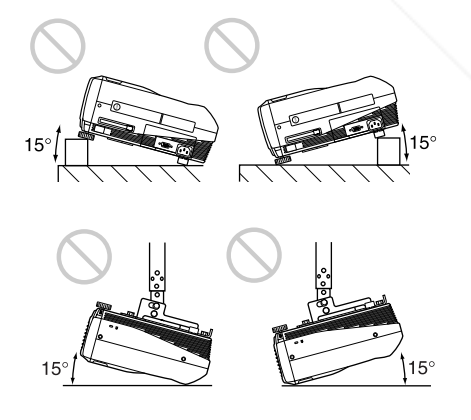

Evite inclinar la unidad en un ángulo superior a 15 grados. Si instala la unidad de esta forma, pueden producirse fallos de funcionamiento. **FETOR LAMPS AND ACCESSORIES**  Notas para la instalación

# **Bloqueo de los orificios de ventilación**

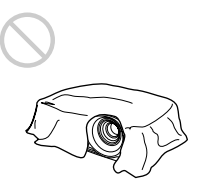

Evite emplear algo que cubra los orificios de ventilación (exhaustación/aspiración); en caso contrario, es posible que se produzca recalentamiento interno.

# **Extracción de los ajustadores**

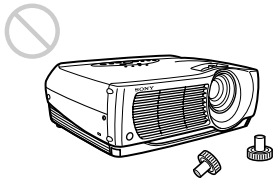

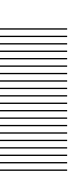

Evite utilizar la unidad sin los ajustadores. El bloqueo de los orificios de ventilación (aspiración) puede causar recalentamiento interno.

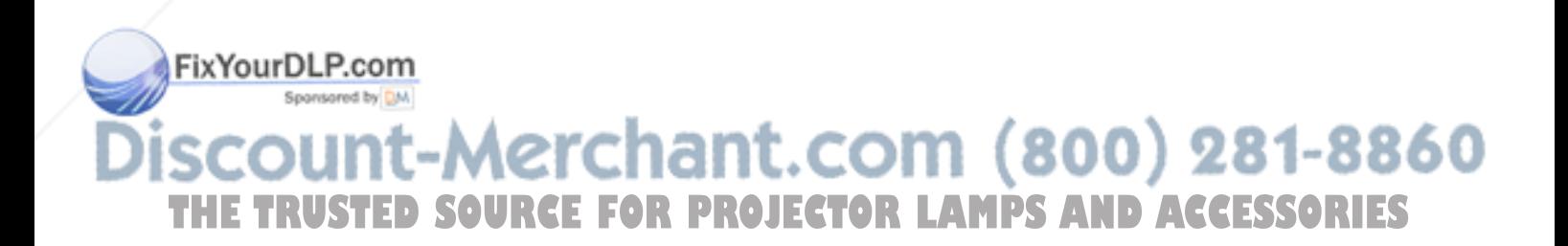

# **Mantenimiento**

### **Notas**

- **Si la lámpara se rompe, consulte con personal Sony especializado.**
- Tire de la unidad de lámpara por el asa. Si toca la unidad de lámpara, puede quemarse o lesionarse.
- Cuando extraiga la unidad de lámpara, asegúrese de que la mantiene en posición horizontal y, a continuación, tire hacia arriba. No incline la unidad de lámpara. Si tira de la unidad de lámpara para extraerla mientras está inclinada y si la lámpara se rompe, los trozos pueden esparcirse, causando heridas.

# **Sustitución de la lámpara**

Si la lámpara se atenúa o se ha quemado, o si el mensaje "Por favor cambie la lámpara." aparece en pantalla, sustitúyala por una nueva. La duración de la lámpara varía en función de las condiciones de uso. El mensaje aparece después de 1500 horas de uso. Utilice una lámpara de proyector LMP-P202 para la sustitución.

#### **Al sustituir la lámpara después de utilizar el proyector**

Apague el proyector y desenchufe el cable de alimentación.

Espere al menos una hora para que se enfríe la lámpara.

#### **Nota**

La temperatura de la lámpara sigue siendo alta después de apagar el proyector con la tecla  $1/\bigcirc$ . Si toca dicha lámpara, puede quemarse el dedo. Antes de sustituir la lámpara, espere al menos una hora hasta que se enfríe.

**1** Coloque una hoja (paño) de protección debajo del proyector. Agarre el asa del proyector y coloque éste boca abajo.<br>FixYourDLP.com

Sponsored by DM

**Nota** Cuando sustituya la lámpara, asegúrese de que el proyector se encuentra sobre una superficie plana **TY** estable**RUSTED SOURCE FOR PROJECTOR** In alimentación no se activará si la lámpara no **Notas** • Tenga cuidado de no tocar la superficie de de la lámpara.

• La alimentación no se activará si la lámpara no está correctamente instalada.

**2** Deslice la cubierta de la lámpara y ábrala después de aflojar su tornillo con un destornillador Phillips.

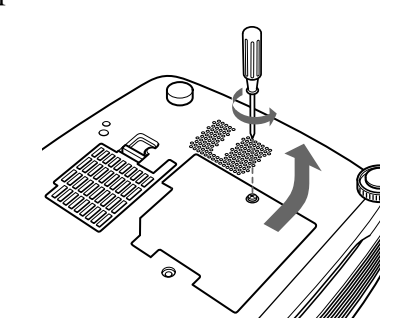

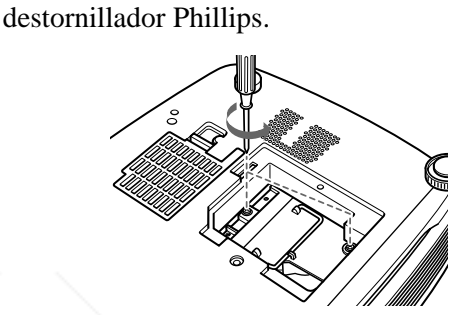

**3** Afloje los tornillos de la unidad de lámpara con el

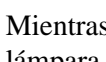

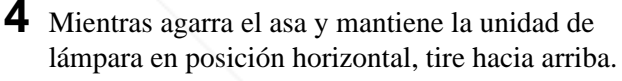

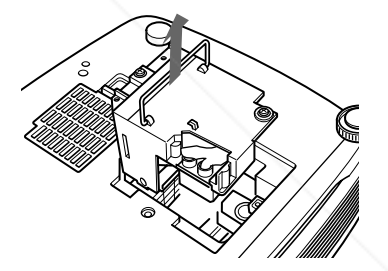

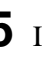

**5** Inserte la nueva lámpara completamente hasta que encaje en su sitio. Apriete los tornillos y pliegue el asa.

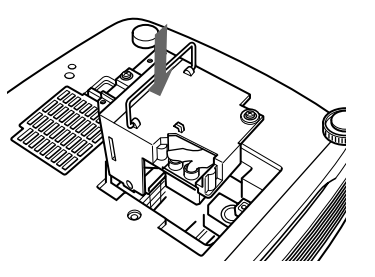

- **6** Cierre la cubierta de la lámpara y apriete el tornillo.
- **7** Vuelva a darle la vuelta al proyector.
- **8** Conecte el cable de alimentación y ponga el proyector en modo de espera.
- **9** Pulse las siguientes teclas del panel de control en este orden durante menos de cinco segundos cada una: RESET,  $\leftarrow, \rightarrow,$  ENTER.

#### **Notas**

- Asegúrese de utilizar la lámpara para proyector LMP-P202 como repuesto. Si utiliza alguna lámpara que no sea la LMP-P202, puede producirse un funcionamiento defectuoso del proyector.
- Asegúrese de apagar el proyector y desenchufar el cable de alimentación antes de sustituir la lámpara.
- Con el fin de evitar descargas eléctricas o incendios, no introduzca las manos en el receptáculo de sustitución de la lámpara, ni permita que se introduzcan líquidos u objetos.

#### **Eliminación de una lámpara para proyector usada**

Puesto que los materiales utilizados en esta lámpara son similares a los de una lámpara fluorescente, es necesario deshacerse de una lámpara de este tipo tal como haría con una lámpara fluorescente.

# **Limpieza del filtro de aire**

#### **El filtro de aire debe limpiarse cada 300 horas.** Si resulta difícil eliminar el polvo del filtro, sustitúyalo por uno nuevo.

Para limpiar el filtro de aire, realice los siguientes pasos:

- **1** Desactive la alimentación y desenchufe el cable de la toma de corriente.
- **2** Extraiga la cubierta del filtro de aire de la base del proyector.

**3** Extraiga el filtro de aire.

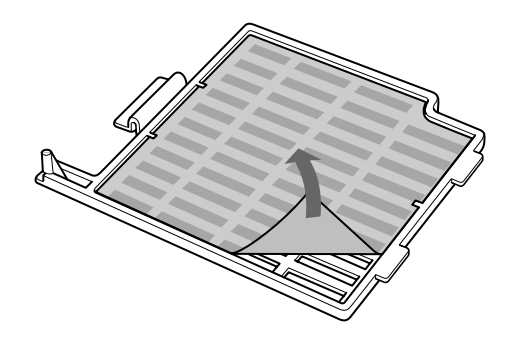

- **4** Lave el filtro de aire con una solución de detergente suave y déjelo secar a la sombra.
- **5** Enganche el filtro de aire en los soportes de la cubierta de dicho filtro y, a continuación, coloque el filtro y vuelva a colocar la cubierta.

# **Notas**

- Si no es posible eliminar el polvo del filtro de aire, sustitúyalo por el nuevo suministrado.
- Asegúrese de fijar firmemente la cubierta del filtro de aire; la alimentación no se activará si no está firmemente cerrada.
- Coloque el filtro de aire de forma que encaje en una hendidura de la cubierta del mismo.

### **Para limpiar los orificios de ventilación**

Cuando limpie el filtro de aire, limpie también los orificios de ventilación (aspiración, posterior y base). Utilice una aspiradora para eliminar el polvo de la parte exterior de los orificios de ventilación.

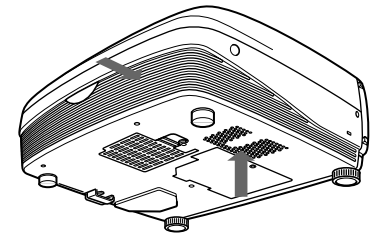

# FixYourDLP.com rchant.com (800) 281-8860 **THE THEFT ROBECTOR LAMPS AND ACCESSORIES**

# **Solución de problemas**

Si el proyector parece funcionar incorrectamente, diagnostíquelo y corrija el problema con la siguiente guía. Si el problema no se soluciona, consulte con personal Sony especializado.

# **Alimentación**

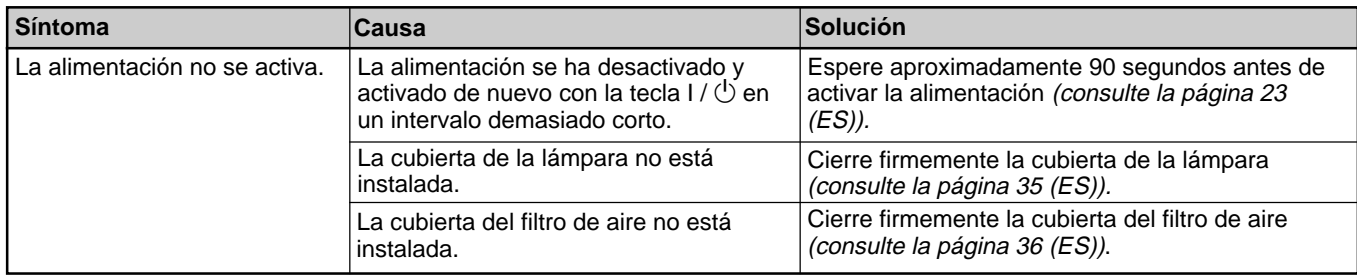

### **Imagen**

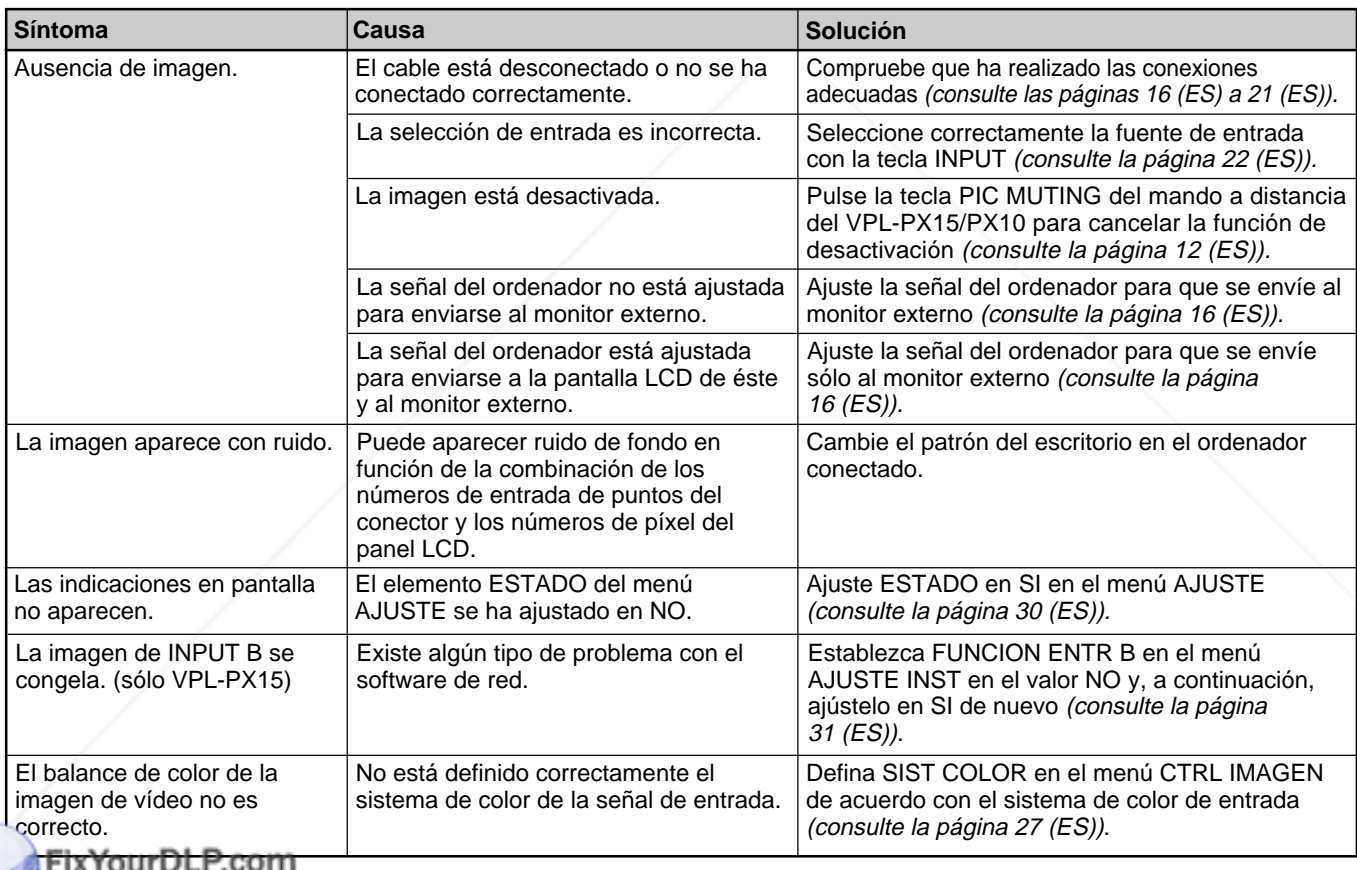

#### **Sonido**

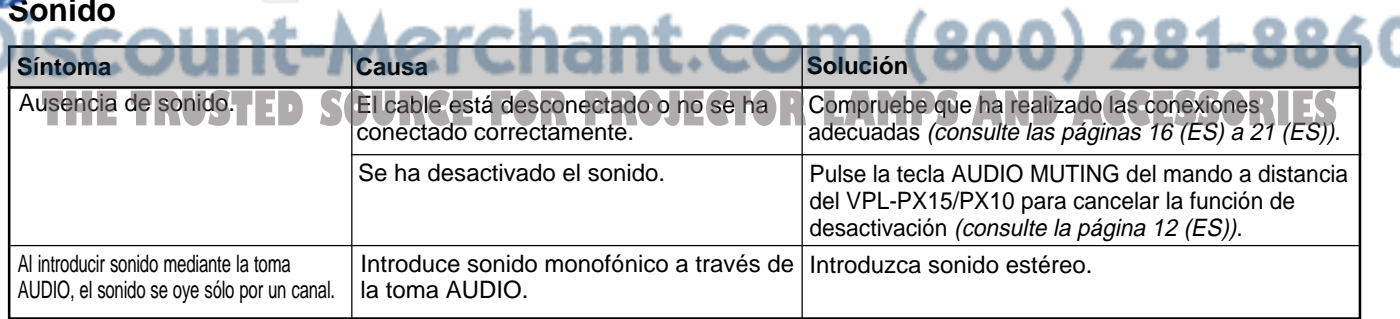

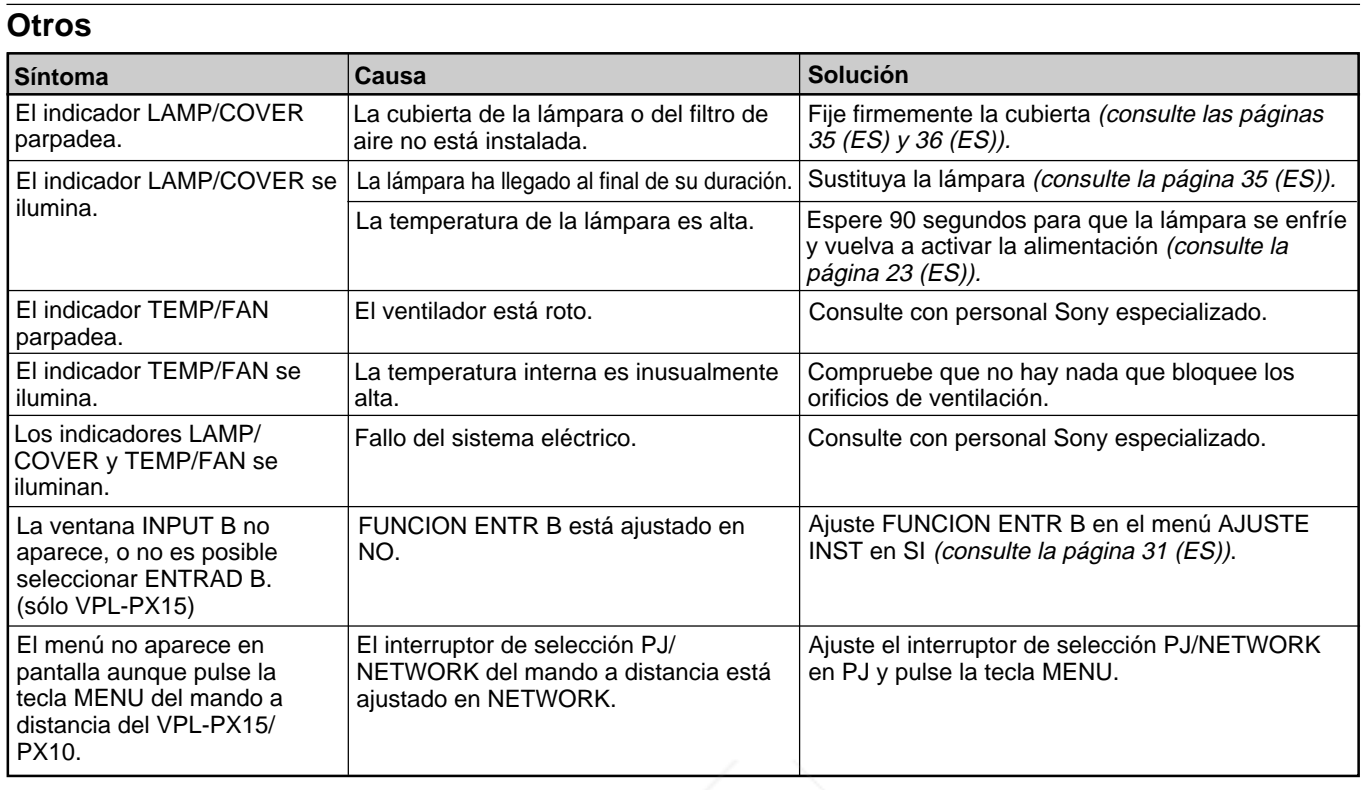

# **Mensajes de aviso**

Utilice la lista que aparece a continuación para conocer el significado de los mensajes mostrados en pantalla.

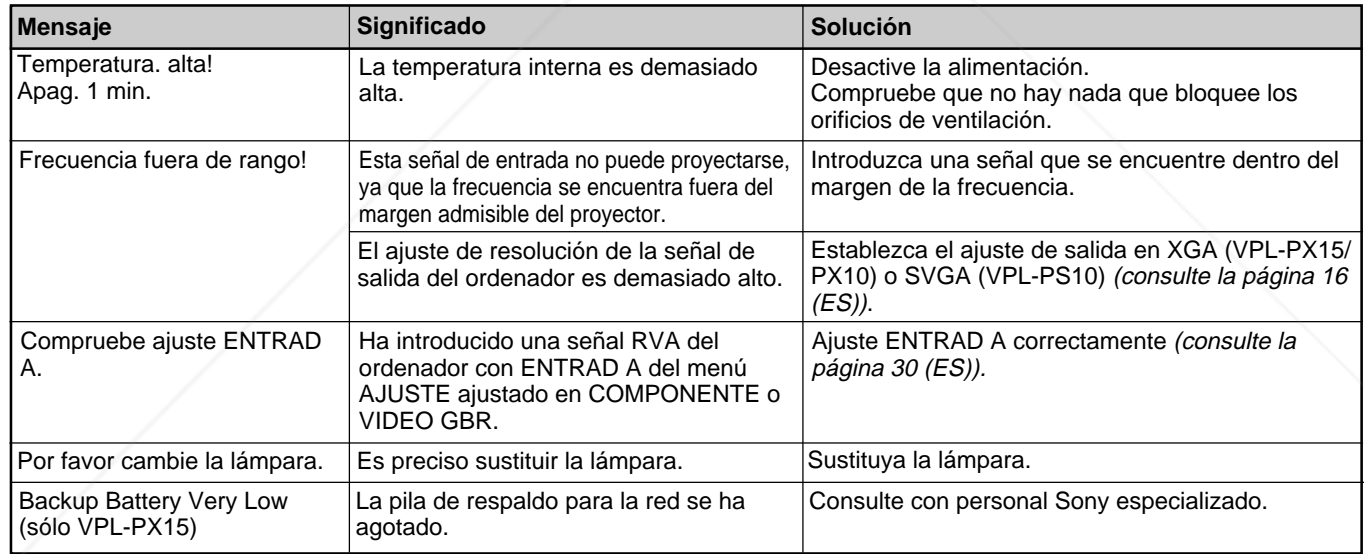

# **Mensajes de precaución**

Utilice la siguiente lista para conocer el significado de los mensajes mostrados en pantalla. 81-8860

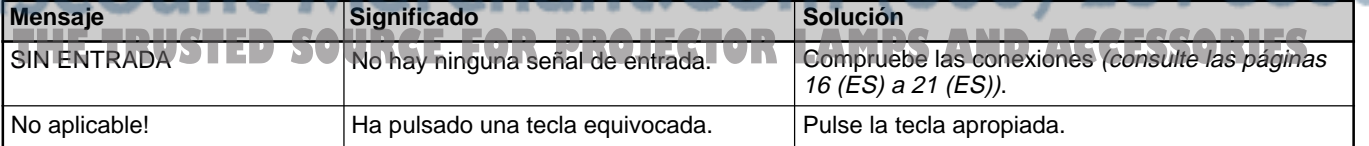

**Otros**

# **Especificaciones**

# **Características ópticas**

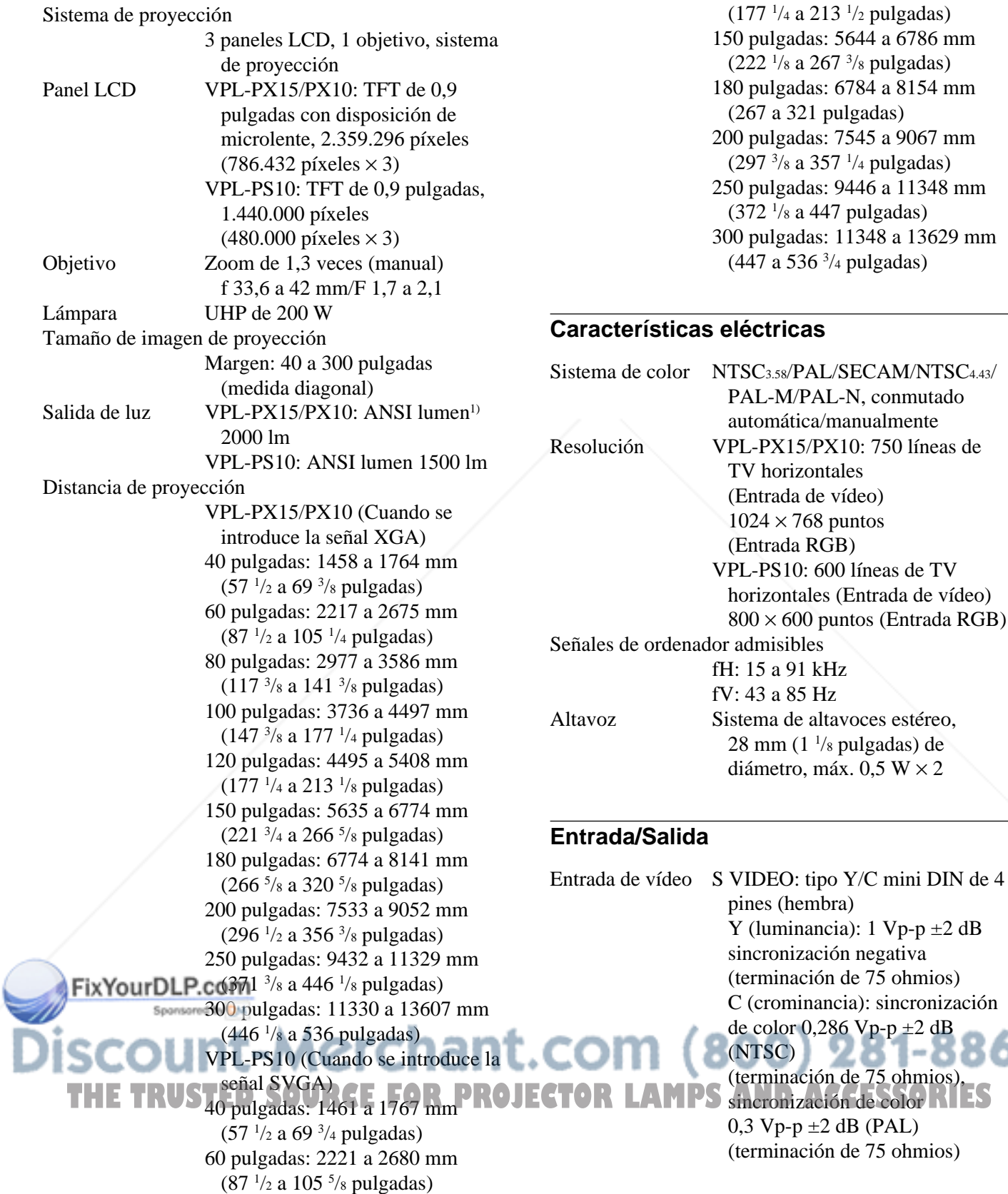

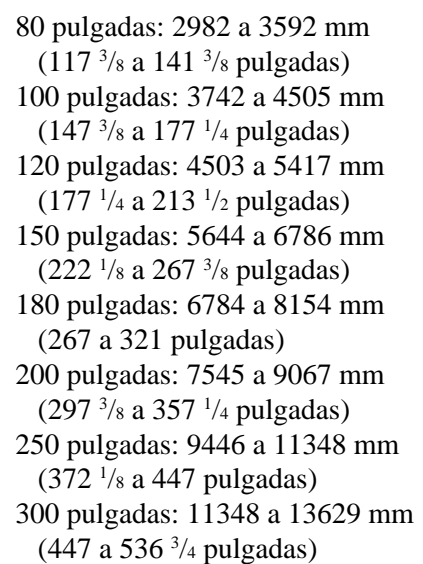

# **Características eléctricas**

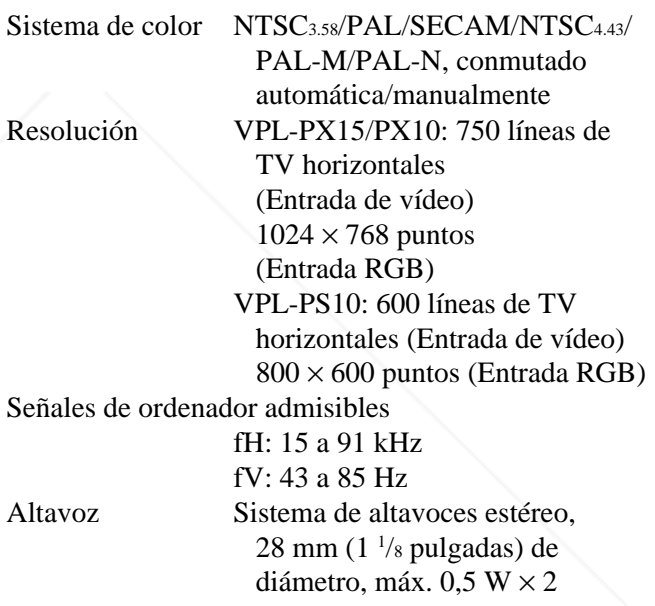

# **Entrada/Salida**

S VIDEO: tipo Y/C mini DIN de 4 pines (hembra) Y (luminancia):  $1 \text{ Vp-p } \pm 2 \text{ dB}$ sincronización negativa (terminación de 75 ohmios) C (crominancia): sincronización de color  $0,286$  Vp-p  $\pm 2$  dB (NTSC) (terminación de 75 ohmios), 0,3 Vp-p ±2 dB (PAL) (terminación de 75 ohmios)

........................................................................................................................................................................................................... 1) ANSI lumen es un método de medida de American National Standards Institute IT7.228.

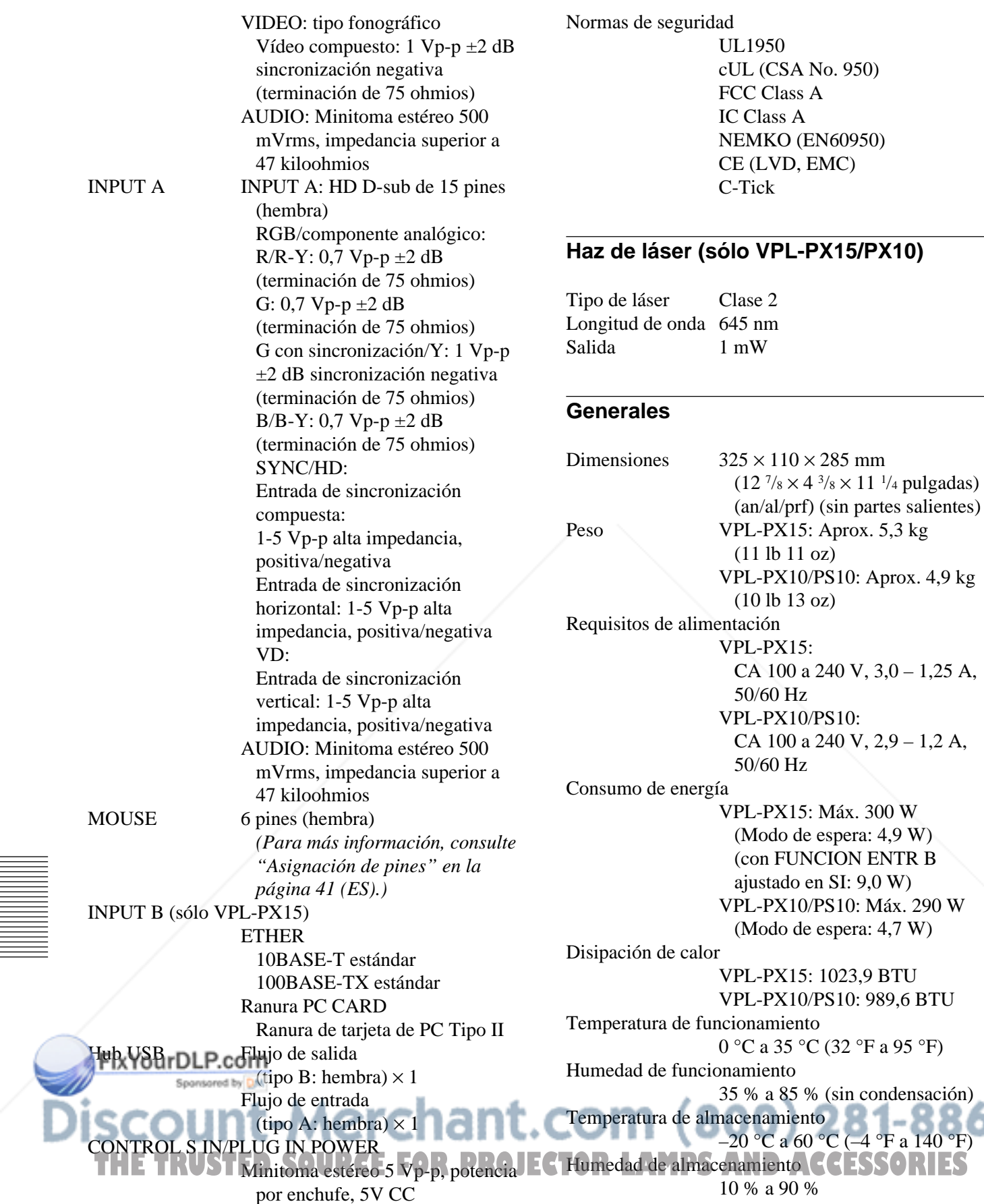

(sin condensación)

 $\rm{P}\rm{C}$  (-4 °F a 140 °F)

Accesorios suministrados

Mando a distancia RM-PJM15 (sólo VPL-PX15/PX10) (1) Mando a distancia RM-PJM11 (sólo VPL-PS10) (1) Pilas R6 (tamaño AA) (2) Cable HD D-sub de 15 pines (2 m) (1) (1-791-992-21) Cable de ratón PS/2 (2 m) (1) (1-792-424-12) Cable USB tipo A – tipo B (1) (1-790-081-11) CD-ROM (Software de aplicación) (1) Cable de alimentación de CA (1) Filtro de aire (para sustitución) (1) Tapa del objetivo (1) Manual de instrucciones (1) Manual de instrucciones de red (sólo VPL-PX15) (1) Manual de instalación para proveedores (1) Tarjeta de PC/punto de acceso LAN inalámbrica especificados/ recomendados (sólo VPL-PX15) (1) Tarjeta de referencia rápida (1)

El diseño y las especificaciones están sujetos a cambios sin previo aviso.

# **Accesorios opcionales**

Lámpara de proyector LMP-P202 (para sustitución) Soporte de suspensión de proyector PSS-610 Cable de monitor SMF-410 (HD D-sub de 15 pines (macho)  $\longleftrightarrow$ HD D-sub de 15 pines (macho)) Cable de señales SMF-402 (HD D-sub de 15 pines (macho)  $\longleftrightarrow$  3  $\times$ toma fonográfica) Objetivo de proyección Objetivo conversor de distancia focal pequeña VPLL-CW10 Objetivo conversor de distancia focal elevada VPLL-CT10

# *Algunos artículos pueden no estar disponibles en ciertas*<br>Algunos *artículos pueden no estar disponibles en ciertas* zonas. Para más información, consulte con el centro Sony **OJECTOR LAMPS AND ACCESSORIES** *más próximo.*

# **Asignación de pines**

**Conector INPUT A (HD D-sub de 15 pines, hembra)**

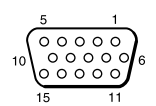

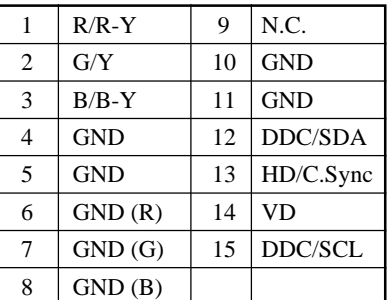

### **Conector MOUSE (6 pines, hembra)**

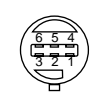

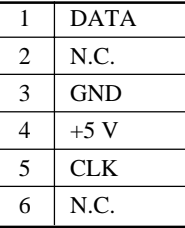

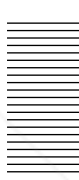

# **Índice alfabético**

#### **A**

Accesorios opcionales 41 (ES) Accesorios suministrados 41 (ES) AHORRO ENERGIA 10 (ES), 30 (ES) Ajustador 9 (ES) Ajuste el tamaño/desplazamiento de la imagen 22 (ES) la imagen 26 (ES) memoria de los ajustes 25 (ES) Alimentación activación 21 (ES) desactivación 23 (ES) Asa de transporte 7 (ES) Asignación de pines 41 (ES) ASPECTO 28 (ES)

### **B**

BRILLO 26 (ES) BÚSQ ENTR AUTO 30 (ES)

# **C**

COLOR 26 (ES) COLOR MENU 31 (ES) Condensación 33 (ES) Conexiones equipo componente 18 (ES) LAN 19 (ES) ordenador 16 (ES) videograbadora 18 (ES) CONT LAMPARA 31 (ES) CONTRASTE 26 (ES) CONV EXPLO (convertidor de exploración) 28 (ES)

# **D**

Desactivación el sonido 12 (ES) la imagen 22 (ES) DESPLAZ 28 (ES) Detector de mando a distancia ajuste 32 (ES) frontal 7 (ES) posterior 7 (ES) DI TRA DIG MEM 31 (ES) DIST TRAP DIG 31 (ES)

FixYourDLP.com

# **E**

Ejemplos de instalación 32 (ES) ENTRAD A 30 (ES) Especificaciones 39 (ES) ESTADO (indicación en pantalla) 30 (ES)

# **F, G, H**

FASE PUNTO 27 (ES) Filtro de aire 36 (ES) FONDO MENU 31 (ES) Función APA 22 (ES) Función de congelación 24 (ES) FUNCION ENTR B 31 (ES)

### **I, J, K, L**

IDIOMA 30 (ES) IMAG DI (dinámica) 26 (ES) INSTALACION 31 (ES)

### **M**

Mando a distancia (VPL-PS10) 14 (ES) Mando a distancia (VPL-PX15/PX10) 12 (ES) Mensajes aviso 38 (ES) precaución 38 (ES) Menú desactivación de la pantalla de menú 25 (ES) Menú AJUS ENTRAD 27 (ES) Menú AJUSTE 29 (ES) Menú AJUSTE INST 30 (ES) Menú CTRL IMAGEN 26 (ES) uso del menú 25 (ES) Menú AJUS ENTRAD 27 (ES) Menú AJUSTE 29 (ES) Menú AJUSTE INST 30 (ES) Menú CTRL IMAGEN 26 (ES) MODO GAMMA 26 (ES)

# **N**

NITIDEZ 26 (ES) Notas para la instalación condiciones de uso inadecuadas 33 (ES) instalación inadecuada 33 (ES)

#### **O**

Orificios de ventilación aspiración 8 (ES) exhaustación 7 (ES)

# **P, Q**

Pila instalación 14 (ES), 15 (ES) notas 14 (ES), 15 (ES) POSICION MENU 31 (ES) POTENCIA RVA 26 (ES) Precauciones 5 (ES) Proyección 22 (ES)

#### **R**

RECEPTOR IR 30 (ES) Restauración elementos que pueden restaurarse 25 (ES) restauración de elementos 25 (ES)

# **S**

SIST (sistema) COLOR 27 (ES) Solución de problemas 37 (ES) Sustitución de la lámpara 35 (ES)

# **T**

TAMANO H 28 (ES) Tamaño de la pantalla 39 (ES) TEMP COLOR 26 (ES) TONALIDAD 26 (ES)

# **U, V, W, X, Y, Z**

Ubicación y función de los controles Mando a distancia 12 (ES), 14 (ES) panel de conectores 11 (ES) panel de control 9 (ES) parte frontal / izquierda 7 (ES) parte posterior / derecha / inferior 7 (ES) VOLUMEN 27 (ES)

# Sponsored by DM scount-Merchant.com (800) 281-8860 **THE TRUSTED SOURCE FOR PROJECTOR LAMPS AND ACCESSORIES**

http://www.sony.net/

Printed on recycled paper

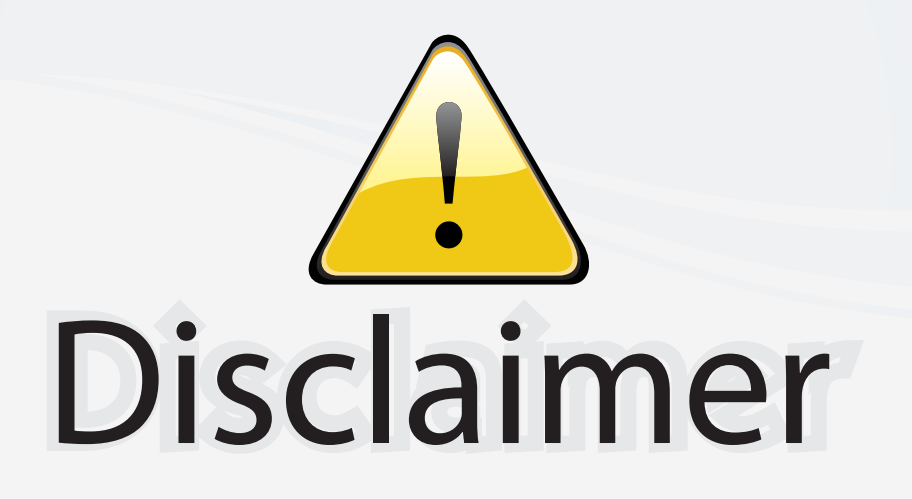

This user manual is provided as a free service by FixYourDLP.com. FixYourDLP is in no way responsible for the content of this manual, nor do we guarantee its accuracy. FixYourDLP does not make any claim of copyright and all copyrights remain the property of their respective owners.

About FixYourDLP.com

FixYourDLP.com (http://www.fixyourdlp.com) is the World's #1 resource for media product news, reviews, do-it-yourself guides, and manuals.

Informational Blog: http://www.fixyourdlp.com Video Guides: http://www.fixyourdlp.com/guides User Forums: http://www.fixyourdlp.com/forum

FixYourDLP's Fight Against Counterfeit Lamps: http://www.fixyourdlp.com/counterfeits

# Sponsors:

RecycleYourLamp.org – Free lamp recycling services for used lamps: http://www.recycleyourlamp.org

Lamp Research - The trusted 3rd party lamp research company: http://www.lampresearch.com

Discount-Merchant.com – The worlds largest lamp distributor: http://www.discount-merchant.com

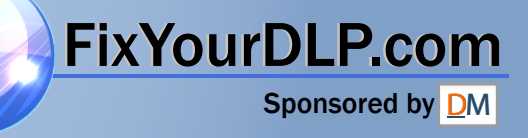